# **User´s manual PP204 / PP205 Benutzerhandbuch PP204 / PP205 englisch**

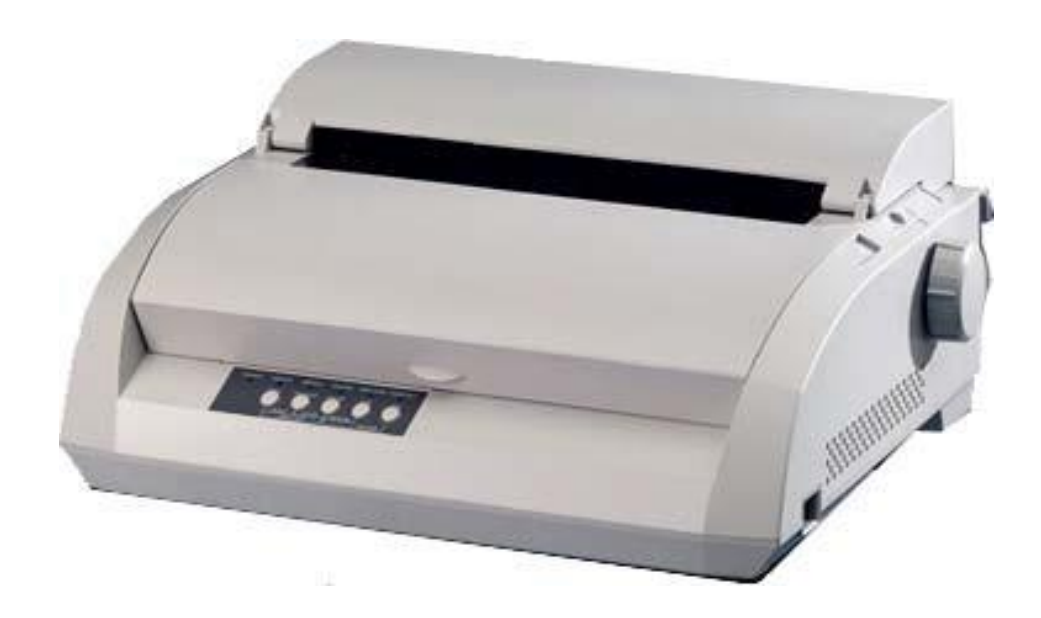

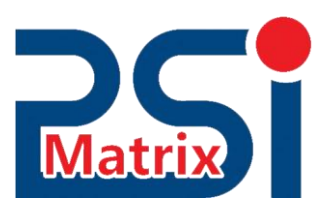

### **IMPORTANT NOTE TO USERS**

READ THE ENTIRE MANUAL CAREFULLY BEFORE USING THIS PRODUCT. INCORRECT USE OF THE PRODUCT MAY RESULT IN INJURY OR DAMAGE TO USERS, BYSTANDERS OR PROPERTY. While Printer Systems international has sought to ensure the accuracy of all information in this manual, PSi assumes no liability to any party for any damage caused by any error or omission contained in this manual, its updates or supplements, whether such errors or omissions result from negligence, accident, or any other cause. In addition, PSi assumes no liability with respect to the application or use of any product or system in accordance with descriptions or instructions contained herein; including any liability for incidental or consequential damages arising therefrom. PSi DISCLAIMS ALL WARRANTIES REGARDING THE INFORMATION CONTAINED HEREIN, WHETHER EXPRESSED, IMPLIED, OR STATUTORY.PSi reserves the right to make changes to any products described herein without further notice and without obligation.

# **Using This Product in High-risk Situations**

This product is designed and manufactured for use in standard applications such as office work, personal devices, household appliances, and general industrial use. This product is not intended for special uses (nuclear-reactor control in atomic energy facilities, aeronautic and space systems, air traffic control, operation control in mass transit systems, medical devices for life support, or missile firing controls in weapons facilities) where particularly high reliability requirements exist, where the pertinent levels of safety are not guaranteed, or where a failure or operational error could threaten a life or cause a physical injury (hereafter referred to as "high-risk" use). Customers considering the use of this product for high-risk applications must have safety-assurance measures in place beforehand. Moreover, they are requested to consult our sales representative before embarking on such specialized use.

# Federal Communications Commission Radio Frequency Interference Statement for United States Users

**NOTE**: This equipment has been tested and found to comply with the limits for a Class B digital device, pursuant to Part 15B of the FCC Rules. These limits are designed to provide reasonable protection against harmful interference in a residential installation. This equipment generates, uses, and can radiate radio frequency energy and, if not installed and used in accordance with the instructions, may cause harmful interference to radio communications. However, there is no guarantee that interference will not occur in a particular installation. If this equipment does cause harmful interference to radio or television reception, which can be determined by turning the equipment off and on, the user is encouraged to try to correct the interference by one or more of the following measure:

- Reorient or relocate the receiving antenna.
- Increase the separation between the equipment and receiver.
- Connect the equipment into an outlet on a circuit different from that to which the receiver is connected.
- Consult the dealer or an experienced radio/TV technician for help.

**FCC warning**: Changes or modifi cations not expressly approved by the party responsible for compliance could void the user's authority to operate the equipment.

#### **NOTES**

- 1. Testing of this equipment was performed on model number PP204 or PP205.
- 2. The use of a nonshielded interface cable with the referenced device is prohibited. The length of the parallel interface cable must be 3 meters (10 feet) or less. The length of the optional serial interface cable must be 15 meters (50 feet) or less. The length of the LAN cable must be 100 meters (330feet) or less.
- 3. The length of the power cord must be 2 meters (6.6 feet) or less.

### Notice for Canadian Users

This class B digital apparatus meets all requirements of the Canadian Interference-Causing Equipment Regulations.

Cet appareil numérique de la Classe B respecte toutes les exigences du Règlement sur le matériel brouilleur du Canada.

# Notice for German Users

#### **Bescheinigung des Herstellers/Importeurs**

Hiermit wird bescheinigt, daß der/die/das

- PP204
- PP205

"Warning: This is an EN 55022 Class A product. In a domestic environment this product may cause radio interference in which case the user may be required to take adequate measures."

"Warnung: Dieses ist eine Einrichtung der Klasse A. Diese Einrichtung kann im Wohnbereich Funk-Störungen verursachen; in diesem Fall kann vom Betreiber verlangt werden, angemessene Maßnahmen zu ergreifen und dafür aufzukommen."

Maschinenlärminformationsverordnung 3. GSGV, 06.01.2004: Der höchste Schalldruckpegel beträgt 70 dB (A) oder weniger gemäß EN ISO 7779

Importer / Distributor in EU: PSi Printer Systems international GmbH., Eiserfelder Strasse 316, 57080 Siegen, Deutschland.

# CE Declaration

This product sold in Europe conforms to the standard in accordance with EC Directives.

The contents of this manual may be revised without prior notice and without obligation to incorporate changes and improvements into units already shipped.

Every effort has been made to ensure that the information included here is complete and accurate at the time of publication; however, Printer Systems international GmbH cannot be held responsible for errors and omissions.

Printer model specifi cations differ with the print column (80 or 136) and the power supply input voltage (100-120 or 220-240 VAC).

User manual PP20x November 2014

Copyright © PSi Matrix GmbH

Printed in Germany. All rights reserved. No part of this manual may be reproduced or translated, stored in a database or retrieval system, or transmitted, in any form or by any means, electronic, mechanical, photocopying, recording, or otherwise, without the prior written permission of PSi

# TRADEMARK ACKNOWLEDGEMENT

FUJITSU is a registered trademark and Fujitsu Creative Faces is a trademark of Fujitsu Limited. Centronics is a trademark of Centronics Data Computer Coporation. IBM PC and IBM Proprinter XL24E are trademarks of International Business Machines Corporation. ESC/P2 is a trademark of Seiko Epson Corporation. Microsoft is a registered trademark and MS-DOS and Windows are trademarks of Microsoft Corporation. Nimbus Sans is a registered trademark of URW Unternehmensberatung Karow Rubow Weber GmbH, Hamburg.

Other product names mentioned in this manual may also be trademarks of their respective companies.

# ABOUT THIS MANUAL

*Thank you for buying the PSi PP204/PP205 dot matrix printer.* You can expect years of reliable service with very little maintenance. This manual explains how to use your printer to full advantage. It is written for both new and experienced printer users.

This manual describes how to install, set up, and use your printer and printer options. It also explains how to keep the printer in good working condition and what to do should something go wrong. Detailed procedures are provided for fi rst-time users. Experienced users can skip some of the details, using the table of contents and chapter introductions to locate information.

This manual has several appendixes, a glossary, and an index. Appendix A lists supplies and additional documentation and information available from your dealer or authorized PSi representative. PSi offi ces are listed at the end of the manual.

# PRINTER MODELS AND **OPTIONS**

This manual covers model PP204, an 80-column printer and model PP205, a 136-column printer. Each model has a 100-120 VAC or 220-240 VAC power supply. A serial interface is a factory option. A LAN card, a user add-on option, can be installed only on printer models with the Centronics parallel+USB interfaces. You must specify these when purchasing the printer. Other options include a cut sheet feeder can be added by yourself after purchasing the printer.

#### PP204/PP205

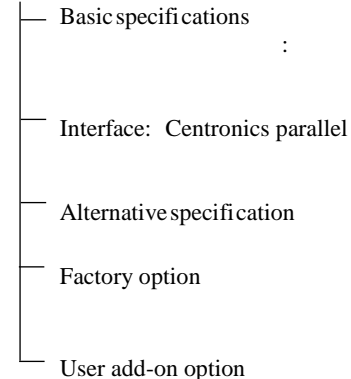

cpi: characters per inchLore consequismodipit exero eugait ate dunt

**ORGANIZATION** This manual is organized as follows:

**Quick Reference** summarizes everyday printer operations. After you become familiar with the printer, use this section as a memory aid.

**Chapter 1, Introduction**, introduces the printer and identifi es key features and options that enhance the printer's capabilities.

**Chapter 2, Setting Up**, gives step-by-step procedures for setting up the printer for immediate use and identifi es the main parts of the printer. If this is your fi rst printer, you should read the entire chapter before attempting to use the printer.

**Chapter 3, Paper Handling**, explains how to load and use paper with your printer.

**Chapter 4, Printing**, covers basic printing operations. This chapter describes everyday operations from the printer's control panel, such as loading paper and selecting print features, in detail. After you become more familiar with the printer, use **Quick Reference** at the beginning of the manual to refresh your memory as needed.

**Chapter 5, Using Setup Mode**, describes how to change the printer's optional settings, such as print features, hardware options, and top-of-form. Most settings only affect print features such as the typestyle and page format. Note that certain settings directly affect hardware and software compatibility. Refer to this chapter as indicated in Chapter 2 or as required.

**Chapter 6, Maintenance**, explains basic maintenance procedures for this printer.

**Chapter 7, Trouble-Shooting**, describes problem-solving techniques. Before you contact your dealer for help, check the list of problems and solutions provided in this chapter.

**Chapter 8, Installing Options**, describes the options available for the printer and explains how to install them.

At the end of this manual, you will fi nd several appendixes, a glossary, and an index. Appendix A gives order numbers for printer supplies, options, and publications. Other appendixes provide additional technical information about the printer.

**CONVENTIONS** Special information, such as warnings, cautions, and notes, are indicated as follows:

#### **WARNING**

*A WARNING indicates that personal injury may result if you do not follow a procedure correctly.*

#### **CAUTION**

*A CAUTION indicates that damage to the printer may result if you do not follow a procedure correctly.*

#### **NOTE**

**A NOTE provides "how-to" tips or suggestions to help you perform a procedure correctly. NOTEs are particularly useful for fi rst-time users.**

### **For Experienced Users:**

*If you are familiar with this printer or with dot matrix printers in general, this information will help you use the manual effectively.*

Note: Some options which are descript in this manual are currently not available

- Serial Interface
- LAN-Card
- ASF Cassette

# TABLE OF CONTENTS

# CHAPTER1 INTRODUCTION

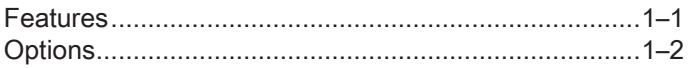

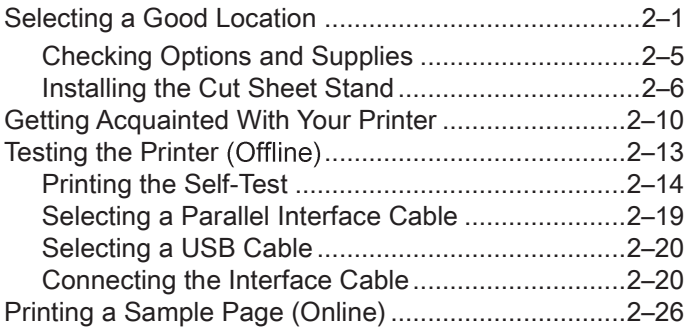

# [CHAPTER3 PAPER HANDLING](#page-50-0)

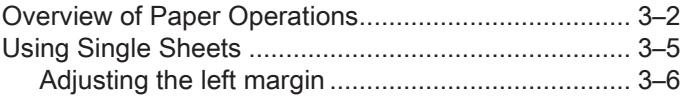

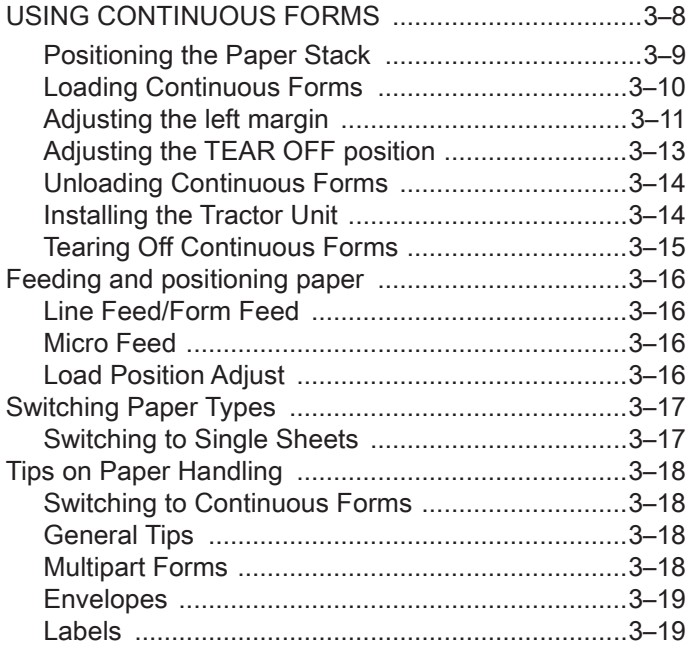

# CHAPTER4 PRINTING

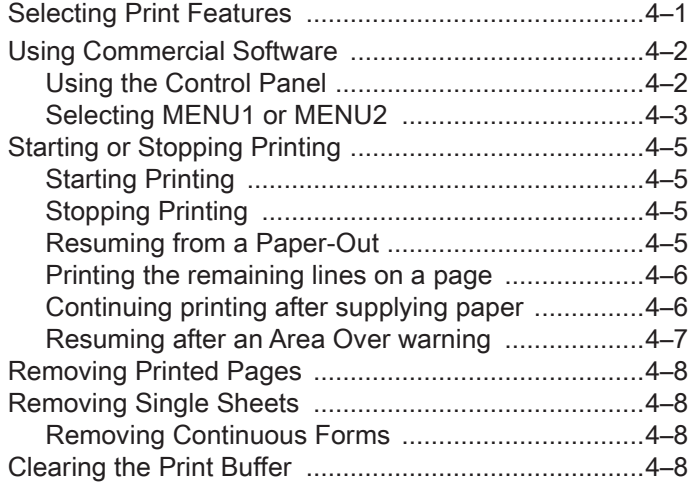

# [CHAPTER5 USING SETUP](#page-80-0) MODE

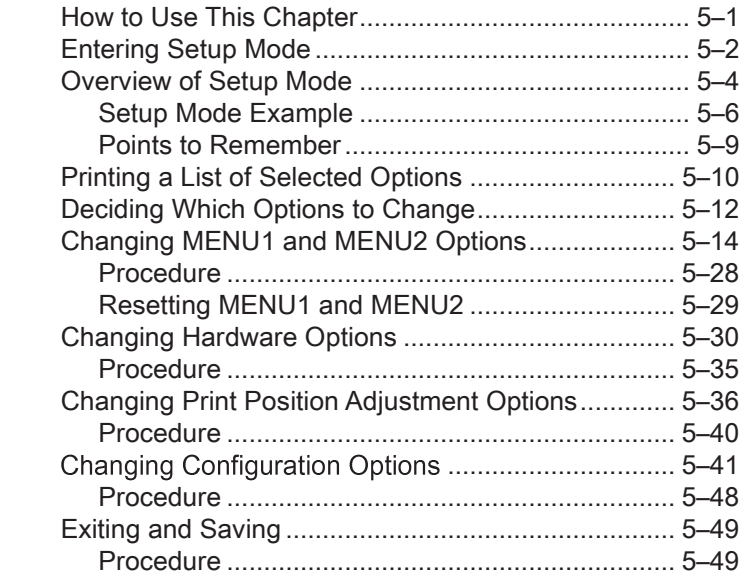

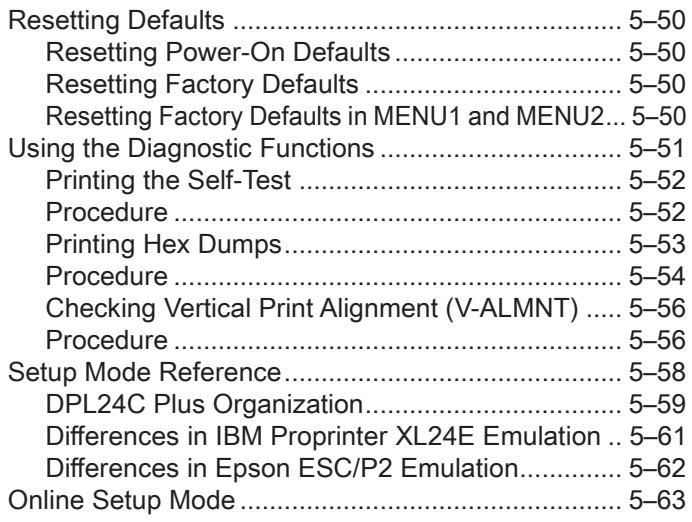

# CHAPTER6 MAINTENANCE

CHAPTER7

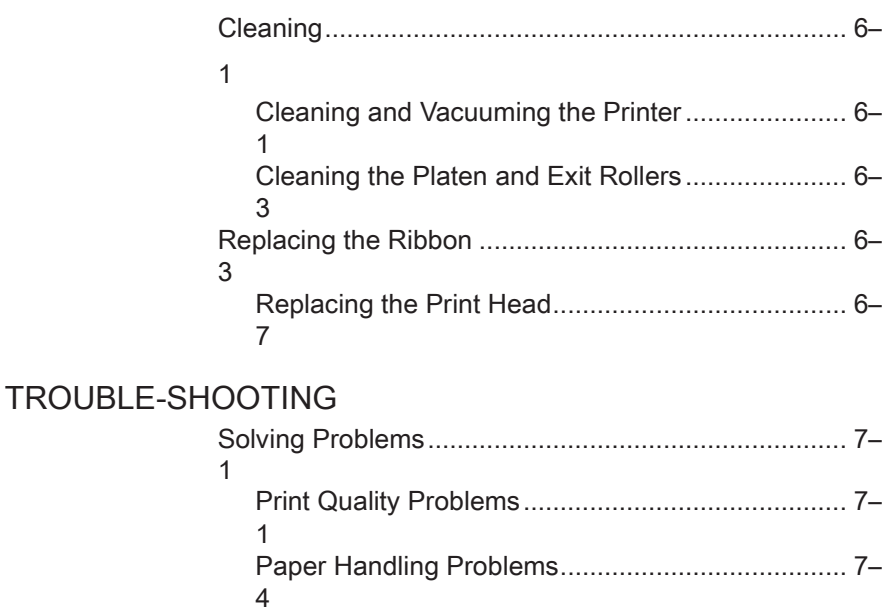

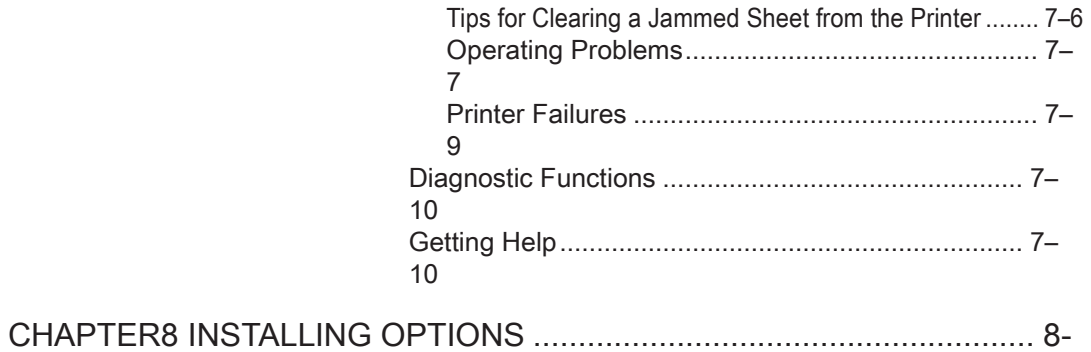

1

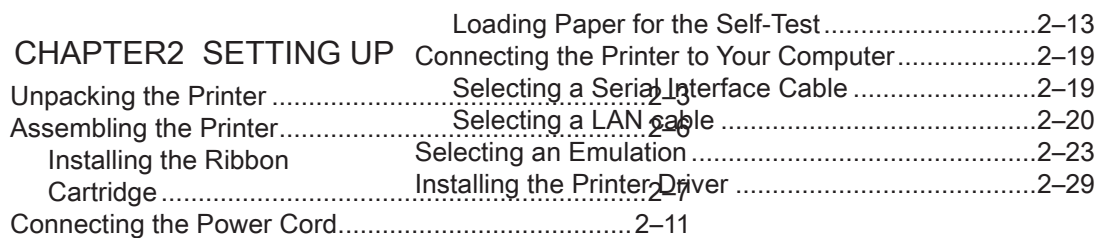

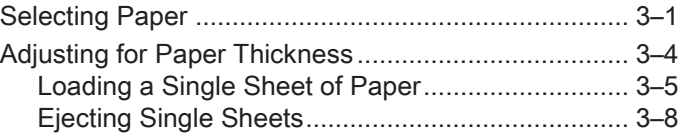

# APPENDIX A SUPPLIES AND OPTIONS

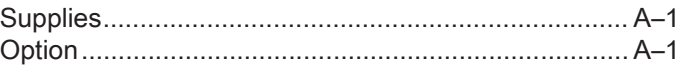

# APPENDIX B PRINTER [AND PAPER SPECIFICATIONS](#page-173-0)

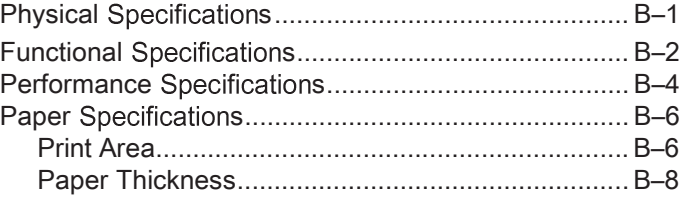

# APPENDIX C COMMAND SETS

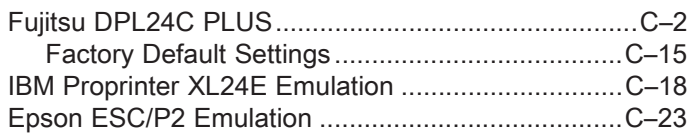

# APPENDIX D INTERFACE INFORMATION

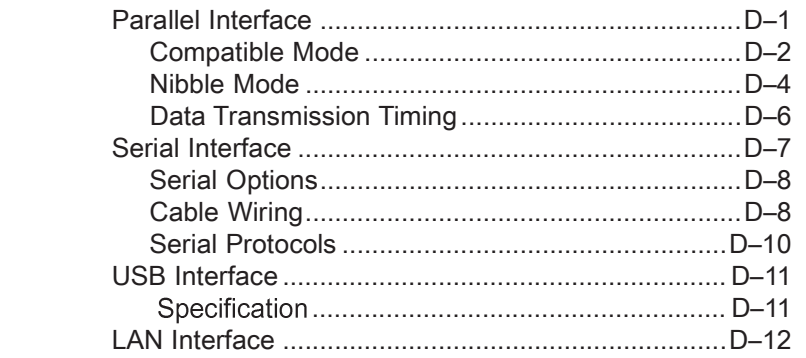

# APPENDIX E COMMAND SETS

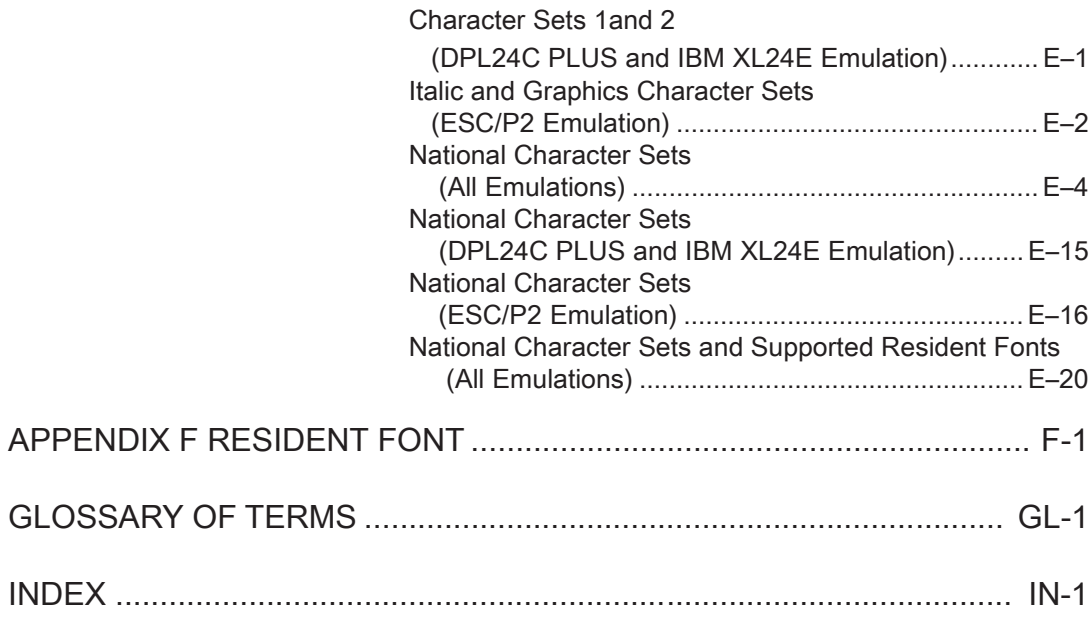

# <span id="page-16-0"></span>**QUICK REFERENCE**

Quick Reference is written for experienced users users who are familiar with how the printer works, but who may need to refresh their memory occasionally. *Only the printer's normal (non-setup) mode is covered*. For details on setup mode, see Chapter 5.

Normal mode operation includes everyday operations, such as paper handling and font selection. The printer comes up in normal mode when turned on. To enter setup mode, press the TEAR OFF and ONLINE buttons at the same time while the ONLINE indicator is off (not lit).

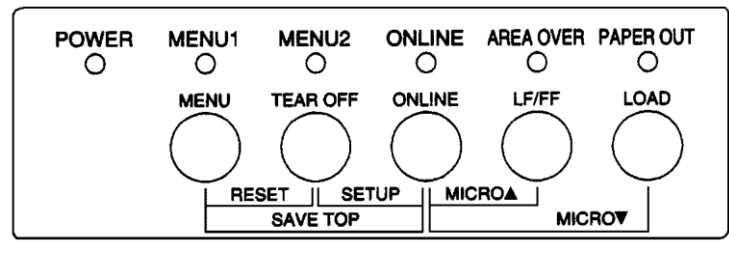

# **Control panel**

The table on the next page lists normal mode operations with online and offline conditions and gives the required user response. Operations are listed alphabetically.

Q

# **Printer Operations (Normal Mode)**

 $\sqrt{ }$  : Operation can be performed when the printer is in this state.

— : Operation cannot be performed when the printer is in this state.

N/A : Does not apply.

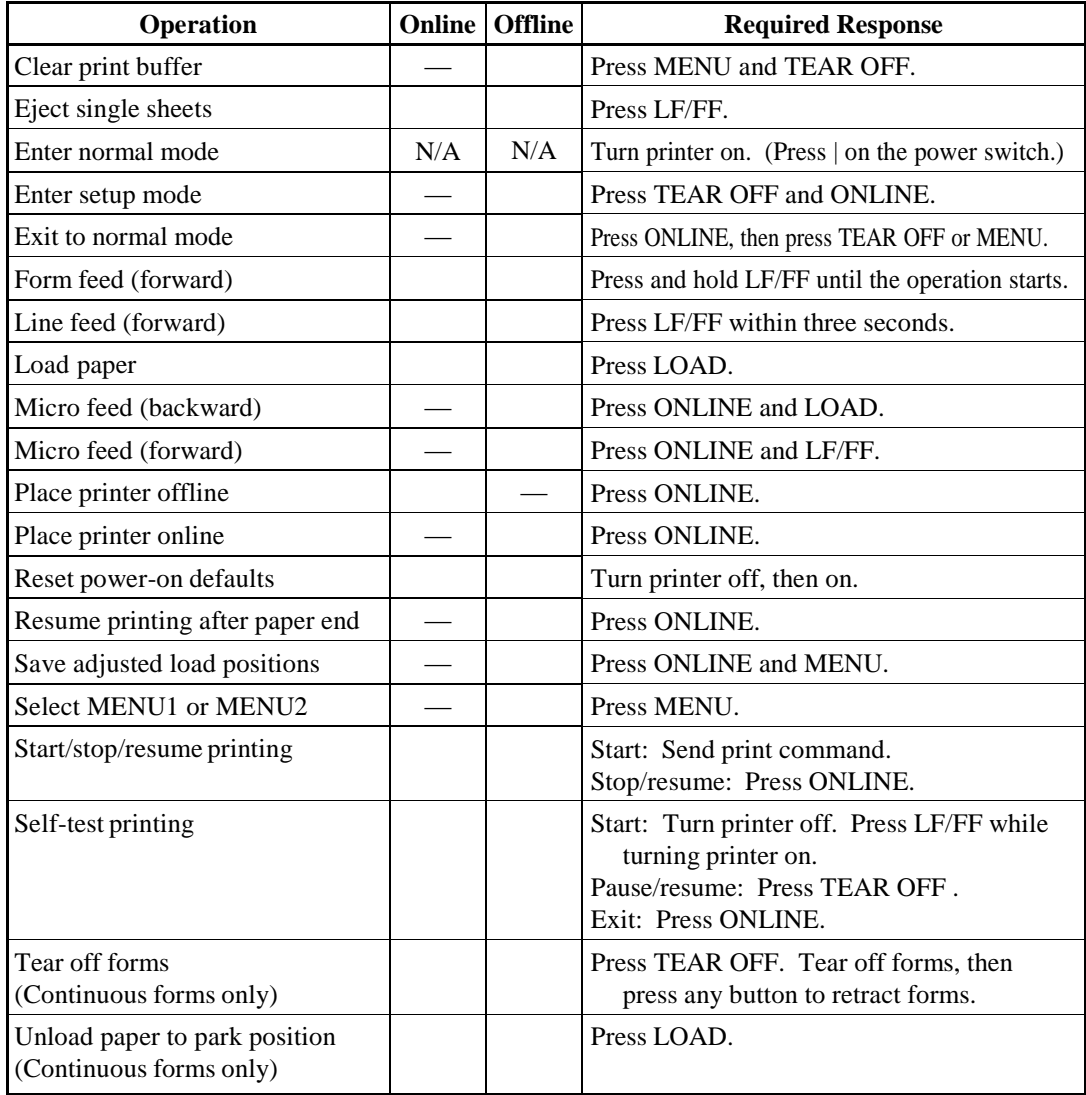

**1**

# <span id="page-18-0"></span>**INTRODUCTION**

*Congratulations on purchasing this printer*. This printer is a compact, versatile printer that offers maximum compatibility with today's software packages and personal computers.

The 24-wire print head provides crisp, clear printing for business, office, and home environments. This printer is also easy to install and use.

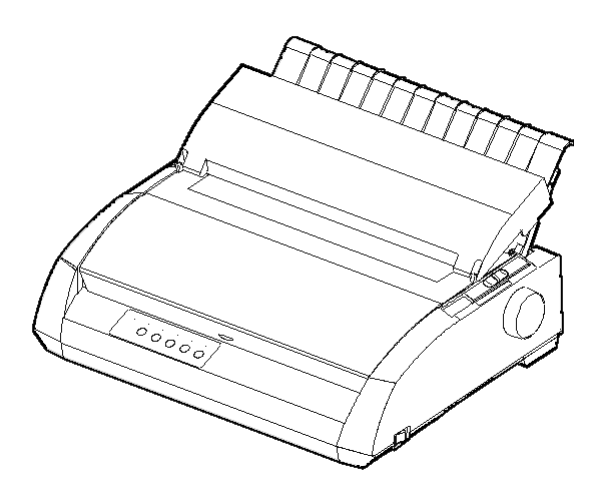

# **Dot matrix printer**

**FEATURES** Key printer features and options are listed in the next two sections.

- **Software compatibility**. This printer, which operates primarily with the Fujitsu DPL24C PLUS command set, is compatible with the IBM Proprinter XL24E command set and the Epson ESC/P2 command set.
- **Various character sets.** As basic character sets, IBM PC character sets 1 and 2 are available for the Fujitsu DPL24C PLUS command set and the IBM Proprinter XL24E emulation, and the italic character set and graphics character sets 1 and 2 are available for the Epson ESC/P2 emulation. As national character sets, a total of 57 or 61 national character sets (depending on the emulation), including IBM PS/2 character sets, are available.
- <span id="page-19-0"></span>• **Multiple fonts.** The printer has nineteen resident fonts: Ten bit-map fonts -- Courier 10, Pica 10, Prestige Elite 12, Boldface PS, OCR-B 10, OCR-A 10, Correspondence, Compressed, Draft, and High-speed Draft and nine outline fonts -- Timeless, Nimbus Sans, and Courier, each in upright, italic, and bold.
- **High-speed printing**. At 10 cpi, print speed ranges from 113 cps for letter quality to 400 cps (80-column printer) or 448cps (136-column printer) for high-speed draft quality.
- **Large print buffer**. 128K bytes are available in total for storing input data and downloading fonts. A large input data buffer allows you to send files to the printer and return quickly to work in your application. A large download buffer allows you to use custom fonts.
- **80-column or 136-column print line**. 80-column printers are the most suitable for printing in landscape mode using letter- or A4- size paper. 136-column printers are the most suitable for printing in landscpe mode using legal- or standard-size computer forms.
- **Simple switching of paper types**. The ability to "park" continuous forms makes it easy to switch between continuous forms and single sheets.
- **OPTIONS Auto tearoff**. Continuous forms are fed automatically up to the tear-off position at the end of each job.
	- **Maintenance-free**. The printer only requires periodic cleaning and changing of the ribbon cartridge.
	- **LANcard**

A LAN card is available as a printer add-on option. A user installable function, the LAN card can be installed only on printer models with the Centronics parallel + USB interfaces. For details, see Chapter 8.

• **Cut sheet feeder**

The cut sheet feeder is available only for the PP205 printer. The ASF300 single-bin feeder and double-binadapter are available for the 136-column printer.

A cut sheet feeder allows single sheets to be fed automatically.

# <span id="page-20-1"></span>**SETTING UP**

Your new printer is easy to install and set up. This chapter tells you how to set up the printer and start printing right away. If this is your first printer, you should read the entire chapter before attempting to use the printer.

In this chapter, you will learn how to:

- Unpack, assemble, and select a good location for the printer
- Identify the printer's major parts
- Connect the power cord and the interface cable
- Test the printer before connecting it to your computer
- Select an emulation and print a sample page using your software • Installing the printer driver

If you have a problem while setting up the printer, review the section Solving Problems in Chapter 7. If the problem persists, contact your dealer.

# <span id="page-20-0"></span>**SELECTING A GOOD LOCATION**

This printer is suitable for most business, office, and home environments. To obtain peak performance from the printer, select a location that meets the following guidelines:

- $\sqrt{\phantom{a}}$  Place the printer on a sturdy, level surface.
- $\sqrt{\ }$  Place the printer near a well-grounded AC power outlet.
- $\sqrt{\frac{1}{1}}$  Ensure easy access to the front and rear of the printer by leaving several inches of space around the printer. Do not block the air vents on the front, left, and right sides of the printer.
- $\sqrt{\phantom{a}}$  Do not place the printer in direct sunlight or near heaters.
- $\sqrt{\phantom{a}}$  Make sure that the room is well-ventilated and free from excessive dust.

**Settin g**

2

**Up**

- $\sqrt{\phantom{a}}$  Do not expose the printer to extremes of temperature and humidity.
- $\sqrt{\phantom{a}}$  Use only the power cord supplied with the printer or recommended by your dealer. Do not use an extension cord.
- $\sqrt{\phantom{a}}$  Do not plug the printer into a power outlet that is shared with heavy industrial equipment, such as motors, or appliances, such as copiers or coffee makers. Such equipment often emits electrical noise or causes power degradation.

# <span id="page-22-0"></span>**UNPACKING THE PRINTER** Unpack the printer as follows:

1. Open the carton and remove the printer and its components. Make sure that you have all of the items shown below. Note that the power cord supplied depends on the printer model (100-120 or 220-240 VAC power supply).

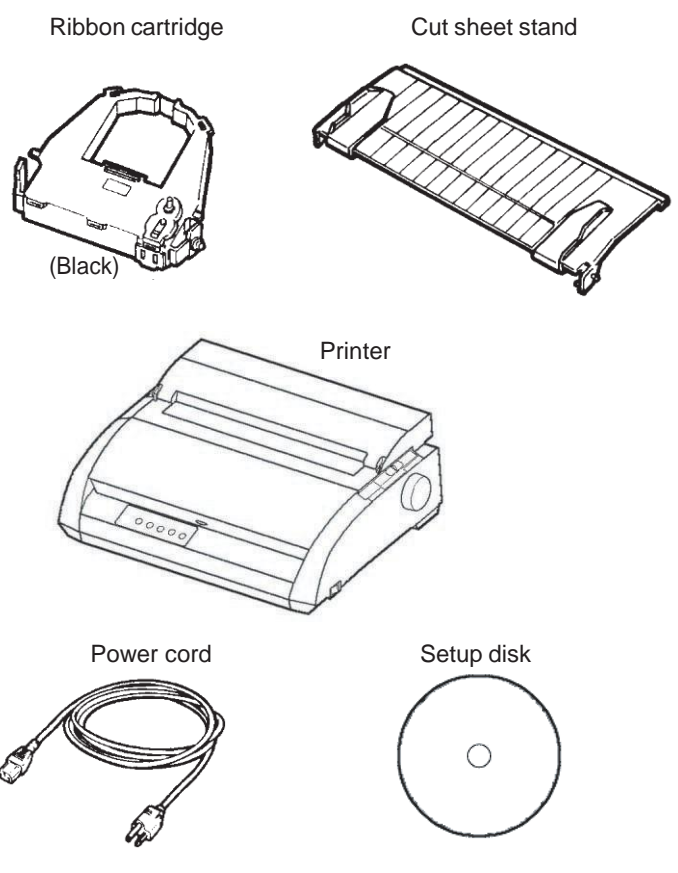

**Checking items received**

- 2. Carefully examine each item for damage. Report any problems to your dealer or shipping agent.
- 3. Place the printer where you plan to use it.
- 4. Remove the tapes securing the front cover, ejection cover, and back cover. Open the front cover and remove the shipping restraint cardboard that holds the print head carriage in place (shown below).

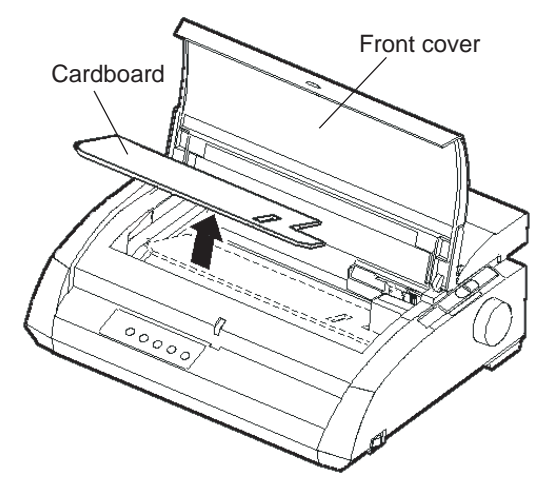

**Removing the shipping restraint cardboard**

5. Store the original shipping carton and packaging materials for future use. For example, the original packaging is ideal for use when you move or ship your printer to another location.

#### **NOTE**

**The interface cable is not included with the printer. You must purchase it separately. Connection of the interface cable is described later in this chapter.**

# <span id="page-24-0"></span>**Checking Options and Supplies**

The following options and supplies, if ordered, are shipped separately:

- LAN card (user installable option)
- Cut sheet feeder (user installable option)
- Extramonochrome ribbon cartridge

The RS-232C serial interface is a factory option. It must be installed by a field engineer. If you ordered a printer with the interface, the board is already installed in the printer.

Make sure that you received all the options you ordered. Installation of options is described in Chapter 8.

Once you are sure you have everything, you are ready to assemble the printer.

<span id="page-25-0"></span>**ASSEMBLINGTHEPRINTER** This section explains how to install the cut sheet stand and ribbon cartridge.

# **Installing the Cut Sheet Stand**

The cut sheet stand enables smooth feeding of both single sheets and continuous forms. Install the cut sheet stand as described below:

- 1. Referring to the following figure, locate the two grooved notches on the top of the printer, behind the top cover. Note that each notch has a front groove and a rear groove.
- 2. Locate the two mounting pins on each side of the cut sheet stand.

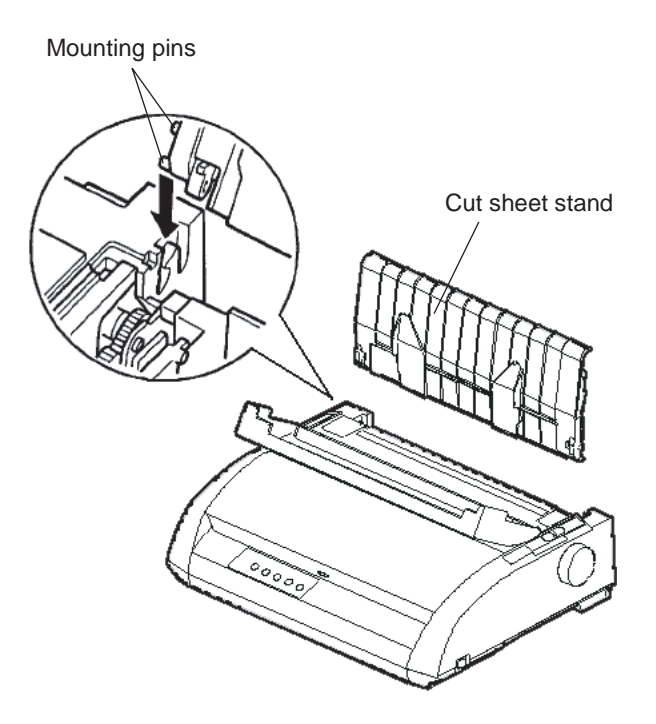

# **Installing the cut sheet stand**

<span id="page-26-0"></span>3. Hold the cut sheet stand at an angle over the top of the printer. Slide the mounting pins into the long, front grooves of the notches. This is the cut sheet stand's *up* position, used for printing single sheets.

To rotate the cut sheet stand to its down position, grasp it at the sides and lift it up until the two upper mounting pins clear the front notches. Rotate the cut sheet stand backward to place the upper mounting pins in the rear grooves.

# **Installing the Ribbon Cartridge**

The printer uses a black ribbon cartridge. To install the ribbon cartridge:

- 1. Turn the printer off. Open the front cover of the printer. For easy installation, slide the print head carriage so that it does not face a bail roller.
- 2. The paper thickness lever, located on the right of the printer, has nine positions. Before you install the ribbon cartridge, move this lever to **D**.

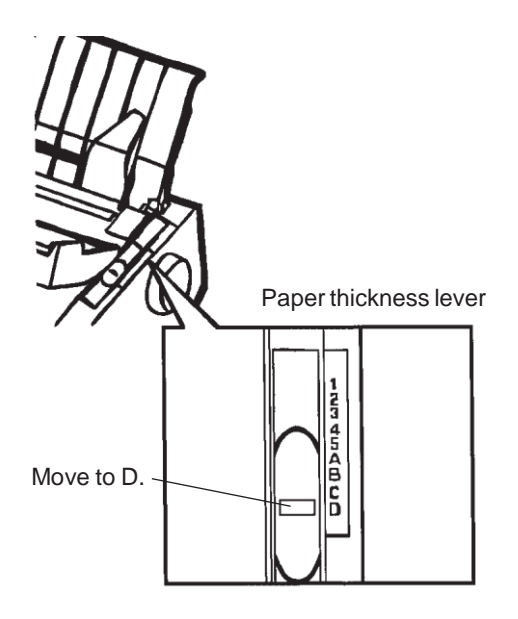

**Preparing to install the ribbon**

3. Using the procedure below, release the roller from the LOCK position and turn the ribbon feed knob clockwise to take up any ribbon slack. Push in the gray ribbon release tabs on the side of the ribbon cartridge to release them, and slide the roller from the LOCK position to the FREE position.

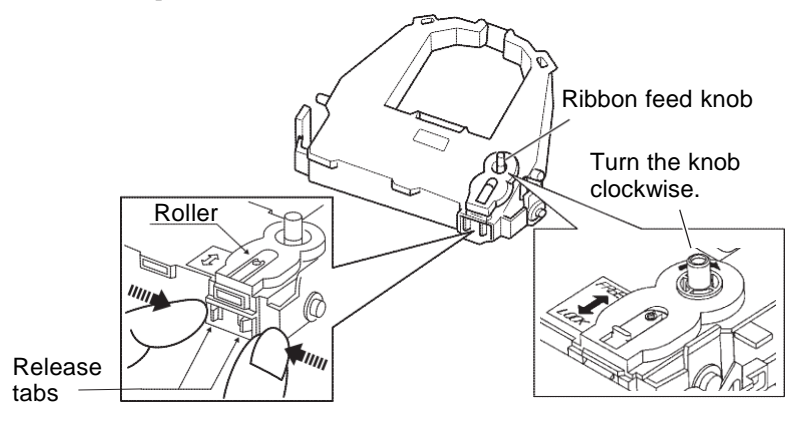

# **Preparing the ribbon cartridge**

### **CAUTION**

#### **Do not turn the ribbon feed knob in counterclockwise direction.**

4. Verify that the power to the printer is off.

(Make sure that the circle mark on the power switch is pressed.).

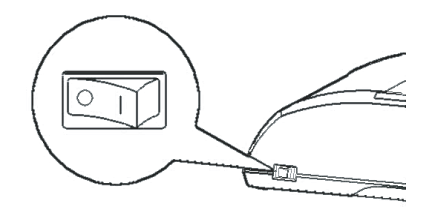

# **Installing the ribbon cartridge**

- 5. Move the paper thickness lever to the D position.
	- 6. Open the front cover.
- Dot mark (green)
- ejection cover.

7. Align the print head position with the dot mark (green) on the printer

### **WARNING**

**Avoid touching the print head while using or immediately after using the printer, as doing so may lead to burns. Wait until the print head cools down before touching it.**

8. Thread the ribbon between the print head and the print guide, then gently press down on the ribbon cartridge against the printer until it clicks into place.

(Make sure that the ribbon feed knob is facing upward.)

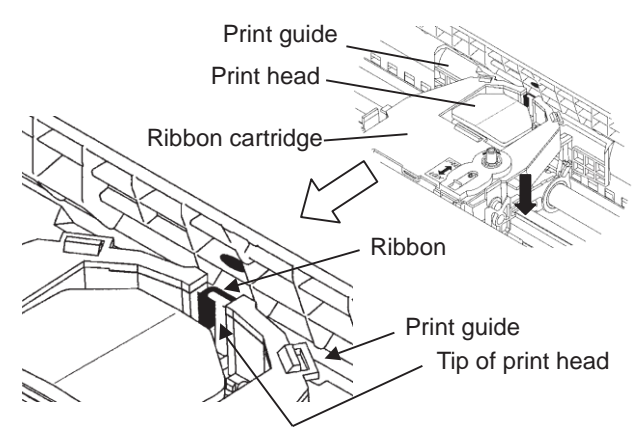

- 9. Turn the ribbon feed knob clockwise to take up any ribbon slack.
- 10. After the ribbon cartridge has been installed in the printer, adjust the paper thickness lever to match the thickness of the paper and the number of sheets of paper to be used For information about the paper thickness lever, see the section entitled **Adjusting the Paper Thickness** in Chapter 3.

# <span id="page-29-0"></span>**GETTING ACQUAINTED WITH YOUR PRINTER**

Now that your printer is assembled, take a moment to become familiar with its major parts.

Looking at the printer from the front right side, you can see the parts of the printer shown in the figure below.

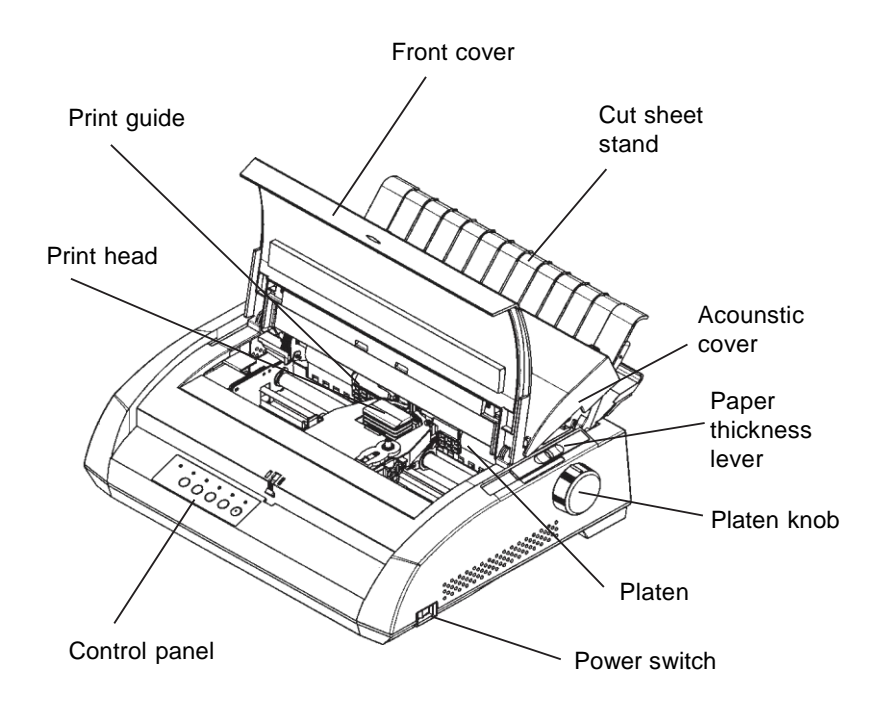

# **Printer components (front and right)**

The printer control panel has the buttons and indicators used to load and feed paper (see Chapter 3) and select print features (see Chapter 4). The control panel also allows you to change the printer's optional settings (see Chapter 5).

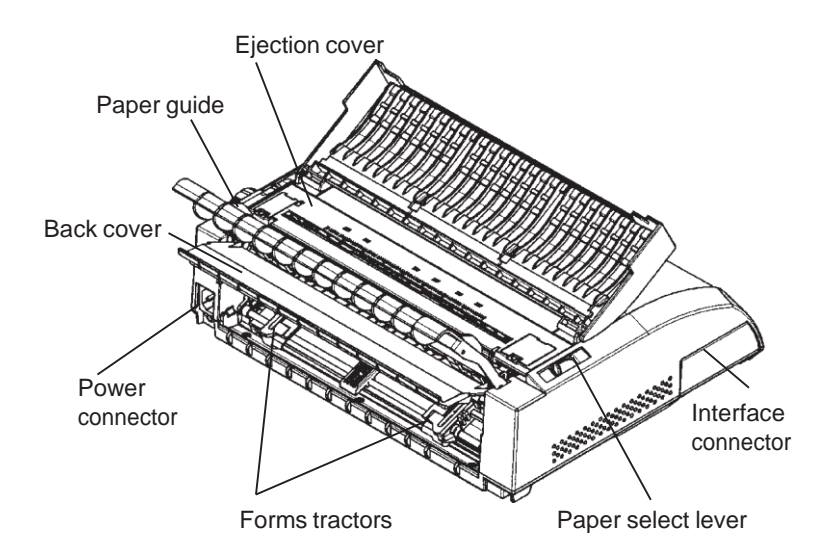

<span id="page-30-0"></span>Looking at the printer from the back with the cut sheet stand and back cover removed, you can see the following parts of the printer:

# **Printer components (rear)**

**CONNECTING THE POWER**  Before you plug in the printer:

- $\sqrt{\phantom{a}}$  Make sure that the printer power is switched off. The side marked "1" on the power switch should be raised.
- $\sqrt{\phantom{a}}$  Make sure that the power outlet is properly grounded.
- $\sqrt{\phantom{a}}$  Make sure that you use the power cord shipped with the printer. This cord is designed to minimize radio frequency interference.

**CORD**

To plug in the power cord:

- 1. Plug one end of the power cord into the power connector on the rear of the printer.
- 2. Plug the other end of the power cord into the power outlet.

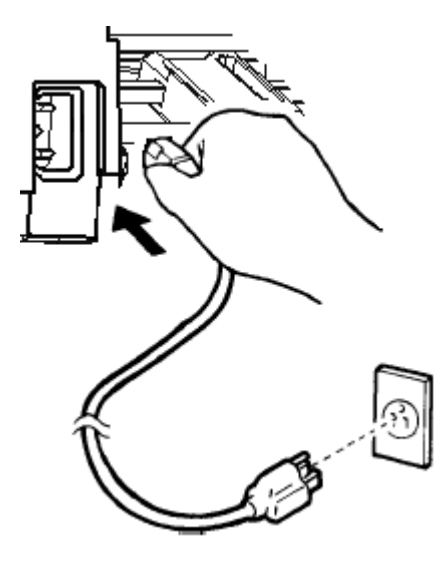

**Connecting the power cord**

- 3. Make sure that the power cord is securely connected.
- 4. Turn on the power by pressing the side marked "1" on the power switch. Within a few seconds, the POWER indicator on the printer control panel will light, the print head will move to its home position, and the ONLINE indicator will light (green).

#### **NOTE**

**If no forms are loaded, the printer may beep and the red PAPER OUT indicator may light and the ONLINE indicator will not light if the paper select lever is set backward to the continuous forms position. Move the paper select lever forward to the single sheet position (as described in the next section). The PAPER OUT indicator will go out. This condition is a result of the factory default settings and poses no problem.**

# <span id="page-32-0"></span>**TESTING THE PRINTER (OFFLINE)**

At this point, load paper and run the printer self-test. The self-test checks printer performance and print quality before you connect the printer to the computer. Use either single sheets or continuous forms (see Chapter 3). This section describes the self-test procedure using single sheets.

# **Loading Paper for the Self-Test**

To print the self-test, use paper wider than 215.9 mm (8.5 inches) and set the left paper guide all the way to the right to avoid clipping the test pattern. Standard letter or A4 size paper can be used *lengthwise* (portrait mode).

Before loading paper, make sure that the printer is on. Then, proceed as follows:

1. Make sure that the paper thickness lever (located on the top right of the printer) is at position 1. Make sure that the paper select lever (located on the top left of the printer) is set to the front, as shown below.

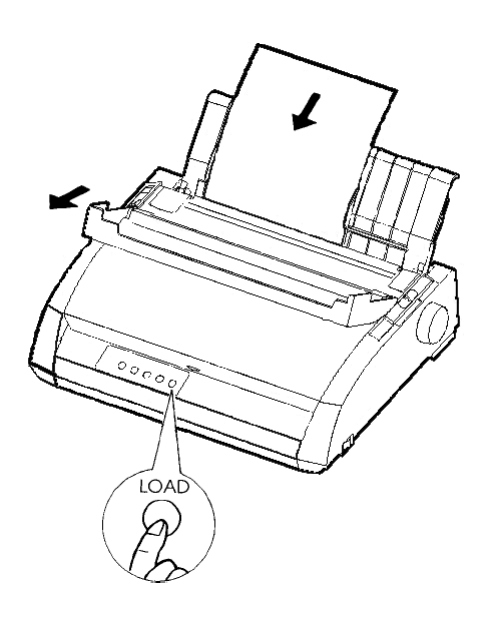

**Loading a sheet of paper**

<span id="page-33-0"></span>2. Raise the cut sheet stand. Move the left paper guide all the way to the right. Insert the sheet of paper into the cut sheet stand. Letter or A4 size paper, inserted *lengthwise* (portrait mode) with this setting, will not result in clipping.

Adjust the right paper guide so that the paper lies flat on the cut sheet stand.

3. Slide the paper along the cut sheet stand until its bottom edge touches the platen. Then press the LOAD button. The paper will advance to the top-of-form position.

# **Printing the Self-Test**

The printer has a built-in self-test program. The self-test prints the firmware version, the names of the printer's resident emulations, and all of the characters available in the emulations. The self-test prints 80 characters per line.

To print a self-test page, make sure that a sheet of paper is loaded. Then proceed as follows:

- 1. Turn the printer off.
- 2. While pressing the LF/FF button, turn the printer back on. Keep the LF/FF button pressed until the printer beeps. Self-test printing will start.

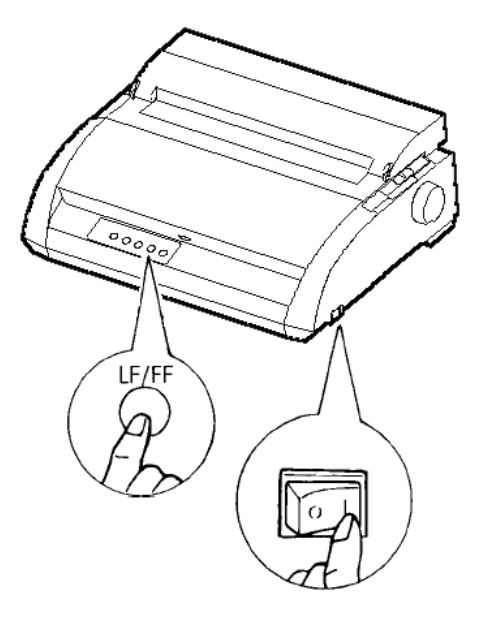

# **Starting the self-test**

3. Allow printing to continue for a dozen or more lines of repeat printing. To stop printing, press the TEAR OFF button. Manually turn the platen knob clockwise to remove the test page.

# **NOTE**

**Do not try to use the LF/FF (line feed/form feed) button to eject the paper. In self-test mode, LF/FF cannot be used to feed paper forward.**

4. Examine the self-test page. It should look like the sample on the next page.

Check that printing is uniform and that there are no light, dark, or smudged areas. If the print quality is good, go to step 5. Otherwise, try to correct the problem as follows:

- Make sure that the ribbon is installed correctly.
- Make sure that the paper thickness lever is set to position 1.
- Insert a new sheet of paper into the cut sheet stand. Turn the platen knob to manually advance the paper until the top edge has moved past the paper bail rollers.
- Press the TEAR OFF button to restart printing. If the print quality remains poor, turn off the printer and contact your dealer for assistance.

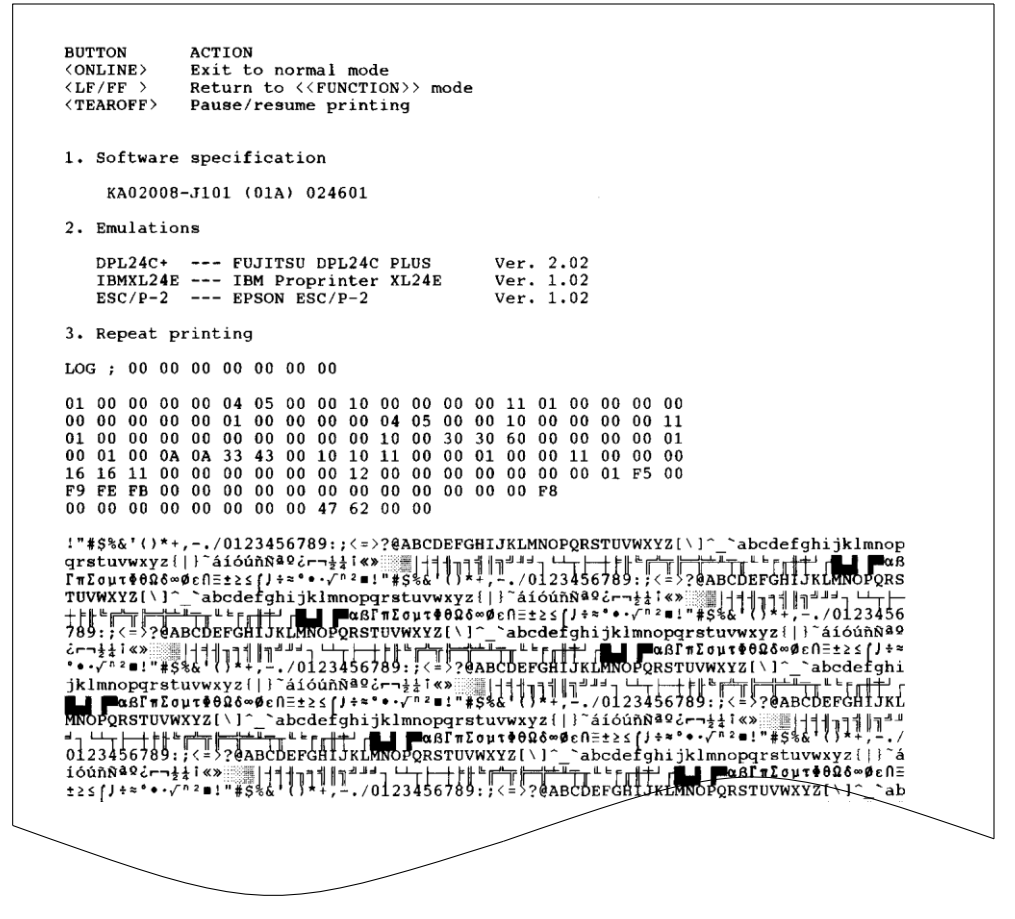

#### **Sample self-test page**

5. To exit the self-test mode, press the ONLINE button. The printer will return online.
#### **NOTE**

**The printer can also print a special "demo pattern" that illustrates some of the printer's capabilities. To print the demo pattern:**

- **1. Load a sheet of letter or A4 size paper.**
	- **2. Turn the printer off .**
- **3. While pressing TEAR OFF button, turn the printer back on. The printer will start printing the demo pattern.**
- **4. The demo pattern stops printing after one page. To pause or restart the demo during printing of a page, press the ONLINE button.**
- **5. To exit demo mode, turn the printer off.**

24 wire dot matrix, Logic seeking<br>Letter quality - 360 X 180 dots/inch<br>Draft quality - 120 X 180 dots/inch<br>High speed draft - 90 X 180 dots/inch Printing technology: Resolution: Fujitsu DPL24C PLUS Version 2.01 Standard command set: Resident emulations: Epson ESC/P2, IBM Proprinter XL24E IBM PC char.sets 1 and 2<br>IBM PS/2 char.sets (Codepage 437,850,851, Character sets: 852, 855, 860, 863, 865, 866) ISO8859-1/ECMA 94 National character sets (USA, UK, German, French, Italian, Spanish, Swedish, Finnish, Norwegian, Danish 1 and 2, Hungarian 1 and 2, Slovenia 1 and 2, Mazowia 1 and 2, PG-DHN, Polish 1 and 2, Latin2 1 and 2, Latin P, ISO-Latin, Kamenicky 1 and 2, Turkish 1 and 2, ELOT927, ELOT928, Cyrillic, Lithuanian 1 and 2, Mik, Macedonian, PG-MAC, ABG, ABY, DEC GR, Greek11, HBR-DEC, HBR-OLD, ISO-Turkish, Korean and Legal) 691 characters per font Print functions: See below. Fonts - < Bitmap> Courier 10, Pica 10, Prestige 12, Boldface PS Concression 17, Correspondence 10, Draft 12, HI-Draft 12 OCR-B 10, OCR-A 10 <Scalable> Courier scalable Upright/Italic/Bold Timeless PS Upright/Italic/Bold Nimbus Sans PS Upright/talic/Bold Bold printing Shadow printing Italic printing Underline<br>Condensed #upersoript subsoript Double width Double height Double W & H (The following functions are for the DPL24C PLUS only) Underline TYPE 1 TYPE 2 TYPE 3 TYPE 4 TYPE 5 TYPE 6 Overline Bar code print: Codabar, EAN8, EAN13, EAN exampl Code 3 of 9,<br>Industrial 2 of 5, Interleaved 2 of 5, Matrix 2 of 5, UPC type A, Code 128 Scalable font + Screened outline:  $^{\mathrm{a}}\mathbf{A}^{\text{a}}\mathbf{B}$ 

**Demo pattern**

# **CONNECTING THE PRINTER TO YOUR COMPUTER**

Your printer supports one of the following interface options:

- Centronics parallel interface only
- Centronics parallel interface+RS-232C serial interface
- Centronics parallel interface+USB (+LAN) interface

The RS-232 serial interface is a factory-installed option for a Centronics parallel interface model. Installation of the serial option provides a dual interface feature enabling the connection of either interface but inhibiting the operation of both interfaces at the same time.

The parallel interface connector has wire clips. The serial interface connector has tapped holes. Cables for these interfaces are available from dealers, cable manufacturers, and other suppliers.

The LAN card is a user installable option. For details, see Chapter 8 or refer to the Online Manual that comes with the LAN card.

For detailed interface specifications, see Appendix D.

## **Selecting a Parallel Interface Cable**

For the parallel interface, use a cable that meets the following specifications:

- $\sqrt{\phantom{a}}$  At the printer end, use a shielded male Centronics connector, such as an Amphenol DDK 57FE-30360 or its equivalent. To prevent RFI (radio frequency interference), the connector cover must be connected to the cable shield.
- $\sqrt{\phantom{a}}$  At the computer end, most computers (including IBM PCs) require a male DB-25P connector. Some computers, however, require a Centronics connector. To determine the type of connector your computer uses, refer to your computer user manual.
- $\sqrt{\phantom{a}}$  Make sure that the cable length does not exceed 3 meters (10 feet).

# **Selecting a Serial Interface Cable**

For the serial interface, use a cable that meets the following specifications:

- $\sqrt{\phantom{a}}$  At the printer end, use a 25-pin male connector, such as a Cannon DB-25P or its equivalent.
- $\sqrt{\ }$  To determine the type of connector your computer requires, refer to your computer user manual or ask your dealer.
- $\sqrt{\frac{1}{\pi}}$  The cable length can be up to 15 meters (50 feet). This type of length is required in many networking and shared-printer configurations.

## **Selecting a USB Cable**

- $\sqrt{\ }$  When the USB interface is used to connect to the host computer, the parallel interface and the serial interface (factory add-on option) cannot be connected simultaneously.
- $\sqrt{\phantom{a}}$  The USB interface does not guarantee all connections of USBsupported devices.

# **Selecting a LAN cable**

- $\sqrt{\ }$  When the LAN cable is connected, the parallel and USB cables cannot be used.
- $\sqrt{\ }$  The LAN cable, when used in 100BASE-TX environments, must conform to category 5 or higher.

#### **Connecting the Interface Cable**

To connect the interface cable:

- 1. Turn off both the printer and the computer.
- 2. Pull the shutter on the left side of the printer upward as far as it will go.

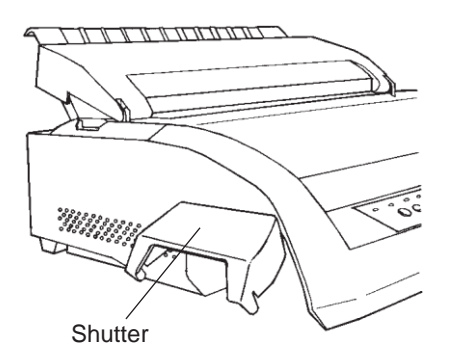

**Opening the shutter**

#### **NOTE**

**Removing and Attaching the Shutter**

**When use of the shutter is not required, remove it by using the following procedure.**

#### **Removing the shutter**

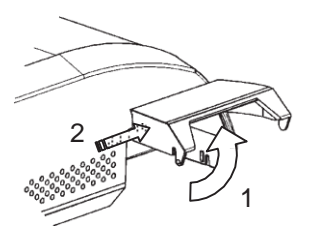

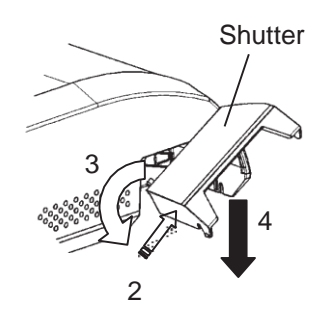

- 1. Open the shutter.
- 2. Gently push the back end of the shutter toward the front of the printer.
- 3. While holding the shutter in the position described in step 2, rotate it in the manner shown in the figure on the left to disengage it.
- 4. Remove the shutter.

#### **Attaching the shutter**

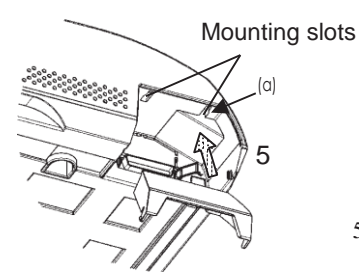

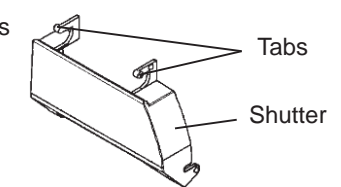

5. Tilt the shutter and pass the shutter tabs through the mounting slots, starting with the slot on side (a) shown in the figure on the left. The order in which the shutter tabs are passed through the slots is the reverse of that for removing the shutter.

## **CAUTION**

**Take care not to use excessive force when pushing the back of the shutter toward the front of the printer. Otherwise, the shutter tabs may be damaged.**

**To reattach the shutter, tilt the shutter and insert one of its convex parts into the installation hole of the printer, and then insert the other part in the other hole. After inserting both convex parts, lower and push the shutter in to its original position.**

3. Attach the interface cable to the connector. Do not connect more than one interface cable type to the printer at the same time.

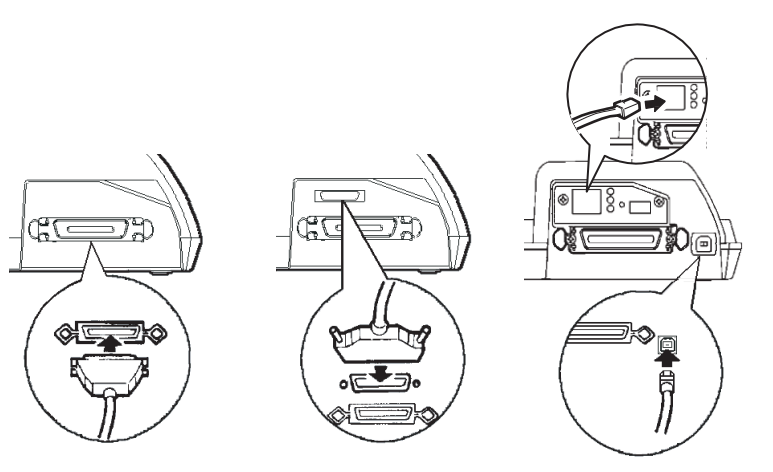

Centronics parallel Centronics parallel + RS-232C Centronics parallel + USB (+LAN)

#### **Connecting the interface cable**

#### **NOTE**

**The LAN interface is a user add-on option.**

**When installing a LAN card, remove the two screws securing the cover and remove the cover. Then insert the LAN card and reattach the cover with the two screws removed earlier. For details, refer to the Online Manual that comes with the LAN card.**

- 4. To secure a parallel interface cable, flip the fastener clips located on the printer into the notches on the cable connector. To secure a serial interface cable, tighten the screws in the cable connector.
- 5. Attach the other end of the interface cable to your computer. Gently pull on the cable to verify that it is secure.
	- 6. Close the shutter.

**SELECTING AN EMULATION** Before printing with your software, verify that the correct emulation is selected on your printer. This section describes the available emulations and their selection.

#### **For Experienced Users:**

The printer's preselected factory setting is the Fujitsu DPL24C PLUS emulation. If this emulation is acceptable, you may skip this section.

An emulation is a set of commands used by your software to communicate with the printer. There are many different emulations available for printers. Each emulation has unique features and capabilities. This printer offers three resident emulations:

- Fujitsu DPL24C PLUS (for Fujitsu DL-series printers)
- IBM Proprinter XL24E
- Epson ESC/P2

Resident emulations are stored in the printer's permanent memory.

Here are some points to help you determine which emulation to select:

- $\sqrt{ }$  Determine which emulations your software supports. (Refer to your software documentation.) Since most software programs support this printer, try to run a program with the factory default emulation first. (DPL24C PLUS emulation is the factory default.) Try this emulation even if you are not sure of which emulation to choose. See Chapter 5 for detailed information about how your printer communicates with your software.
- $\sqrt{\phantom{a}}$  If you are using more than one software package, determine which emulation is supported by the software you use most frequently. Select that emulation.
- $\sqrt{ }$  If your software supports more than one emulation, select the DPL24C PLUS emulation if possible. This emulation has the greatest capabilities.
- $\sqrt{\phantom{a}}$  If you want to use an emulation that is not supported by your software, contact your software manufacturer or printer dealer and ask whether support is available. You may be able to obtain a printer driver that is not shipped with the original software package.

To select an emulation, proceed as follows:

#### **1. Turn the printer on and load a sheet of paper.**

To change a single printer setting, such as the emulation, you can use a single sheet paper. To change several printer settings as described in Chapter 5, you must load continuous forms paper. See Chapter 3 for paper loading instructions.

#### **2. Enter setup mode.**

Press the ONLINE button to place the printer offline. Then, press the TEAR OFF button and the ONLINE button.

As the printer enters offline setup mode, it prints the following information:

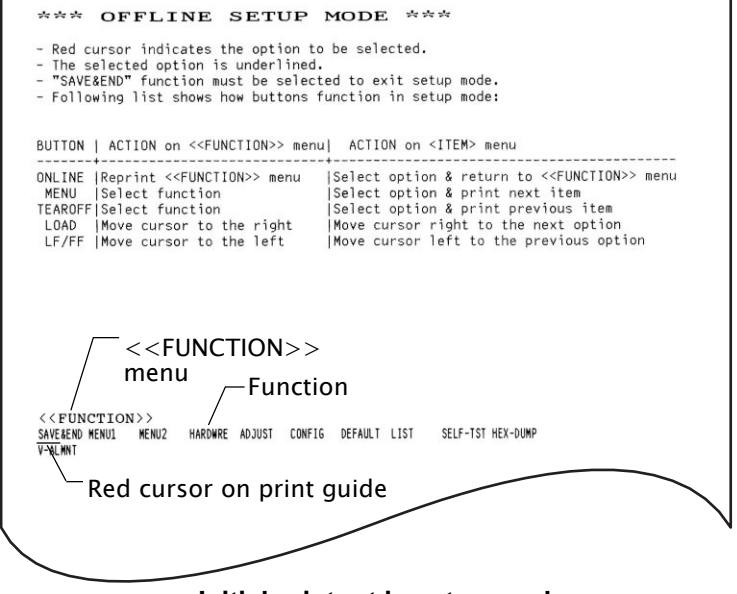

#### **Initial printout in setup mode**

Check that the <<FUNCTION>> menu is printed at the bottom of the page.

#### **3. Select the MENU1 function.**

Locate the red cursor on the plastic print guide. Initially, this cursor should be positioned under SAVE & END at the beginning of the <<FUNCTION>> menu. Press the LOAD button repeatedly to position the red cursor beneath MENU1, as shown below:

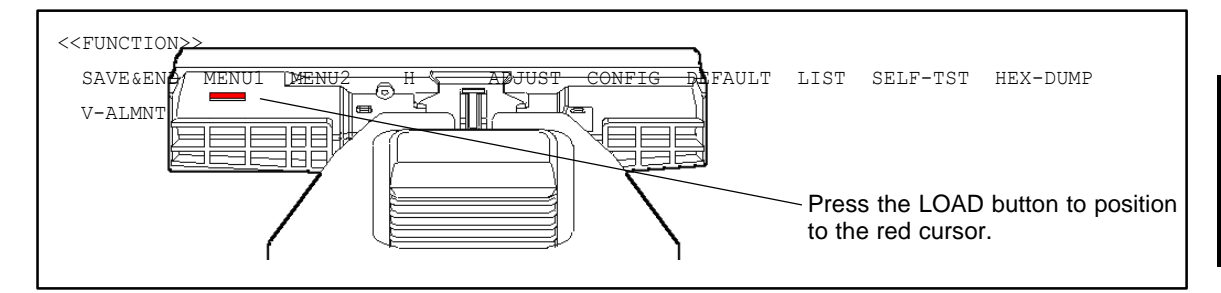

Press the MENU button to select MENU1 and print the following <EMULATE> options:

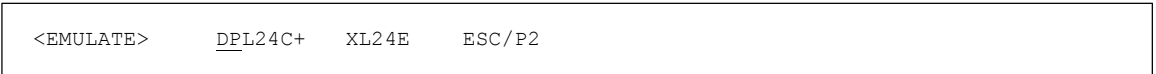

The currently selected emulation is indicated by a short underline. In the figure shown above, the Fujitsu DPL24C PLUS emulation is selected.

#### **4. Select an emulation.**

Press the LOAD button repeatedly to position the red cursor under the required emulation. Press the MENU button to select the emulation and print the next MENU1 item.

#### **5. Exit MENU1.**

Press the ONLINE button to exit the MENU1 function and reprint the <<FUNCTION>> menu.

#### **6. Exit setup mode to save the emulation.**

To exit setup mode and save the new emulation, make sure that the red cursor is positioned under SAVE & END. Then press the MENU button. The printer selects SAVE & END and then goes online.

To change other printer settings using the printer setup mode, see Chapter 5.

## **PRINTING A SAMPLE PAGE (ONLINE)**

Once the self-test verifies that the printer is functioning correctly, try printing using one of your software packages. This exercise will ensure that the printer is correctly connected to your computer.

If you are using a parallel interface, the printer usually prints the correct characters automatically. However, you may need to adjust the page layout or various print features using your software or the printer setup mode. If you are using a serial interface, the printer may not work at all or it may print a lot of "?" characters. In this case, the serial settings on the printer do not match those of your computer or your software. Before changing any settings, use the procedure described below to try printing using the printer's preselected factory settings.

Test communication between the printer and computer as follows:

- 1. Load a sheet of paper.
- 2. Check that the printer is online. If the ONLINE indicator is not green, press the ONLINE button.
- 3. Try to print using your word processor, a programming language, or other software.

4. Use your software printer selection menus or the printer setup mode (described in Chapter 5) to make required changes in the page layout or other print features.

If the printer does not print or prints the wrong characters, proceed as follows:

- Make sure that the interface cable is properly connected.
- Make sure that the printer emulation selected in your software is the same as that selected on the printer.
- If you are using a serial interface, make sure that the printer serial interface settings are the same as those on the computer. The printer's preselected factory settings are 8 data bits, no parity, 1 stop bit, 9600 baud, and XON/XOFF protocol.

You can change the serial settings on either the printer or your computer. To change the printer settings, see Chapter 5. To change the computer settings, use the selection menus provided by your software or the commands of your computer operating system. The following example uses the MS-DOS operating system:

## **Using MS-DOS to Specify Serial Interface Settings**

For an IBM PC or compatible device, use the following MS-DOS MODE commands to set the computer serial settings to match the printer factory settings:

> MODE COM1:9600,N,8,1,P MODE LPT1:=COM1

To activate these settings whenever you turn the computer on, write the MODE commands in your AUTOEXEC.BAT file. Make sure that the MODE.COM file is included in your root directory.

If the printer still doesn't work, consult your dealer or someone experienced in serial interface communications.

• If an error occurs during printing with Windows, simply printing the page again will cause the printed characters to be garbled. To avoid this problem, execute reset from the control panel or turn off the printer, then print the page again.

You are now finished setting up and testing the printer. To familiarize yourself with everyday printer operations, such as loading paper, selecting print features, and printing, see Chapters 3 and 4.

## **INSTALLING THE PRINTER DRIVER**

A printer driver is required for using the printer in a Windows environment. Special printer drivers for Windows 95, 98, Me, NT 4.0, XP, and 2003 are provided with the DL3750+/3850+ printer.

For information about how to install printer drivers, refer to Readme.txt of the printer driver to be installed.

- · These printer drivers run with DLP24C+ emulation. Be sure to specify DLP24C+ emulation for the printer mode.
- · The DL3750+/3850+ printer driver is a printer driver for monochrome printing.

The color data printing result may differ from its print preview or the monochrome data printing result.

# **PAPER HANDLING**

Topics covered are:

This chapter explains how your printer uses paper.

- Selecting paper
- Overview of paper operations
- Adjusting for paper thickness
- Using single sheets
- Using continuous forms
- Feeding and positioning paper
	- Switching paper types

Tips for paper handling are given at the end of this chapter. Check that section if you are using multipart forms, envelopes, or labels.

**SELECTING PAPER** The printer can handle either single sheets or continuous forms. Single sheets, also called cut sheets, include envelopes and noncontinuous, multipart forms. Continuous forms include labels and multipart forms fed into the printer using the forms tractors.

> Appendix B for detailed specifications.) If you are unsure of the suitability of For best results, use paper that meets the specifications listed below. (See a particular paper, try testing the paper or consult your dealer.

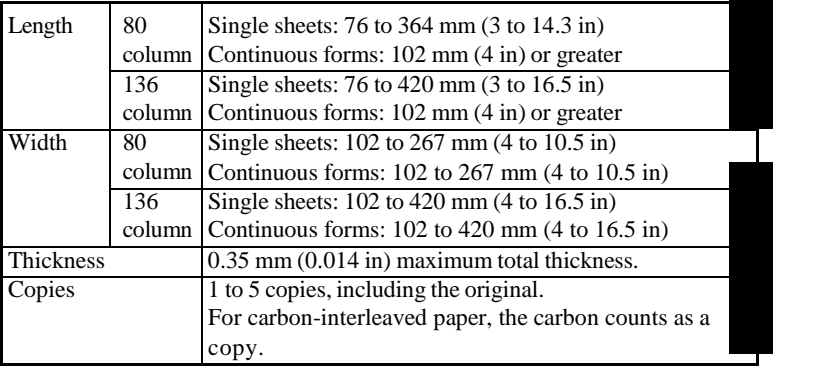

**Refer**

**Quick**

3

**Mode**

# **OVERVIEWOFPAPER OPERATIONS**

The following levers and buttons are used in paper handling:

- Paper select lever at the top left corner of the printer
- Paper thickness lever at the top right corner of the printer
- LF/FF, TEAR OFF, LOAD, and MENU buttons on the control panel (A different function is enabled when each button is pressed in conjunction with the ONLINE button.)

The following figure shows the location of each lever and button:

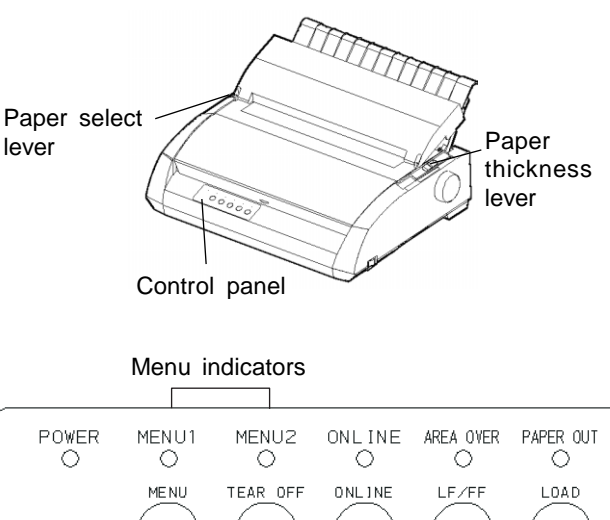

RESET MI CROA SETUP SAVE TOP MICRO**V Buttons** 

### **Printerleversandbuttons**

Table 3.1 summarizes the use of levers and buttons in paper handling. More detailed information is provided later in this chapter.

#### **NOTE**

**To load or feed paper, the printer must be:**

**• Online but not receiving or printing data**

**• Offline but not in setup mode**

**To micro-feed paper, which is done with the ONLINE button, the printer must be:**

**• Offline but not in setup mode.**

| Lever/Button    | <b>Purpose</b>                | <b>Action</b>                                                                                                    |  |
|-----------------|-------------------------------|----------------------------------------------------------------------------------------------------|--|
| LF/FF           | Form feed                     | Press and hold LF/FF to execute a form<br>feed. Continuous forms are fed forward<br>by one page. Single sheets are ejected.                              |  |
|                 | Line feed                     | Press LF/FF within three seconds to feed<br>paper forward by one line.                                                                                   |  |
|                 | Forward micro<br>feed         | Press LF/FF and ONLINE to feed paper<br>forward by 1/180 inch.                                                                                           |  |
| <b>TEAR OFF</b> | Advance forms<br>for tear-off | Press TEAR OFF to advance the forms<br>perforation to the tear-off edge. Tear off<br>the forms, then press any button to<br>retract the remaining forms. |  |
| LOAD            | Load/unload                   | Press LOAD to load paper or to retract<br>continuous forms to the "park position".                                                                       |  |
|                 | Reverse micro<br>feed         | Press LOAD and ONLINE to feed<br>paper backward by 1/180 inch.                                                                                           |  |
| <b>MENU</b>     | Save adjusted<br>load point   | Press MEMU and ONLINE to perma-<br>nently store the load position adjusted by<br>micro feeding                                                           |  |
| Paper<br>select | Select paper<br>path          | Move the paper select lever forward for<br>single sheets (cut sheet stand).                                                                              |  |
| lever*          |                               | Move the paper select lever backward for<br>continuous forms.                                                                                            |  |
| Paper           | Adjust for                    | Select the number corresponding to the                                                                                                    |  |
| thickness       | paper thickness               | number of copies (including the original).                                                                                                    |  |
| lever           | or number of                  | Vary the setting up or down (including A                                                                                                    |  |
|                 | copies                        | to D) to optimize printing. Select D when<br>replacing ribbon or clearing a paper jam.                                                                   |  |

**Table 3.1 Levers and Buttons Used forPaper Handling**

**\* The following graphics are engraved on the cover.**

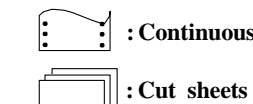

**: Continuous forms**

Paper<br>Handling **ModePaper Handling**

# **ADJUSTINGFORPAPER THICKNESS**

The printer can handle paper of different thicknesses, including multipart forms with up to five parts (original plus four copies). For details on paper thickness specifications, see Appendix B.

The paper thickness lever, located at the top right corner of the printer, allows you to adjust for different paper thicknesses. Be sure to adjust the paper thickness lever whenever you change the number of copies being printed.

The paper thickness lever has nine settings: 1 to 5 and A to D. Use Table 3.2 to determine the appropriate setting for your paper; then, move the paper thickness lever to the appropriate position.

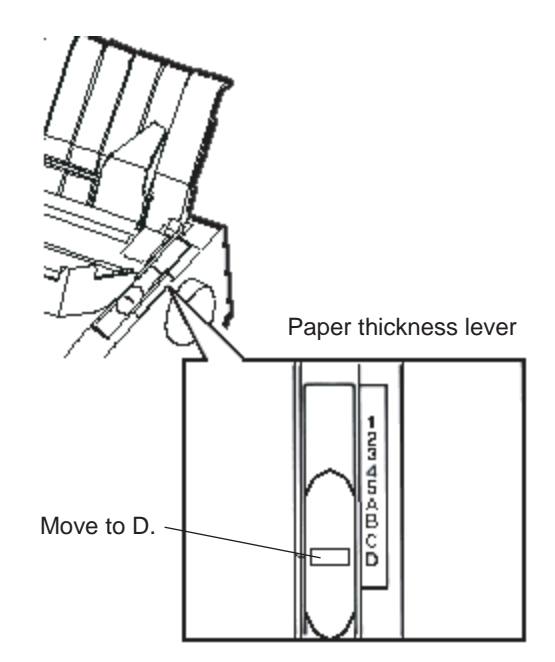

**Adjustingthepaperthicknesslever**

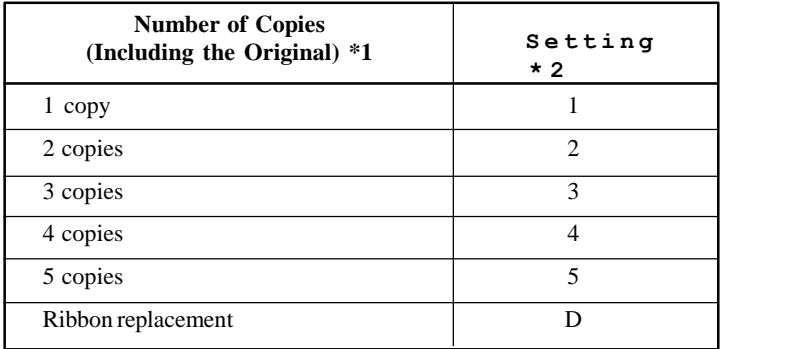

### **Table 3.2 Paper Thickness Lever Settings**

\*1 For carbon-interleaved paper, the carbon counts as one copy.

\*2 Vary the setting up or down (including **A** to **D**) to optimize printing. Select **D** when replacing a ribbon or clearing a paper jam. For labels and envelopes, use trial-and-error to determine a satisfactory setting.

#### **NOTE**

**If printing is messy, the ribbon misfeeds, or the paper jams, move the lever one setting higher.**

**USING SINGLE SHEETS** This section describes how to load paper in the cut sheet stand or cut sheet feeder.

> The cut sheet stand allows paper to be loaded manually, one sheet at a time. A cut sheet feeder allows paper to be loaded automatically from a stack.

## **Loading a Single Sheet of Paper**

To load a sheet of paper into the cut sheet stand:

1. Make sure that the printer is turned on. Check that rear-fed continuous forms are retracted to the park position. (For details, see the section **Unloading Continuous Forms** later in this chapter.)

- 2. If necessary, reset the paper thickness lever. (See the section **Adjusting for Paper Thickness** earlier in this chapter.)
- 3. Move the paper select lever forward. (This lever is at the top left of the printer.)
- 4. Raise the cut sheet stand. Position the left paper guide. Note that its movable range islimited.

## **Adjusting the left margin**

Below the left paper guide, the cut sheet stand has a scale graduated in units of 1.1 inch. When the left paper guide is positioned all the way to the right, the left margin is approximately 5 mm (0.2 inch). To help align paper, also use the two inch-based rulers on the ejection cover of the printer. The gradations on the ruler are for 10 columns per inch.

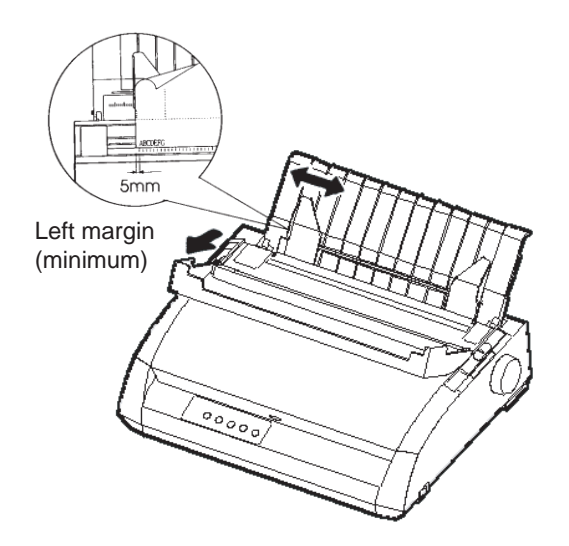

### **Preparing to load a sheet of paper**

5. Insert a sheet of paper into the cut sheet stand. Make sure that the bottom edge of the paper engages snugly with the platen. Adjust the right paper guide.

6. Press the LOAD button. The paper will advance to the top-of-form position. The top-of-form position is the first line on which printing can start. To adjust the position of the paper slightly, simultaneously press the ONLINE button and the LF/FF button or the LOAD button. The paper will move forward or backward in 1/180-inch increments.

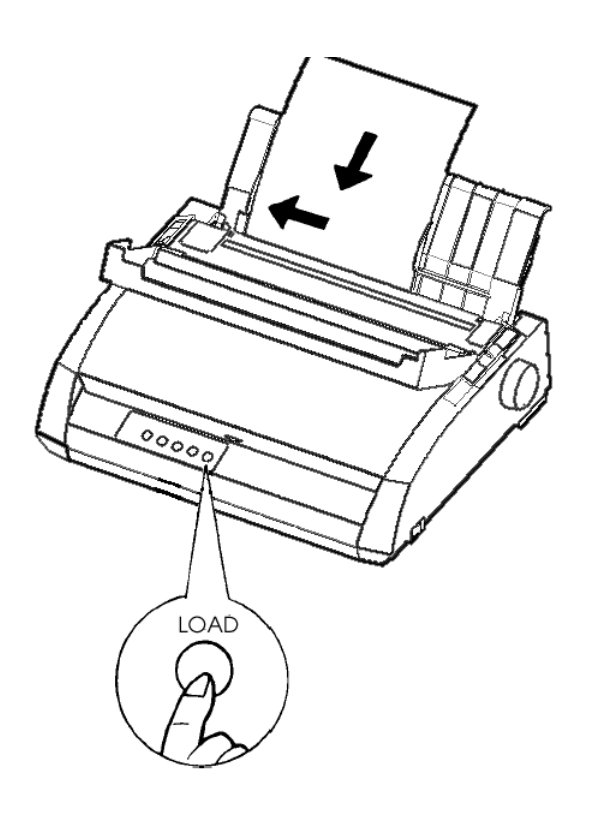

## **Loading a sheet of paper**

- 7. Place the printer online. Print a sample page and check the page margins. Make the following adjustments, as necessary:
	- Horizontal alignment. Readjust the paper guides if required.
	- Top-of-form setting (see Chapter 5).
	- Margin settings. Use your software or the printer setup mode (see Chapter 5).

## **Ejecting Single Sheets**

If you print using software, each sheet is ejected automatically when the end of the printed page is reached. To manually eject sheets of paper, use either of the following methods:

- Press and hold down the LF/FF button to execute a forward form feed.
- Turn the platen knob clockwise.

## **Loading Paper in the Cut Sheet Feeder (DL3850+Option)**

A cut sheet feeder allows automatic printing on single sheets without the need to manually insert the sheets one-by-one. This can save you a lot of time when printing long files using single sheets. The DL3850+ printer uses an ASF300 cut sheet feeder. See Chapter 8 for more information on cut sheet feeders including a double-bin adapter.

Before installing the sheet feeder on your printer:

1. Remove the CSF cover L and CSF cover R from the ejection cover. (To remove the brackets, open the front cover and release their locking hooks from behind the ejection cover.)

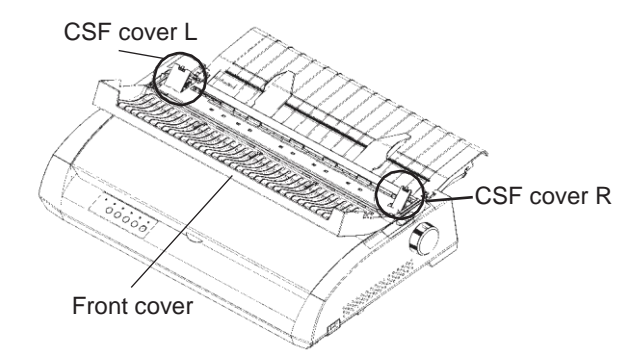

2. Remove the cut sheet stand from the printer.

Mount the two cut sheet feeder mounting brackets on the ejection cover holes, and then push the feeder down until the brackets snap into place. When a feeder is mounted, the printer mechanically knows the feeder type and controls the feeder accordingly.

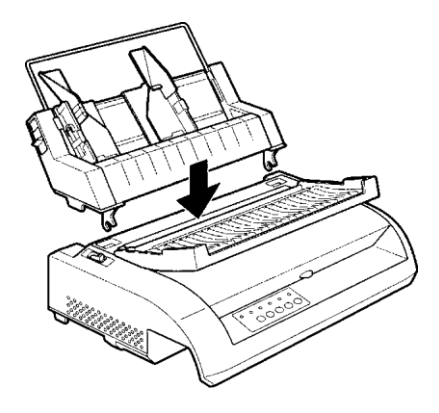

To load paper in the cut sheet feeder:

- 1. Make sure that the printer is turned on and continuous forms are retracted to the park position. (For details, see the section **Unloading Continuous Forms** later in this chapter.)
- 2. If necessary, reset the paper thickness lever. (See the section **Adjusting for Paper Thickness** earlier in this chapter.)
- 3. Move the paper select lever forward. (This lever is at the top left corner of the printer.)
	- 4. Prepare the feeder as follows:

# **Preparing the cut sheet feeder**

- To open the paper bin, push the bin lever up to the "OPEN" position. The bin lever is located on the left side or both sides of the feeder.
- Push back both of the paper guide locking levers on the feeder.
- Position the left paper guide. Pull the left locking lever forward to secure the left paper guide.

# **Adjusting the left margin**

To help align the left paper guide, use the inch-based ruler located behind the paper guides. The ruler is graduated in 10 columns per inch. For example, setting the left paper guide 12.7 mm (0.5 inch) from the left gives a left margin of 6.3 mm (0.25 inch) plus the left margin specified by your software or the printer setup mode.

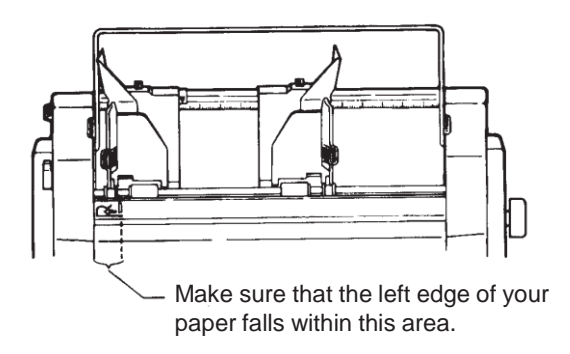

- Slide the right paper guide until the distance between the two guides is the approximate width of your paper.
- 5. Manually fan the stack of paper and place it in the paper bin.

#### **NOTE**

**A short vertical mark inside each paper guide indicates the maximum capacity of the bin. Make sure that your paper stack does not cover these vertical marks.**

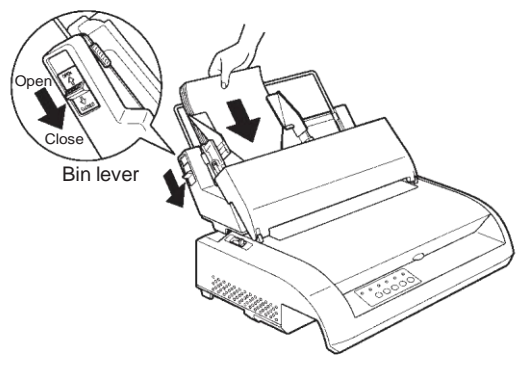

**Loading the cut sheet feeder**

- 6. Readjust the right paper guide, leaving a slight gap between the paper guide and the right edge of the paper. About 1.5 mm (1/16 inch) is sufficient. Pull the right locking lever forward.
- 7. Push the bin lever down to the "CLOSED" position.
- 8. Load paper to the top-of-form position using either of the following methods:
	- Load the paper manually. Press the LOAD button. The paper will advance to the top-of-form position. Adjust the position of the paper as needed by simultaneously pressing the ONLINE button and the LF/FF button or the LOAD button (micro feed). After adjusting the position of the paper, the data can be saved by pressing the ONLINE button and MENU button. This function is available only immediately after adjusting the position of the paper.
	- Load the paper using your software. Press the ONLINE button to place the printer online. Load paper according to the instructions in your software documentation. Most software packages load paper automatically.
- 9. Place the printer online. Print a sample page and check the page margins. Make the following adjustments, as necessary:
	- Horizontal alignment. Readjust the paper guides if required.
	- Top-of-form setting (see Chapter 5).
	- Margin settings. Use your software or the printer setup mode (see Chapter 5).

# **USINGCONTINUOUS FORMS**

Continuous forms paper, fanfolded at the horizontal perforations, is ideal for printing rough drafts and long files. The paper is fed into the printer using the forms tractors. The forms tractors unit at the rear of the printer pushes paper from the rear to the platen. This is called push-tractor feeding.

# **Positioning the Paper Stack**

Place the stack of continuous forms paper directly below the rear of the printer. After the paper is installed in the printer, the paper path should look like this:

# **Good placement**

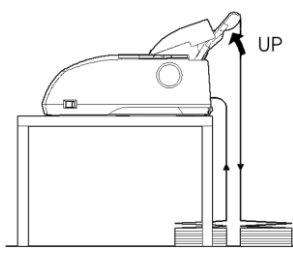

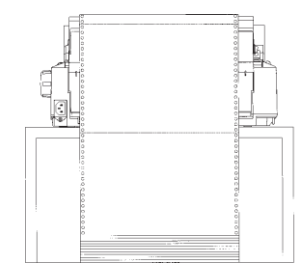

Feed from rear slot

**Bad placement**

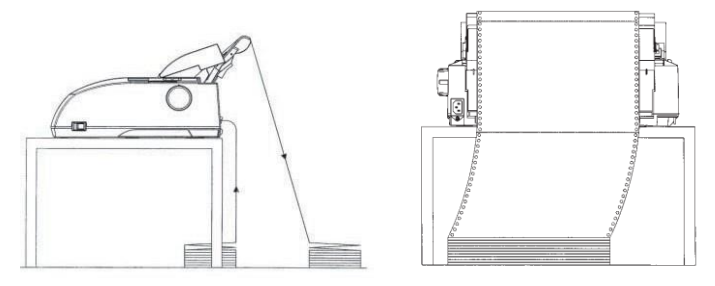

**Placementof continuous forms**

# **Loading Continuous Forms**

This section explains how to use continuous forms. The tractor unit pushes continuous forms.

To load continuous forms paper:

- 1. Make sure that the printer is turned on. Remove any single- sheet paper from the printer.
- 2. If necessary, readjust the paper thickness lever for continuous forms. (See the section **Adjusting for Paper Thickness** earlier in this chapter.)

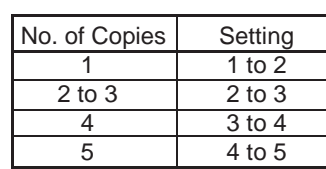

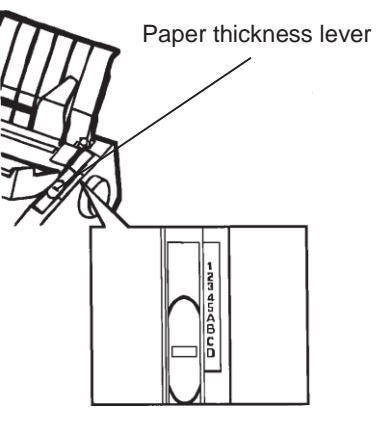

# **Paperthicknessleversetting**

3. Move the paper select lever to the rear of the printer.

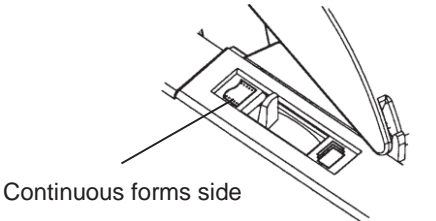

## **Preparingtoloadcontinuous formspaper**

- 4. Release the tractor locking levers by pulling them up. Open the tractor paper holders. See the following figure.
- 5. Position the right tractor (as seen from the rear of the printer). Push the right locking lever down to secure the tractor. Center the middle forms support.

Cut sheet stand

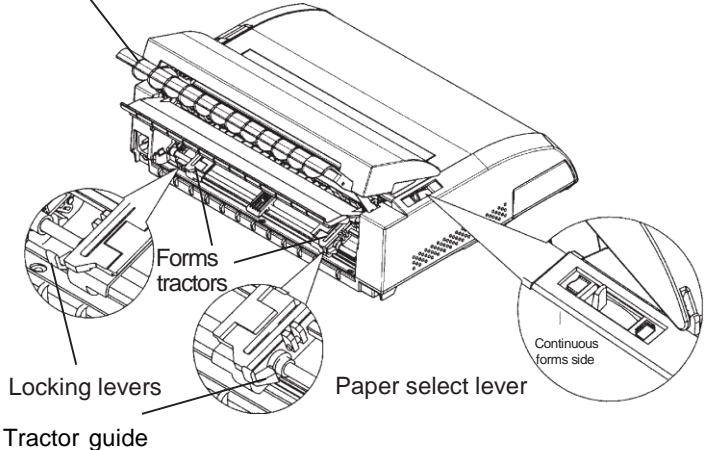

## **Positioningthetractors**

# **Adjusting the left margin**

Below the right tractor, as seen from the back, there is a tractor guide, short inch-based ruler graduated in 10 columns per inch. Use the ruler to help position the tractor. When the paper edge is positioned to the left most line, the left margin is approximately 12mm (0.5 inch) including perforation area.

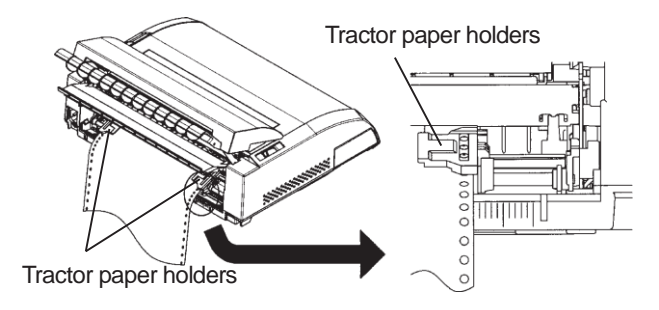

**Ajusting the left margin**

- 6. Fit the paper feed holes onto the left and right tractor pins. Adjust the left tractor (as seen from the rear of the printer) to the width of the form. Close the paper holders.
- 7. Pull the left tractor (as seen from the rear) to stretch the paper taut. Push the left locking lever down to secure the tractor in place.
- 8. Strongly pull the back cover off of the cut sheet stand (in the direction indicated by the arrow) and set it down.

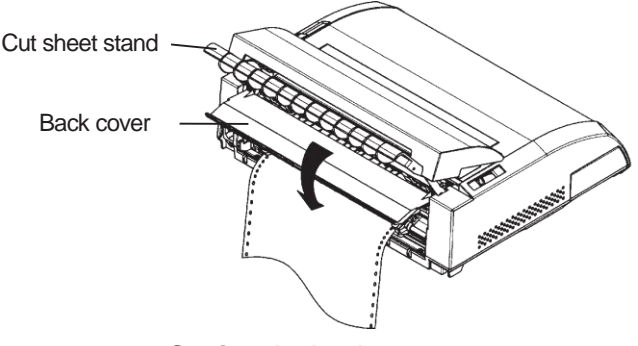

**Setting the back cover**

- 9. Install the cut sheet stand. For installation, see the section **Installing the Cut Sheet Stand** in Chapter 2.
- 10. Press the LOAD button to advance the paper to the top-of-form position. Top-of-form is the first line on which printing can start.
- 11. Press the ONLINE button to place the printer online. Print a sample page and check the page margins. Make the following adjustments, as necessary:
	- Horizontal alignment. Move the forms tractors as required.
	- Top-of-form setting (see Chapter 5).
	- Margin settings. Use your software or the printer setup mode (see Chapter 5).

If the paper cut position and the perforation position do not fit, adjust them by using the following procedure.

#### **NOTE**

**When you use continuous forms, make sure that the edges of both left and right paper guides do not touch the paper.**

**Slide both paper guides flush against the ends of both sides.**

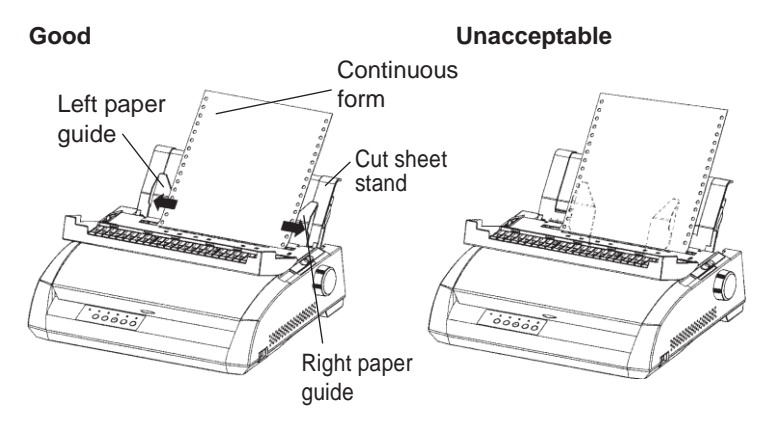

#### **Adjusting the TEAR OFF position**

When the TEAR OFF button is used to advance the paper to cut it, the paper cut position and the perforation position may not match. In such cases, adjust their positions by using the following procedure.

Adjustment procedure :

- 1. Use the TEAR OFF button to advance the paper to its cut position. (Keep holding down the TEAR OFF button.)
- 2. While holding down the TEAR OFF button, adjust the cut position by using the LF/FF button or LOAD button.
	- LF/FF button: Pressing this button once extends the paper feed amount by 1/180 inches.
	- LOAD button: Pressing this button once reduces the paper feed amount by 1/180 inches.
	- The adjustment range is plus or minus 63/180 inches (approximately 9 mm). When it is exceeded, an alarmbeeps.
- 3. When the cut position is adjusted, release the TEAR OFF button. The paper feed amount at the end of the adjustment is stored as the amount by which the paper will be fed when the TEAR OFF button is pressed.

# **Unloading ContinuousForms**

To unload continuous forms:

- 1. Make sure that the paper select lever is set to the rear position.
- 2. Press the LOAD button. The continuous forms paper is retracted to the park position. If the paper cannot be retracted in one operation, continue to press the LOAD button until the paper is parked.

## **NOTE**

**The printer can retract continuous forms paper a maximum of 55.8 cm (22 inches) per operation.**

3. To remove the paper, raise the tractor paper holders and lift out the paper.

# **Installing the Tractor Unit**

Install the tractor unit by following the procedure below if it happens to be disengaged from the studs.

- 1. Turn off the printer.
- 2. Remove the cut sheet stand and open the acoustic cover.
- 3. Hook the notch of the tractor unit against stud 1, and then rotate the unit downward so as to set the other notch onto stud 2.

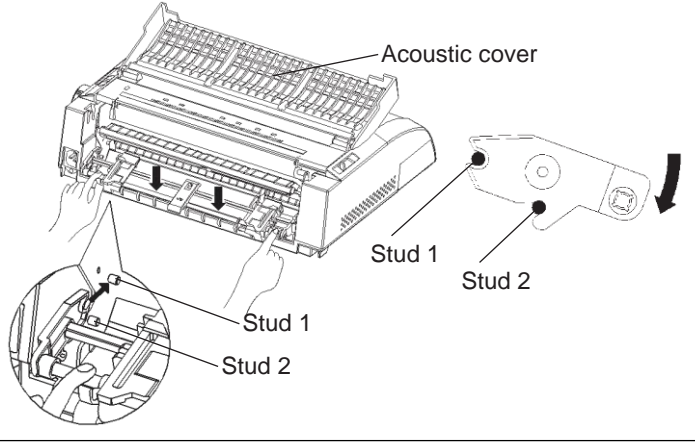

## **Tearing Off Continuous Forms**

Your printer has a special "tear-off edge" that allows you to tear off printed pages without wasting paper. The tear-off edge is located on the ejection cover.

To tear off continuous forms using the tear-off edge:

1. Press the TEAR OFF button. The bottom perforation of the last page advances to the tear-off edge. If you specified TEAR OFF: AUTO using the CONFIG function in setup mode, the paper automatically advances to the tear-off edge at the end of each job (or when the printer has printed all the data received).

#### **NOTE**

**If the bottom perforation of your paper is not positioned at the tear-off edge, the length of your paper may not be specified correctly in your software or the printer setup mode. Check that the paper length is specified correctly. For information on specifying page length using setup mode, see Chapter 5.**

2. Tear the paper off at the perforation.

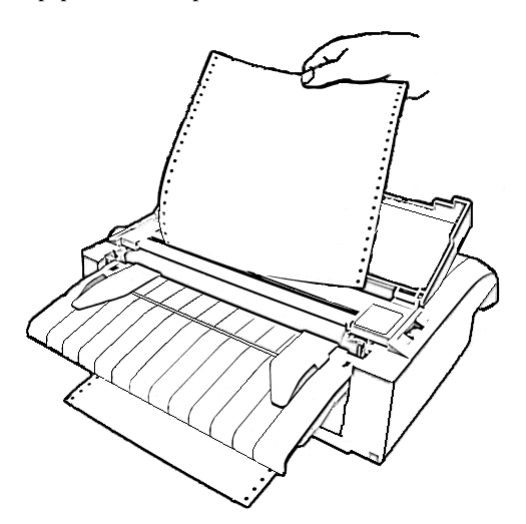

#### **Tearingoffcontinuousforms**

3. Press any button to retract the forms back to the top-of-form position.

# **FEEDINGAND POSITIONINGPAPER**

# **Line Feed/Form Feed**

Use the line feed/form feed function to move paper forward. This function is valid when the printer is online or offline. Pressing and holding down the LF/ FF button feeds one sheet of paper. Pressing the LF/FF button once advances the paper one line (do not hold the button more than three seconds).

The printer does not allow you to execute "reverse" form or line feeds from the control panel. To feed paper backward, manually rotate the platen knob. Remember that the top-of-form will slip from the original setting.

# **Micro Feed**

Use the micro feed function to fine tune the position of the paper. This function is valid when the printer is offline. Press the ONLINE and LF/FF buttons simultaneously to micro-feed paper forward. Press the ONLINE and LOAD buttons simultaneously to micro-feed paper backward.

Remember that the top-of-form will slip from the original setting.

# **Load Position Adjust**

Use also the micro feed function to adjust the load position of the paper. This function is valid when the printer is offline. When this function is used immediately after the LOAD button is pressed, the adjusted position is retained temporarily as the new load position until the power is turned off. Pressing the ONLINE and MENU buttons simultaneously saves the new load position permanently. Load positions are saved separately for single sheets and continuous forms.

**SWITCHING PAPER TYPES** If you have more than one type of job, it is often necessary to switch between continuous forms and single sheets. This section explains how to switch between paper types. It is not necessary to remove the continuous forms paper from the printer.

## **Switching to Single Sheets**

To switch from continuous forms to single sheets:

- 1. Tear off your printed pages.
- 2. Retract the forms paper to the park position by pressing the LOAD button. The PAPER OUT indicator turns red.

#### **CAUTION**

#### *Failure to retract the forms paper will cause paperjams.*

- 3. Move the paper select lever forward to the single sheet position.
- 4. Mount the cut sheet stand. (For details, see the section **Using Single Sheets** earlier in this chapter.) If you are using the cut sheet stand, press the LOAD button to advance the paper to the top-of-form position.

You are now ready to print using single sheets.

## **Switching to Continuous Forms**

To switch from single sheets to continuous forms:

1. If a sheet of paper is loaded, remove the paper by turning the platen knob or pressing and holding down the LF/FF button.

#### **CAUTION**

*Failure to remove paper may cause a paperjam.*

- 2. Move the paper select lever to the rear to the continuous forms position.
- 3. Press the LOAD button. The continuous forms paper advances to the top-of-form position.

You are now ready to print using continuous forms paper.

## **TIPSON PAPER HANDLING General Tips**

- Use high-quality paper. Do not use paper that is wrinkled or curled at the edges.
- Do not use paper with staples or metal parts.
- Do not use paper with unpredictable variations in thickness, such as paper with partial multilayers, paper with embossed printing, and labels with the backing sheet exposed.
- Store paper in a clean, dry environment.

## **Multipart Forms**

- **Setup** • Avoid using carbon-interleaved single sheets if possible. Printing tends to become misaligned on the bottom sheet.
- To ensure smoother feeding of paper-stapled, multipart forms, raise the cut sheet stand to support the forms.

### **Envelopes**

When printing envelopes, use the cut sheet stand or the manual feed slot. Note the following:

- **•** Set the paper thickness lever to best accommodate envelope thickness.
- **•** When loading envelopes, make sure that the envelope flaps face forward. Otherwise, the envelopes may jam in the printer.

### **Labels**

- **•** Be careful to check operating conditions when using labels. Labels are sensitive to temperature and humidity.
- **•** Only use labels mounted on continuous forms backing sheets. Do not print labels mounted on single sheet backing. Labels mounted on single sheet backing tend to slip and printing becomes crooked.
- **•** Set the paper thickness lever to best accommodate label thickness.
- **•** Do not feed labels backwards using the LOAD button from the control panel. Jamming may occur.
- **•** Do not use the printer tear-off feature when printing labels. If the labels are retracted, the backing may peel off and the labels may jam in the printer.
- **•** Do not leave labels loaded in the printer. If labels curl around the platen, jamming may occur when printing is resumed.
- **•** Test-print labels before running a job. If jams occur, set the paper thickness lever to a wider position. If jamming problems continue, try a different type of label.
# **PRINTING**

This chapter describes the following everyday **PRINTING**<br>This chapter describes the following everyday<br>printing operations:

- **•** Selecting print features
- **•** Starting, stopping, or resuming printing
	- **•** Removing printed pages
	- **•** Clearing the print buffer

Instructions for loading paper are given in Chapter 3.

# **SELECTING PRINT FEATURES**

The print features you select determine how your printed pages will look. Print features include the following:

- Print quality
- Fonts
- Pitch (characters per horizontal inch)
- Page length and width
- Line spacing (lines per vertical inch)

To select print features, you can use either commercial software or the printer control panel. The method you use depends on the capabilities of your software. If your software has most of the features you require, you may rarely – if ever – have to use the control panel. *In fact, your software often overrides the printer settings*.

If your software has limited options, you can use the printer control panel to select print features. Sometimes, the control panel enables you to select features not available through your software. For example, you can select downloaded fonts not supported by your software.

**Han**

## **Using Commercial Software**

Many commercial software packages offer a wide variety of print features, including some features that are not supported by this printer. For example, software often provides a wider range of font sizes than the printer can accommodate. Software also allows you to specify multiple fonts on a page. To determine which features your software supports and how to select them, refer to your software documentation.

## **Using the Control Panel**

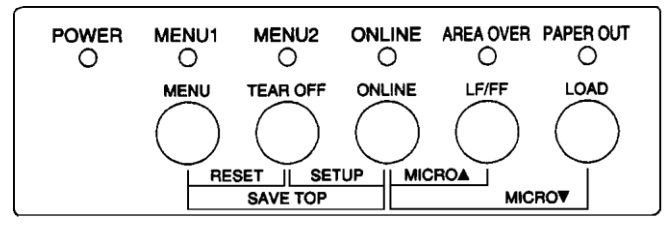

Use the MENU button to directly select one of the two menus.

The MENU button specifies MENU1 or MENU2, either of which allows you to specify different sets of options in advance. Some of the print features include emulation, print quality, character pitch, and line spacing.

When you first turn the printer on, the MENU 1 indicator is lit; that is, all of the print features assigned to MENU1 are enabled. However, you can easily switch to MENU2 before printing. You can also select a resident font other than the fonts assigned to MENU1 and MENU2.

## **NOTE**

**For easy reference, keep a list of your current MENU 1 and MENU 2 settings near the printer. To print a list of current settings, see the section Printing a List of Selected Options in Chapter 5. You may also want to use the space provided in Table 4.1 to record your settings.**

**Printer control panel**

# **Selecting MENU1 or MENU2**

When you first turn the printer on, MENU1 is selected. To change to MENU2 or back to MENU1, proceed as follows:

- 1. Press the ONLINE button to place the printer offline.
- 2. Repeatedly press the MENU button. The lighted indicator (1 or 2) shows the menu selected. When the menu selection is changed, the font (font, pitch, and quality) assigned in the selected menu becomes valid.

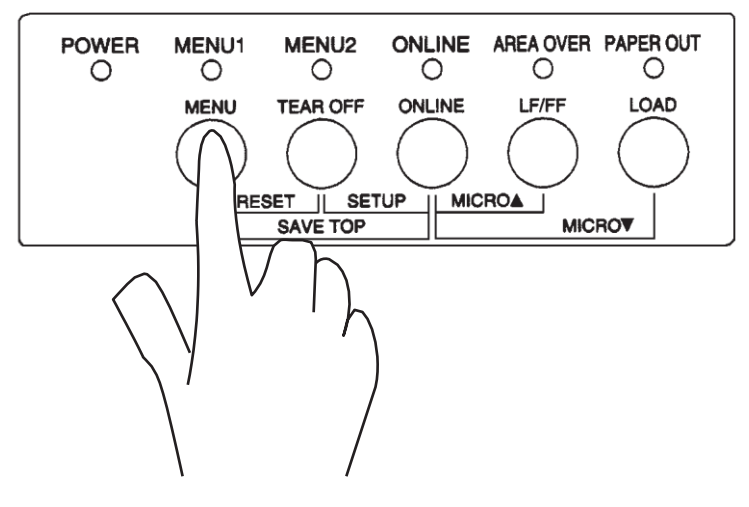

**Han**

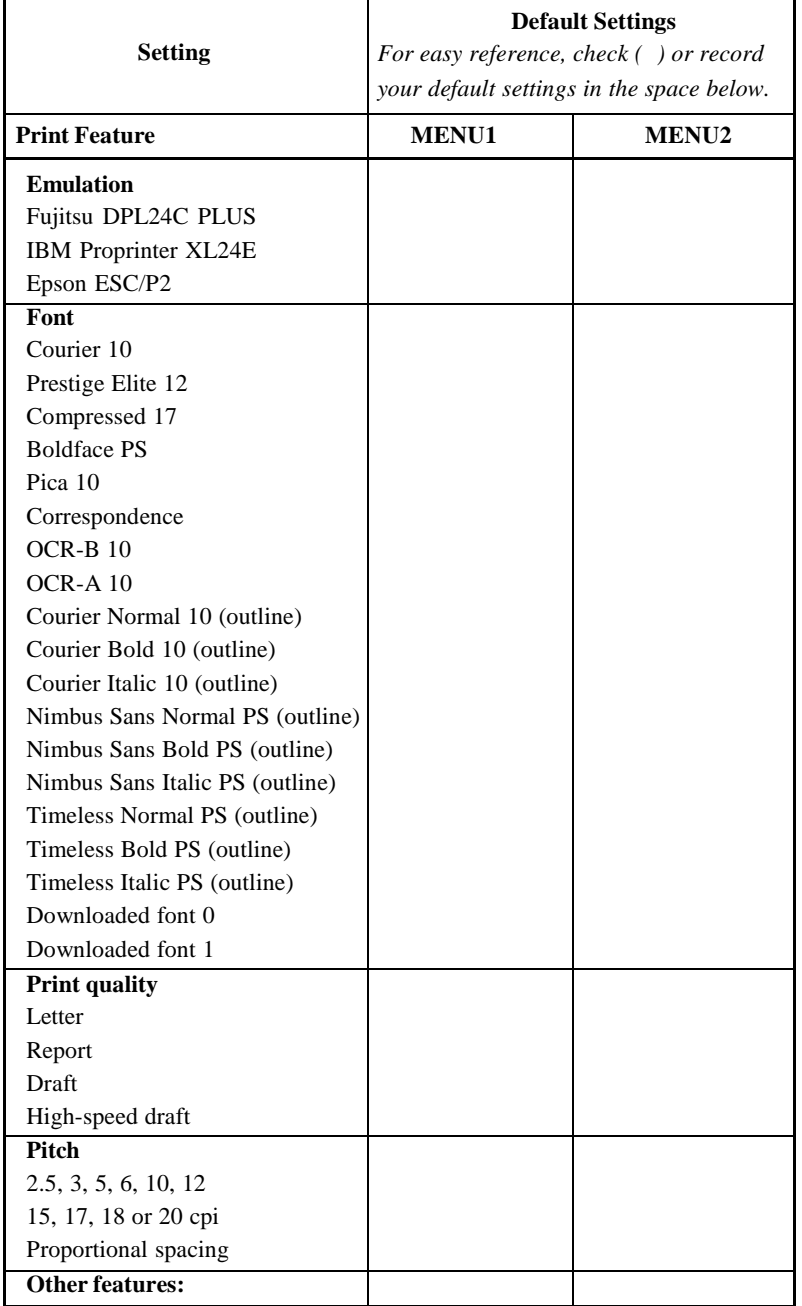

# **Table 4.1 MENU1 and MENU2 Settings**

3. Press the ONLINE button to return online. You are ready to print using the selected menu.

# **STARTING OR STOPPING PRINTING**

# **Starting Printing**

Before you start to print, make sure that paper is loaded. Also, verify that the paper thickness lever is set to the appropriate position (**1** to **D**).

To start printing, press the ONLINE button to place the printer online. Then start your software.

# **Stopping Printing**

To stop printing immediately, press the ONLINE button to place the printer offline. You can also use your software to stop printing, but there will be a slight delay before printing stops. Any data sent to the print buffer but not yet printed is stored until you resume printing. Data in the print buffer is lost if you turn the printer off.

To resume printing, press the ONLINE button again. To cancel printing, use the cancel commands provided by your software or computer. To clear the print buffer, place the printer offline and press the MENU and TEAR OFF buttons. Any data sent to the print buffer before you canceled printing will be lost.

# **Resuming from a Paper-Out**

The printer can "sense" when paper runs out. Depending upon how PPR-OUT (paper-out) is set in setup mode, the printer either:

- Stops printing and lights the red PAPER OUT indicator, or
- Continues printing until no more data remains in the printer.

See Chapter 5 for details on setting PPR-OUT. The factory default is to stop printing if continuous forms paper runs out and to continue printing if single sheet paper runs out.

To resume printing when paper runs out, use either of the methods described below:

**g**

**Han**

## **Printing the remaining lines on a page**

This method is convenient to continue printing under the paper-out condition, but is not available when the cut sheet feeder is used.

- 1. Press the ONLINE button. The printer returns to online mode, prints or feeds one line, and the PAPER OUT indicator lights up again.
- 2. Repeat this procedure until the full page is printed. Line spacings, however, may be uneven.

## **CAUTION**

*When using the cut sheet stand or when printing remaining lines, be careful not to print on the platen. Printing on the platen may damage both the platen and the print head.*

# **Continuing printing after supplying paper**

- 1. Install paper on the forms tractors or on the cut sheet stand, or in the cut sheet feeder bin, as described in Chapter 3.
- 2. To load the first sheet of paper, press the LOAD button. The PAPER OUT indicator will turn off.
- 3. Press the ONLINE button to place the printer online. The printer resumes printing.

## **NOTE**

**For continuous forms paper, the page where printing stopped and the page where printing resumes may be incorrectly printed. In this case, wait for the entire job to finish printing. Then reprint the incorrect pages.**

# **Resuming after an Area Over warning**

The printer senses the left and right edges of paper and stores their positions when the paper is loaded. If your software will print data past either edge, the printer ignores that data but does not stop printing. Rather, the AREA OVER indicator lights to call your attention to the loss of data.

The AREA OVER indicator functions when AREACNT (area control) is set to ENABLE in setup mode. See Chapter 5 for information on setting AREACNT. The factory default is not to sense the edges. If paper is darkcolored or preprinted, the printer may not be able to sense the edges correctly. In this case, disable the sensor.

To resume printing when the AREA OVER indicator is on:

- 1. Stop your software and press the ONLINE button to place the printer offline.
- 2. Adjust the horizontal position of the paper or change the margin settings in the printer setup menu or your software.
- 3. Press the ONLINE button to place the printer online. Restart the software from the page that includes the lost data.

**Han**

# **REMOVING PRINTED PAGES CLEARING THE PRINT BUFFER** This section describes the best methods for removing single sheets or continuous forms paper after printing. **Removing Single Sheets** When you print using software, the printer automatically ejects each sheet of paper when the end of the printed page is reached. To eject sheets manually, use one of the following methods: • Press and hold down the LF/FF button to execute a form feed, or • Turn the platen knob clockwise. **Removing Continuous Forms** To avoid wasting paper, use the printer tear-off function to remove continuous forms paper. Press the TEAR OFF button to advance the perforation to the tear-off edge. Tear the paper off, and then press any button to retract the paper back to the top-of-form position. See Chapter 3 for more detailed instructions. Place the printer offline. Press the MENU and TEAR OFF buttons simultaneously to clear all data from the print buffer. This method is useful when you cancel a print operation and do not want to continue printing data already sent to the printer.

This method does not change or clear MENU1 and MENU2 settings, paper loading position settings, and downloaded fonts.

# **USING SETUP MODE**

**Refere** 5

**Quick**

Your printer has two modes: normal and setup. *Normal mode* is used for everyday printer operations and is explained in Chapters 3 and 4.

Setup mode serves two purposes. It enables you to:

- Select the printer's optional settings
- Help diagnose printer problems

These setup mode functions can be done either offline, using the printer control panel (offline setup), or remotely, using a setup program in your computer system or software (online setup). Primarily, this chapter explains how to use the offline setup mode. The online setup mode, which is reviewed briefly at the end of this chapter, is valid in all emulations. For details, refer to the programmer's manuals.

Optional settings on the printer include the emulation, fonts, pitch, page length and page width, serial interface options, and the top-of-form setting. When you save your settings in the printer's permanent memory, they become the new settings or defaults. These defaults are invoked whenever you turn on the printer. For example, if you save DPL24C PLUS as the default emulation, DPL24C PLUS is invoked when you turn on the printer.

The printer diagnostic functions are SELF-TST, HEX-DUMP, and V-ALMNT. These functions are helpful for printer trouble-shooting, as described in Chapter 7.

**HOWTOUSETHISCHAPTER** The sections in this chapter are presented in logical sequence. *If you are a first-time user,* be sure to read the following sections *first:*

- Entering Setup Mode
- Overview of Setup Mode

**Setup**

These sections will familiarize you with how setup mode works. Once you understand the basics, use the following sections to select printer options that are compatible with your computer system's hardware and software setup:

- Printing a List of Selected Options
- Deciding Which Options to Change
- Changing MENU1 and MENU2 Options
	- Changing Hardware Options
- Changing Print Position Adjustment Options
- Changing Configuration Options
	- ExitingandSaving

To restore the printer default settings (factory defaults or power-on defaults), see the section **Resetting Defaults** later in this chapter.

For information on using the SELF-TST, HEX-DUMP, and V-ALMNT functions, see the section **Using the Diagnostic Functions** later in this chapter.

## **ForExperienced Users:**

*Once you are familiar with setup mode, you may want to use the flowchart at the end of this chapter for quick reference. The flowchart lists all printer setup functions, items, and options.*

**ENTERING SETUP MODE** Before entering setup mode, load continuous forms paper into the printer as described in Chapter 3. Several sheets of paper may be required to make all of your setup mode selections.

To enter setup mode, follow these steps:

- 1. Make sure that continuous forms paper is loaded and that the paper select lever is set backward.
- 2. Press the ONLINE button to place the printer offline.

3. Press the TEAR OFF and ONLINE buttons simultaneously until the printer beeps.

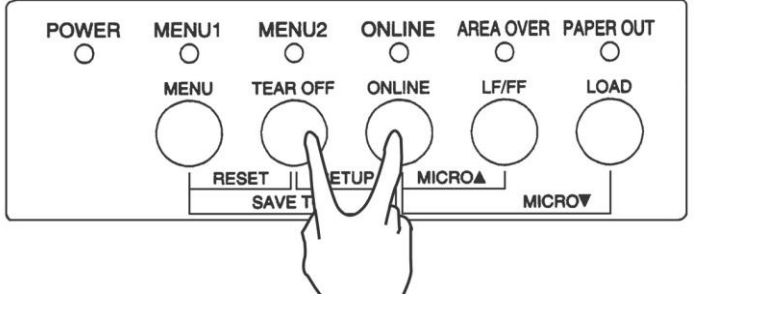

Enteringsetupmode

If you do not hear a beep or hear an alarm beep (beeps four times), you are not in setup mode. Place the printer offline and try again.

4. When the printer enters offline setup mode, it prints the following information.

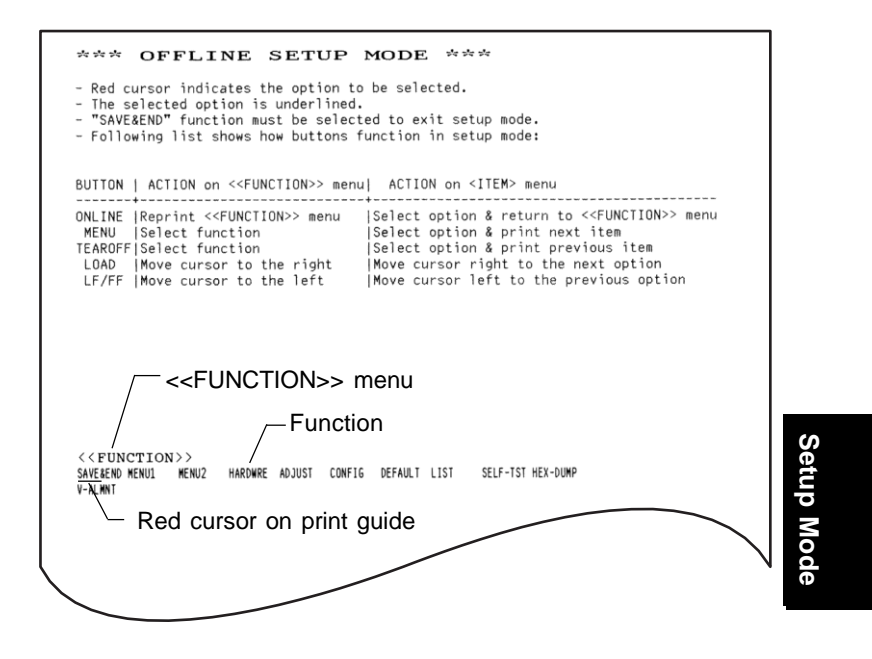

Initial printout in setup mode

The initial printout contains a header, help menu, and <<FUNCTION>> menu. The header tells you that the printer is offline and in setup mode. The help menu provides a quick summary of how to use setup mode. The <<FUNCTION>> menu lists all of the functions available to you in setup mode. Note that the red cursor on the plastic print guide is initially positioned below the SAVE & END function.

Setup mode can also be entered by turning off the printer, then turning the printer back on while pressing the TEAR OFF and ONLINE buttons simultaneously until the printer beeps.

# **OVERVIEW OF SETUP MODE**

When you enter setup mode, the following <<FUNCTION>> menu is printed:

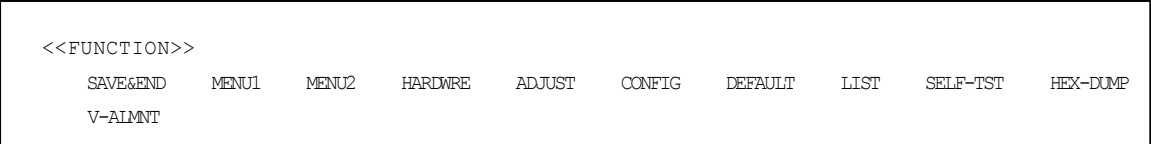

Table 5.1 summarizes the purpose of each function.

# **Table 5.1 Setup Mode Functions**

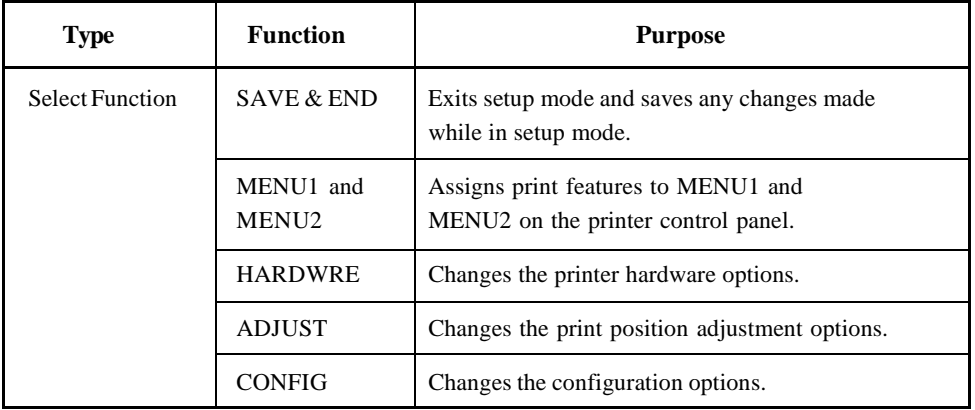

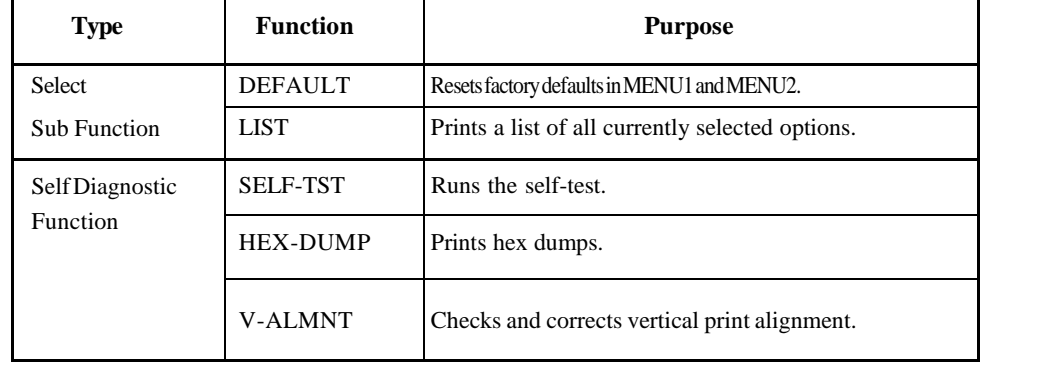

# **Table 5.1 Setup Mode Functions (Cont.)**

To select a function from the <<FUNCTION>> menu:

- 1. Repeatedly press the LOAD button or the LF/FF button to position the red cursor on the plastic print guide under the function you require. The LOAD button moves the cursor to the next option and the LF/FF button moves the cursor to the previous option.
- 2. Press the TEAR OFF button or the MENU button to select the function. If the function has items and options, the printer prints the first item and its options. The MENU1, MENU2, HARDWRE, ADJUST, and CONFIG functions contain items that have selectable options. The other functions have neither items nor options.

The first three MENU1 items and their options are shown below. Items are enclosed in single brackets < >.

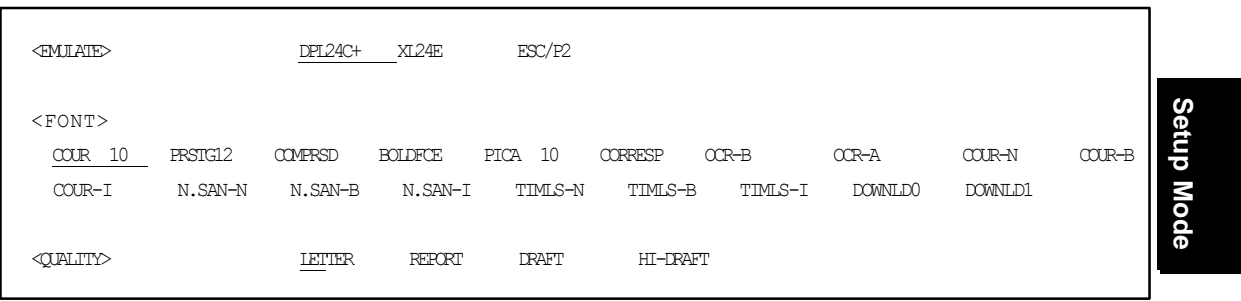

To select an option from the <item> menu:

- 1. Repeatedly press the LOAD button or the LF/FF button to position the red cursor on the plastic print guide under the option you require.
- 2. Press the MENU button to select the option. The printer prints the next item and its options. You can press MENU to select the option. Then, the printer prints the previous item and its options.
- 3. After selecting the desired options, press the ONLINE button to reprint the <<FUNCTION>> menu.

For each item, the short-underlined option is the current default option (the option currently saved in the printer's permanent memory). In the previous example, the default options are Fujitsu DPL24C PLUS emulation, Courier 10 font, and letter print quality.

The chart on the next page summarizes how to select options such as emulation, font, and print quality and how to use functions that do not have options.

## **Setup Mode Example**

To become familiar with setup mode, try the following example. This example shows how to change the font and pitch in MENU2 to Prestige Elite 12 and 12 cpi.

## 1. **Load continuous forms paper.**

#### 2. **Enter setup mode.**

Press the TEAR OFF and ONLINE buttons simultaneously until the printer beeps.

#### 3. **Select the MENU2 function.**

Wait for the printer to stop printing and press the LOAD button or the LF/FF button twice to position the red cursor on the print guide under MENU2. Press the TEAR OFF button or the MENU button to select the MENU2 function and print the <EMULATE> item and its options.

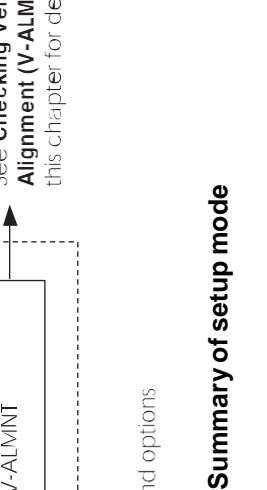

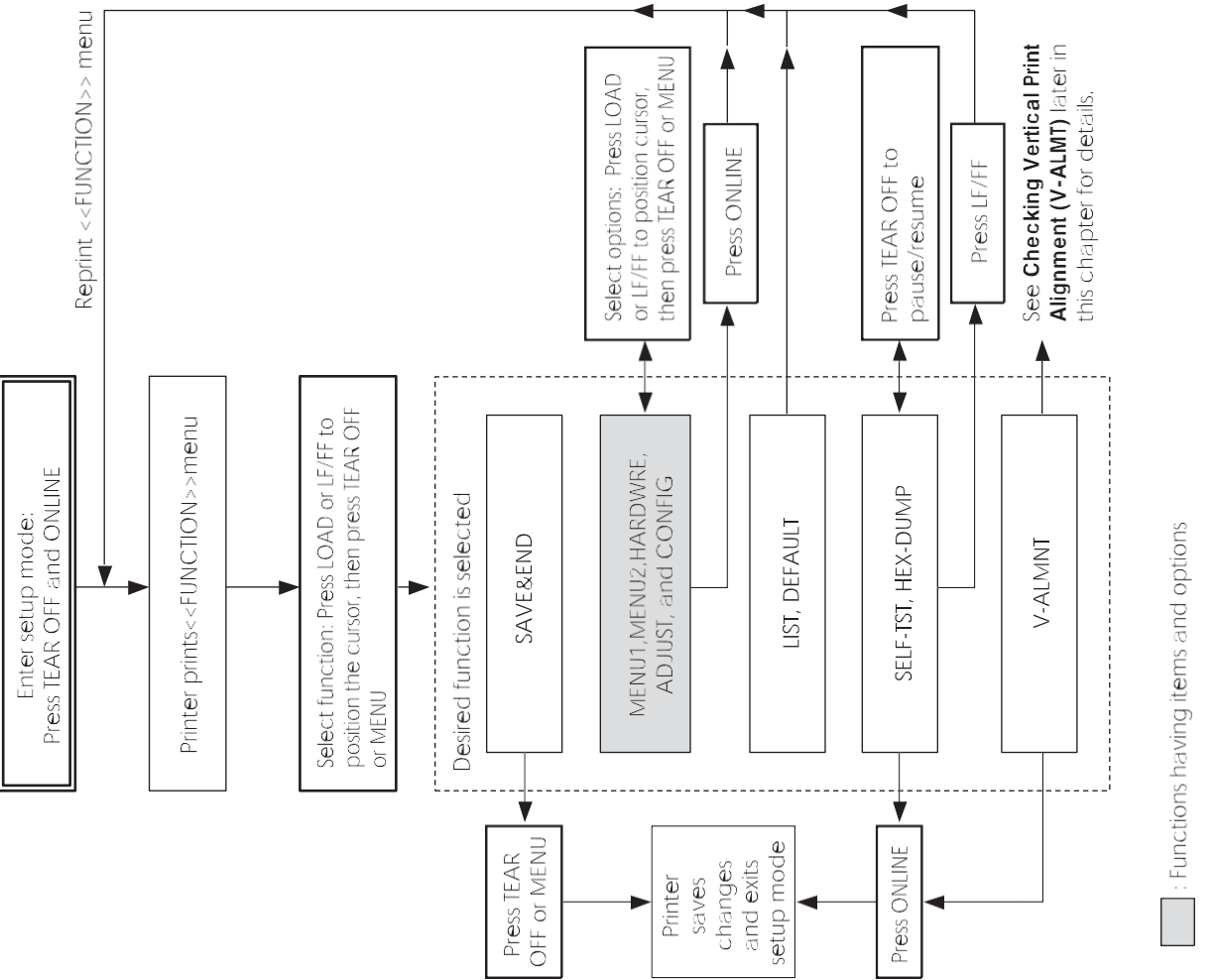

## 4. **Select the current emulation.**

Since you do not want to change the emulation, press the MENU button to select the current emulation and print the next item, <FONT> and its options.

## 5. **Change the font to Prestige Elite 12.**

Press the LOAD button or the LF/FF button once to position the cursor beneath PRSTG12. Press the MENU button to select PRSTG12 and print the next item, <QUALITY>, and its options.

## 6. **Select the current print quality.**

Since you do not want to change the print quality, press the MENU button to select the current print quality and print the next item, <PITCH>, and its options.

## 7. **Change the pitch to 12 cpi and exit the MENU2 function.**

Press the LOAD button or the LF/FF button once to position the cursor under 12 CPI. Since you do not want to make any other changes in MENU2, press the ONLINE button to select 12 CPI and exit MENU2. The <<FUNCTION>> menu is then reprinted.

#### 8. **Exit setup mode, saving the new font and pitch.**

Since the cursor is under SAVE & END, press the MENU button or the TEAR OFF button to select SAVE & END. The printer saves Prestige Elite 12 and 12 cpi as the new power-on defaults in MENU2. The printer then exits setup mode and returns online. These settings remain in effect until changed.

## **Points to Remember**

- Load continuous forms paper *before entering setup mode*. In setup mode, the LF/FF button cannot be used to feed paper. To adjust the line position of paper in setup mode, use the platen knob.
- **Introdu** • Whenever you enter setup mode, short help menus are printed at the top of the page. Help menus are also printed when youselect the SELF-TST, HEX-DUMP, or V-ALMNT functions. Use help menus for quick reference while in setup mode.
- When printing the items and options for each function, you can only print one item at a time. However, you can move either forward or backward in the item list. To move forward (print the next item), press the MENU button. To move backward (print the previous item), press the TEAR OFF button.
- While in the <<FUNCTION>> menu or when selecting a function that contains items and selectable options, press the ONLINE button to reprint the <<FUNCTION>> menu.
- A short underline under the first two letters of an option indicates that it is the current default setting. For example, 12 CPI indicates that 12 characters per inch is the default pitch. To change the default, select and save a new pitch setting.
- While in setup mode, you can use the LIST function to print out a list of the currently selected options (see the next section for details).
- **Printin** • To exit setup mode and permanently save your changes, select either the SAVE & END function. For details, see the section **Exiting and Saving** later in this chapter. To exit setup mode without saving your changes, turn the printer off. Your previous power-on defaults are active when you turn the printer on again.

# **PRINTING A LIST OF SELECTEDOPTIONS**

The LIST function prints a list of all the printer's currently selected options. This function is useful for checking the printer settings when you first enter setup mode or just before you exit. To print a list of options, load continuous forms paper and then proceed as follows:

## **1. Enter setup mode.**

Place the printer offline. Press the TEAR OFF button and the ONLINE button simultaneously until the printer beeps. Wait for the printer to stop printing and check that the following <<FUNC-TION>> menu is printed:

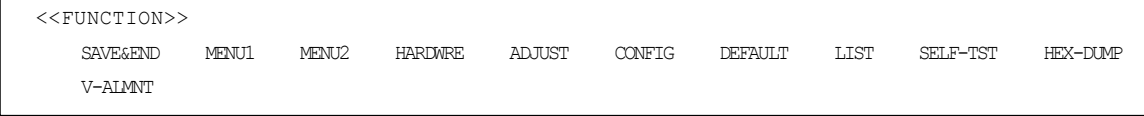

## **2. Select the LIST function.**

Repeatedly press the LOAD button or the LF/FF button to position the red cursor under LIST. Next press the TEAR OFF button or the MENU button to select the LIST function. The printer starts to print a list of the currently selected options. The preselected factory settings, also called factory defaults, are shown on the opposite page. When the printer finishes printing the list of options, it reprints the <<FUNCTION>> menu.

## **NOTE**

**To remove the printout, turn the platen knob until the paper can be torn off at the perforation. In setup mode, you cannot use the printer tear-off feature (TEAR OFF button).**

## **3. Do either of the following:**

• Select another function, or

• Exit setup mode, saving any changes you made.

For details about other functions, see the other sections in this chapter. To exit setup mode and save your changes, make sure that the red cursor is positioned beneath SAVE & END, then press the MENU button or the TEAR OFF button.

# USING SETUP MODE

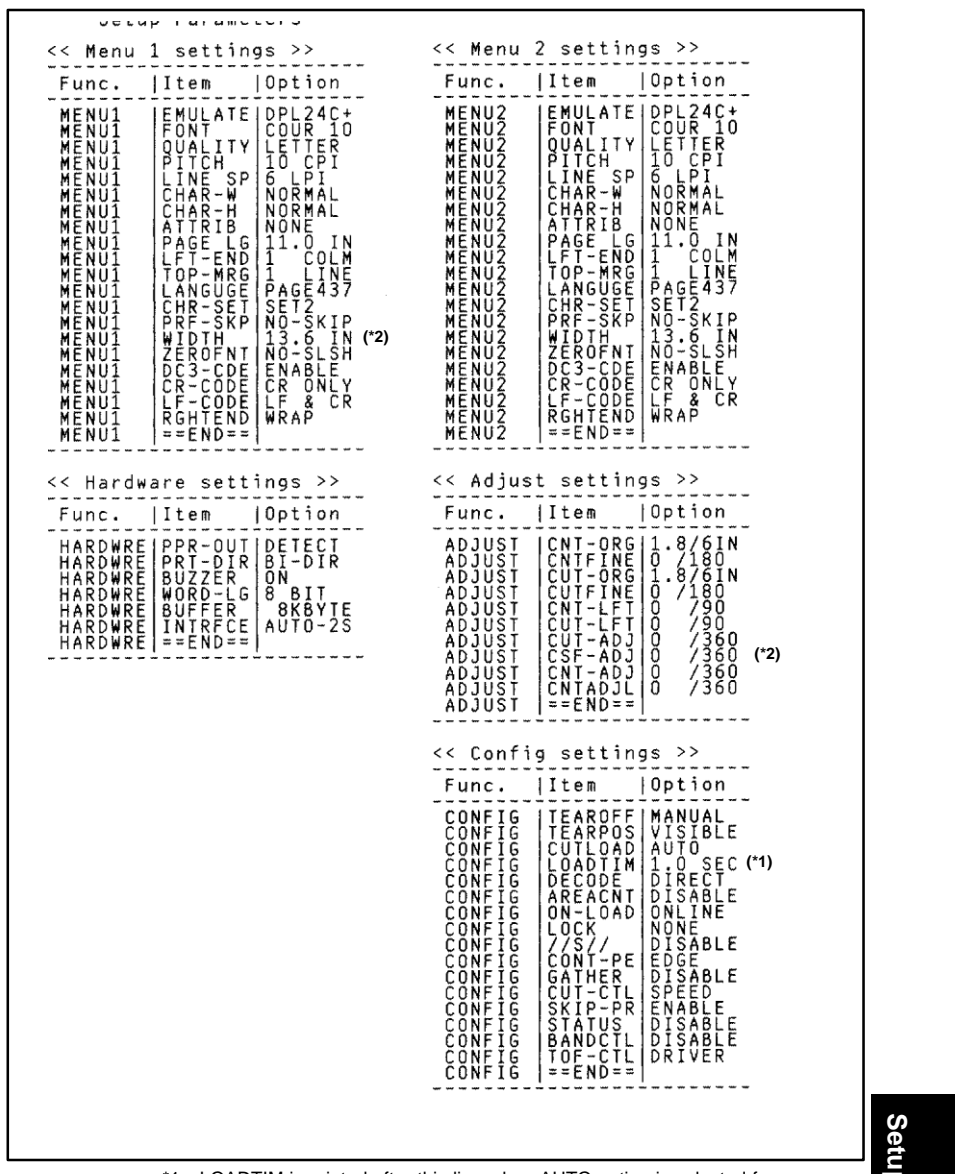

\*1 LOADTIM is printed after this line when AUTO option is selected for CUTLOAD.

\*2 These are printed only for the DL3850+ printer.

# **PrintoutoffactorydefaultsusingLIST**

# **DECIDINGWHICHOPTIONS TOCHANGE**

The previous page shows a printout of the printer's factory default settings. In this printout, options are listed by functional group:

- Menu 1 settings (MENU1 function)
- Menu 2 settings (MENU2 function)
- Hardware settings (HARDWRE function)
- Print position adjustment settings (ADJUST function)
- Configuration settings (CONFIG function)

**Most selectable options only alter print features, such as the typestyle, page format. However, some options must be selected correctly for the printer to work properly with your hardware and software. For each function, Table 5.2 lists items whose options must be selected correctly for system and printer accessory compatibility.**

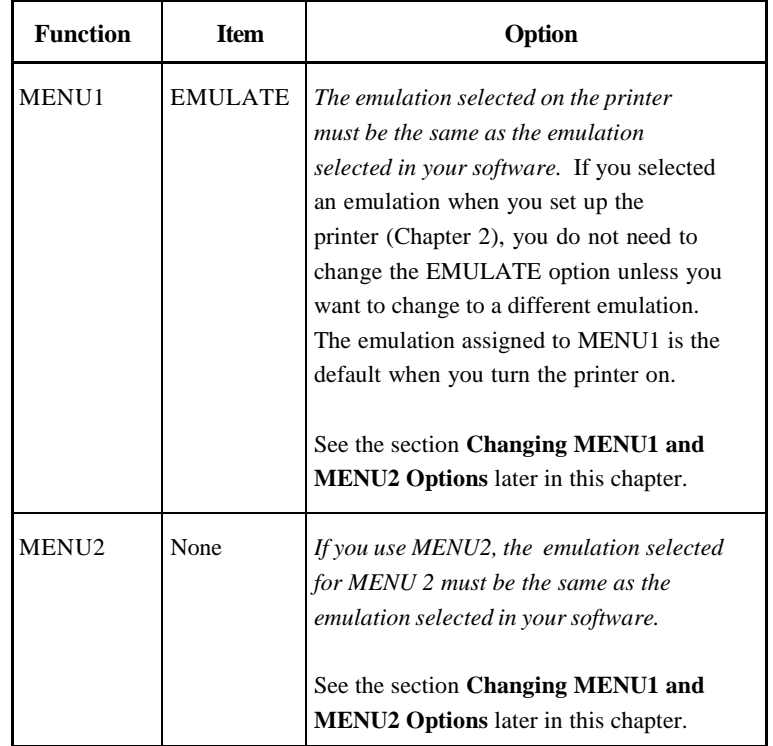

## **Table 5.2 Required Options**

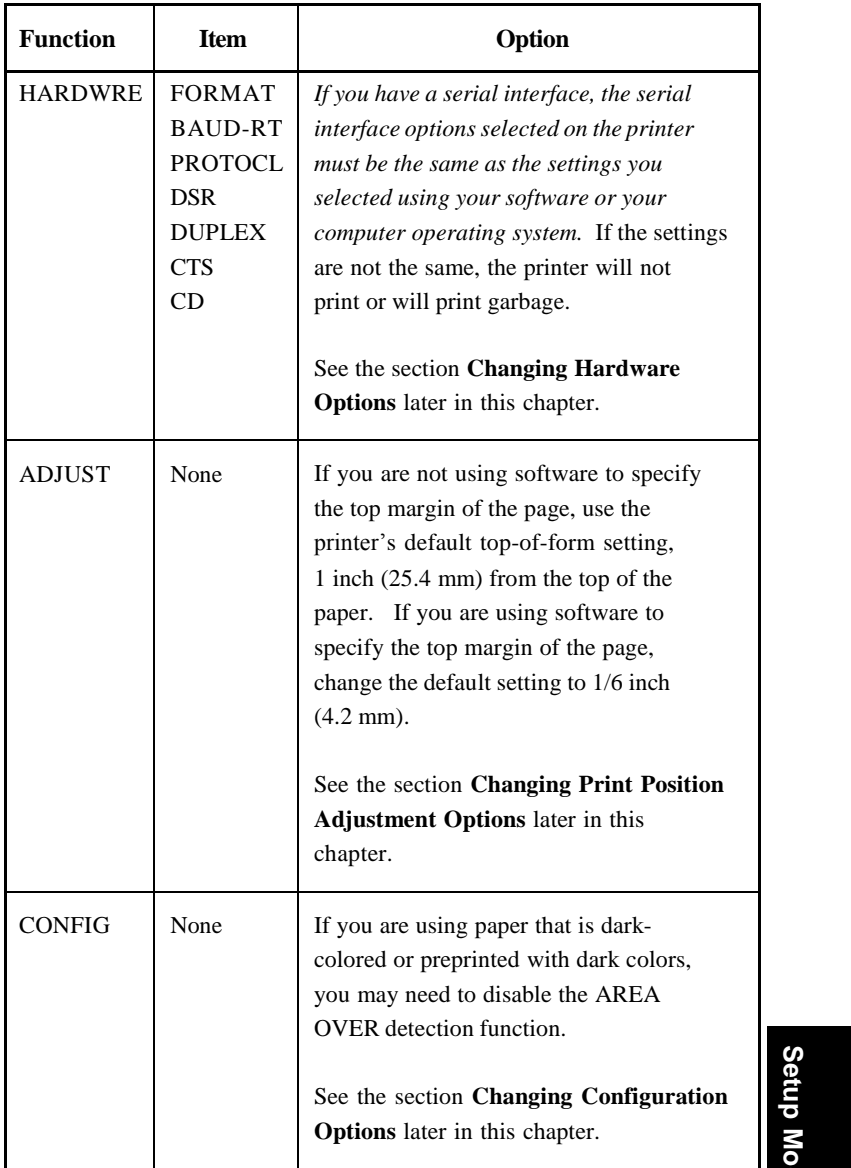

# **Table 5.2 Required Options (Cont.)**

# **CHANGINGMENU1AND MENU2OPTIONS**

The MENU1 and MENU2 functions allow you to change the print options assigned to MENU1 and MENU2 on the printer control panel. In normal (nonsetup) mode, you can easily switch between the menus for printing, as described in Chapter 4.

MENU1 is invoked when you first turn the printer on.

Select the same emulation on the printer as is selected in your software. If the emulations are not the same, the printer will not work correctly with your software. If you plan to use two different emulations on a regular basis, assign the most frequently used emulation to MENU1. Assign the second emulation to MENU2. All of the other settings available for MENU1 and MENU2 are optional. Some of the items and options will vary with the emulation.

To determine which features your software supports, refer to your software documentation.

Table 5.3 describes the MENU1 and MENU2 items and options. Both functions offer the same items and options. The items in Table 5.3 are listed in the order in which they are printed. Not all items are defined for all emulations and some options vary with the emulation.

The procedure for changing the MENU1 and MENU2 options is described after Table 5.3.

## **Table 5.3 MENU1 and MENU2 Items and Options** NOTES:

- Underlined options are the factory defaults.
- Asterisks identify items and options that differ for the IBM XL24E and Epson ESC/P2 emulations. The notes are defined at the end of the table.

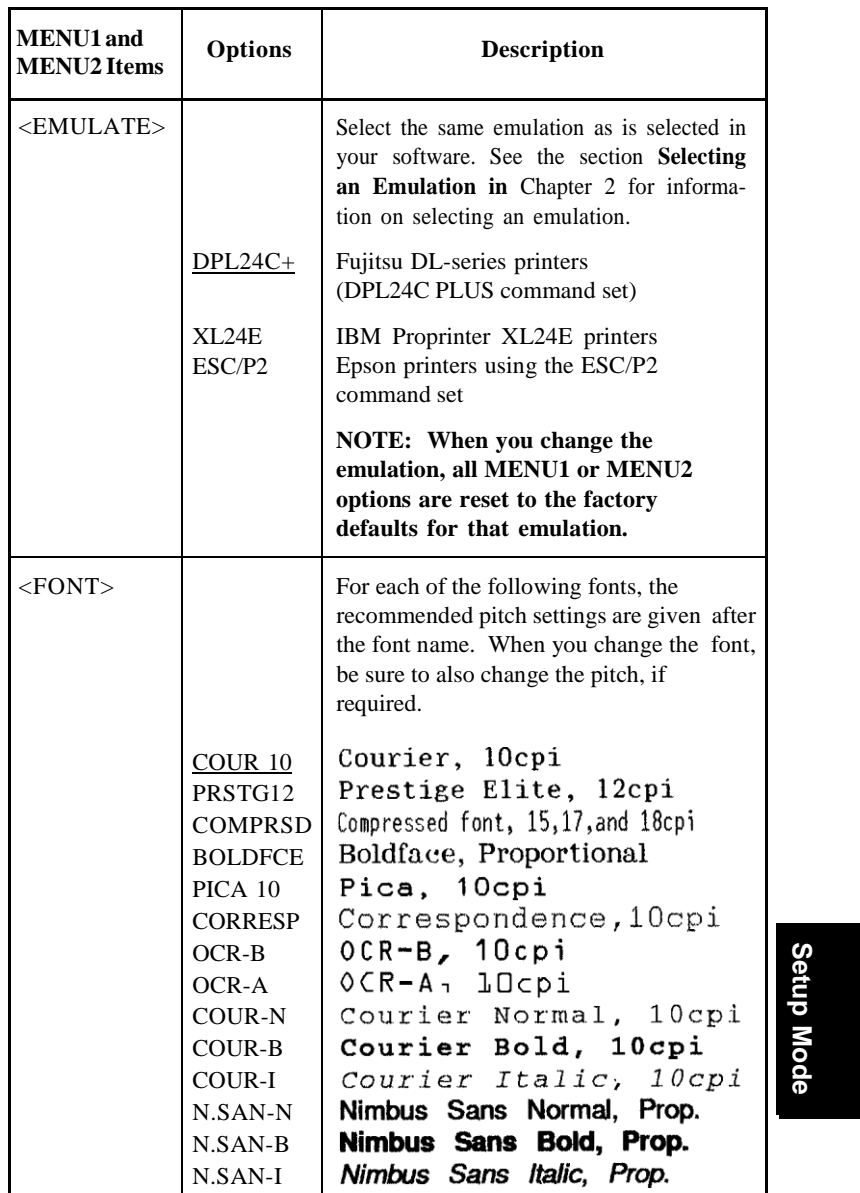

**Mode Setup Mode**

**Setup**

- Underlined options are the factory defaults.
- Asterisks identify items and options that differ for the IBM XL24E and Epson ESC/P2 emulations. The notes are defined at the end of the table.

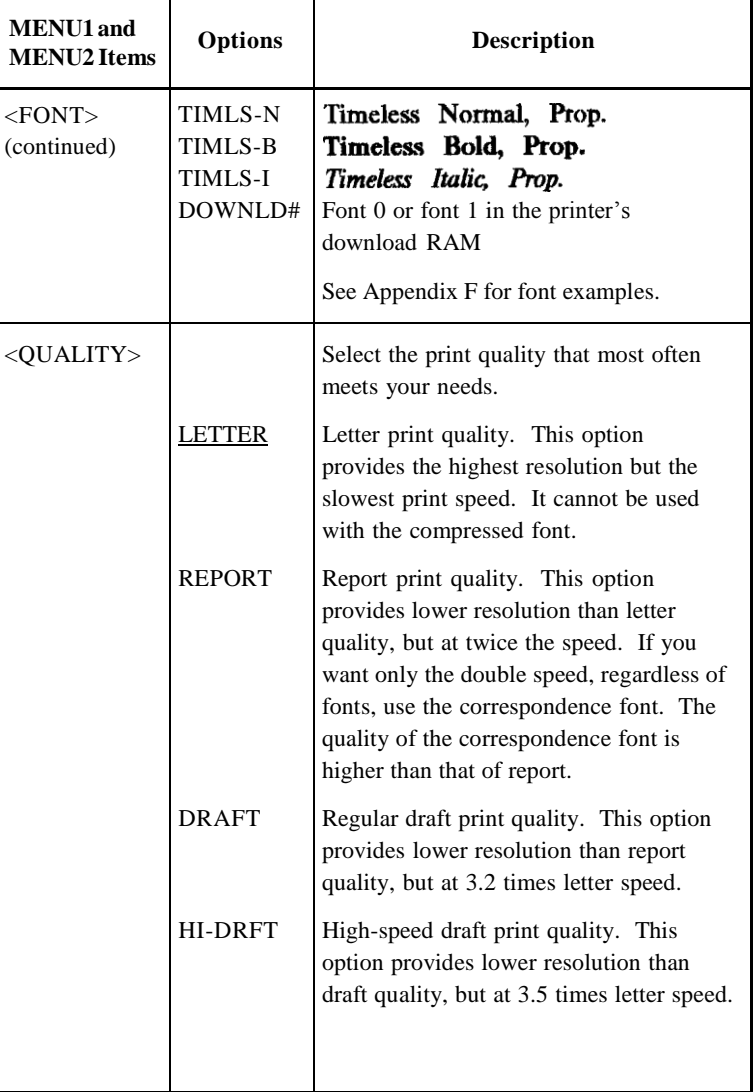

- Underlined options are the factory defaults.
- Asterisks identify items and options that differ for the IBM XL24E and Epson ESC/P2 emulations. The notes are defined at the end of the table.

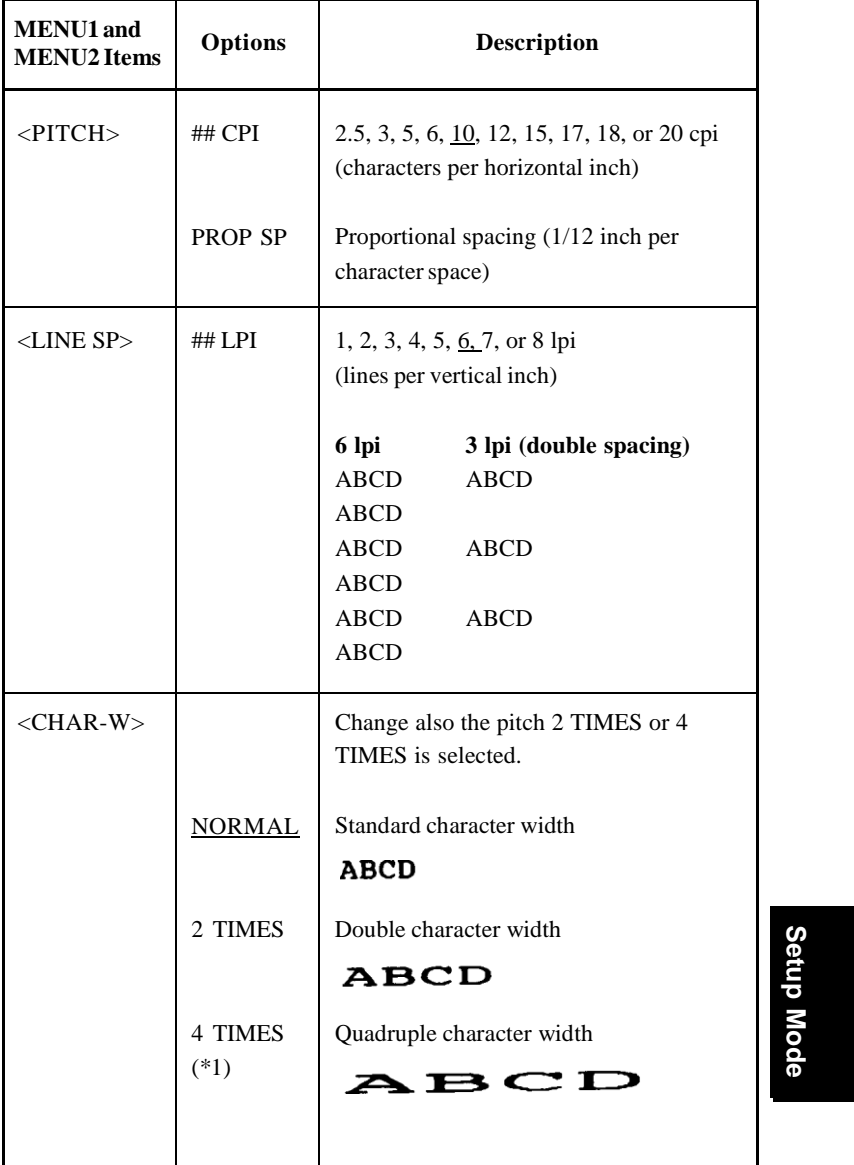

- Underlined options are the factory defaults.
- Asterisks identify items and options that differ for the IBM XL24E and Epson ESC/P2 emulations. The notes are defined at the end of the table.

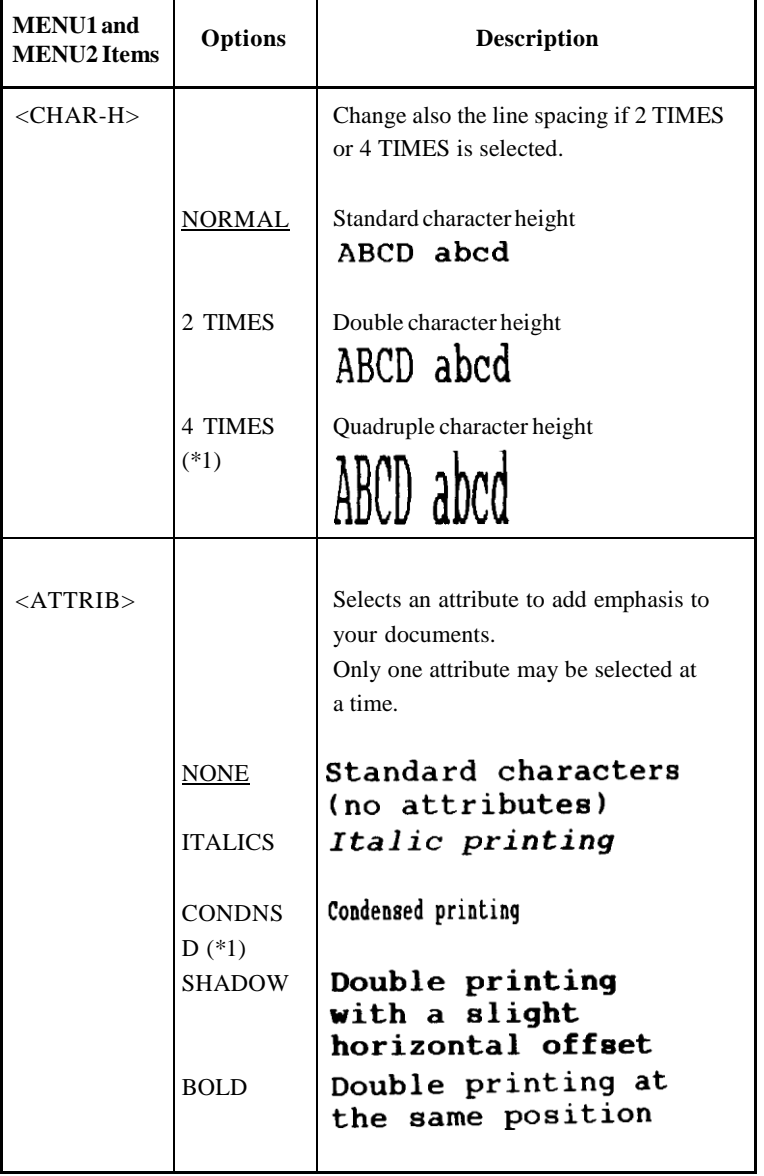

NOTES:

- Underlined options are the factory defaults.
- Asterisks identify items and options that differ for the IBM XL24E and Epson ESC/P2 emulations. The notes are defined at the end of the table.

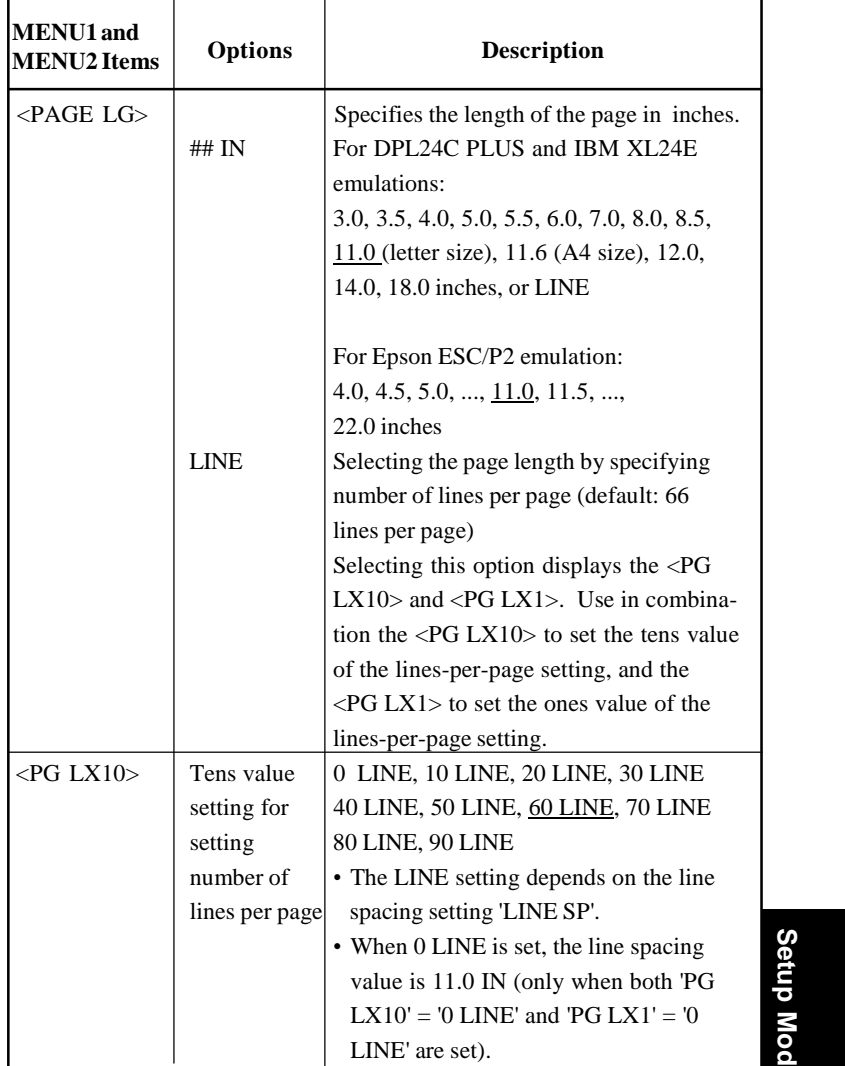

**Setup**

- Underlined options are the factory defaults.
- Asterisks identify items and options that differ for the IBM XL24E and Epson ESC/P2 emulations. The notes are defined at the end of the table.

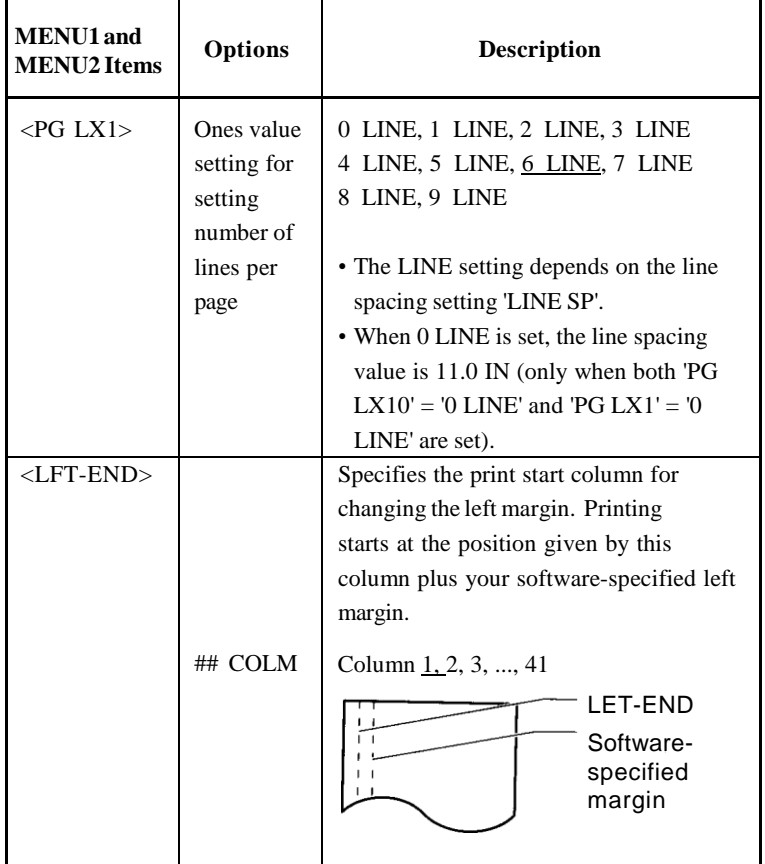

- Underlined options are the factory defaults.
- Asterisks identify items and options that differ for the IBM XL24E and Epson ESC/P2 emulations. The notes are defined at the end of the table.

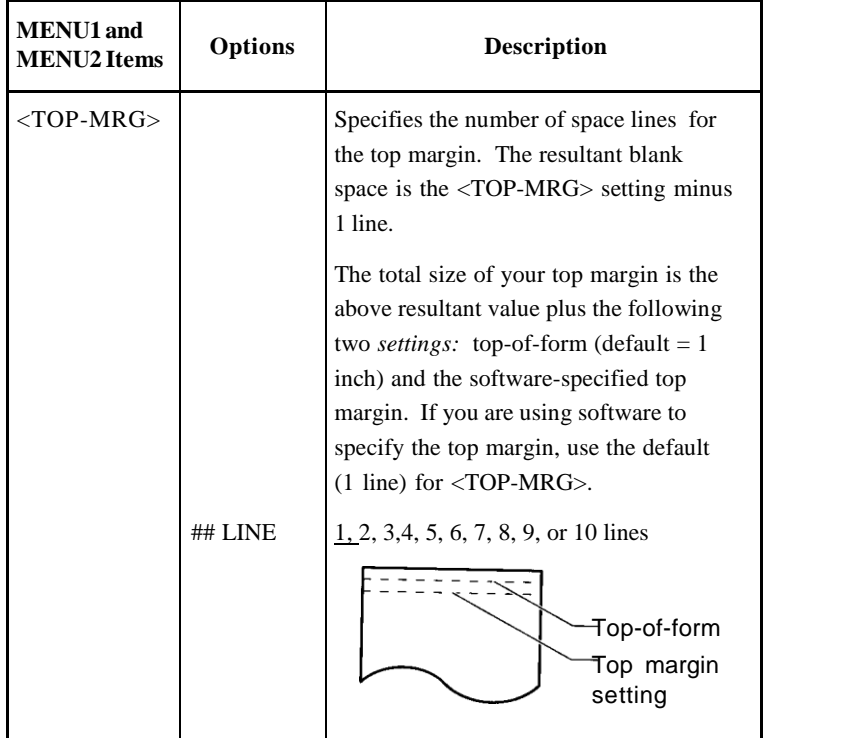

- Underlined options are the factory defaults.
- Asterisks identify items and options that differ for the IBM XL24E and Epson ESC/P2 emulations. The notes are defined at the end of the table.

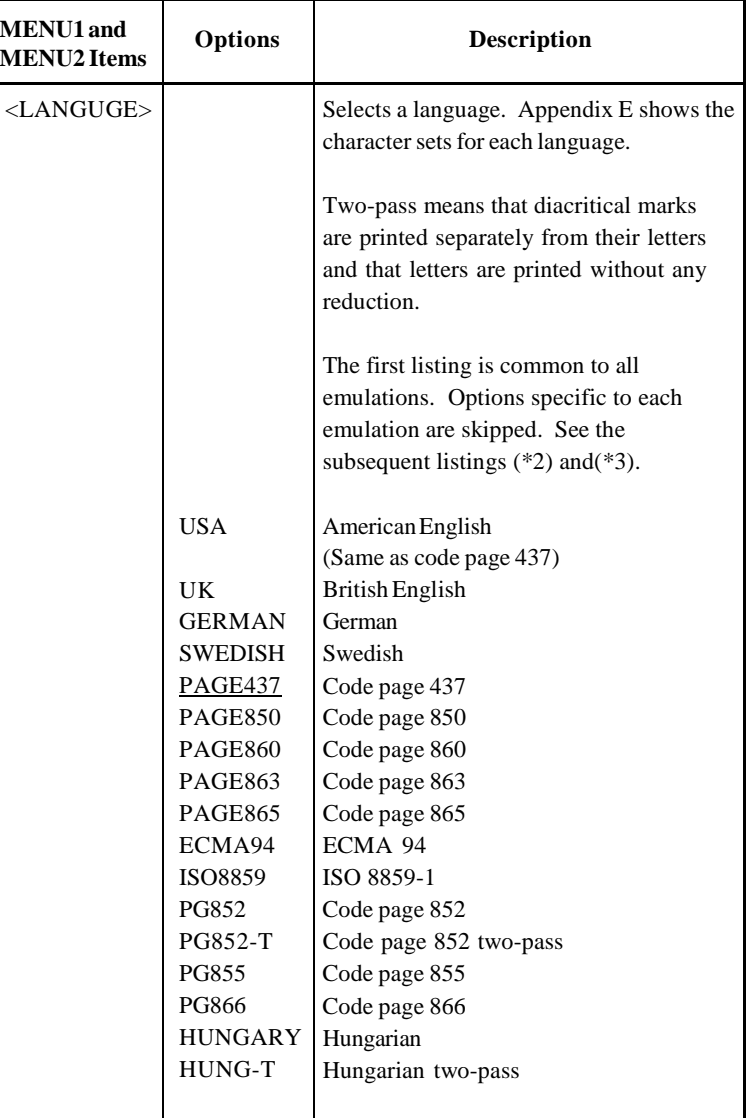

NOTES:

- Underlined options are the factory defaults.
- Asterisks identify items and options that differ for the IBM XL24E and Epson ESC/P2 emulations. The notes are defined at the end of the table.

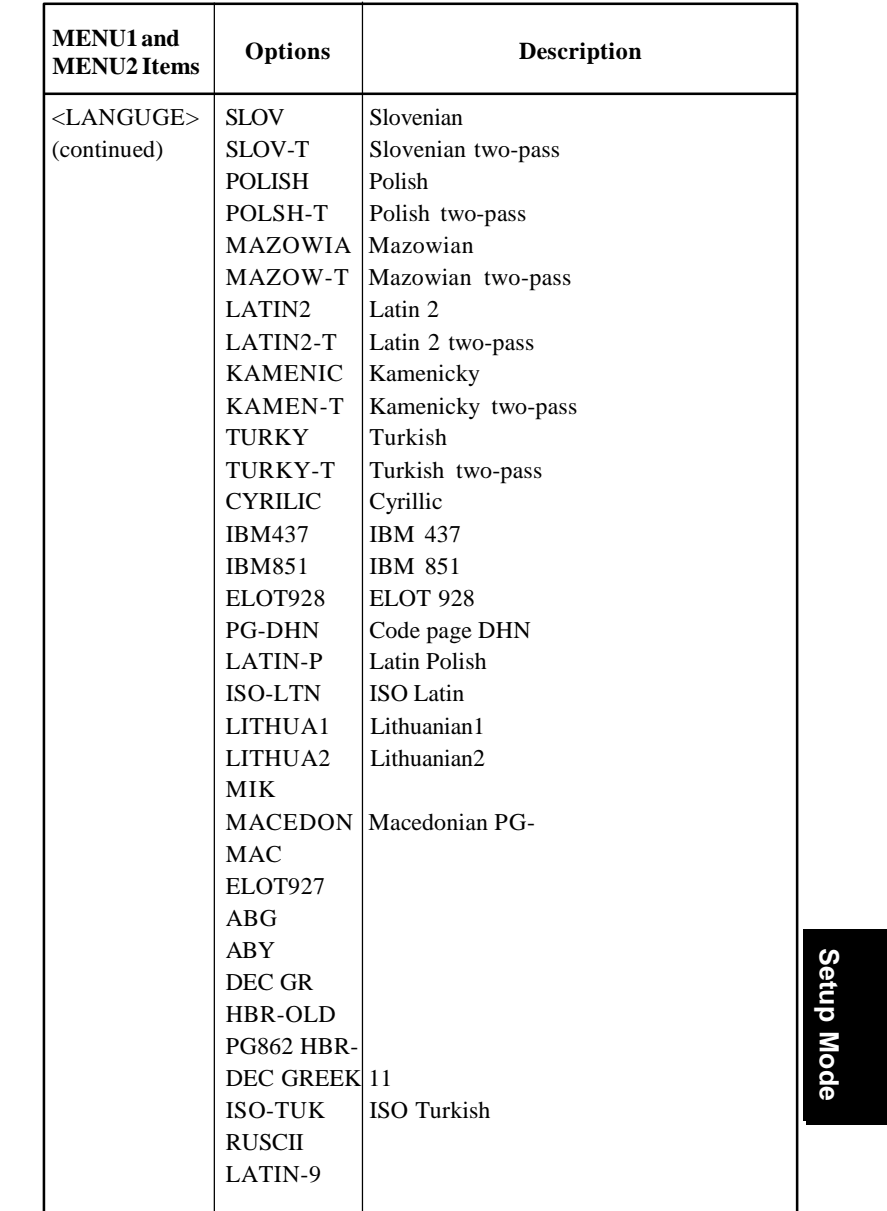

**Setup**

- Underlined options are the factory defaults.
- Asterisks identify items and options that differ for the IBM XL24E and Epson ESC/P2 emulations. The notes are defined at the end of the table.

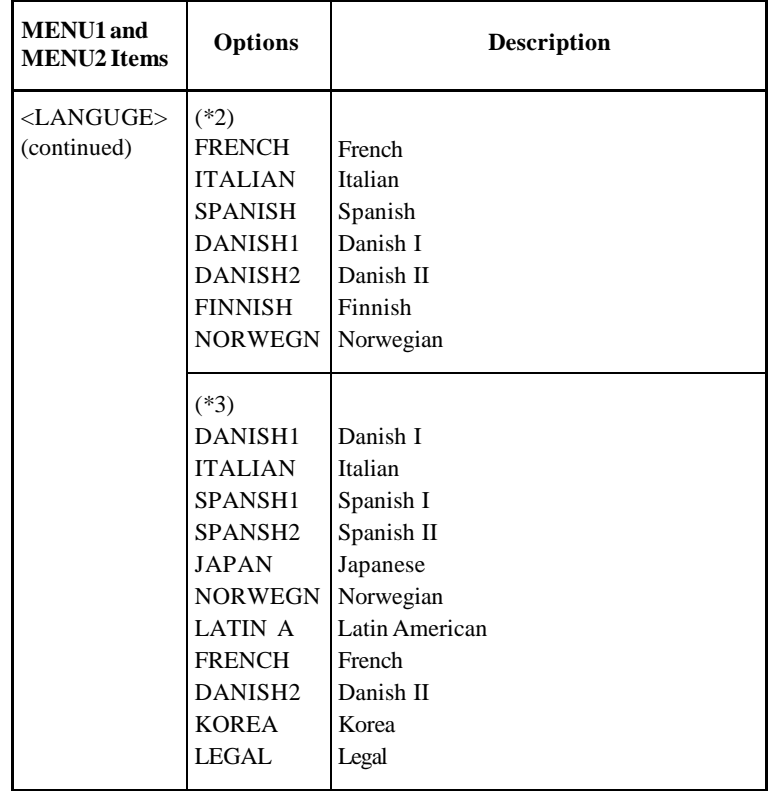

NOTES:

- Underlined options are the factory defaults.
- Asterisks identify items and options that differ for the IBM XL24E and Epson ESC/P2 emulations. The notes are defined at the end of the table.

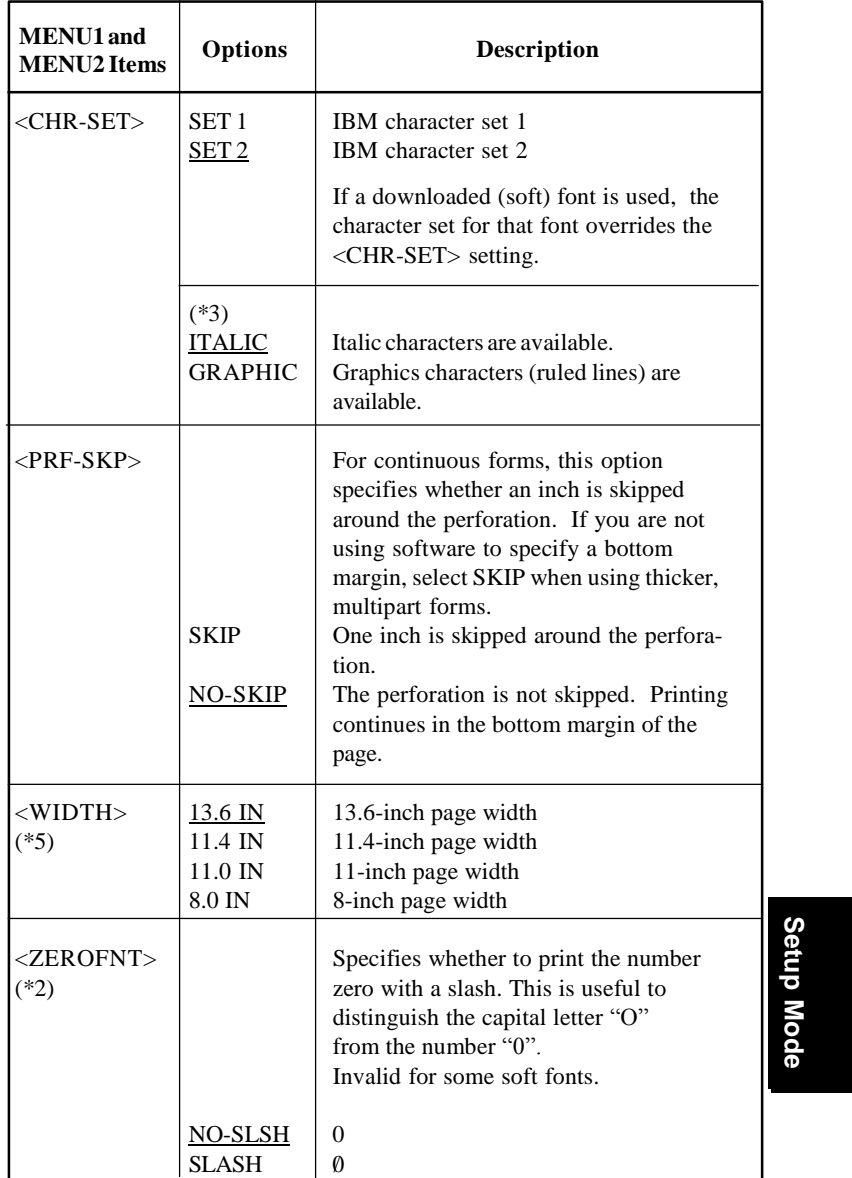

**Setup Mode Setup**

**Mode**

- Underlined options are the factory defaults.
- Asterisks identify items and options that differ for the IBM XL24E and Epson ESC/P2 emulations. The notes are defined at the end of the table.

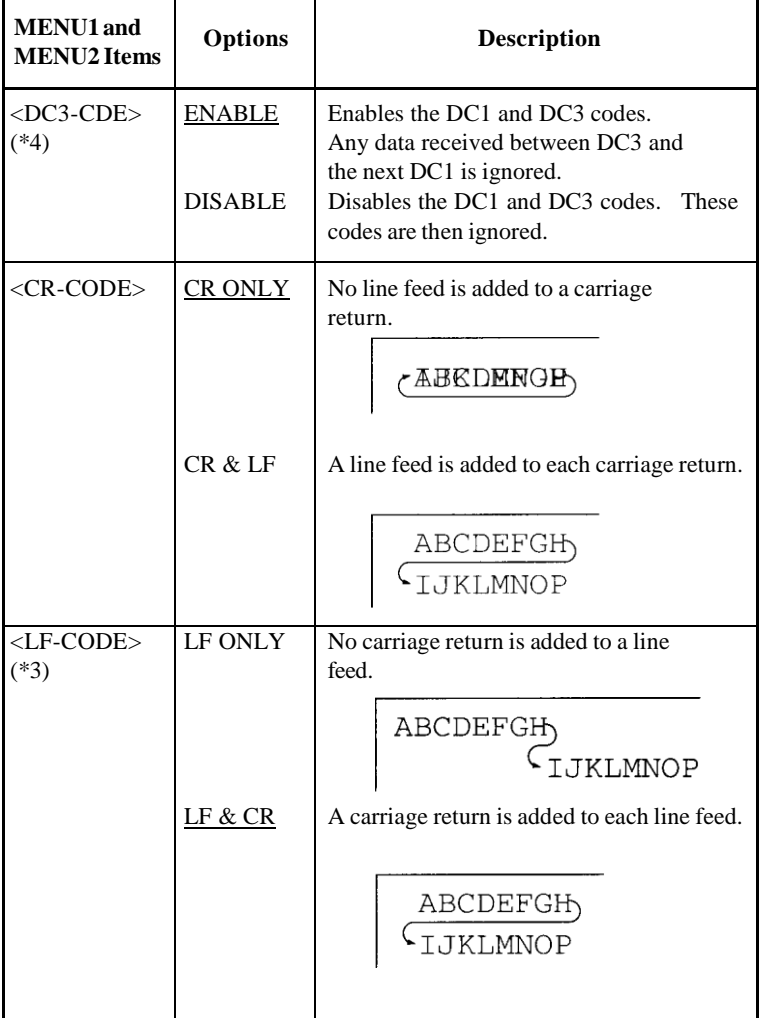

NOTES:

- Underlined options are the factory defaults.
- Asterisks identify items and options that differ for the IBM XL24E and Epson ESC/P2 emulations. The notes are defined at the end of the table.

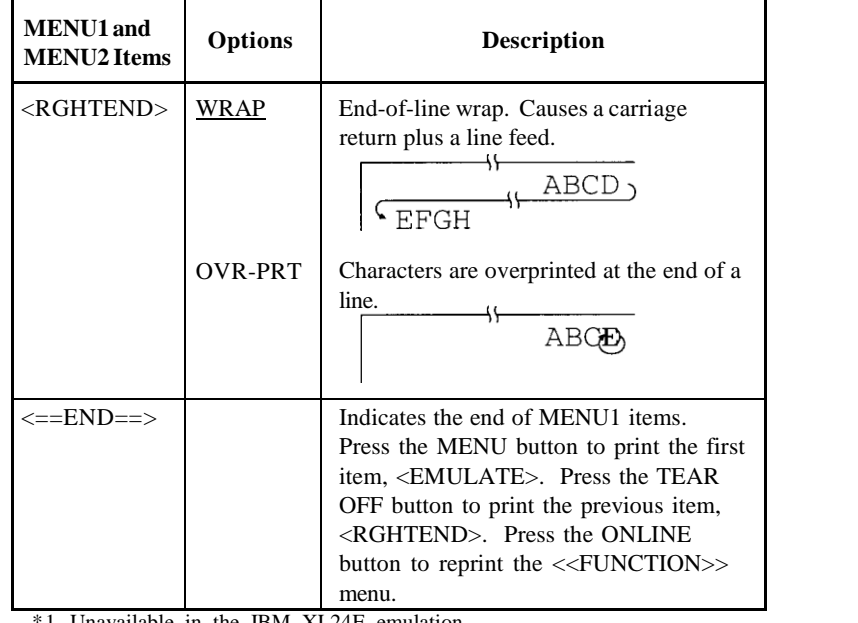

1 Unavailable in the IBM XL24E emulation

\* 2 Unavailable in the Epson ESC/P2 emulations

\* 3 Available only in the Epson ESC/P2 emulations

\* 4 Available only in the DPL24C+ emulation

\* 5 Available only for 136-column printers

## **Procedure**

To change the options assigned to MENU1 or MENU2, make sure that continuous forms paper is loaded and then proceed as follows:

#### **1. Enter setup mode.**

Place the printer offline. Press the TEAR OFF button and the ONLINE button simultaneously until the printer beeps. Wait for the printer to stop printing. The following <<FUNCTION>> menu is printed:

< < F U N C T I O N > > SAVE&END MENU1 MENU2 HARDWRE ADJUST CONFIG DEFAULT LIST SELF-TST HEX-DUMP V-ALMNT

## **2. Select the MENU1 or MENU2 function.**

Repeatedly press the LOAD button or the LF/FF button to position the red cursor under either the MENU1 or MENU2 function. Press the TEAR OFF button or the MENU button to select the function and print the following <EMULATE> options:

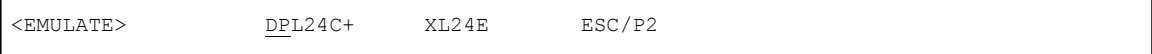

## **3. Select an emulation.**

Repeatedly press the LOAD button or the LF/FF button to position the cursor under the emulation you require. Then do either of the following:

- Press the MENU button to select the emulation and print the next MENU1 or MENU2 item. (As shown in Table 5.3, this is the <FONT> item).
- Press the TEAR OFF button to select the emulation and print <==END==>. Press the TEAR OFF button again to print the last MENU1 or MENU2 item. (As shown in Table 5.3, this is the <RGHTEND> item). The TEAR OFF button is convenient when the options you need to change are near the end of the list of items.
### **NOTE**

**Whenever you select a new emulation, all MENU1 or MENU2 options are reset to the factory defaults for that emulation.**

#### **4. If necessary, change the other MENU1 or MENU2 options.**

**Introdu** the option you want to select. Press the MENU button to select the Press the LOAD button or the LF/FF button to move the cursor to option and print the next item listed in Table 5.3. Press the TEAR OFF button to select the option and print the previous item.

## **5. ExitMENU1 orMENU2.**

Press the ONLINE button to exit the selected function and reprint the <<FUNCTION>> menu.

#### **6. Do either of the following:**

- **Select another function, or**
- **Exit setup mode, saving your changes.**

For details about other functions, see the other sections in this chapter. To exit setup mode and save your changes, make sure the red cursor is positioned beneath SAVE & END, and then press the TEAR OFF button or the MENU button.

# **Resetting MENU1 and MENU2**

To reset the factory defaults for both MENU1 and MENU2, select the DEFAULT function. For more information, see the section **Resetting Defaults** later in this chapter. The DEFAULT function cannot reset those options which are handled by the HARDWRE, ADJUST, and CONFIG functions.

# **CHANGINGHARDWARE OPTIONS**

The HARDWRE function defines the printer's hardware operating conditions. If you are using the optional RS-232C serial interface, the serial interface options must be set properly for the printer to function correctly with your system hardware.

Table 5.4 describes the HARDWRE items and options . Items are listed in the order in which they are printed. The procedure for changing the hardware options is described after Table 5.4.

# **Table 5.4 HARDWRE Items and Options**

NOTE: Underlined options are the factory defaults.

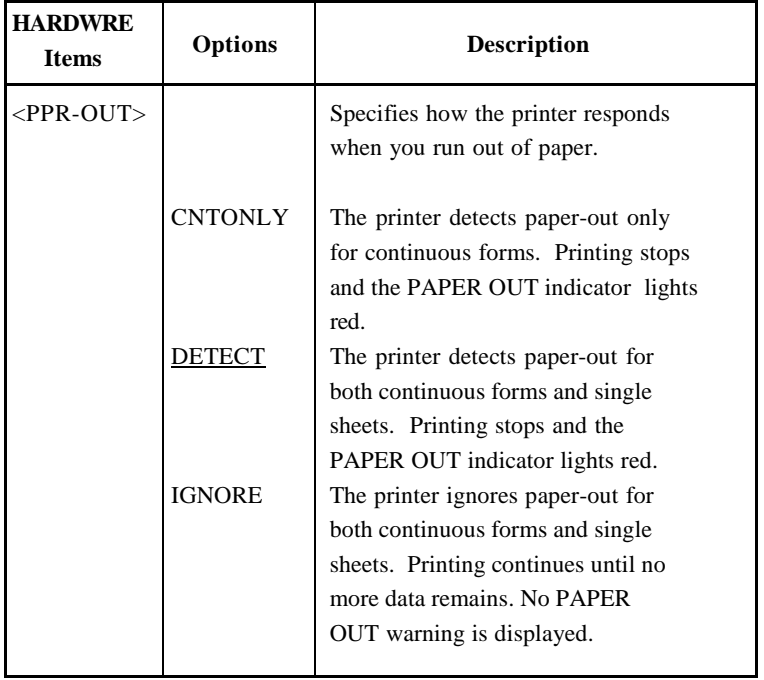

# **Table 5.4 HARDWRE Items and Options (Cont.)**

NOTE: Underlined options are the factory defaults.

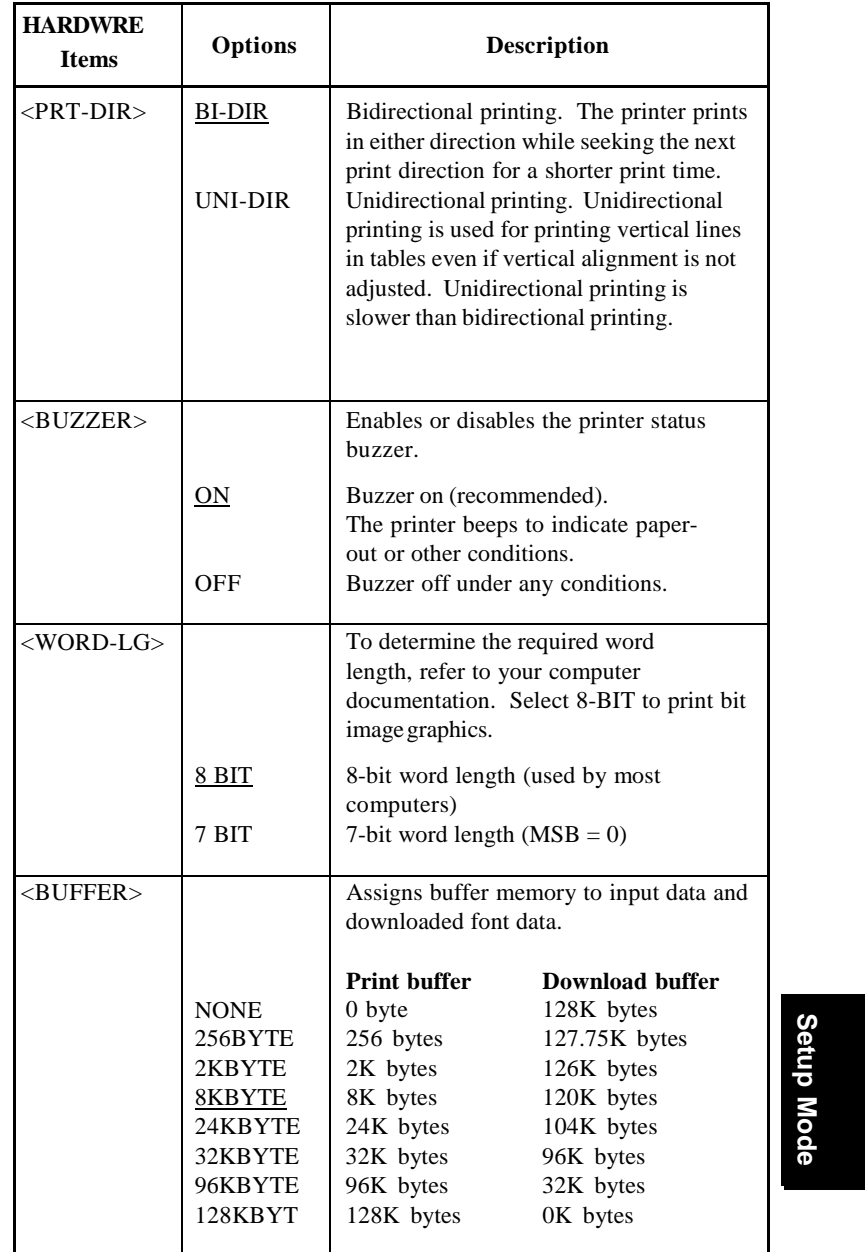

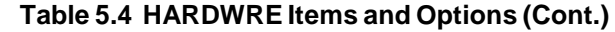

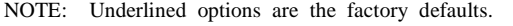

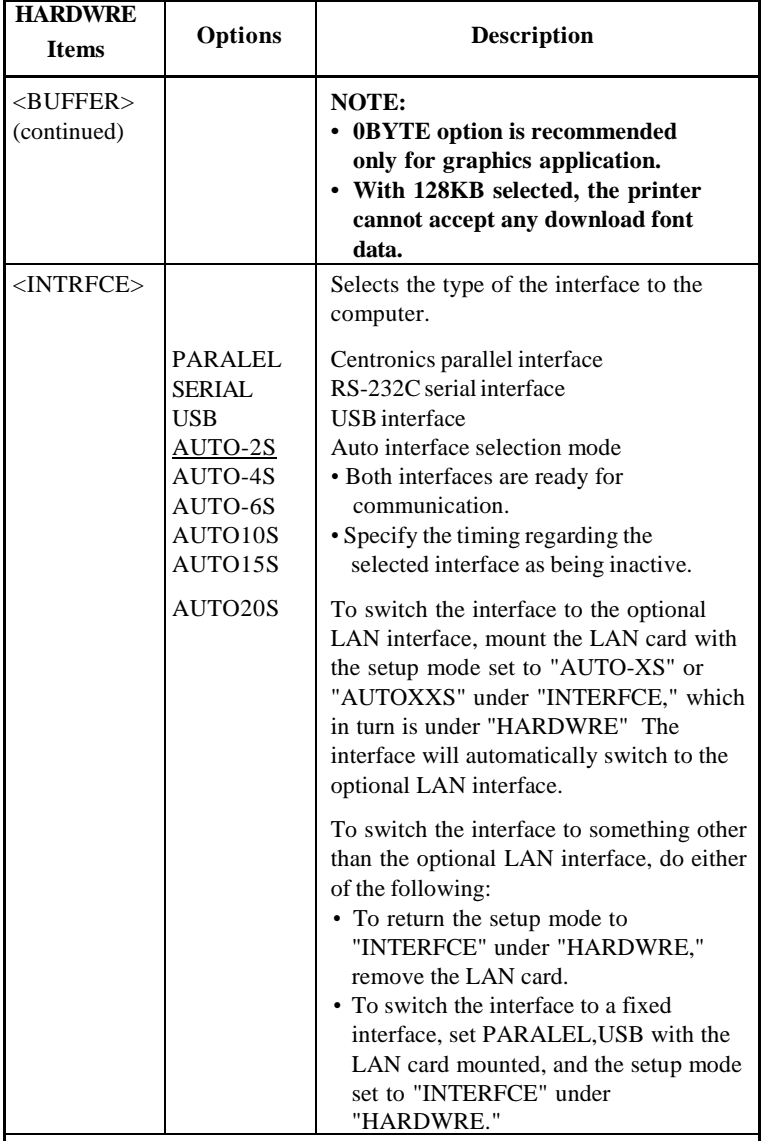

**Serial Interface or USB interface Items.** The following <FORMAT> to  $<$ DUPLEX $>$ items are not printed when you select the PARALEL option for the <INTRFCE>item. Be sure thattheoptionsselected ontheprinter are the same asthe optionsselected usingyour computer operating systemor yoursoftware. Referto the documentationprovidedforyourcomputerandsoftware.

# **Table 5.4 HARDWRE Items and Options (Cont.)**

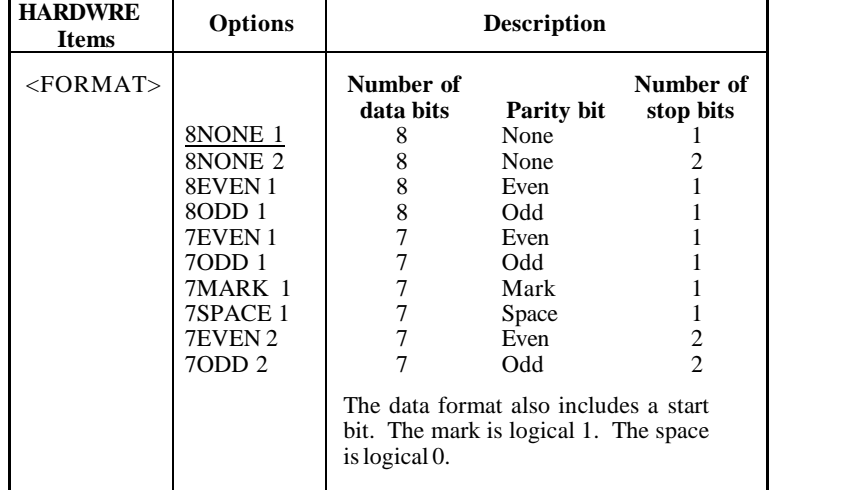

NOTE: Underlined options are the factory defaults.

# **Table 5.4 HARDWRE Items and Options (Cont.)**

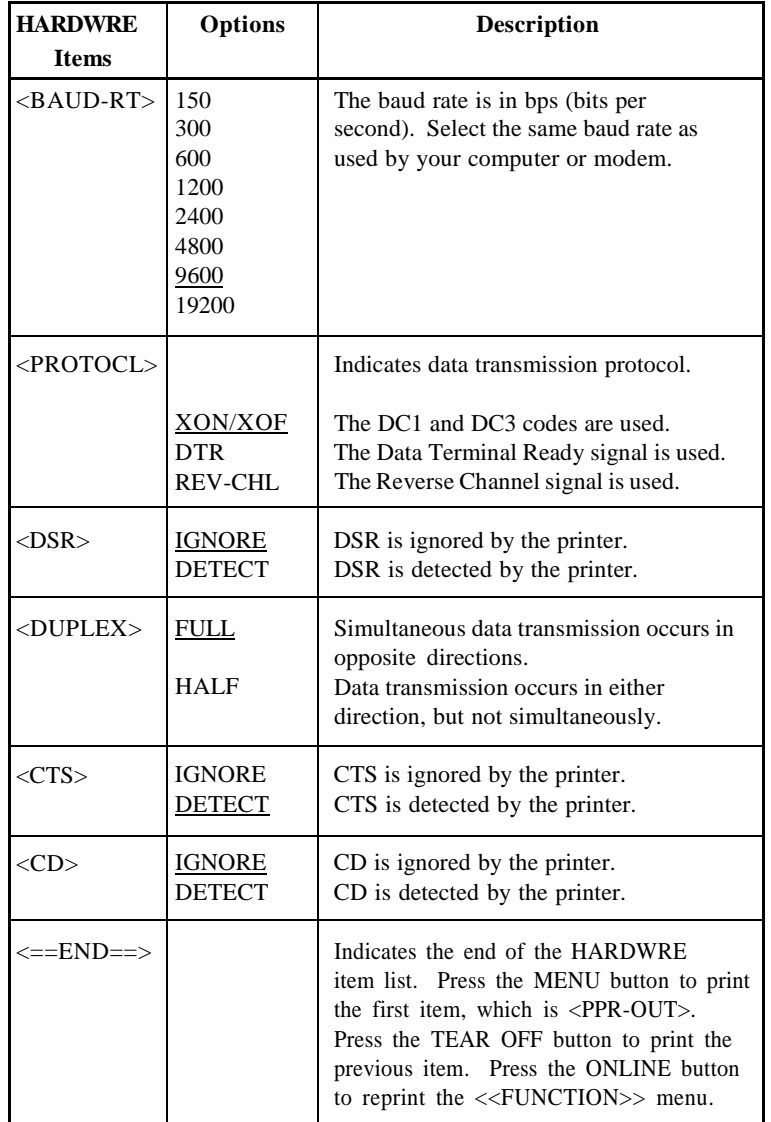

NOTE: Underlined options are the factory defaults.

# **Procedure**

To change the printer's hardware options, make sure that continuous forms are loaded and then proceed as follows:

### **1. Enter setup mode.**

**Introdu** ously until the printer beeps. Wait for the printer to stop printing Press the TEAR OFF button and the ONLINE button simultaneand check that the following <<FUNCTION>> menu is printed:

<<FUNCTION>>

SAVE&END MENU1 MENU2 HARDWRE ADJUST CONFIG DEFAULT LIST SELF-TST HEX-DUMP V-ALMNT

### **2. Select the HARDWRE function.**

Repeatedly press the LOAD button or the LF/FF button to position the red cursor under HARDWRE**.** Press the MENU button to select the HARDWRE function and print the first item and its options, as shown below:

<PPR-OUT> CNTONLY DETECT IGNORE **3. Select an option for the selected item.** Press the LOAD button or the LF/FF button to move the cursor to the option you require. Press the MENU button to select the option and print the next item. **NOTE To print the previous item, press the TEAR OFF button. 4. Repeat step 3 until all required options are changed. 5. Exit the HARDWRE function.** Press the ONLINE button to exit the HARDWRE function and reprint the <<FUNCTION>> menu.

**Setup Mode Setup**

**Setting**

### **6. Do either of the following:**

- **• Select another function, or**
- **• Exit setup mode, saving your changes.**

For details on other functions, see the other sections in this chapter. To exit setup mode and save your changes, make sure that the red cursor is positioned under SAVE & END, then press the MENU button or the TEAR OFF button.

When you print using ruled paper, you often want to adjust the print position so that the print sits properly on the ruled lines. The ADJUST function allows you to:

- Set top-of-form position
- Fine-tune top-of-form position
- Fine-tune left print start column (left margin)
- Adjust for accumlative line spacing error in a page

The first three items are provided separately for cut single sheets and continuous forms. The last item is available for single sheets only.

The top edge of your paper is the *physical* top of the page. The *logical* top of the page, as "understood" by the printer when loading paper, is called the top-of-form. Printing starts at this position. Note that printing actually starts at the position obtained by adding the following:

- Top-of-form, default  $= 1.8/6$  inch (7.6mm)
- Top margin specified by your software
- Printer TOP-MRG (top margin setting), default  $= 1$  line

Table 5.5 describes the ADJUT items and options. Items are listed in the order they are printed. The procedure for changing top-of-form is described after Table 5.5.

# **CHANGINGPRINT POSITION ADJUSTMENT OPTIONS**

# **Table 5.5 ADJUST Items and Options**

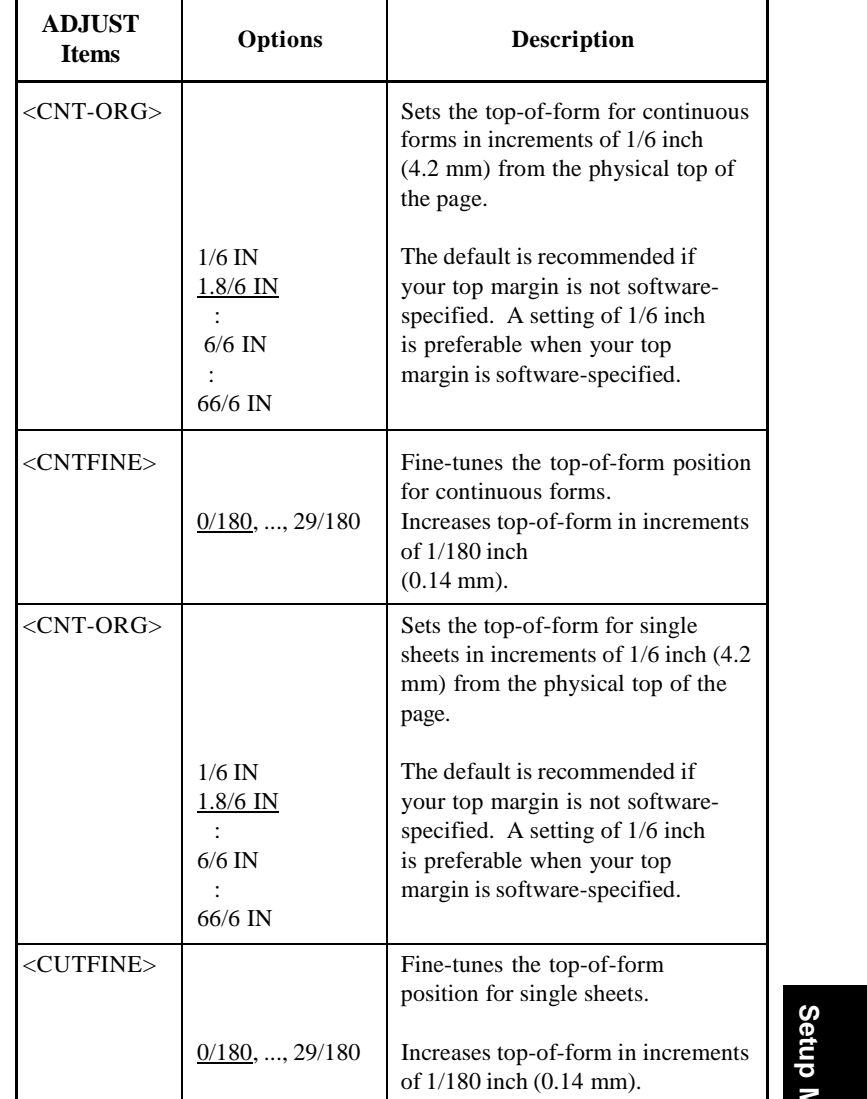

NOTE: Underlined options are the factory defaults.

# **Table 5.5 ADJUST Items and Options (Cont.)**

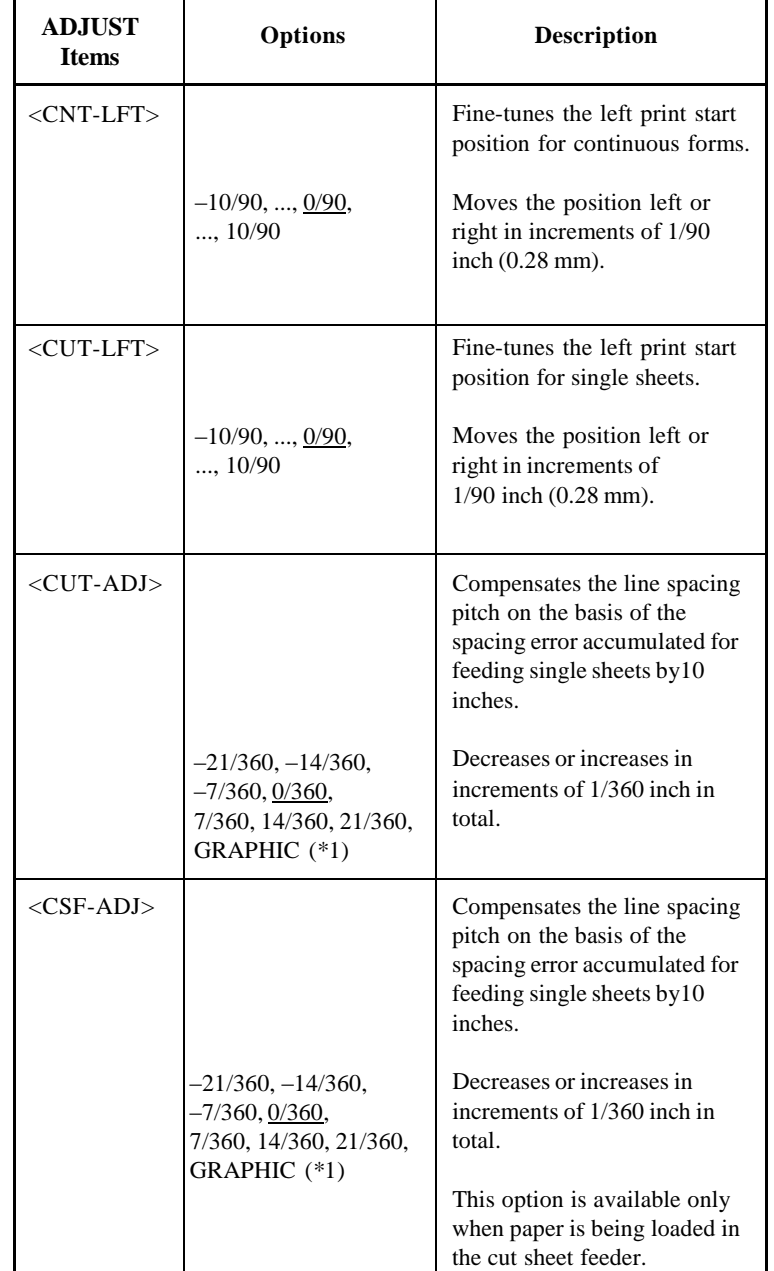

NOTE: Underlined options are the factory defaults.

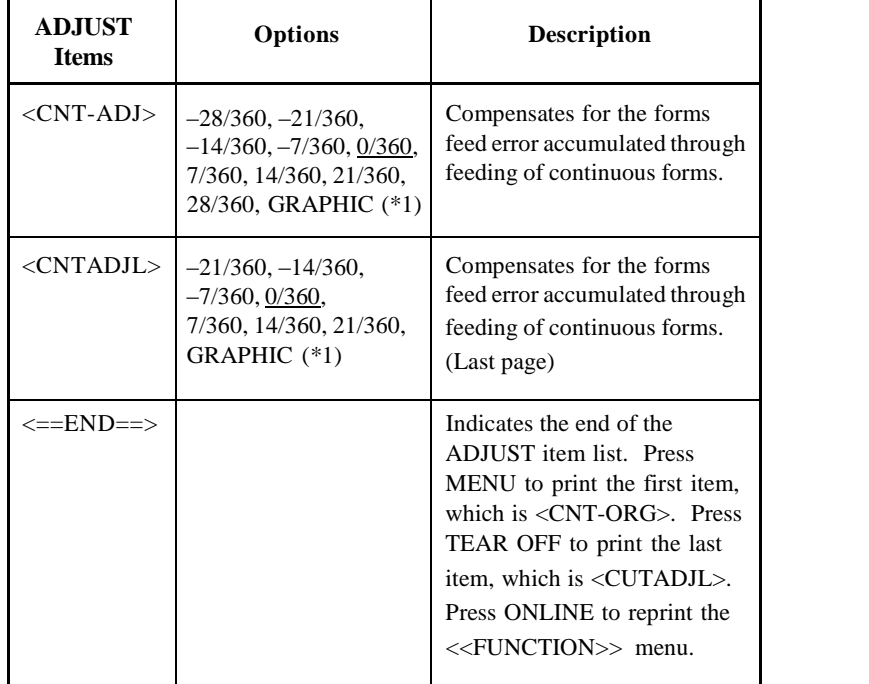

# **Table 5.5 ADJUST Items and Options (Cont.)**

\*1:When printing graphics, selecting "GRAPHIC" may result in the printing of clearer graphics.

## **Procedure**

Before adjusting a print position, you should carefully measure the amount of adjustment required for any paper that demands precise print registration. To adjust a print position, make sure that continuous forms paper is loaded. The following example shows how to adjust the top-of-form setting for continuous forms.

#### **1. Enter setup mode.**

Press the TEAR OFF button and the ONLINE button simultaneously until the printer beeps. Wait for the printer to stop printing and check that the following <<FUNCTION>> menu is printed:

 $<<$ FUNCTION>> SAVE&END MENU1 MENU2 HARDWRE ADJUST CONFIG DEFAULT LIST SELF-TST HEX-DUMP V-ALMNT

#### **2. Select the ADJUST function.**

Repeatedly press the LOAD button or the LF/FF button to position the red cursor under ADJUST**.** Press the MENU button or the TEAR OFF button to select the ADJUST function and print the following <CNT-ORG> options:

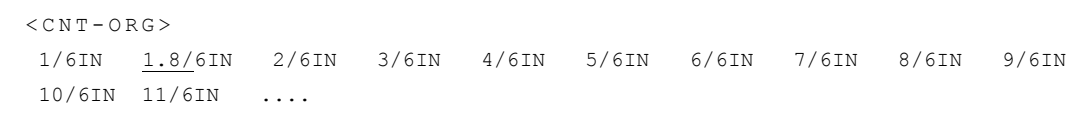

#### **3. Select an option from 1/6IN to 66/6IN.**

Press the LOAD button or the LF/FF button to move the cursor to the required option. Press the MENU button to select the option and print the <CNTFINE> item. If necessary, fine-tune the top-ofform position now. Otherwise, go to step 4.

#### **4. Exit the ADJUST function.**

Press the ONLINE button to exit the ADJUST function and reprint the <<FUNCTION>> menu.

### **5. Exit setup mode, saving the top-of-form setting.**

Make sure that the red cursor is positioned beneath SAVE & END, then press the MENU button or the TEAR OFF button.

### **6. Check the top-of-form setting.**

Load your paper and check the adjustment by printing a sample page using your software. If necessary, reenter setup mode and fine-tune the top-of-form position by changing the <CNTFINE> option.

# **CHANGING CONFIGURATIONOPTIONS**

set the following options to ensure that the printer meets your requirements: The CONFIG function defines the printer's primary configuration. You can

- Tear off for continuous forms
- Autoloading of single sheets
- Direct decoding of certain commands
- Enabling of the AREA OVER indicator

Table 5.6 describes the CONFIG items and options. Items are listed in the order they are printed. The procedure for changing the configuration options is described after Table 5.6.

# **Table 5.6 CONFIG Items and Options**

NOTE: Underlined options are the factory defaults.

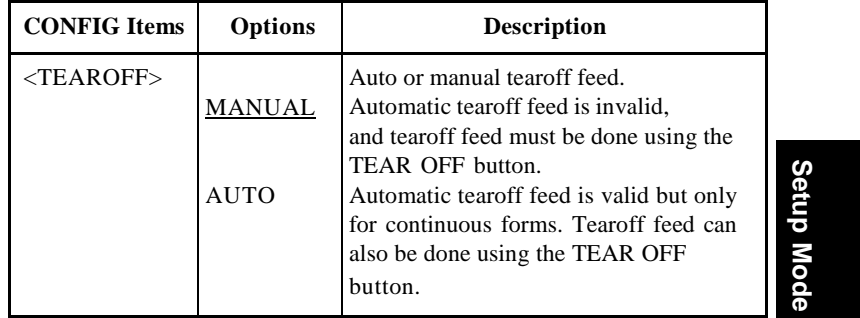

**Setup Mode Setup Mode**

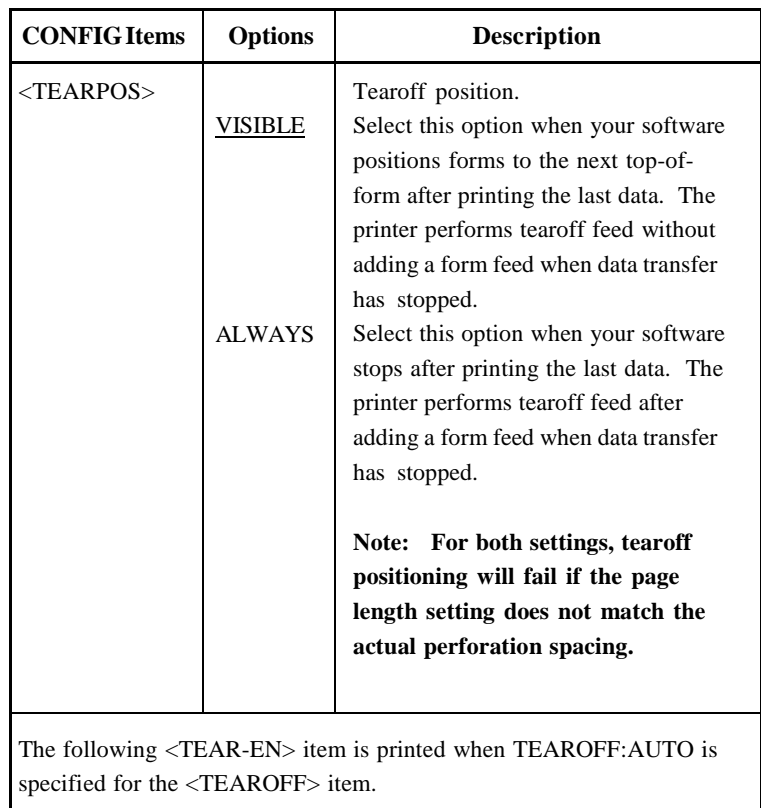

NOTE: Underlined options are the factory defaults.

 $<$ TEAR-EN $>$ 0 SEC 1SEC  $2$  SEC 4 SEC 6 SEC Tearoff enabled time (offset time). The offset time is from when data transfer stops to when the printer performs automatic tearoff feed. If the printer receives data again within the offset time, the printer does not perform automatic tearoff feed.

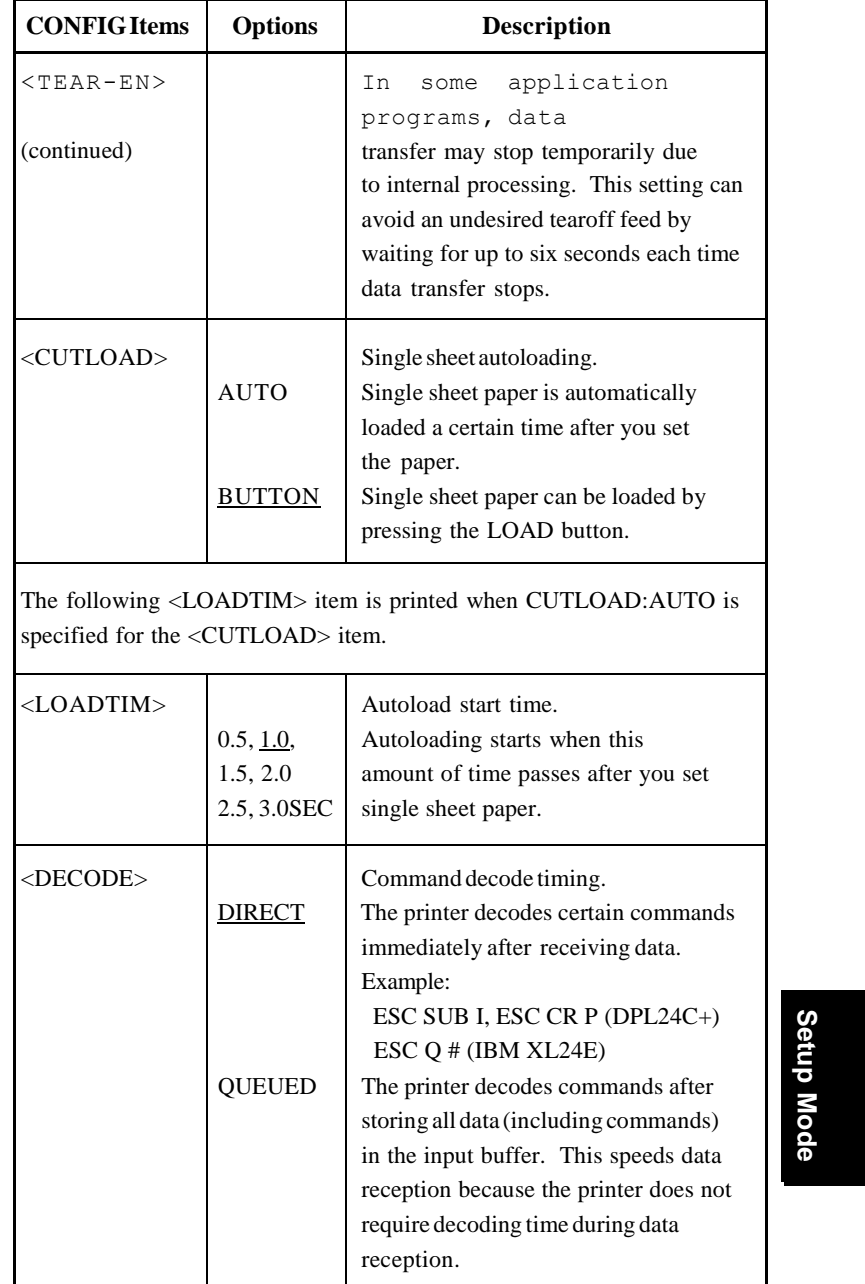

NOTE: Underlined options are the factory defaults.

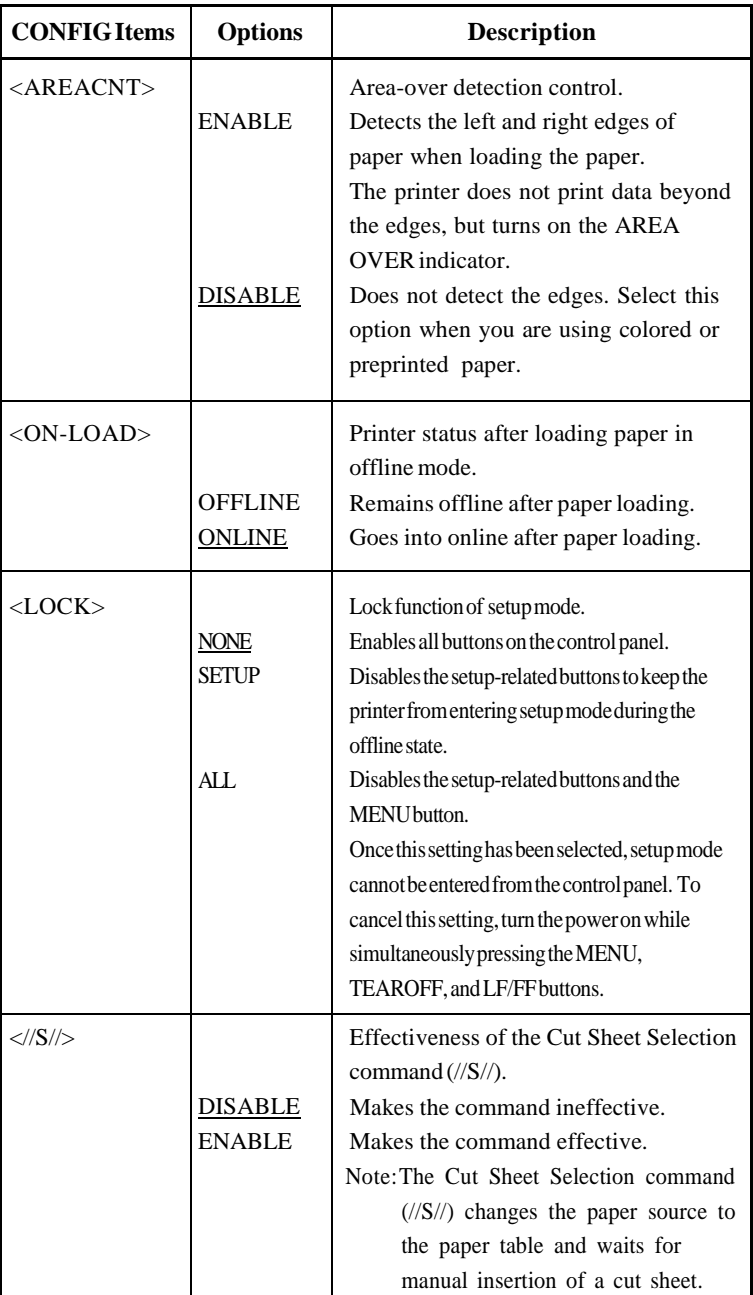

NOTE: Underlined options are the factory defaults.

NOTE: Underlined options are the factory defaults.

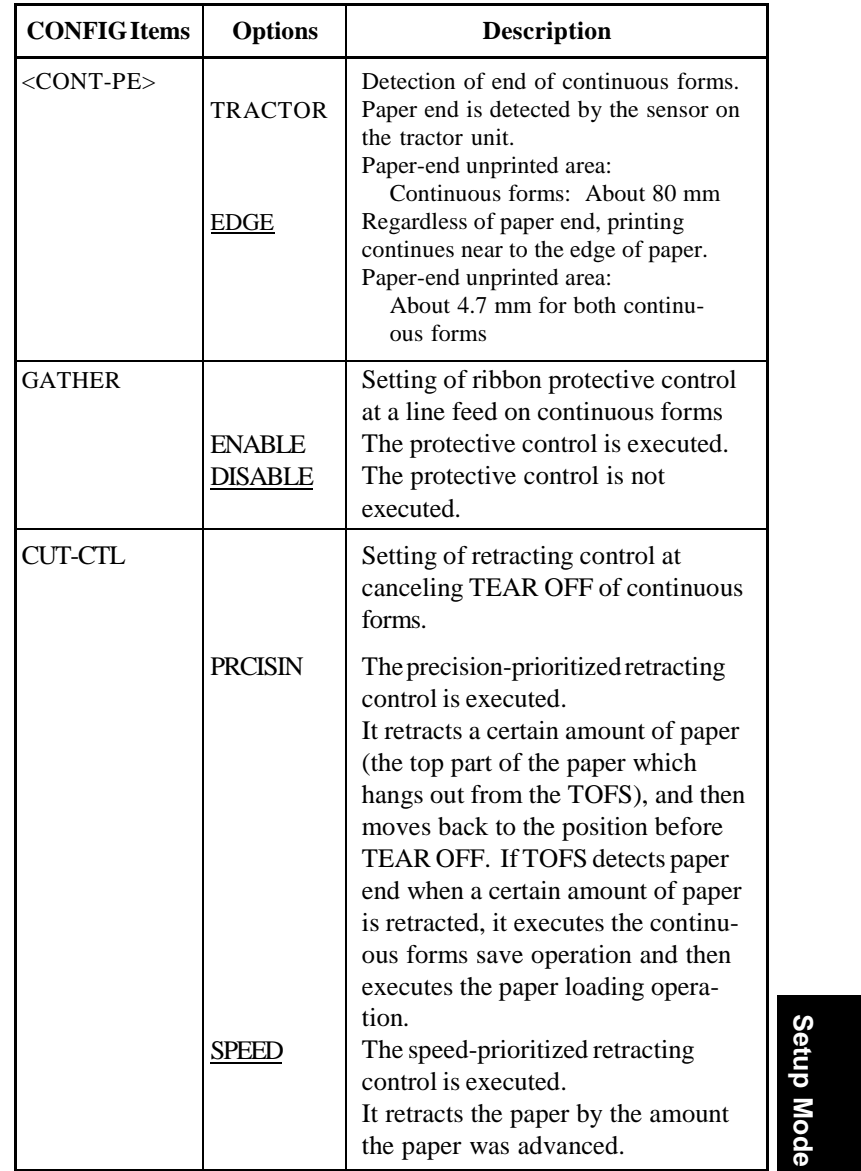

**Setup Mode Setup Mode**

| <b>CONFIGItems</b> | <b>Options</b>                  | <b>Description</b>                                                                                                    |
|--------------------|---------------------------------|----------------------------------------------------------------------------------------------------|
| <b>SKIP-PR</b>     |                                 | Setting of printing speed change<br>processing (skip)                                                                                                    |
|                    | <b>ENABLE</b>                   | The skip processing is executed.<br>When a certain amount of blank<br>spaces are found in a line, it changes<br>the printing speed for the blank<br>spaces.                                                                                                    |
|                    | <b>DISABLE</b>                  | The skip processing is not executed.<br>It does not change the printing speed<br>for the blank spaces.<br>If the printing speed of the printing<br>data varies before and after the<br>blank spaces (such as LQ<br>characters + blank space + $CQ$<br>characters), it changes printing<br>speeds regardless of this setting. |
| <b>STATUS</b>      |                                 | Setting of the asynchronous status<br>function                                                                                                    |
|                    | <b>ENABLE</b>                   | The status information is stored in the<br>send buffer by a nibble mode request.                                                                                                    |
|                    | <b>DISABLE</b>                  | The status information is not stored in<br>the send buffer by a nibble mode<br>request.                                                                                                    |
| <b>BANDCTL</b>     | <b>ENABLE</b><br><b>DISABLE</b> | Setting of reducing backward line<br>feeds as much as possible. Backward<br>line feeds occur when printing vertical<br>enlargement characters or multi-path<br>characters which involve several<br>printing paths for a print activation.<br>Reduce control is performed.<br>Reduce control is not performed.                |

NOTE: Underlined options are the factory defaults.

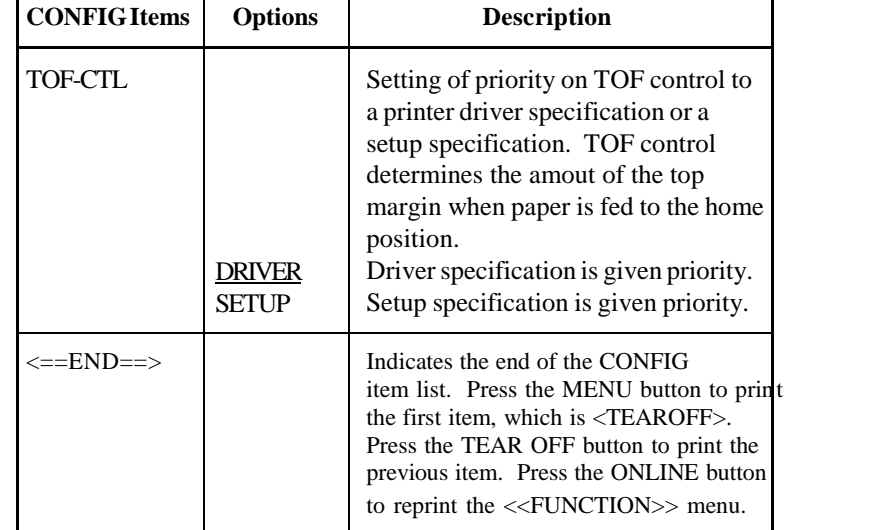

NOTE: Underlined options are the factory defaults.

## **Procedure**

To change the printer configuration options, make sure that continuous forms paper is loaded and then proceed as follows:

#### 1. **Enter setup mode.**

Press the TEAR OFF button and the ONLINE button simultaneously until the printer beeps. Wait for the printer to stop printing and check that the following <<FUNCTION>> menu is printed:

 $<<$  FUNCTION>> SAVE&END MENU1 MENU2 HARDWRE ADJUST CONFIG DEFAULT LIST SELF-TST HEX-DUMP V-ALMNT

### **2. Select the CONFIG function.**

Repeatedly press the LOAD button or the LF/FF button to position the red cursor under CONFIG**.** Press the MENU button to select the CONFIG function and print the following <TEAROFF> options:

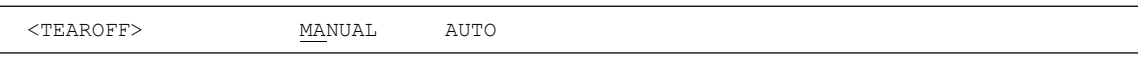

#### **3. Select an option.**

Press the LOAD button or the LF/FF button to move the cursor to either MANUAL or AUTO. Press the MENU button to select the option and print the <TEARPOS> item. If other items must be specified, do so now. Otherwise, go to step 4.

#### **4. Exit the CONFIG function.**

Press the ONLINE button to exit the CONFIG function and reprint the <<FUNCTION>> menu.

#### **5. Do either of the following:**

**• Select another function, or**

.

**• Exit setup mode, saving your changes.**

For details on other functions, see the other sections in this chapter. To exit setup mode and save your changes, make sure that the red cursor is positioned under SAVE  $&$  END, then press the MENU button or the TEAR OFF button.

**EXITING AND SAVING** This section describes how to exit the setup mode save any changes you made:

To exit setup mode immediately, select the SAVE & END function.

**tion** defaults for the printer. The new defaults remain active until you change them Any settings changed while in setup mode are saved as the new power-on again.

## **NOTE**

**The only way to exit setup mode without saving your changes is to turn off the printer. When you turn the printer back on, the previous default settings are used.**

# **Procedure**

To exit setup mode and save your changes using SAVE & END, proceed as follows:

## 1. **Print the <<FUNCTION>> menu.**

The <<FUNCTION>> menu should be the last printed line on the page. If the menu is not printed, press the ONLINE button to print the menu. If you are using the SELF-TST or HEX-DUMP function, press the LF/FF button instead of the ONLINE button to print the menu. The <<FUNCTION>> menu is shown below.

**Printin**  $<<$  FUNCTION>> SAVE&END MENU1 MENU2 HARDWRE ADJUST CONFIG DEFAULT LIST SELF-TST HEX-DUMP V-ALMNT

## 2. **Select the SAVE & END function.**

Make sure that the red cursor is positioned under SAVE & END**.**  Press the MENU button or the TEAR OFF button to select SAVE & END. The printer exits setup mode and returns online (the ONLINE indicator lights green). Any changes you made while in setup mode are saved.

**RESETTING DEFAULTS** This section describes how to reset the printer's power-on defaults, all of the factory defaults, or the factory defaults only for MENU1 and MENU2.

## **Resetting Power-On Defaults**

Power-on defaults are the settings saved in the printer's permanent memory. The defaults are enabled whenever you turn the printer on. The easiest way to reset the power-on defaults is to turn the printer off and then on again. This method is useful if you have made changes in setup mode that you do not want to save.

# **Resetting Factory Defaults**

Factory defaults are those settings preselected at the factory. For a list of the printer's factory defaults, see the section **Printing a List of Selected Options** earlier in this chapter. To reset the factory defaults for all functions, proceed as follows:

1. Turn off the printer.

2. While pressing the MENU, TEAR OFF, and ONLINE buttons, turn on the printer. Continue to press all three buttons until the printer beeps.

The factory defaults are now reset.

# **Resetting Factory Defaults in MENU1 and MENU2**

This method resets factory defaults for MENU1 and MENU2 options, listed in Table 5.3, but does not reset the printer hardware, print position adjustment, and configuration options. To reset the factory defaults in MENU1 and MENU2, proceed as follows:

#### 1. **Enter setup mode.**

Press the TEAR OFF button and the ONLINE button simultaneously until the printer beeps. Wait for the printer to stop printing and check that the following <<FUNCTION>> menu is printed:

**Introdu** <<FUNCTION>> SAVE&END MENU1 MENU2 HARDWRE ADJUST CONFIG DEFAULT LIST SELF-TST HEX-DUMP V-ALMNT

#### 2. **Select the DEFAULT function.**

**Setting** Repeatedly press the LOAD button or the LF/FF button to position the red cursor under DEFAULT**.** Press the TEAR OFF button or the MENU button to select the DEFAULT function. The printer reprints the <<FUNCTION>> menu. The default values in MENU1 and MENU2 are now reset.

#### 3. **Do either of the following:**

- **• Select new options for MENU1 or MENU2.**
- **• Exit setup mode, saving the factory defaults.**

See the section **Changing MENU1 and MENU2 Options**. To exit setup mode and save the new defaults, make sure that the red cursor is positioned under SAVE  $&$  END, then press the TEAR OFF button or the MENU button.

# **USINGTHEDIAGNOSTIC FUNCTIONS**

This section describes how to use the following diagnostic functions:

- SELF-TST
- HEX-DUMP
- V-ALMNT

These functions are used for checking print quality and diagnosing printer problems. HEX-DUMP also provides useful information for programmers.

**tion**

# **Printing the Self-Test**

The SELF-TST function prints test pages to check how the printer operates independently of your computer. The self-test does not check the interface between the computer and the printer.

The self-test prints the printer's firmware version, its resident emulations, and all of the characters available in the currently selected character set. If the DPL24C PLUS emulation is selected for MENU1, the self-test is printed using the settings currently assigned to MENU1.

# **Procedure**

This procedure assumes that you are in setup mode. To print the self-test, make sure that continuous forms paper is loaded into the printer. Then proceed as follows:

### 1. **Print the <<FUNCTION>> menu.**

The <<FUNCTION>> menu should be the last printed line on the page. If the menu is not printed, press the ONLINE button to print the menu. If you are using the HEX-DUMP function, press the LF/ FF button instead of the ONLINE button to print the menu. The following <<FUNCTION>> menu is printed:

 $<<$  FUNCTION>> SAVE&END MENU1 MENU2 HARDWRE ADJUST CONFIG DEFAULT LIST SELF-TST HEX-DUMP V-ALMNT

### **2. Select the SELF-TST function.**

Repeatedly press the LOAD button or the LF/FF button to position the red cursor under SELF-TST, and then press the MENU button or the TEAR OFF button. The printer selects SELF-TST and starts printing. A short help menu is printed at the top of the page, followed by the self-test. Note that the printer *is not online* during self-test printing.

## **3. Examine the self-test page.**

A sample self-test page is shown in Chapter 2. To pause during selftest printing, press the MENU button or the TEAR OFF button. To resume self-test printing, press the FONT button or the MENU button again.

## **4. Exit the SELF-TST function.**

Exit the SELF-TST function in either of the following ways:

- To exit SELF-TST and remain in setup mode, press the LF/FF button. The <<FUNCTION>> menu is then reprinted.
- To exit SELF-TST and return online, press the ONLINE button. The printer permanently saves any changes made while in setup mode and returns online.

The self-test can also be started by turning off the printer, and then pressing the LF/FF button while turning the printer back on. As described in Chapter 2, this method is useful when you first set up the printer.

# **Printing Hex Dumps**

The HEX-DUMP function prints data and commands in hexadecimal characters and abbreviated control codes. The IBM character set 2 is used for printing (see Appendix E). The HEX-DUMP function is useful for checking whether your computer is sending the correct commands to the printer and whether the printer is executing the commands correctly. It is also useful for debugging software programs.

## **Procedure**

To print hex dumps, make sure that continuous forms paper is loaded into the printer. Then proceed as follows:

#### 1. **Enter setup mode.**

Press the TEAR OFF button and the ONLINE button simultaneously until the printer beeps. Wait for the printer to stop printing and check that the following <<FUNCTION>> menu is printed:

 $<<$  F U N C T I O N  $>>$ SAVE&END MENU1 MENU2 HARDWRE ADJUST CONFIG DEFAULT LIST SELF-TST HEX-DUMP V-ALMNT

#### 2. **Select the HEX-DUMP function.**

Repeatedly press the LOAD button or the LF/FF button to position the red cursor under HEX-DUMP, then press the TEAR OFF button or the MENU button to select the HEX-DUMP function. The printer goes *online* and prints a header and a short help menu.

#### 3. **Print the hex dump.**

To start hex dump printing, send your file or program to the printer. The printer goes online and prints the hex dump.

Press the MENU button or the TEAR OFF button to pause during hex dump printing. To resume hex dump printing, press the button again.

#### **NOTE**

**When hex dump printing stops, the printer remains online in setup mode (the ONLINE indicator is green). To print another hex dump, send another file to the printer.**

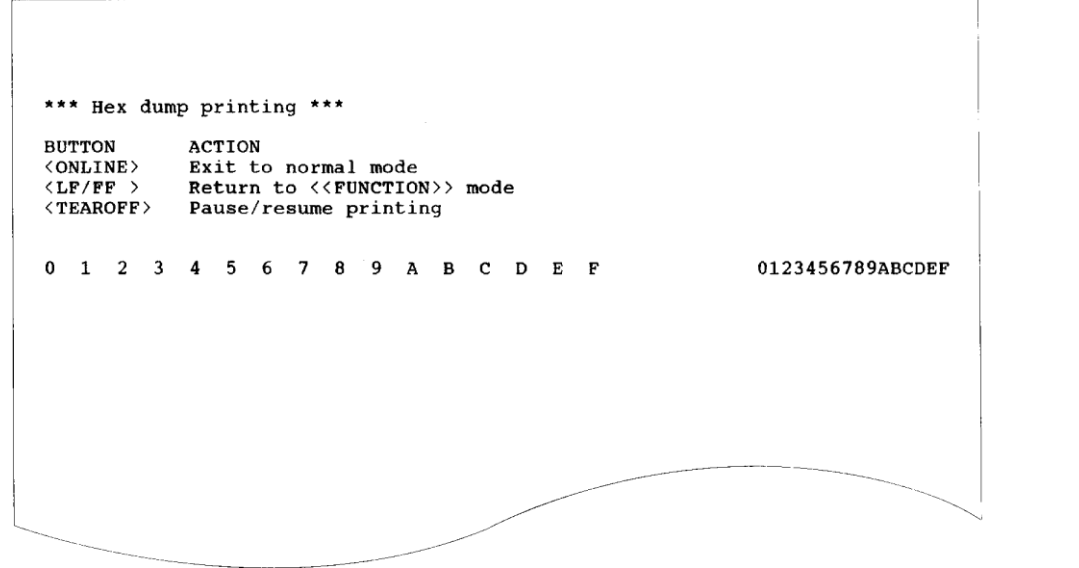

# **Sample hex dump**

## 4. **Exit the HEX-DUMP function.**

Exit the HEX-DUMP function in either of the following ways:

- To remain in setup mode, press the LF/FF button. The <<FUNCTION>> menu is then reprinted. For details on other functions, see other sections in this chapter.
- **Printin** • To return to online normal mode, press the ONLINE button. If you press the ONLINE button while the hex dump is printing, The printer immediately switches to normal online mode. Any data that was sent to the printer but not printed is discarded (cleared).

You can also enter hex dump mode, by turning off the printer, and then turning the printer back on while simultaneously pressing the ONLINE button and the LF/FF button until the printer beeps.

# **Checking Vertical Print Alignment (V-ALMNT)**

The V-ALMNT function corrects the vertical character displacement that sometimes occurs with bidirectional printing. Characters printed from left to right are not aligned with characters printed from right to left as shown below:

```
This example shows how printing looks 
 when characters are vertically
misaligned. Note that the left 
 margin is not straight.
```
If you notice misaligned printing, use the following procedure to check and correct the vertical print alignment.

# **Procedure**

Make sure that continuous forms paper is loaded in the printer. If possible, use forms at least 216 mm (8.5 inches) wide for 80 column printers or 356mm (14inches) wide for 136 colmun prnters to avoid printing on the platen.

However, you can also use letter or A4 size forms if you set the WIDTH option in MENU1 to 8 inches.

See the section **Changing MENU1 and MENU2 Options** for details. Then proceed as follows to check and correct vertical print alignment:

#### 1. **Enter setup mode.**

Press the MENU button and the TEAR OFF button simultaneously until the printer beeps. Wait for the printer to stop printing and check that the following <<FUNCTION>> menu is printed:

 $<<$  FUNCTION  $>>$ SAVE&END MENU1 MENU2 HARDWRE ADJUST CONFIG DEFAULT LIST SELF-TST HEX-DUMP V-ALMNT

## 2. **Select the V-ALMNT function.**

Repeatedly press the LOAD button or the LF/FF button to position the red cursor under V-ALMNT, then press the MENU button or the TEAR OFF button to select the V-ALMNT function. The printer prints the help menu then starts printing rows of parallel bars using letter quality speed.

## 3. **Adjust the vertical print alignment at letter quality speed.**

**Setting** Examine the parallel bars. If the bars are aligned (not jagged), go to step 4. If the bars are offset to the left, repeatedly press the LOAD button until the bars are aligned. If the bars are offset to the right, repeatedly press the LF/FF button until the bars are aligned. (In the following figure, the first line is assumed to be printed from left to right.)

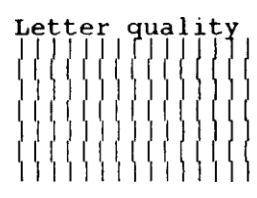

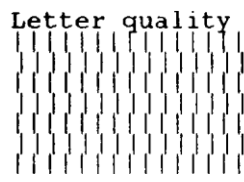

Bars offset to the left Bars offset to the right

# 4. **Adjust the vertical print alignment at correspondence speed.**

Press the TEAR OFF button to switch from letter speed to correspondence speed.

Examine the parallel bars and adjust the vertical print alignment as described step 3.

# 5. **Adjust the vertical print alignment at draft speed.**

Press the TEAR OFF button to switch from correspondence speed draft speed.

Examine the parallel bars and adjust the vertical print alignment as described step 3.

#### 6. **Exit the V-ALMNT function.**

Press the ONLINE button to exit the V-ALMNT function and save the new vertical alignment settings. The printer exits setup mode and returns online.

#### **NOTE**

**To exit the V-ALMNT function, you must exit setup mode.**

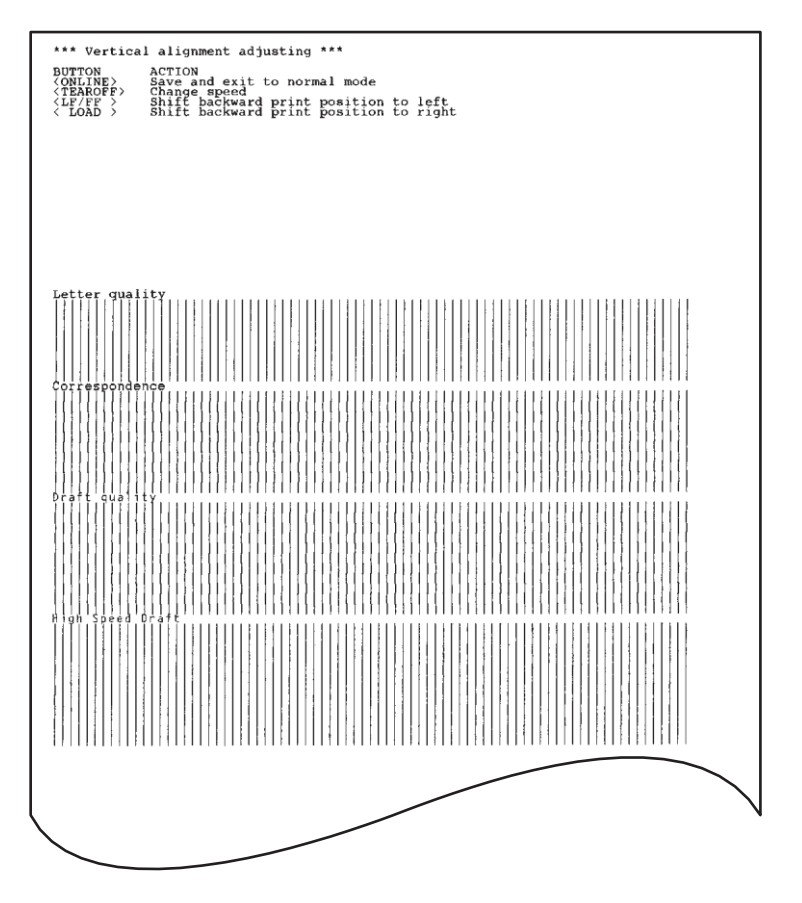

**Correct vertical print alignment**

**SETUP MODE REFERENCE** The following flowchart shows how setup mode is organized for the Fujitsu DPL24C PLUS emulation. Differences in the IBM Proprinter XL24E and Epson ESC/P2 emulations are summarized after the flowchart.

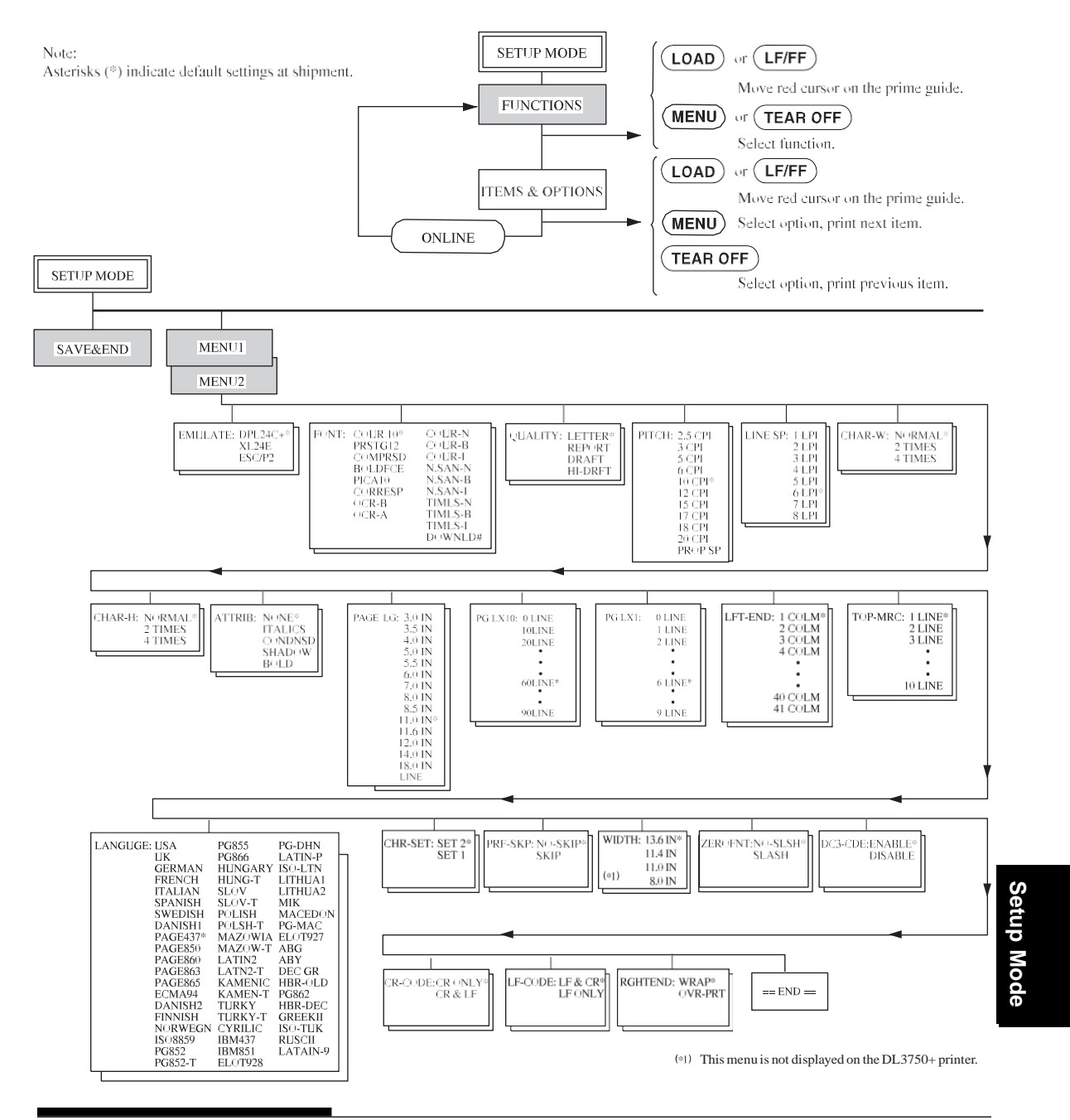

# **DPL24CPLUSORGANIZATION**

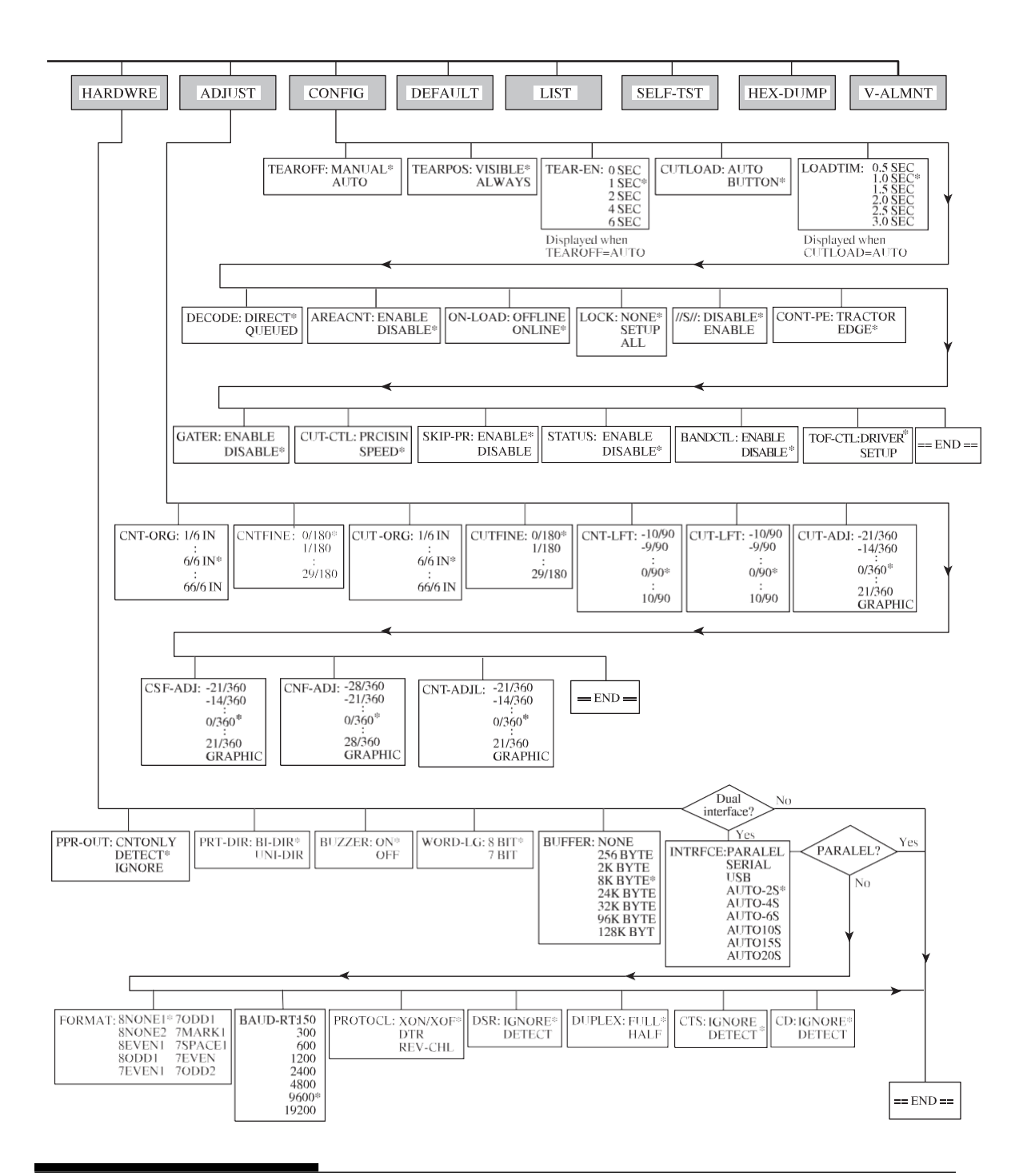

# **Differences in IBM Proprinter XL24E Emulation**

In the IBM Proprinter XL24E emulation, MENU1 and MENU2 differ from the DPL24C PLUS emulation in the following ways:

• The following options are different:

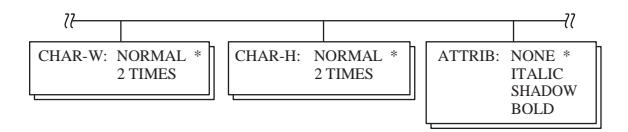

• The AGM item is provided:

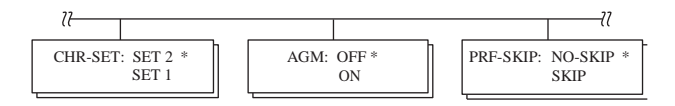

• The LF-CODE item's default is set to the other option:

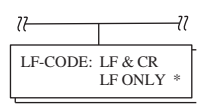

# **Differences in Epson ESC/P2 Emulation**

In the Epson ESC/P2 emulation, MENU1 and MENU2 differ from the DPL24C PLUS emulation in the following ways:

• The ZEROFNT and LF-CODE items are not defined.

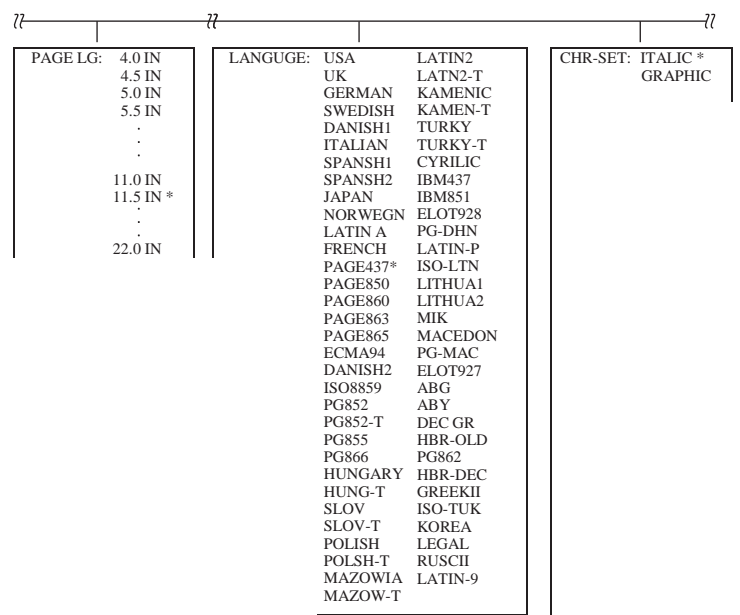

• The following options are different:

**ONLINE SETUP MODE** The preceding sections describe offline setup mode. This section introduces online setup mode. The tedious task of setting up printer features one-byone from the control panel and printing and checking the desired options on paper can be avoided by using online setup mode. In online setup mode, printer features are set via the computer rather than the printer control panel.

Put the printer in online setup mode, in either of the following two ways:

- Turn the printer off and then turn the printer back on while pressing the MENU button. Hold down the button until the printer beeps.
- Issue the printer command ESC e ONLINE. This command is valid in any emulation.

Send setup data from the computer in any of the following three ways:

- Enter setup data directly from the computer keyboard before starting your job. With MS-DOS, hold down the Ctrl key and type P. Data entered from the keyboard is sent directly to the printer. When data entry is complete, hold down the Ctrl key again and type P. This method is useful when just a few settings need to be changed.
- Use an editor program to prepare a setup data file and then send the file to the printer using a command before starting your job. With MS-DOS, use the COPY command. This method is useful when settings are used repeatedly.
- Write a program that enables interactive entry of setup data on the CRT screen. This method is the most useful of the three. Check with your dealer for currently available programs.

To exit from online setup mode, send EXIT as the last setup data.

For details of setup data and its format, refer to the programmer's manual for each emulation.
6

# **MAINTENANCE**

cleaning and replacement of the ribbon cartridge Your printer requires very little care. Occasional are all that is required.

Lubrication of the printer is not usually necessary.

If the print head carriage does not move smoothly back and forth, clean the printer as described in this chapter. If the problem continues, contact your dealer to determine whether lubrication might be needed.

**CLEANING** The front and back covers, the ejection cover, and the acoustic cover of the printer help protect against dust, dirt, and other contaminants. However, paper produces small particles that accumulate inside the printer. This section explains how to clean and vacuum the printer and how to clean the platen and paper bail rollers.

> It is easier to clean the printer when the front cover, the ejection cover, and the cut sheet stand and back cover are removed.

#### **Cleaning and Vacuuming the Printer**

#### **WARNING**

*To avoid any possibility of injury, before cleaning the printer, turn off the power to both the printer and the computer, and unplug the printer.*

Use the following procedure to clean and vacuum the printer as required:

- 1. Remove any paper from the printer. Make sure that the power is off, and then disconnect the printer power cord.
- 2. Using a soft vacuum brush, vacuum the exterior of the printer. Be sure to vacuum the air vents at the front, left sides, and bottom of the printer. Also vacuum the cut sheet stand.

3. Use a soft, damp cloth to wipe the exterior of the printer, including the covers and separator. A mild detergent may be used.

#### **CAUTION**

*Do not use solvents, kerosene, or abrasive cleaning materials that may damage the printer.*

4. Open the front cover of the printer and remove the ribbon cartridge. Using a soft vacuum brush, gently vacuum the platen, print head carriage, and surrounding areas. You can easily slide the print head to the left or right when the power is off. Be careful not to press too hard on the flat ribbon cable that extends from the print head carriage.

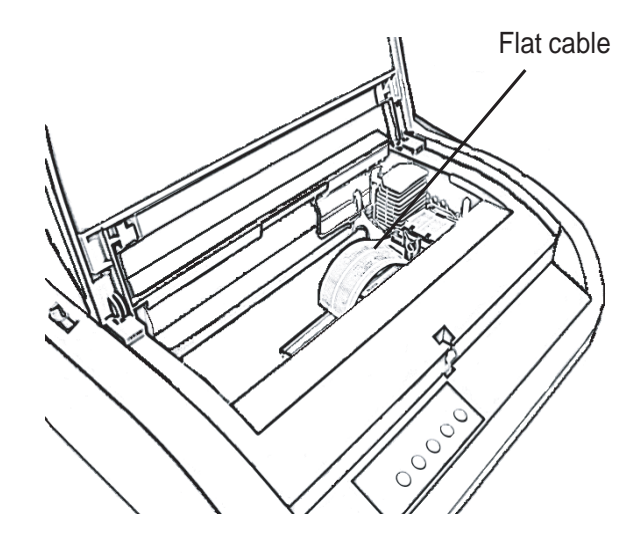

**Printer interior**

- 5. Re-install the ribbon cartridge. Close the front cover.
- 6. Open the ejection cover. Vacuum the rollers, paper entry slot, and surrounding areas.
- 7. Raise the cut sheet stand and the back cover. Vacuum the forms tractors and surrounding areas.

# **Cleaning the Platen and Exit Rollers**

Clean the platen and rollers about once a month to remove excess ink. Use the platen cleaner recommended by your supplier and proceed as follows:

1. Apply a small amount of platen cleaner to a soft cloth. Avoid spilling platen cleaner inside the printer.

### **CAUTION**

*Do not use alcohol to clean the platen. Alcohol may cause the rubber to harden.*

- 2. Place the cloth against the platen and manually rotate the platen knob.
- 3. To dry the platen, place a dry cloth against the platen and manually rotate the platen knob.
- 4. Gently wipe the rollers using the cloth moistened with the platen cleaner. Dry the rollers using a dry cloth.

**REPLACING THE RIBBON** There are two ways of replacing the ribbon. You can install a new ribbon cartridge in the printer or refill the old ribbon cartridge with new ribbon from a ribbon subcassette. Appendix A lists order numbers for ribbon cartridges and ribbon subcassettes. The following procedure is for ribbon cartridges. For ribbon subcassettes, refer to the instructions shipped with the subcassette.

To replace the ribbon cartridge:

- 1. Turn off the printer.
- 2. Open the front cover of the printer. For easy installation, slide the print head carriage to a position where it does not face a roller.

#### **CAUTION**

*The print head may be hot if you have been printing recently.*

3. Move the paper thickness lever to position D.

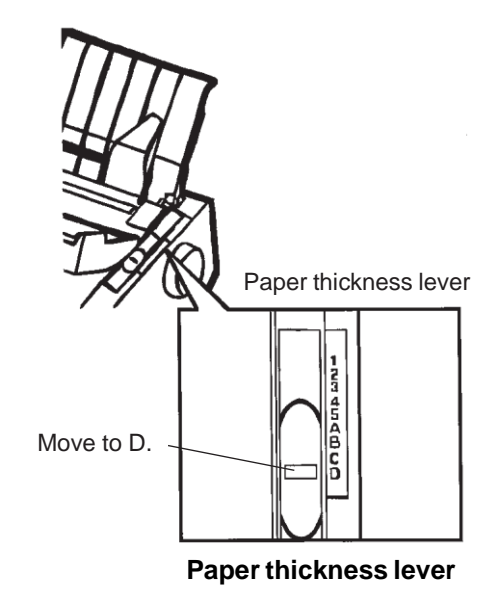

4. To remove the ribbon cartridge, press the ribbon release levers located on either side of the cartridge and carefully lift the cartridge out of the printer.

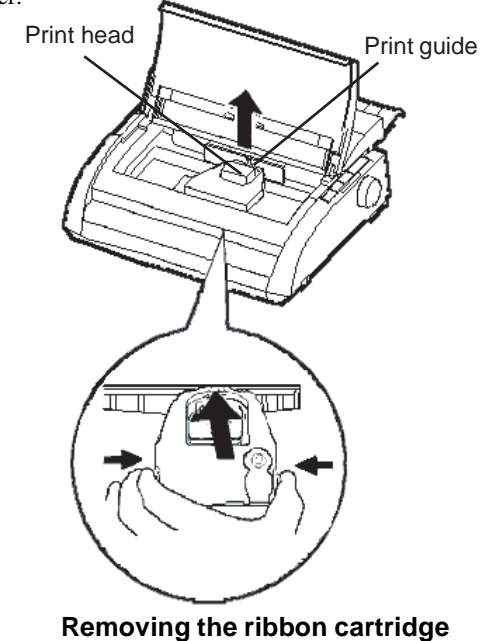

User's Manual

- **Maintenance Maintenance**
- 5. Using the procedure below, release the roller from the LOCK position and turn the ribbon feed knob clockwise to take up any ribbon slack. Push in the gray ribbon release tabs on the side of the ribbon cartridge to release them, and slide the roller from the LOCK position to the FREE position.

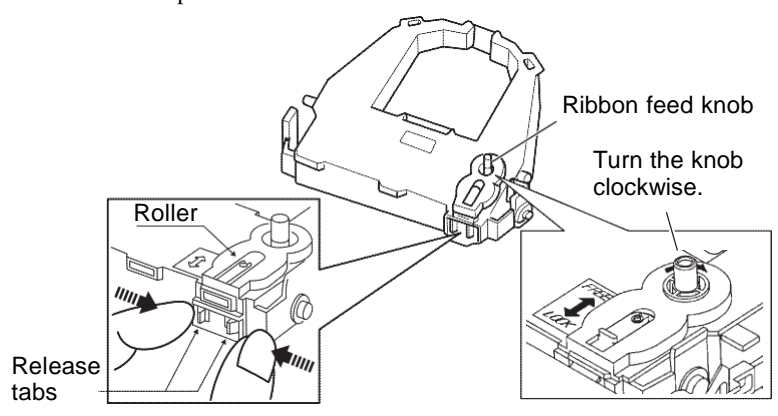

# **Preparing the ribbon cartridge**

#### **CAUTION**

#### **Do not turn the ribbon feed knob in counterclockwise direction..**

6. Verify that the power to the printer is off.

(Make sure that the circle mark on the power switch is pressed.).

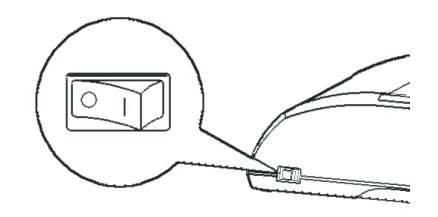

# **Installing the ribbon cartridge**

- 7. Move the paper thickness lever to the D position.
	- 8. Open the front cover.

9. Align the print head position with the dot mark (green) on the printer ejection cover.

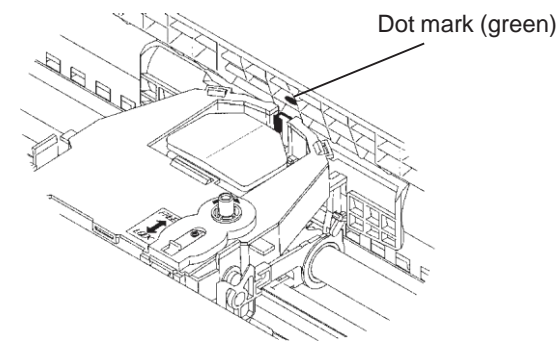

#### **WARNING**

**Avoid touching the print head while using or immediately after using the printer, as doing so may lead to burns. Wait until the print head cools down before touching it.**

10. Thread the ribbon between the print head and the print guide, then gently press down on the ribbon cartridge against the printer until it clicks into place.

(Make sure that the ribbon feed knob is facing upward.)

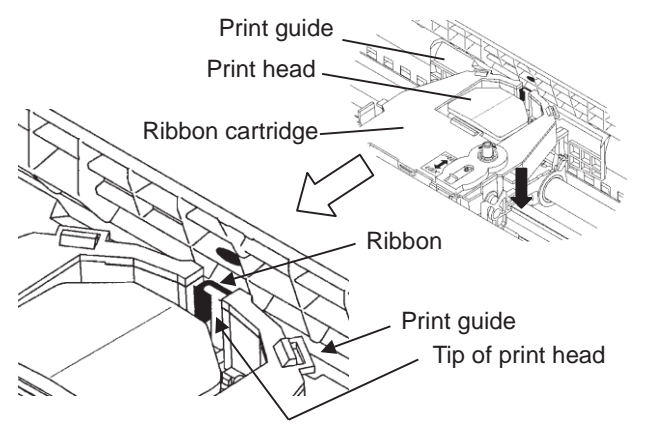

- 11. Turn the ribbon feed knob clockwise to take up any ribbon slack.
- 12. Move the paper thickness lever back to its original position. For single sheet printing, the correct position is 1. Table 3.2 in Chapter 3 gives other paper thickness lever settings.
- 13. Close the front cover of the printer.

# **REPLACING THE PRINT HEAD**

The print head is easy to replace.

#### **CAUTION**

*The print head may be hot if you have been printing recently.*

To remove the print head:

- 1. Turn off the printer.
- 2. Open the front cover of the printer and remove the ribbon cartridge.
- 3. Pull the right end of the head lock wire forward to release it from the hook at the right of the print head carriage. Then release the wire from the center hook.
- 4. Remove the print head from the connector on the carriage, as shown in the figure below.

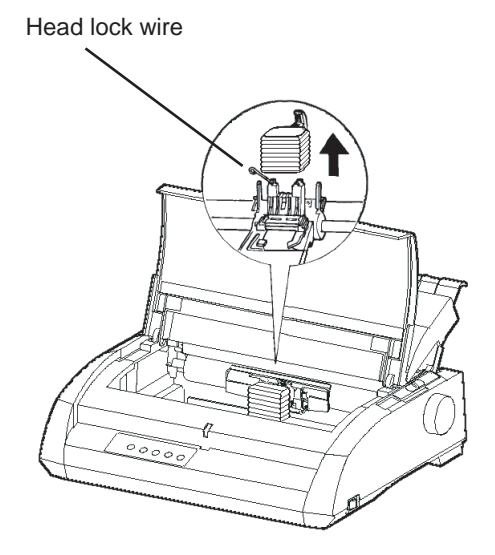

**Replacing the print head**

To install the print head:

- 1. Carefully fit the mounting guide grooves of the print head on the locating studs on the carriage.
- 2. Push the print head into the connector and hook the wire into place in the reverse order of removal.

# 7

# **TROUBLE-SHOOTING**

Your printer is extremely reliable, but occasional problems may occur. You can solve many of these problems yourself, using this chapter. If you encounter problems that you cannot resolve, contact your dealer for assistance.

This chapter is organized as follows:

- Solving problems
- Diagnostic functions
- Getting help

**SOLVING PROBLEMS** The tables in this section describe common printer problems and their solutions. The following types of problems are considered:

- Print quality problems
- Paper handling problems
- Operating problems
- Printer failures

## **Print Quality Problems**

Poor print quality or other printing problems are often caused by incorrect printer setup or incorrect software settings. A gradual decrease in print quality usually indicates a worn ribbon. Table 7.1 identifies common print quality problems and suggests solutions.

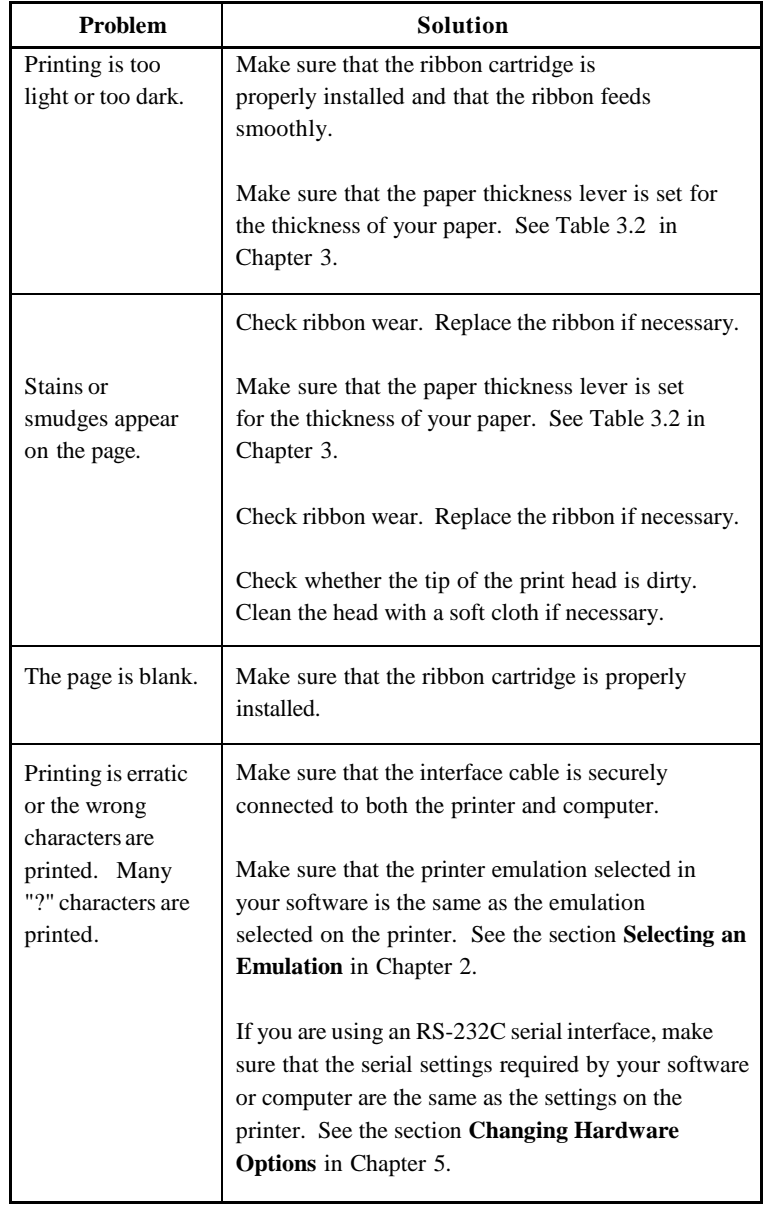

# **Table 7.1 Print Quality Problems and Solutions**

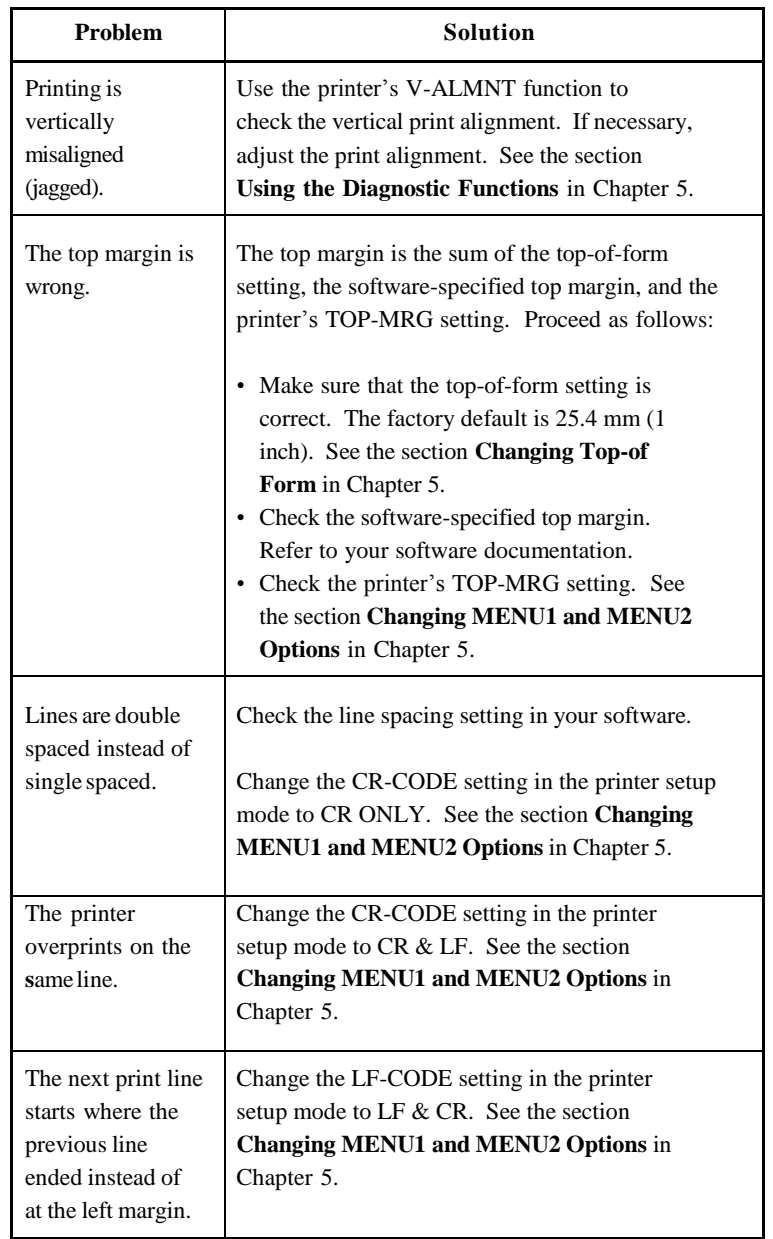

# **Table 7.1 Print Quality Problems and Solutions (Cont.)**

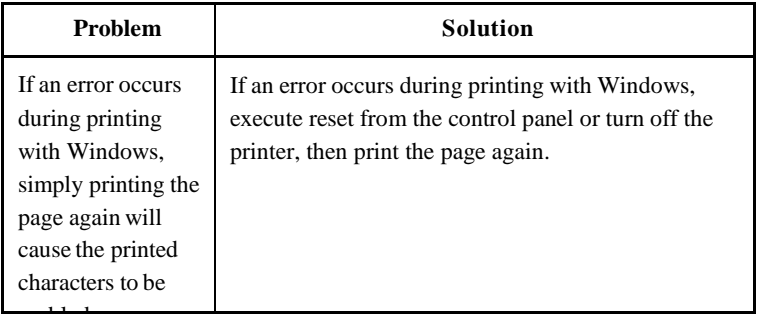

# **Table 7.1 Print Quality Problems and Solutions (Cont.)**

# **Paper Handling Problems**

Table 7.2 describes common paper handling problems and suggests solutions. See Chapter 3 for detailed procedures on loading and using paper.

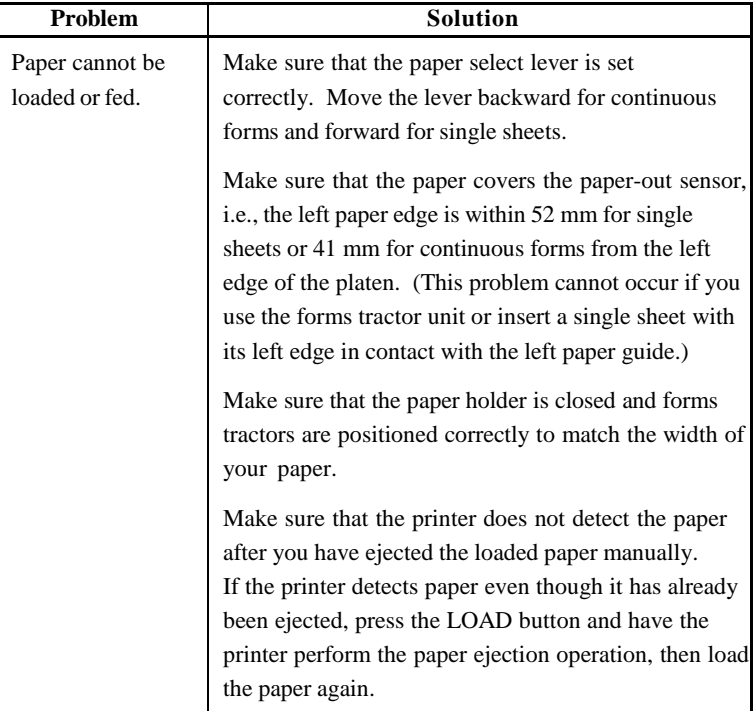

# **Table 7.2 Paper Handling Problems and Solutions**

**Troubleshooting**

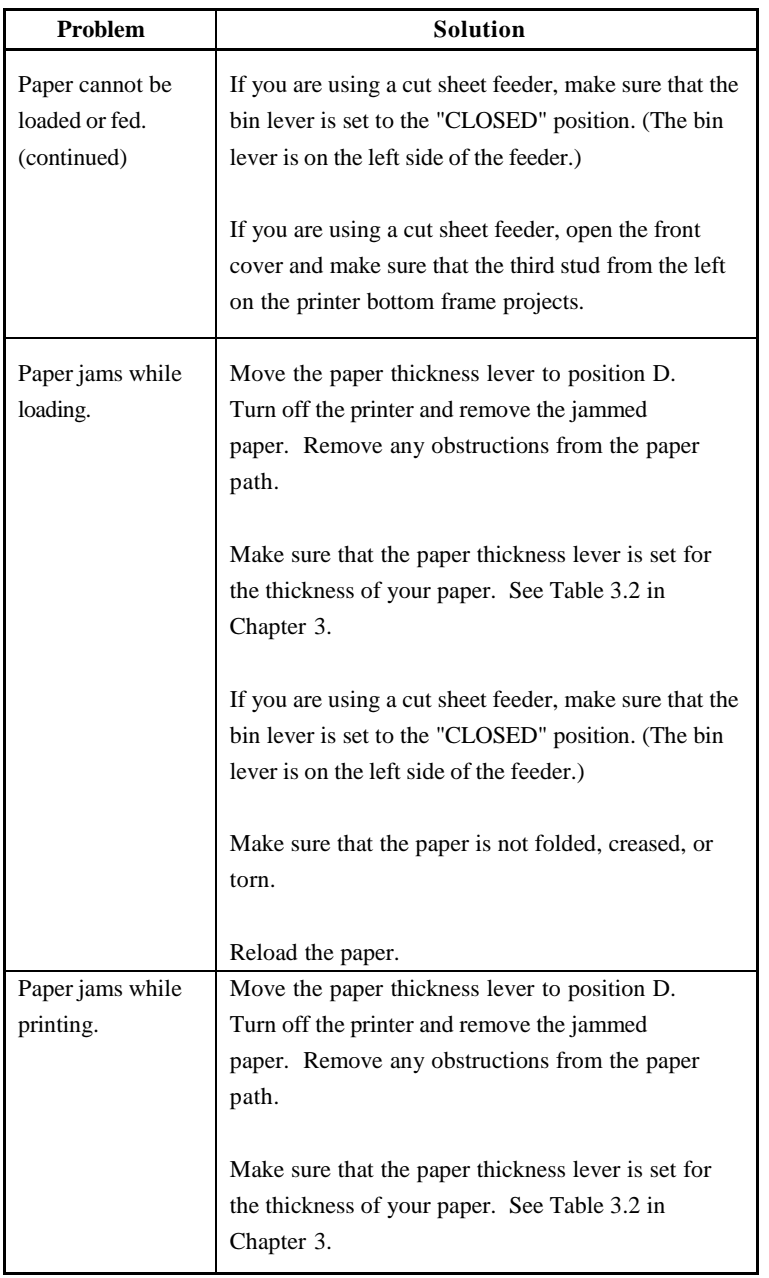

# **Table 7.2 Paper Handling Problems and Solutions (Cont.)**

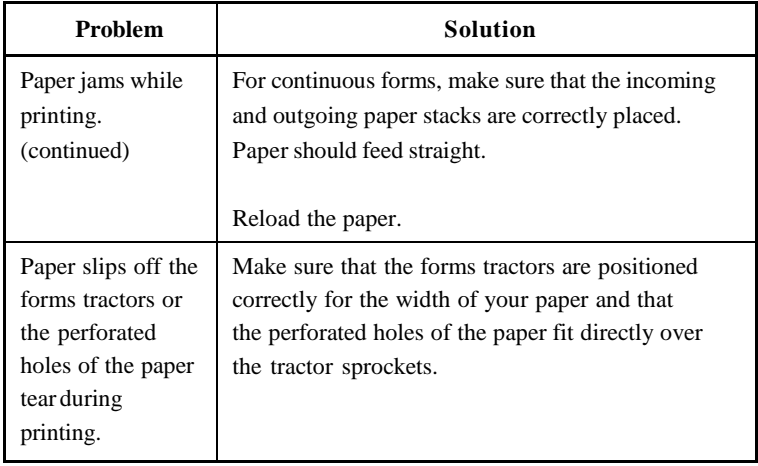

# **Table 7.2 Paper Handling Problems and Solutions (Cont.)**

# **Tips for Clearing a Jammed Sheet from the Printer**

If a sheet of paper is jammed between the print head and the platen and cannot be removed, clear it as follows:

- 1. Turn off the printer and disconnect the power cord from the receptacle.
- 2. Push up the locking levers to release the forms tractors and open the paper holders.
- 3. Move the paper thickness lever to position D.
- 4. Move the print head so that you can remove the jammed sheet easily and clear the sheet.

#### **NOTE**

**The print head is hot immediately after printing. Move it after making sure that it gets cool.**

**• If you cannot clear the jammed sheet by the above procedure, set fourfold continuous forms paper on the forms tractors and turn the platen knob to feed the paper forward. The jammed paper is pushed**

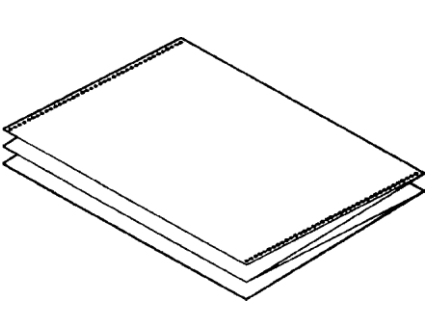

**out. Before operation, be sure to position the print head at the center of the jammed paper.**

# **Operating Problems**

If any of the errors listed in Table 7.3 occurs, the PAPER OUT LED lights up, and an alarm beeps, and the printer goes offline.

In such cases, the buttons on the control panel can be used in the same manner as those when the printer is in the offline state.

| <b>Error</b> name | <b>Error description</b>                         | <b>Recovery method</b>    |
|-------------------|--------------------------------------------------|---------------------------|
|                   | Paper end (PE) error Paper end is detected. (*1) | - Insert and load the     |
|                   |                                                  | paper in the paper        |
|                   | tray.                                            |                           |
| Eject jam error   | Paper end is not detected                        | - Eject forms or sheets.  |
|                   | even after a large amount                        | - Press the online button |
|                   | of continuous forms or cut                       | to turn the printer       |
|                   | sheets were ejected.                             | online.                   |
| Continuous form/  | In continuous form loading                       | - Switch the continuous   |
| cut sheet switch  | status, the continuous form/                     | form/cut sheet switch     |
| lever error       | cut sheet switch lever is                        | lever back to its         |
|                   | switched to cut sheet mode.                      | original position.        |
|                   | In cut sheet loading status,                     | - Remove the loaded       |
|                   | the continuous form/cut                          | paper.                    |
|                   | sheet switch lever is                            |                           |
|                   | switched to continuous form                      |                           |
|                   | mode.                                            |                           |
|                   | If the error occurs, all                         |                           |
|                   | buttons are disabled.                            |                           |
|                   |                                                  |                           |

**Table 7.3 Operating Problems and Solutions**

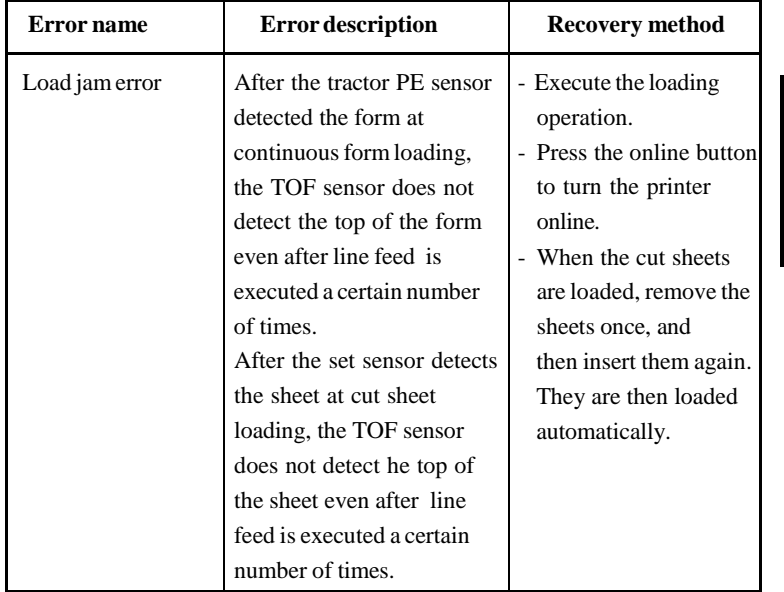

# **Table 7.3 OperatingProblems and Solutions (Cont.)**

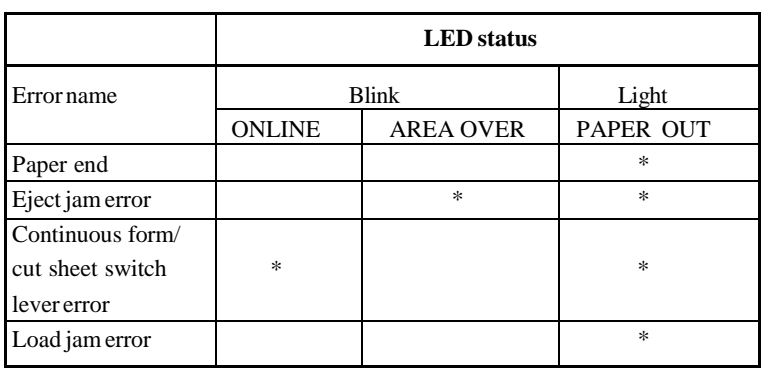

LEDs light up depending on the following error types.

\*1 If the setup item PPR-OUT:IGNORE is specified, paper end is not detected.

# **Printer Failures**

A user cannot generally resolve a problem involving defective printer hardware. On detecting a fatal error, the printer will:

- Stop printing
- Beep four times
- Turn the ONLINE indicator off
- Blink the PAPER OUT indicator (see Table 7.4 for the error type).

### **Table 7.4 Printer Failures**

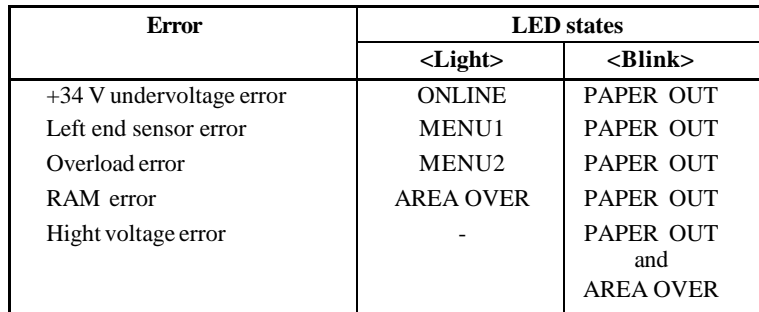

The following errors cause the printer to turn off the power:

- Print head error
- Space motor error
- Line feed motor error
- +34 V overvoltage error

No error condition is displayed if any of these errors occurs.

Turn the printer off and back on, then rerun the same job to check if the error was transient. If the error recurs, contact your dealer.

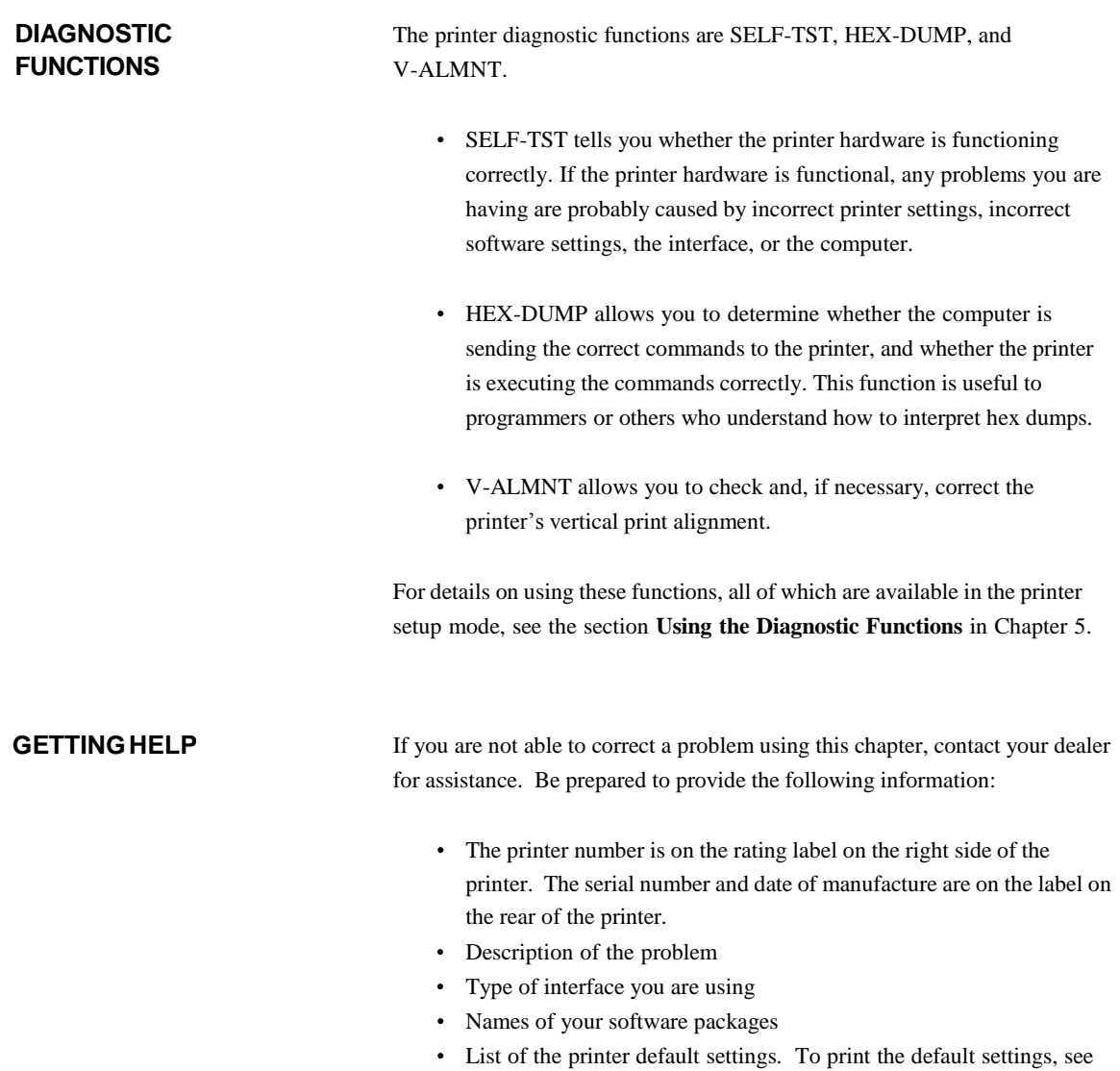

the section **Printing a List of Selected Options** in Chapter 5.

# **INSTALLING OPTIONS**

The installaion of options allows you to expand the capabilities of your printer. Options available for the printer include:

• LAN card

• Single bin cut sheet feeder

• Double-bin adapter for cut sheet feeder

• RS-232C serial interface board

The LAN card is a user installable option, but can be installed only on a printer model with the parallel and USB interfaces. For information on the installation procedure, refer to the manual that comes with the LAN card. Note that the RS-232C serial interface is a factory or dealer installable option.

Options can be purchased from your dealer. Order numbers for options are given in Appendix A.

This chapter describes what to do after installing cut sheet feeder.

## **INSTALLING THE CUT SHEET FEEDER**

A cut sheet feeder allows you to automatically feed single sheet.

The ASF300 single-bin feeder is available as an option for the 136-column printer.

For the 136-column printer, a double-bin adapter can be added to the singlebin feeder.

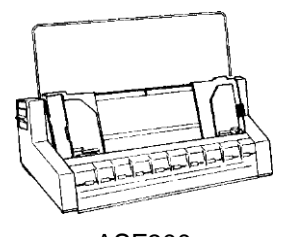

ASF300 **Single bin cut sheet feeder**

For details on using your cut sheet feeder, see the section **Loading Paper in the Cut Sheet Feeder (Option)** in Chapter 3.

8

# **SUPPLIES AND OPTIONS**

**SUPPLIES** This appendix lists the supplies and options available for the printer.

> Contact your dealer for information on ordering any of these items.

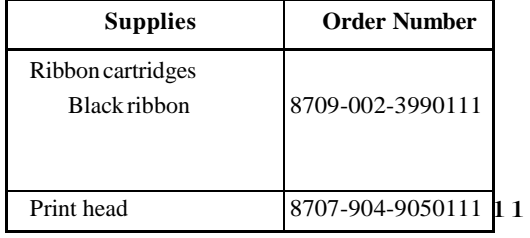

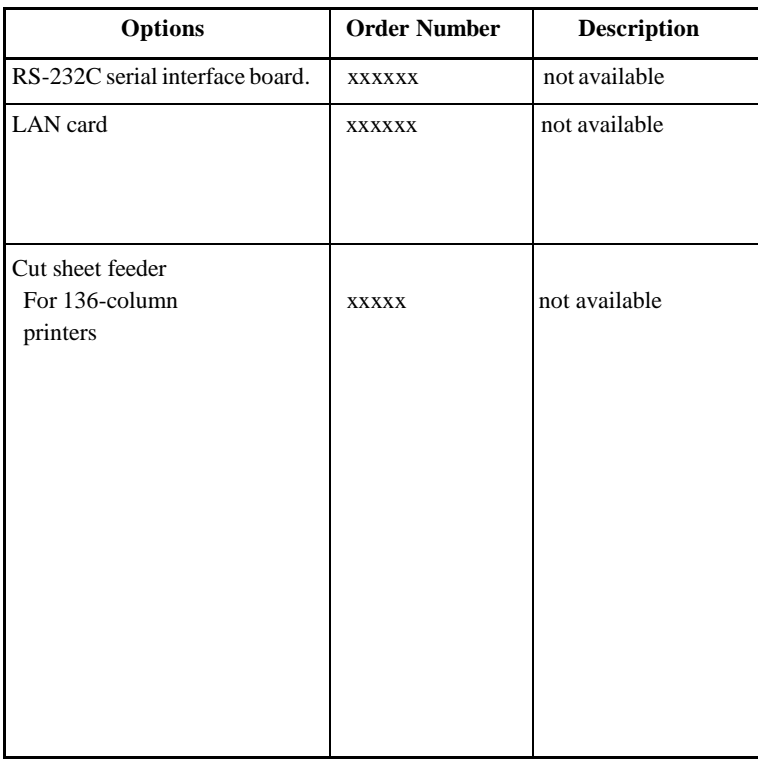

# **OPTIONS**

A

# **PRINTER AND PAPER SPECIFICATIONS**

This appendix gives the physical, functional, and performance specifications for the printer. It also gives detailed paper specifications.

# **Specifications Dimensions** 80 columns 136 columns Height: 120 mm (4.72 in) 120mm (4.72 in) Width: 415mm (16.3 in) 570 mm (22.5 in) Depth: 330 mm (13 in) 330 mm (13 in) **Weight:** Approximately 7.3 kg (16 lbs) 9.7 kg (21.4 lbs) **AC power requirements** Model PP204 / PP205 220 to 240 VAC –10%, +6%; 50/60 Hz **Power consumption** Model: PP204 / PP205 Average 150 VA Maximum 255 VA **Heat generation** Average 251.2 KJ/h **Interface** Centronics parallel Centronics parallel and RS-232C serial Centronics parallel and USB and LAN **Data buffer size** 0, 256, 2K, 8K, 24K, 32K, 96K or 128K bytes **Download buffer** Maximum 128K bytes (128K minus data buffer size) **Operating environment** 5 to 38°C (41 to 100°F) 30% to 80% RH (no condensation) Maximum 128K bytes<br>
(128K minus data buffer size)<br>
5 to 38°C (41 to 100°F)<br>
30% to 80% RH (no condensation)<br>
Wetbulb temperature, less than 29°C (84° **Storage** environment  $-15$  to  $60^{\circ}$ C ( $-4$  to  $140^{\circ}$ F) 10% to 95% RH (no condensation) **Acoustic noise** Average 49 dBA when printing in letter quality ISO 7779 (Bystander Position Front)

# **PHYSICAL SPECIFICATIONS**

e.

**FUNCTIONAL** 

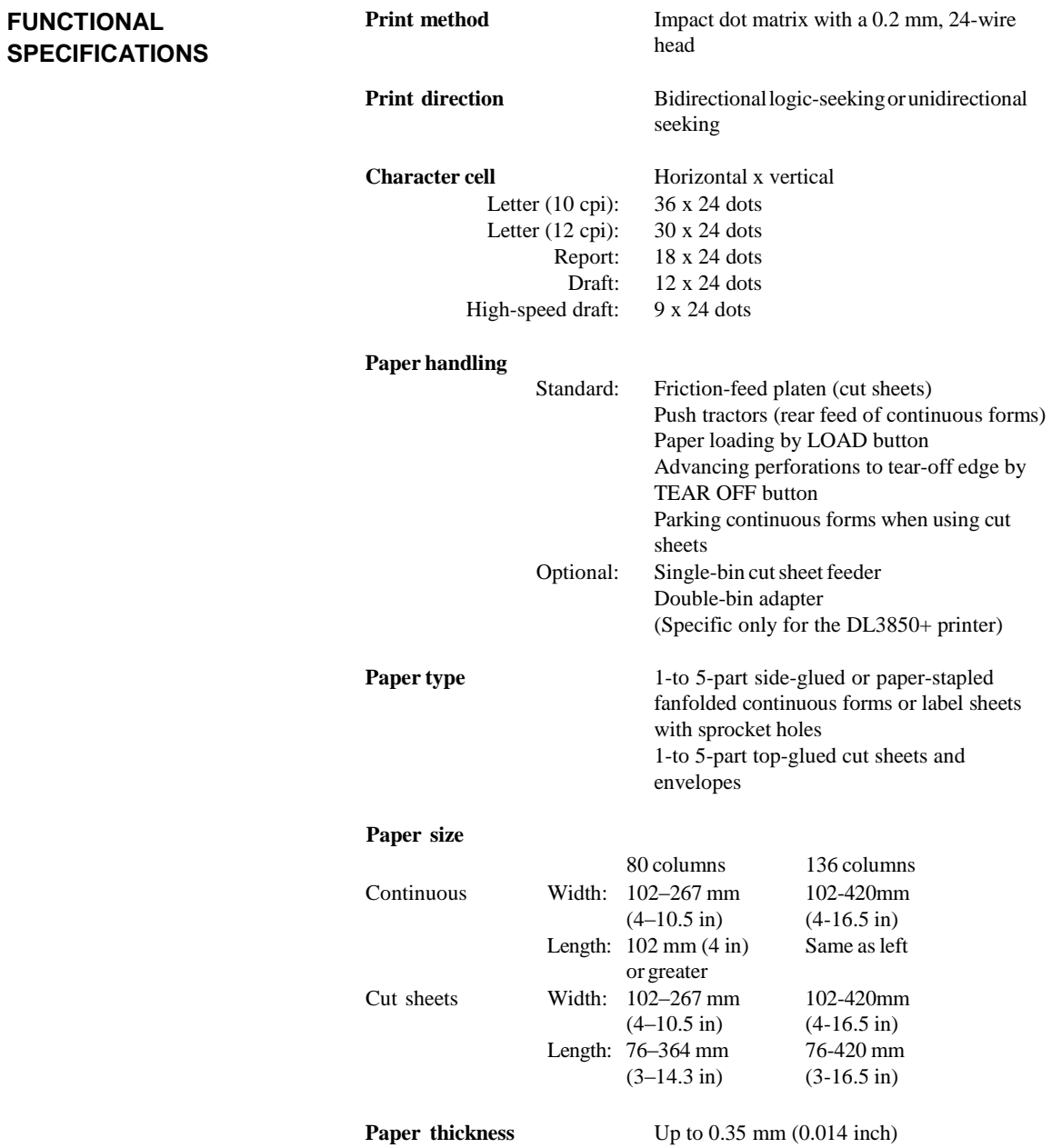

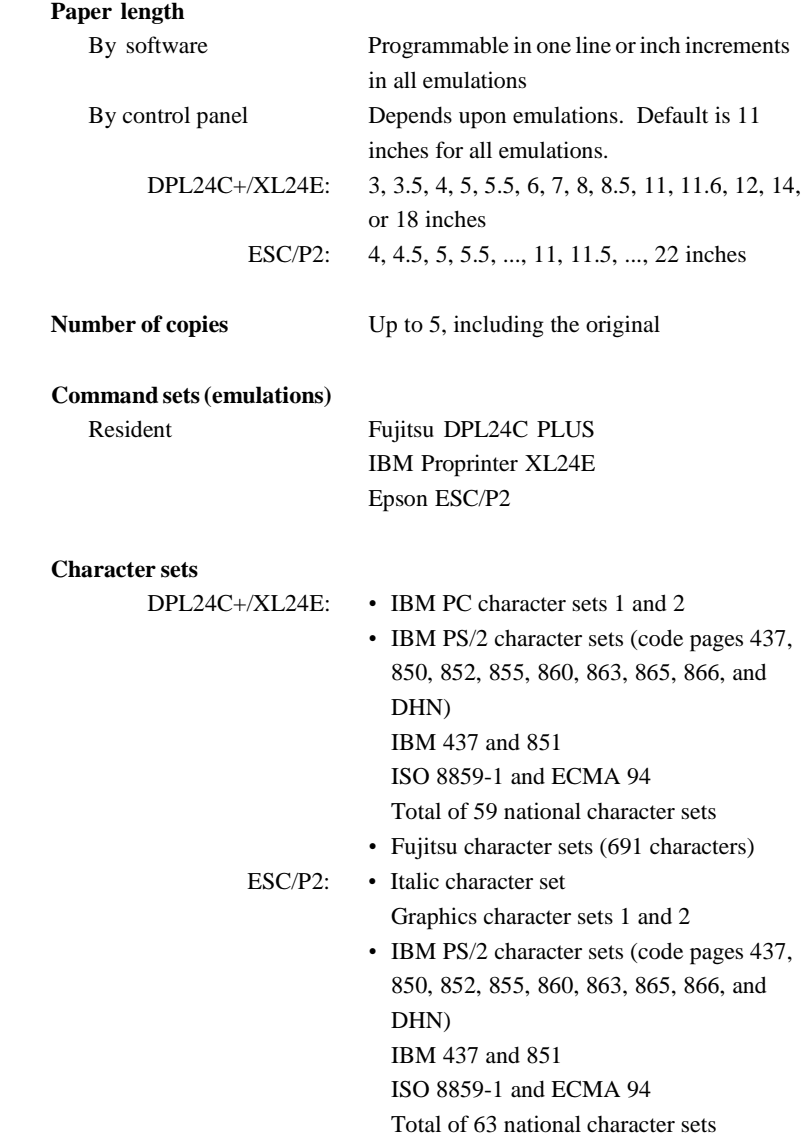

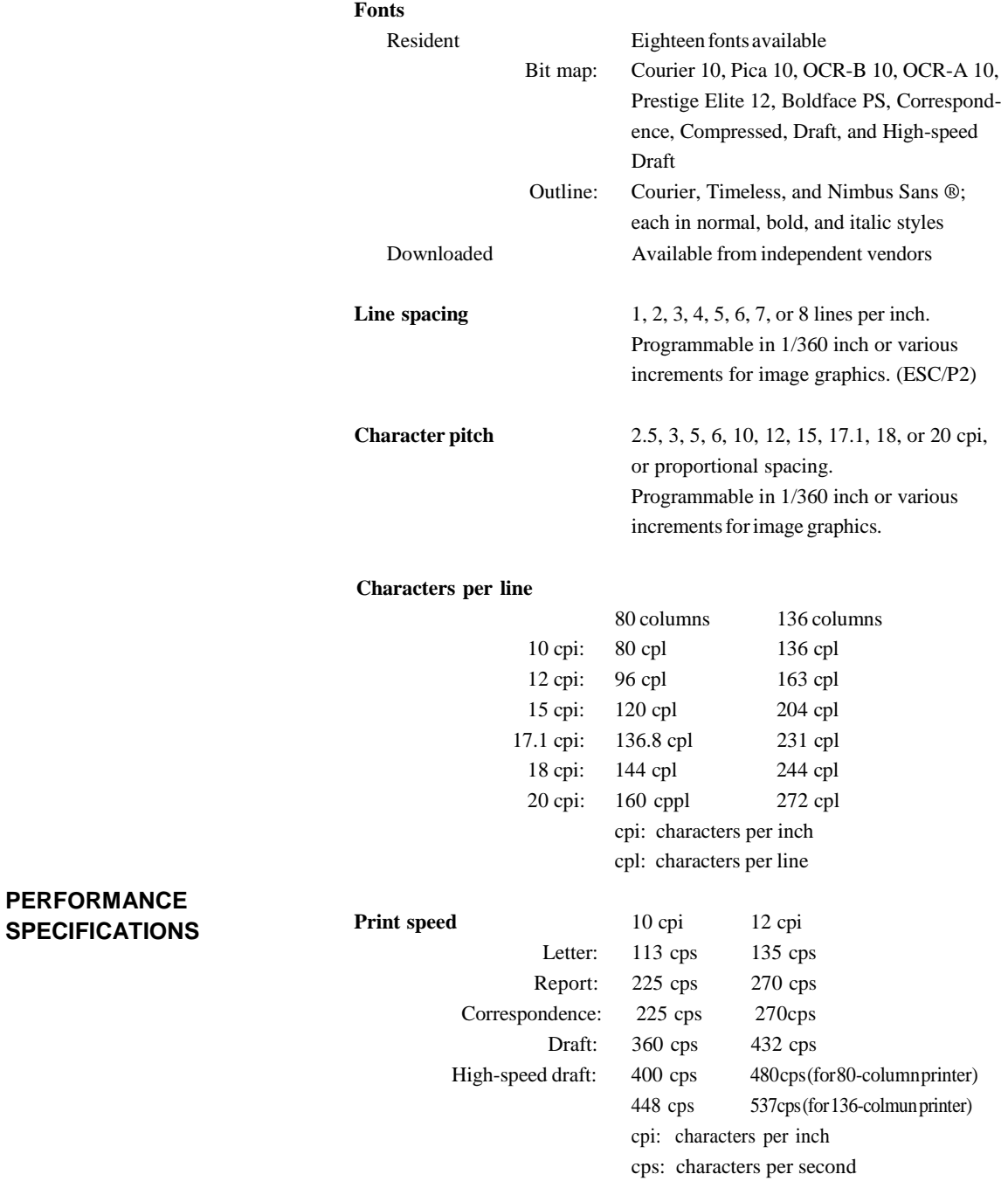

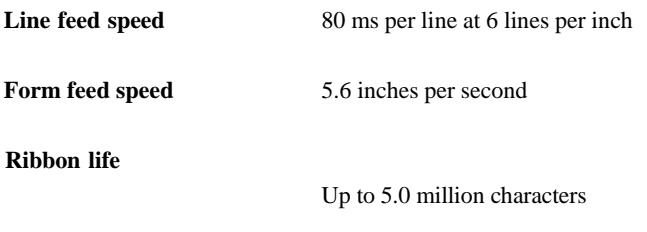

## **Certification**

Safety:

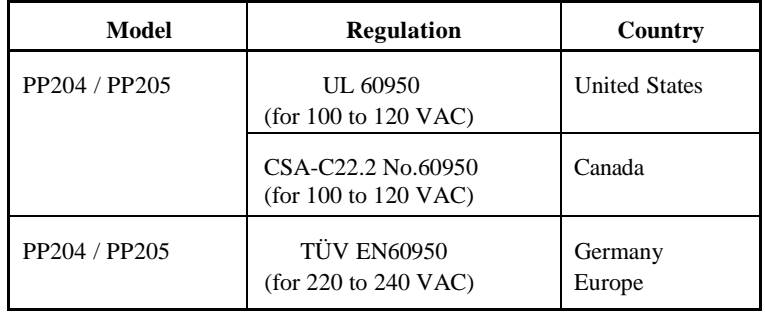

EMI regulation:

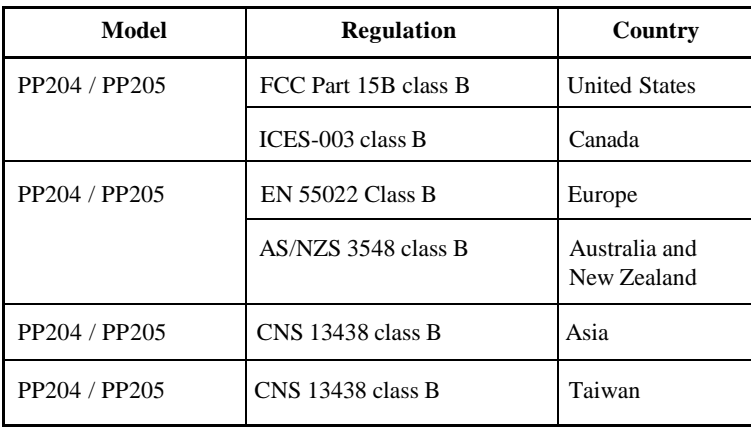

# **PAPER SPECIFICATIONS Print Area**

This section illustrates the recommended print area for single sheets and continuous forms.

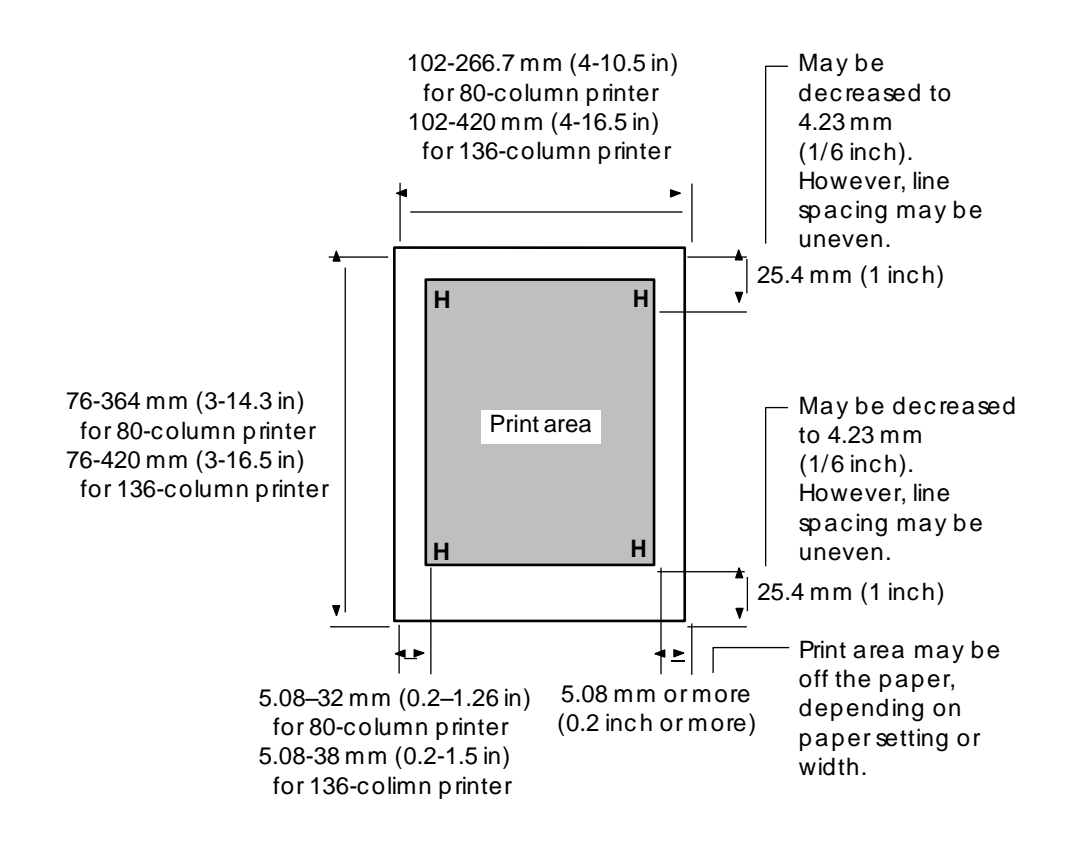

**Print area for single sheets**

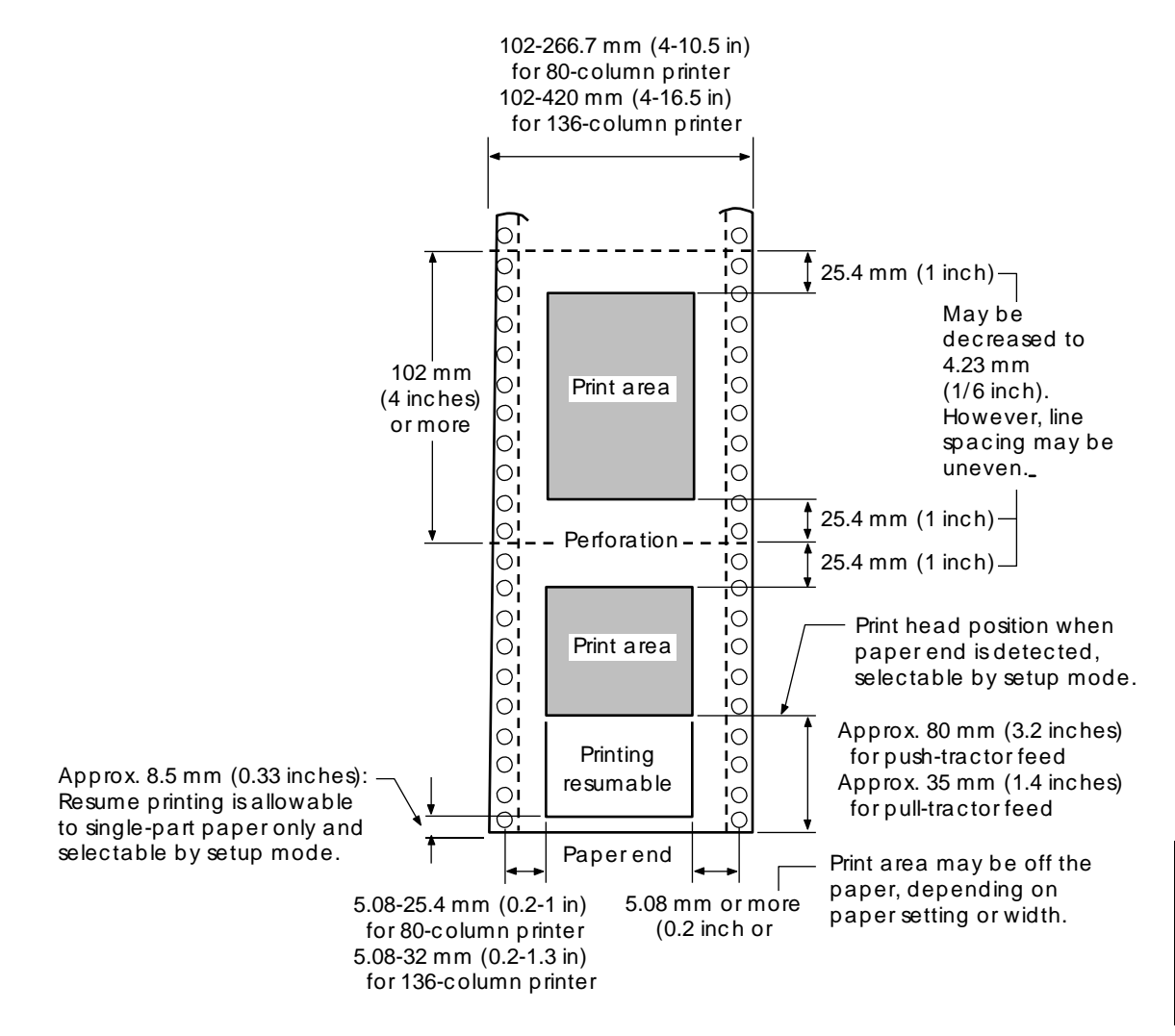

**Print area for continuous forms**

## **Paper Thickness**

Paper thickness is given by the weight of the paper in either grams per square meter  $(g/m^2)$  or in pounds per bond (lbs/bond). The following table shows the allowable paper thickness for one-part paper or for each sheet of multipart paper. The total thickness must not exceed 0.35 mm (0.014 inch).

The weight of carbonless or carbon-backed paper may vary, depending upon the paper manufacturer. When using paper of borderline thickness, test the paper before running a job.

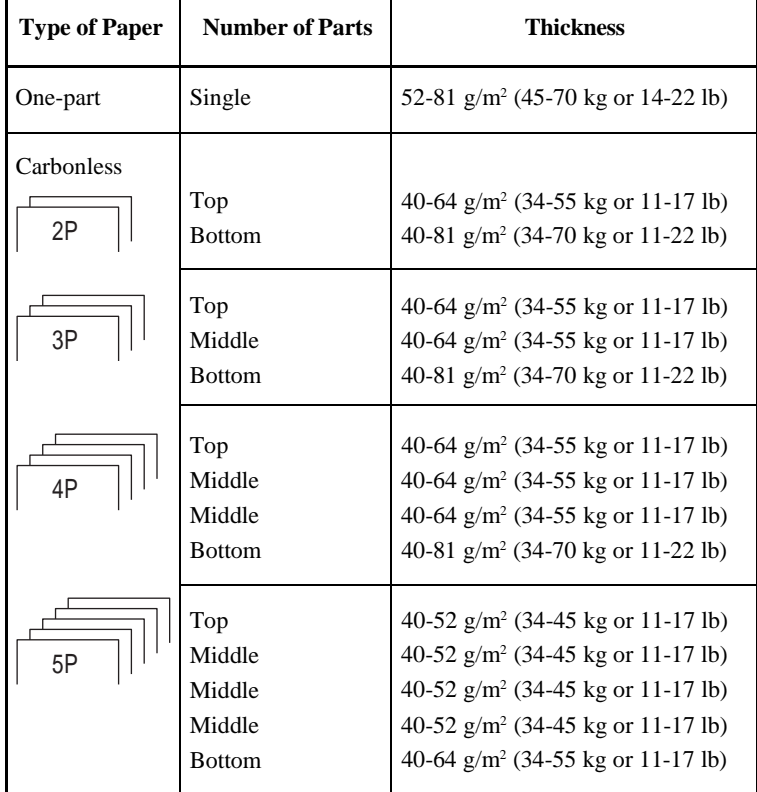

- kg: Weight in kilograms of 1000 sheets of 788 x 1091 mm paper  $(1.16 \text{ g/m}^2)$
- lb: Weight in pounds of 500 sheets of 17 x 22 inch paper  $(3.76 \text{ g/m}^2)$

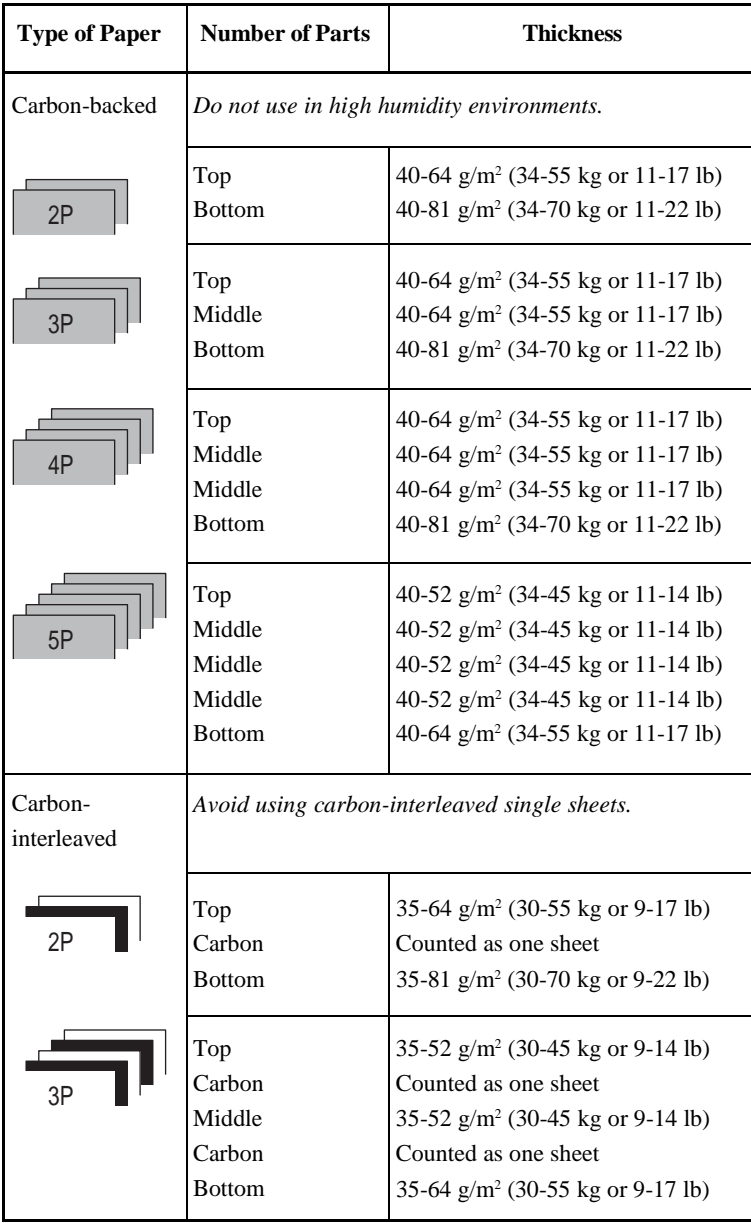

- kg: Weight in kilograms of 1000 sheets of 788 x 1091 mm paper  $(1.16 \text{ g/m}^2)$
- lb: Weight in pounds of 500 sheets of 17 x 22 inch paper  $(3.76 \text{ g/m}^2)$

# **COMMAN D SETS**

Thi s appendi x describe thei r parameters.

This printer has three resident command sets:

- Fujitsu DPL24C PLUS (native command set for Fujitsu DL series printers)
	- IBM Proprinter XL24E

 $\mathbf C$ 

• Epson ESC/P2

Select the same emulation on the printer and in your software. If your software emulations include DPL24C PLUS, select DPL24C PLUS for optimum performance.

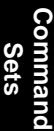

# **FUJITSU DPL24C PLUS**

This section describes the printer commands for the DPL24C PLUS command set which is the native command set of this printer.

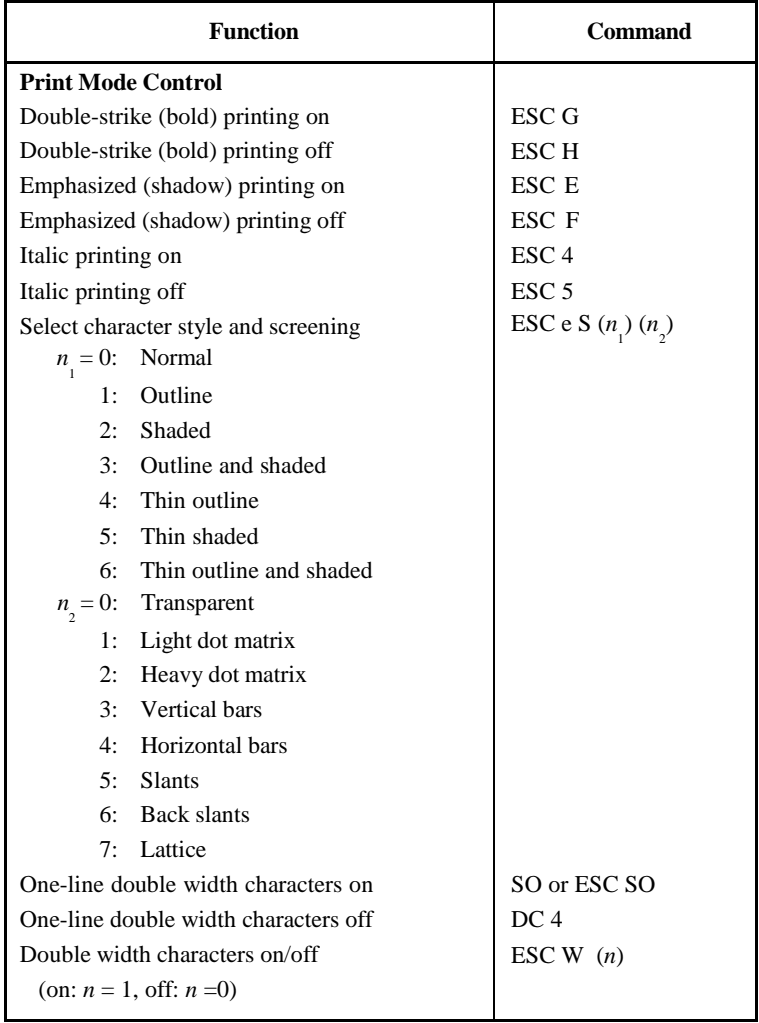
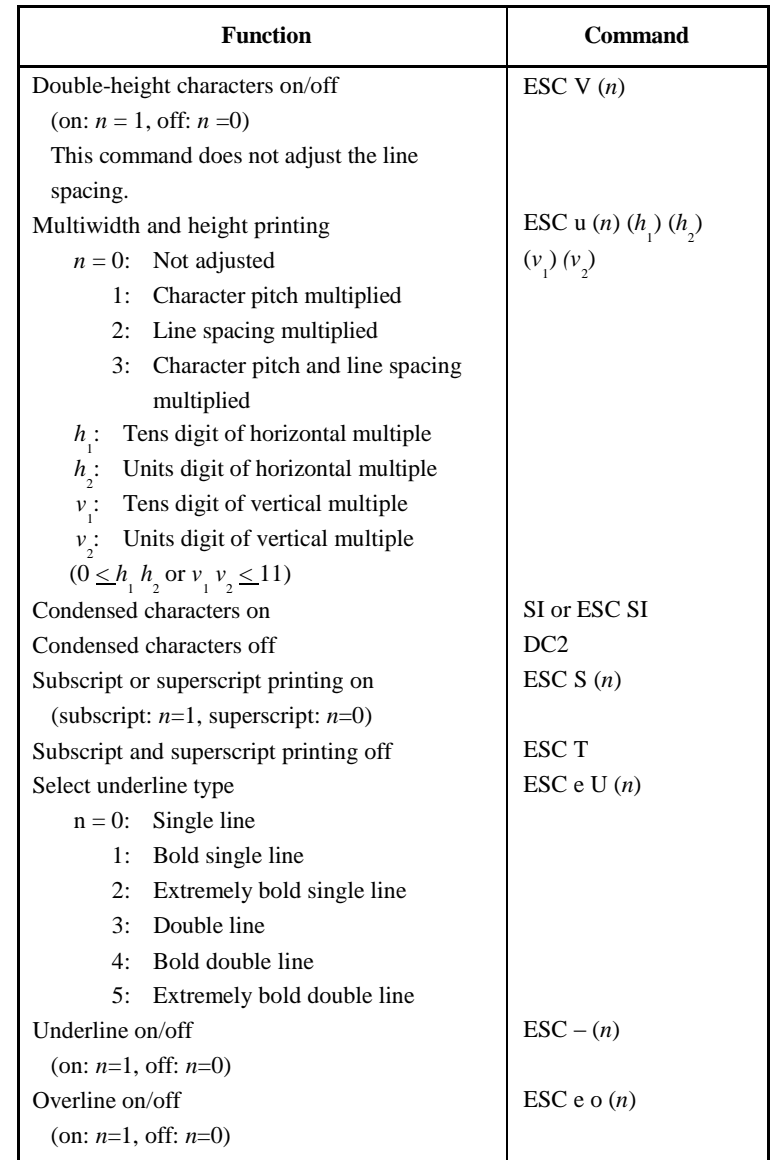

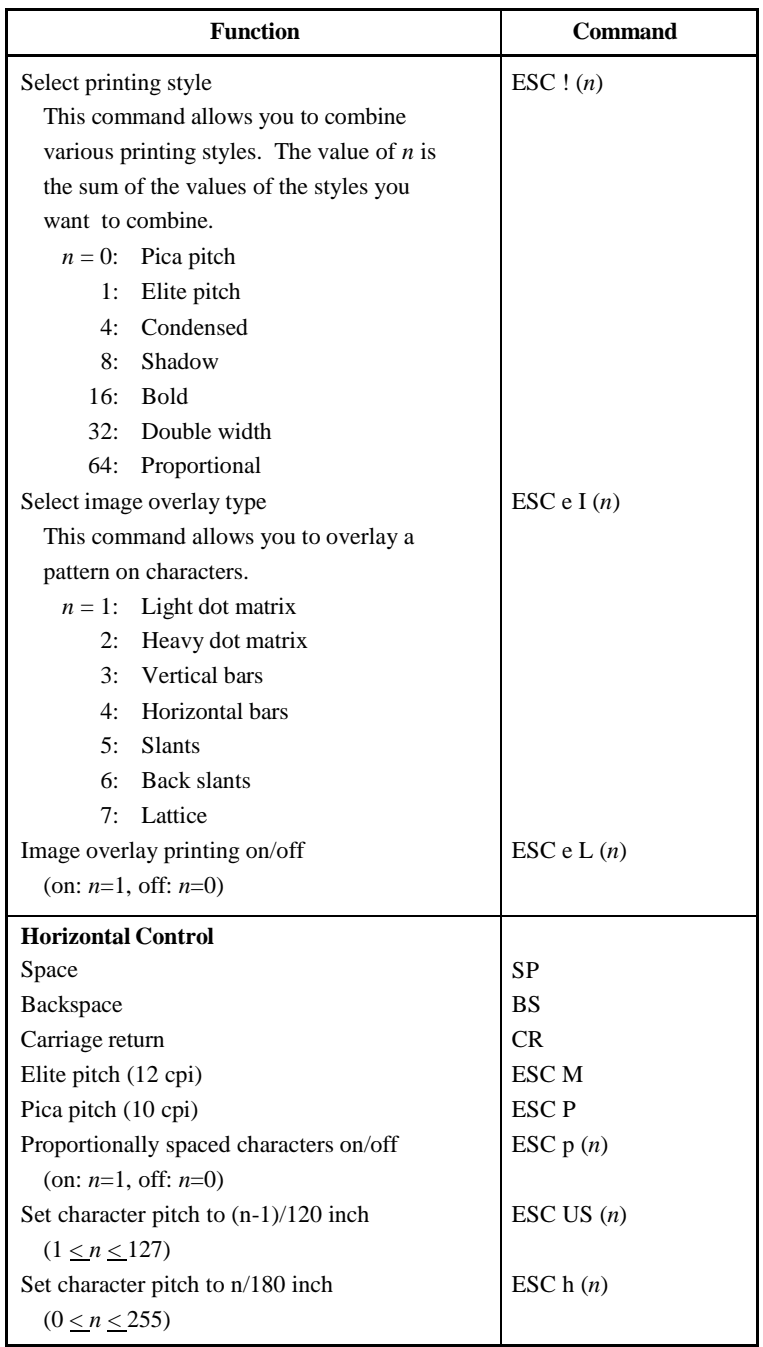

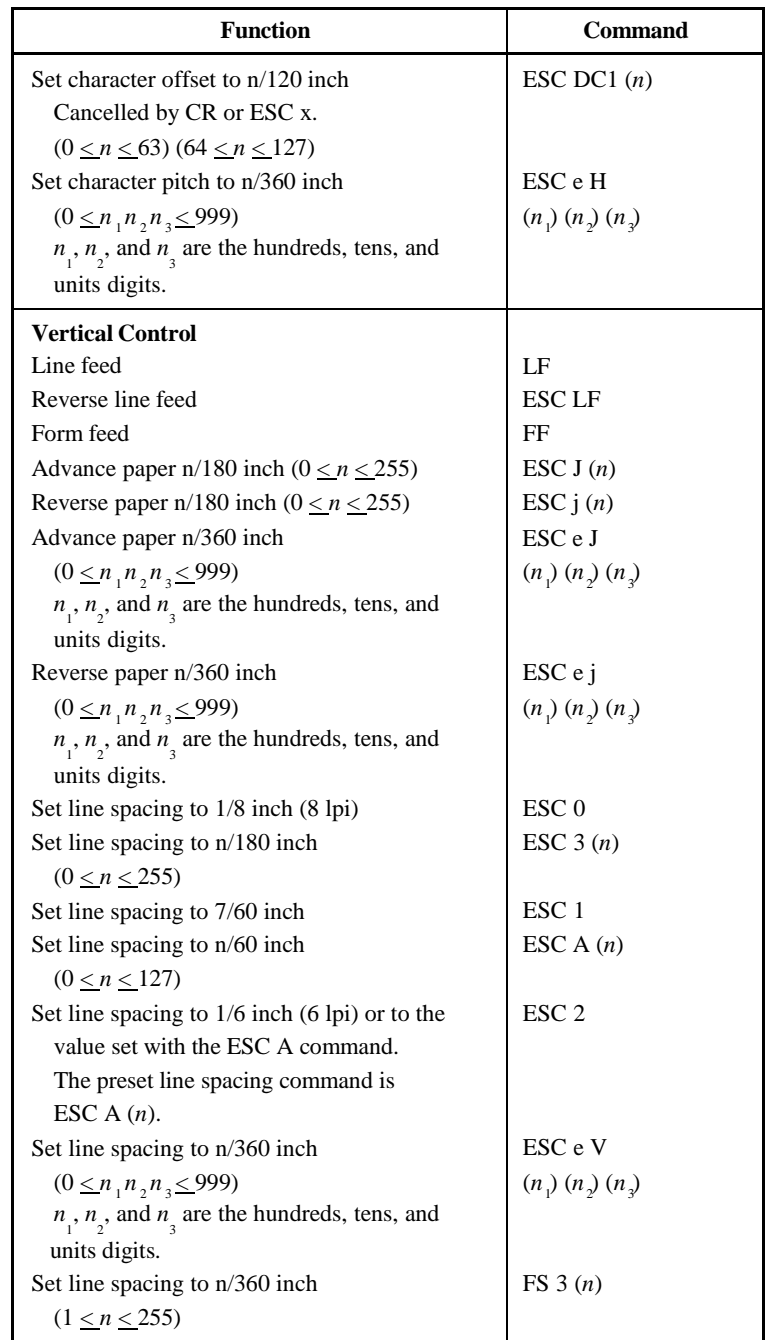

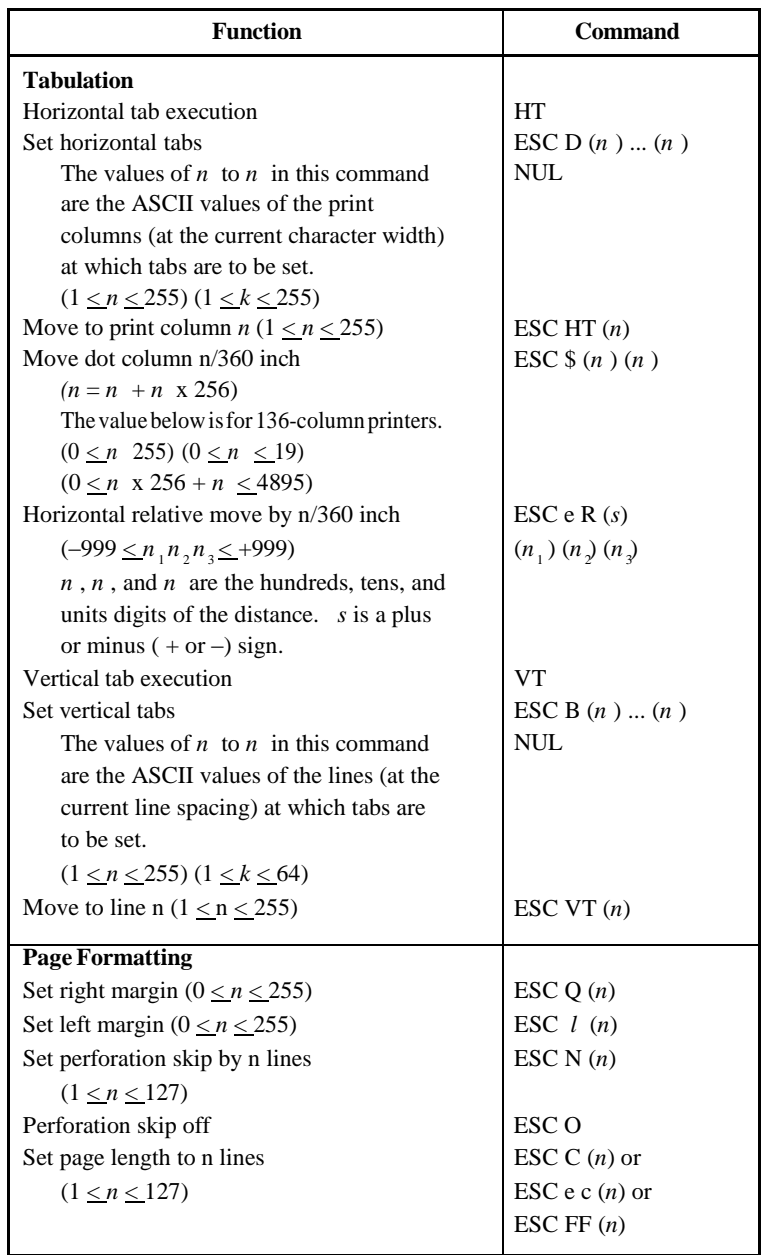

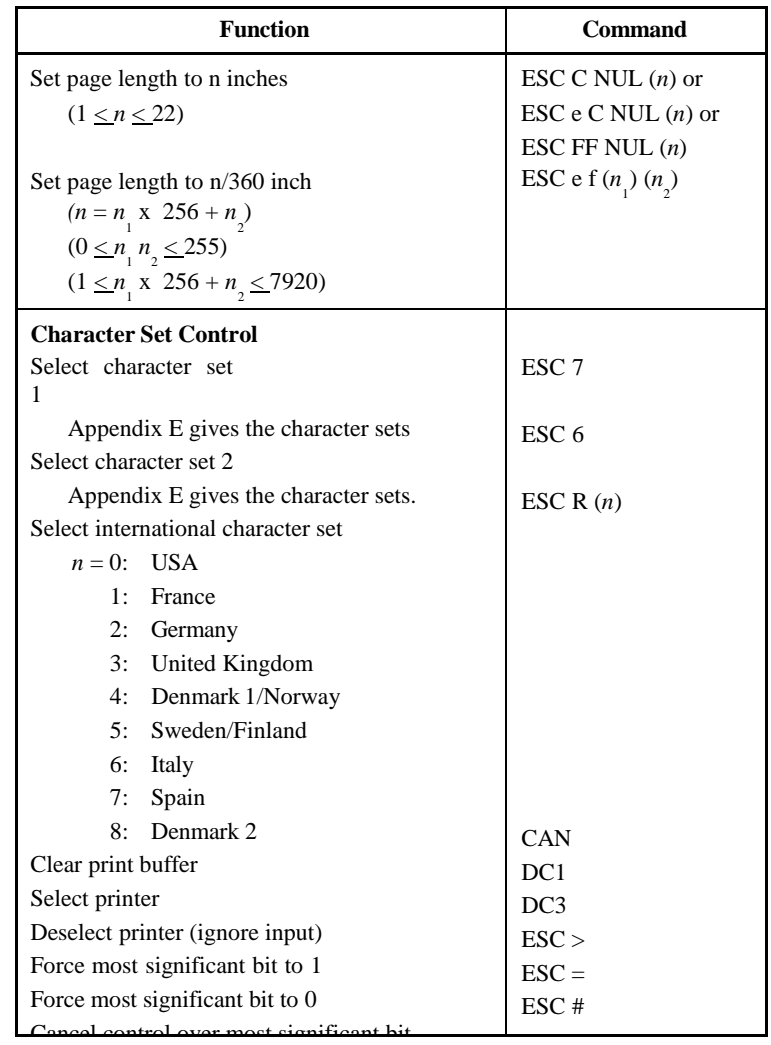

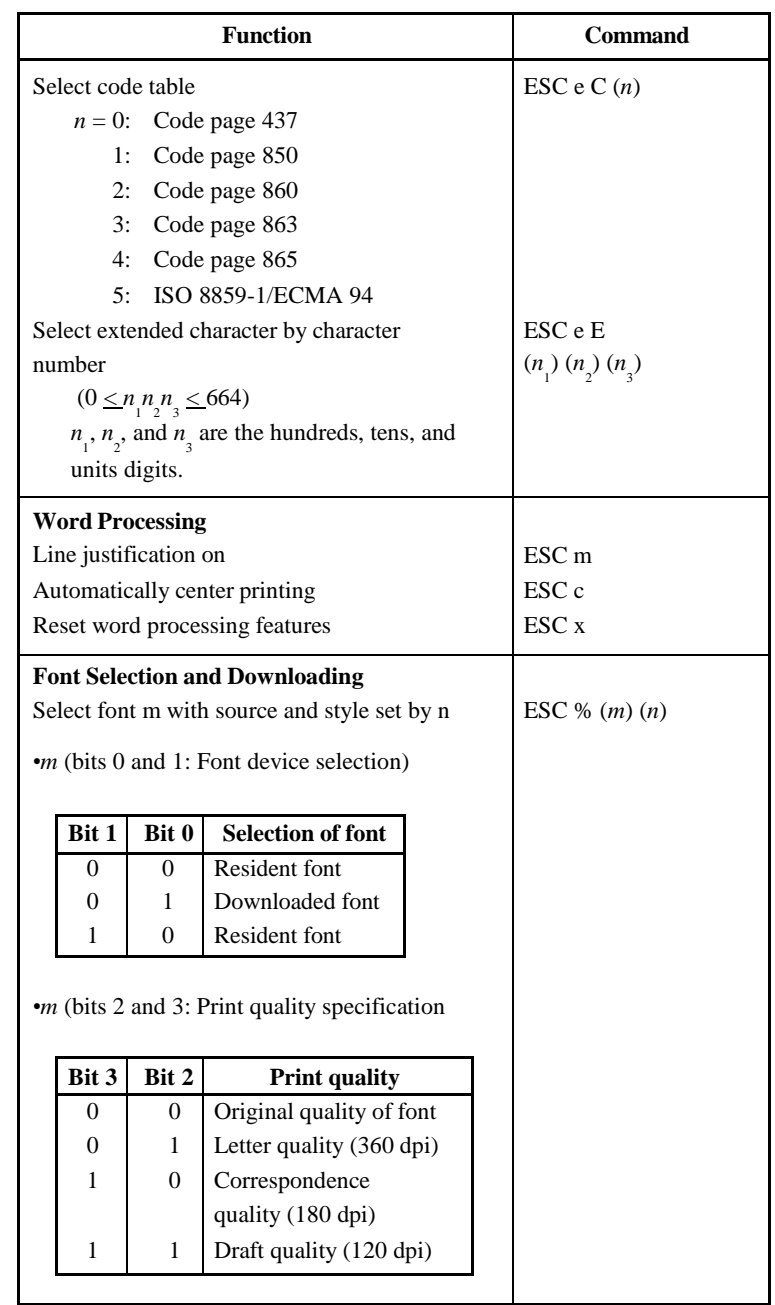

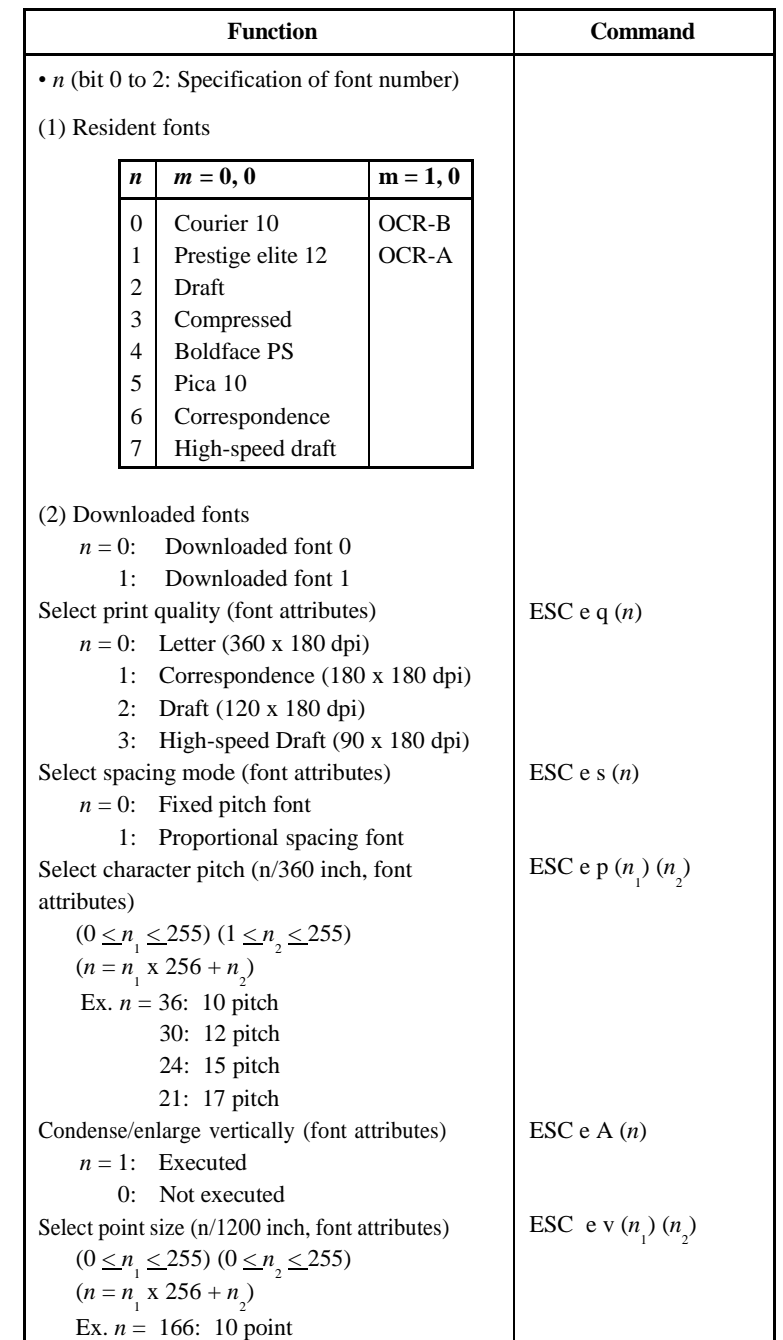

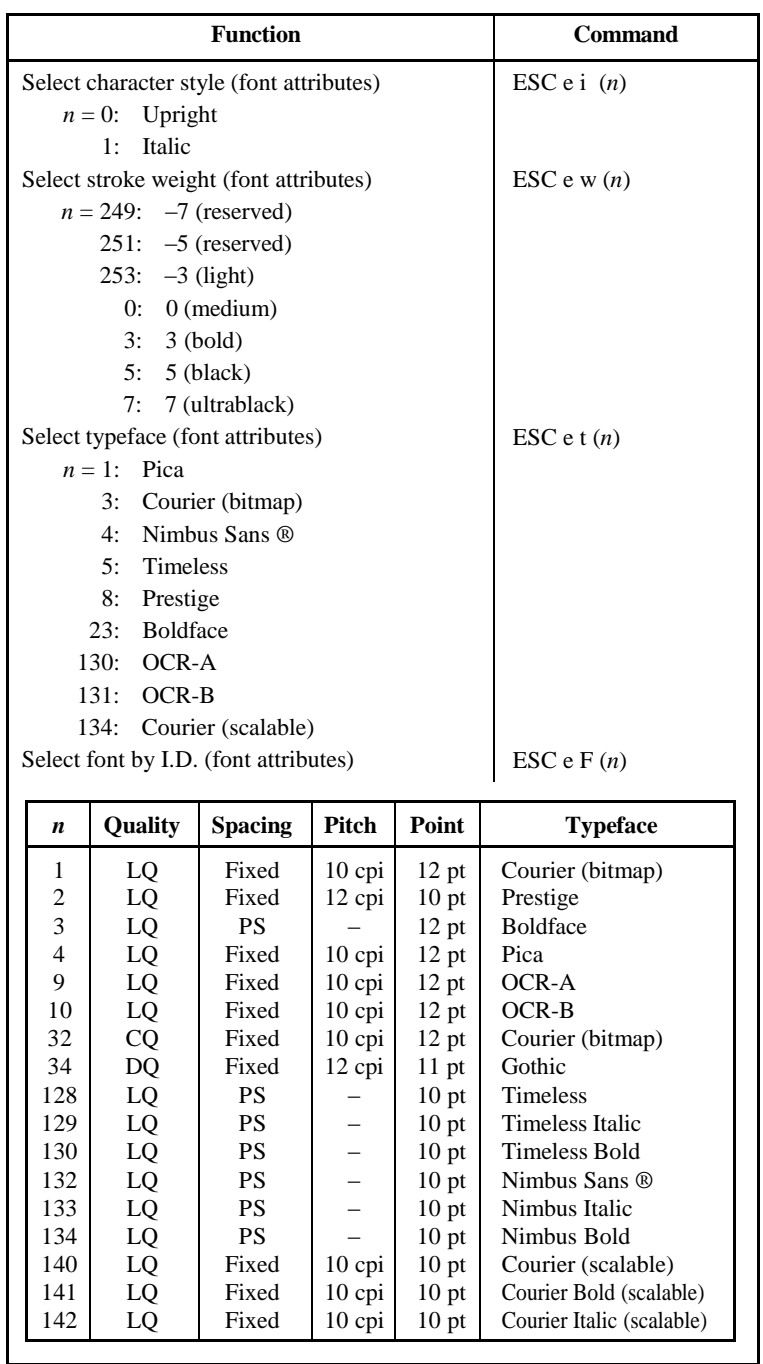

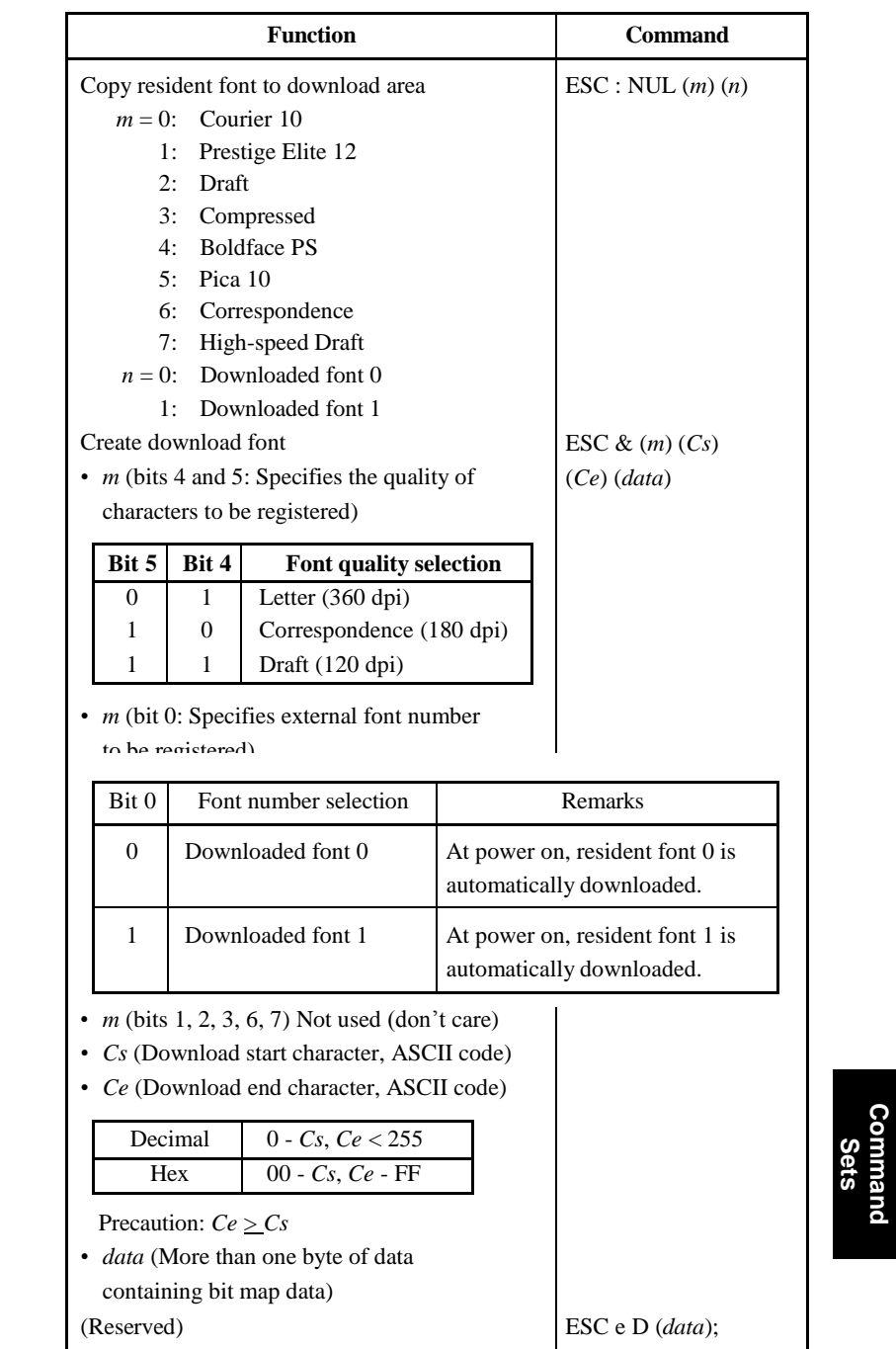

**Command**

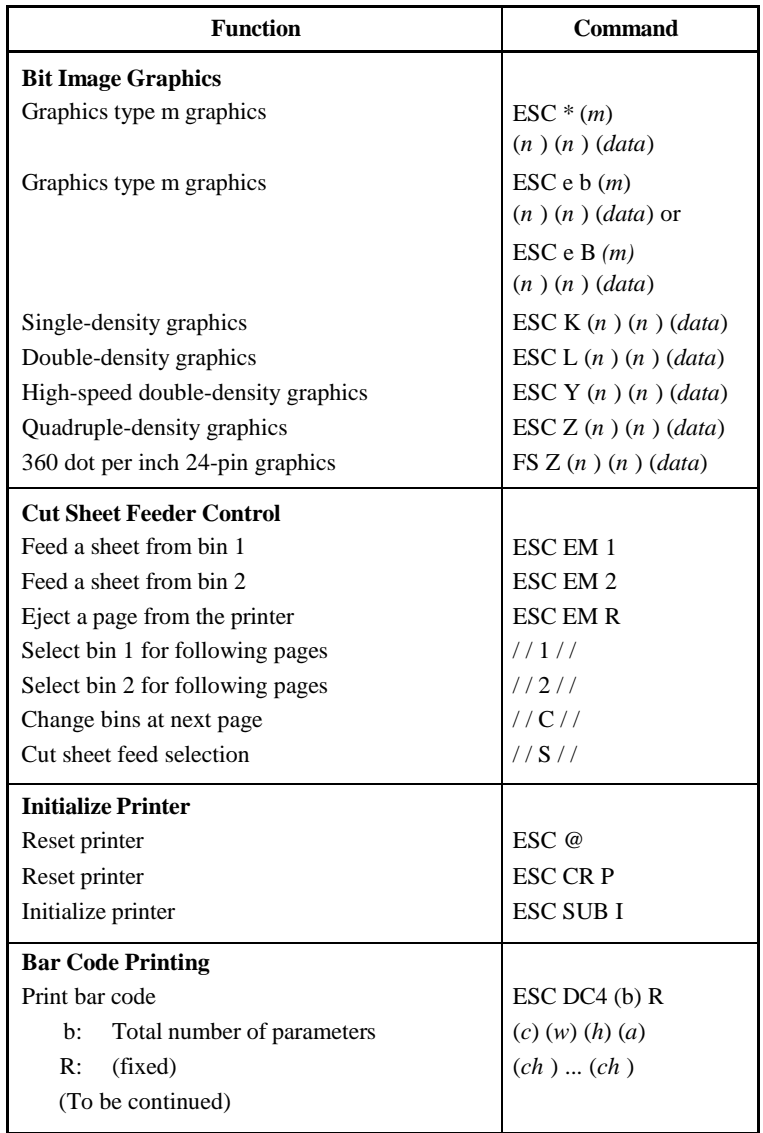

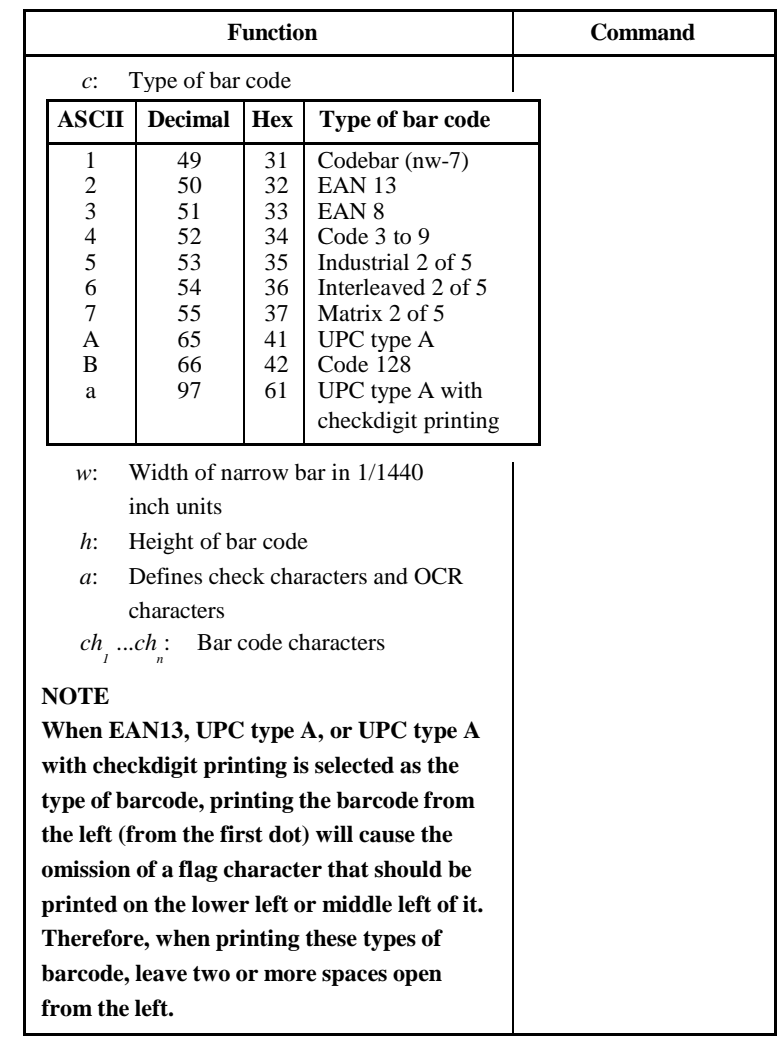

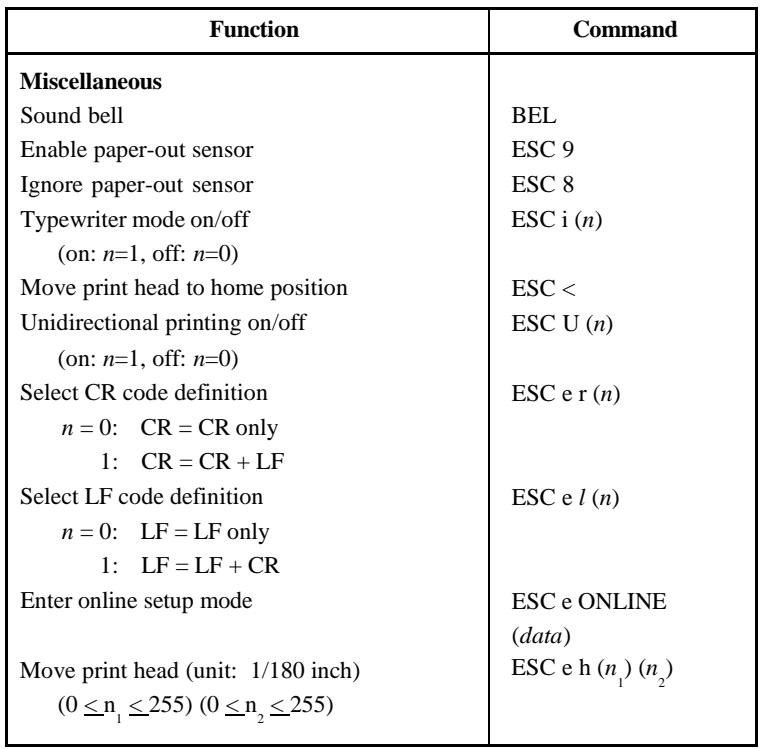

# **Factory Default Settings**

The following table describes the printer commands used to control options of the items that can be selected in printer setup mode. Command parameters are omitted.

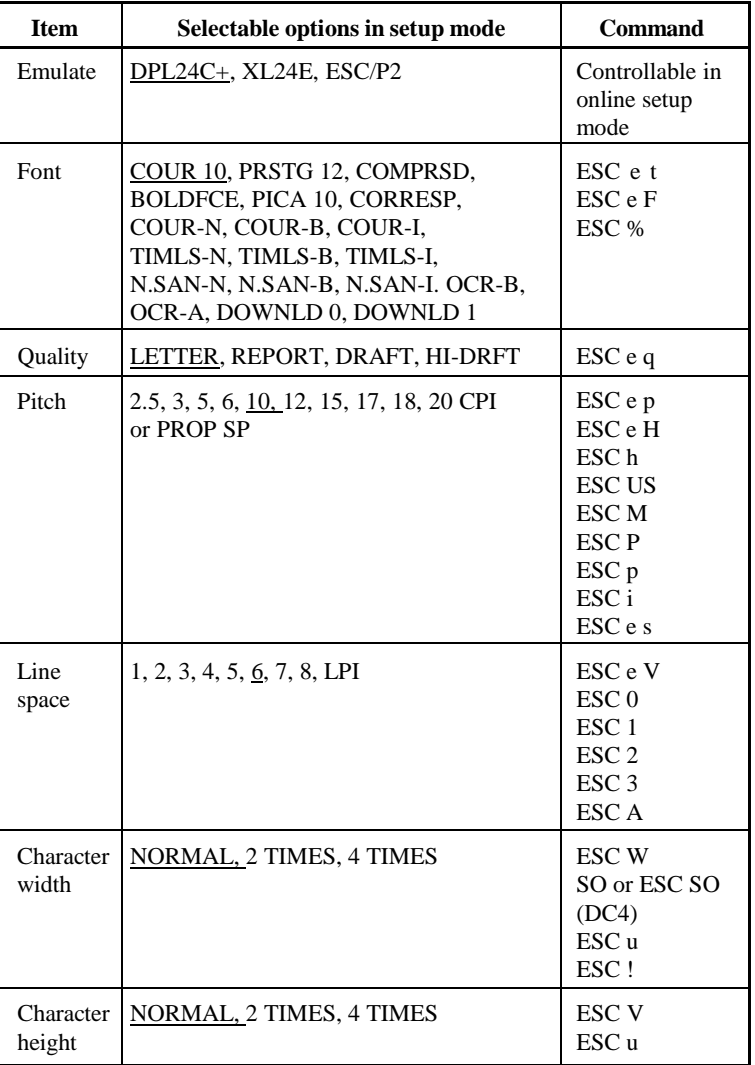

Underline: Factory default

( ): Cancel command

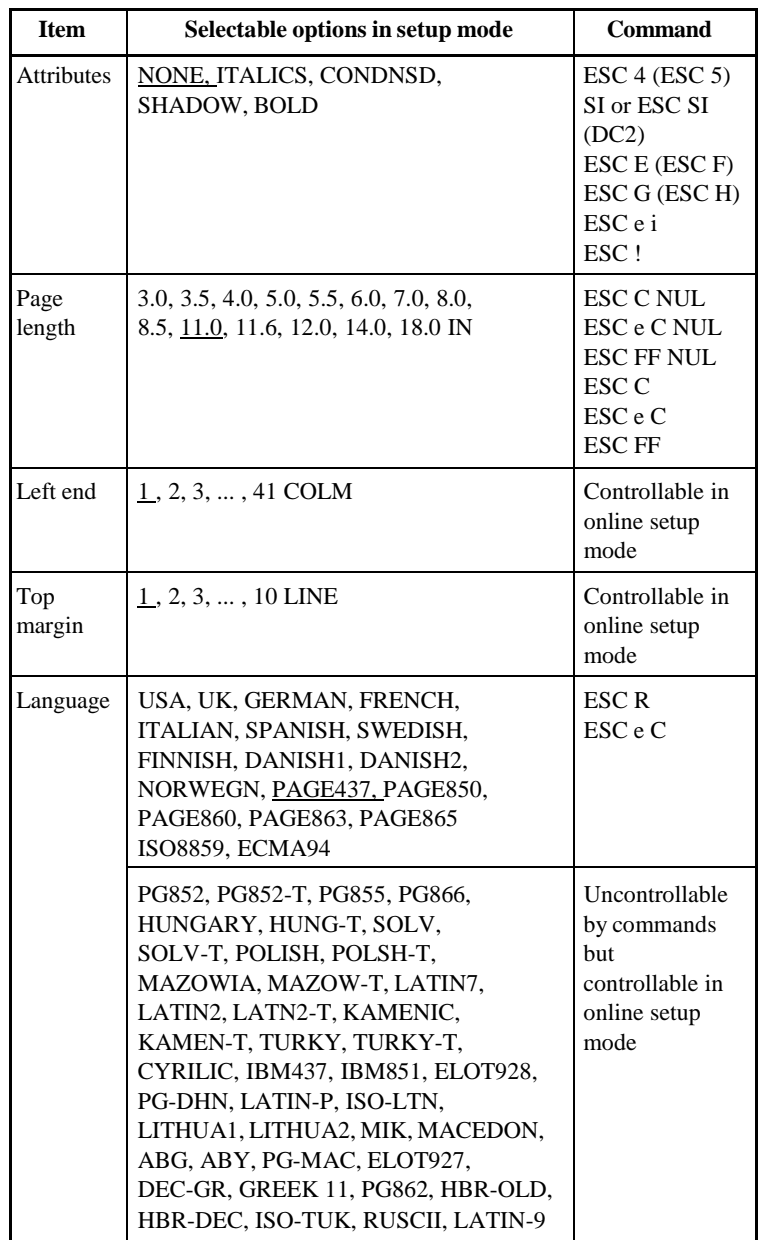

Underline: Factory default

( ): Cancel command

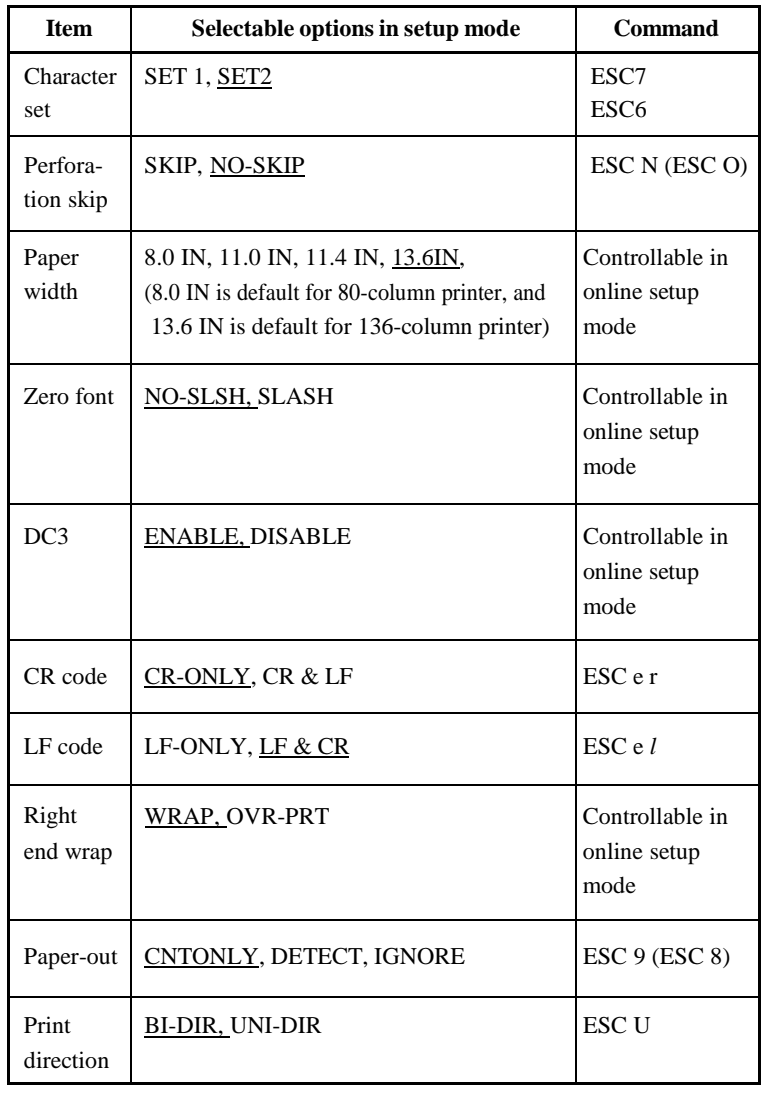

Underline: Factory default

( ): Cancel command

# **IBM PROPRINTER XL24E EMULATION**

This section describes the printer commands for the IBM Proprinter XL24E emulation. Asterisks in the "Function" column indicate extended commands that are not supported by the original printer.

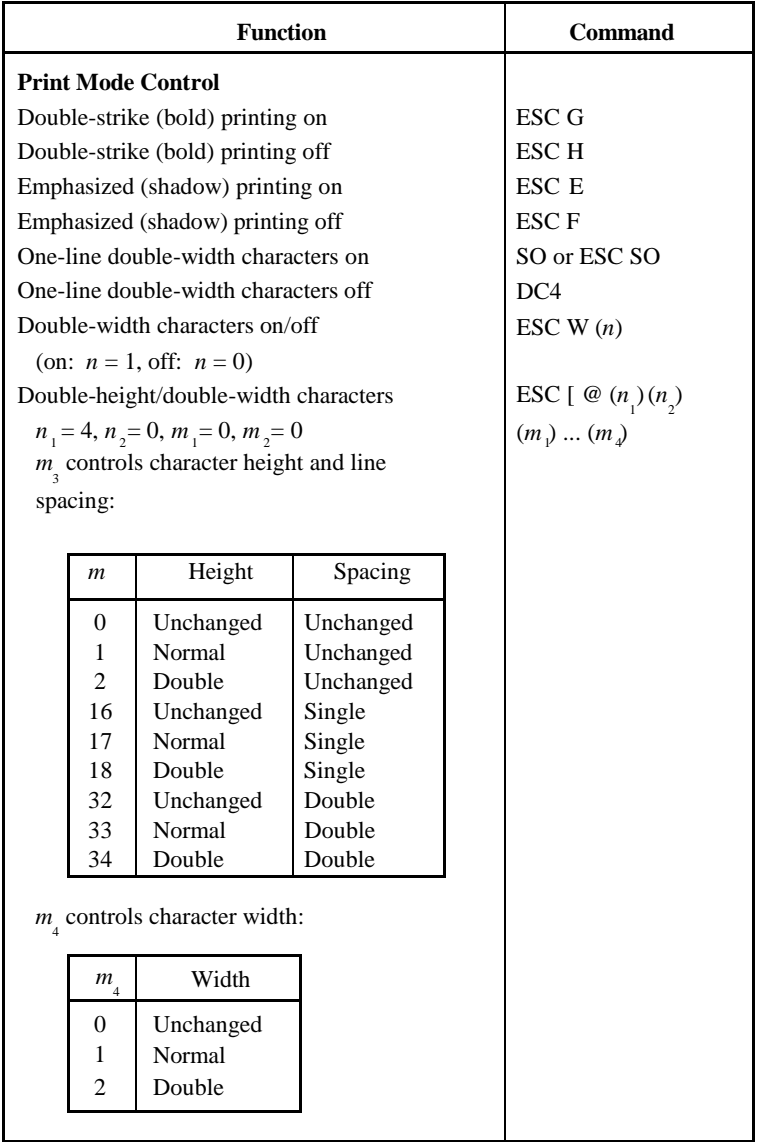

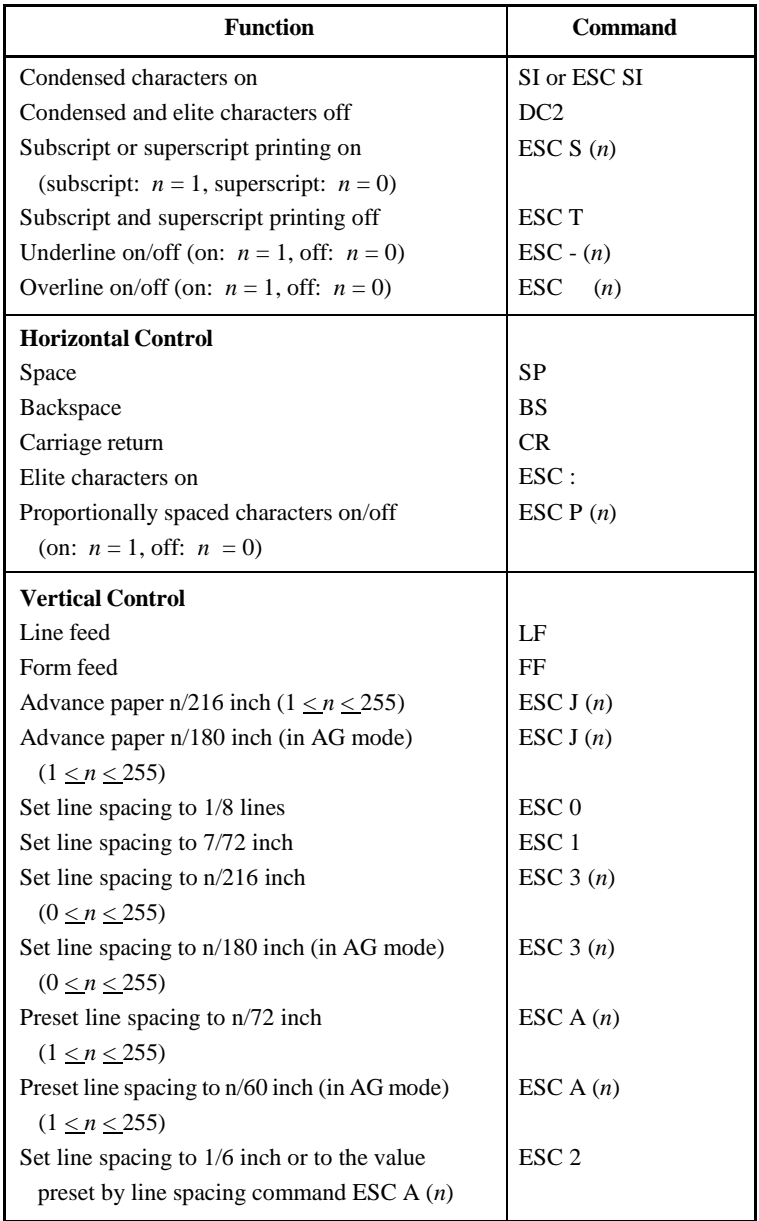

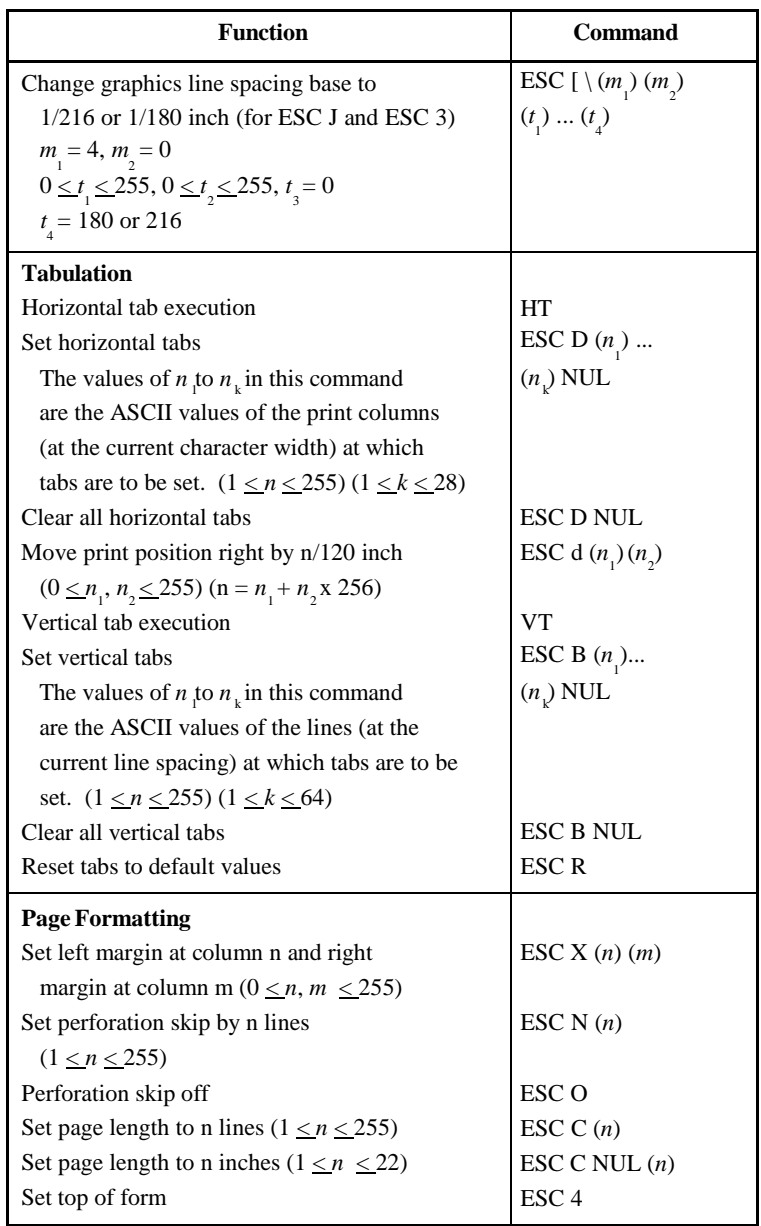

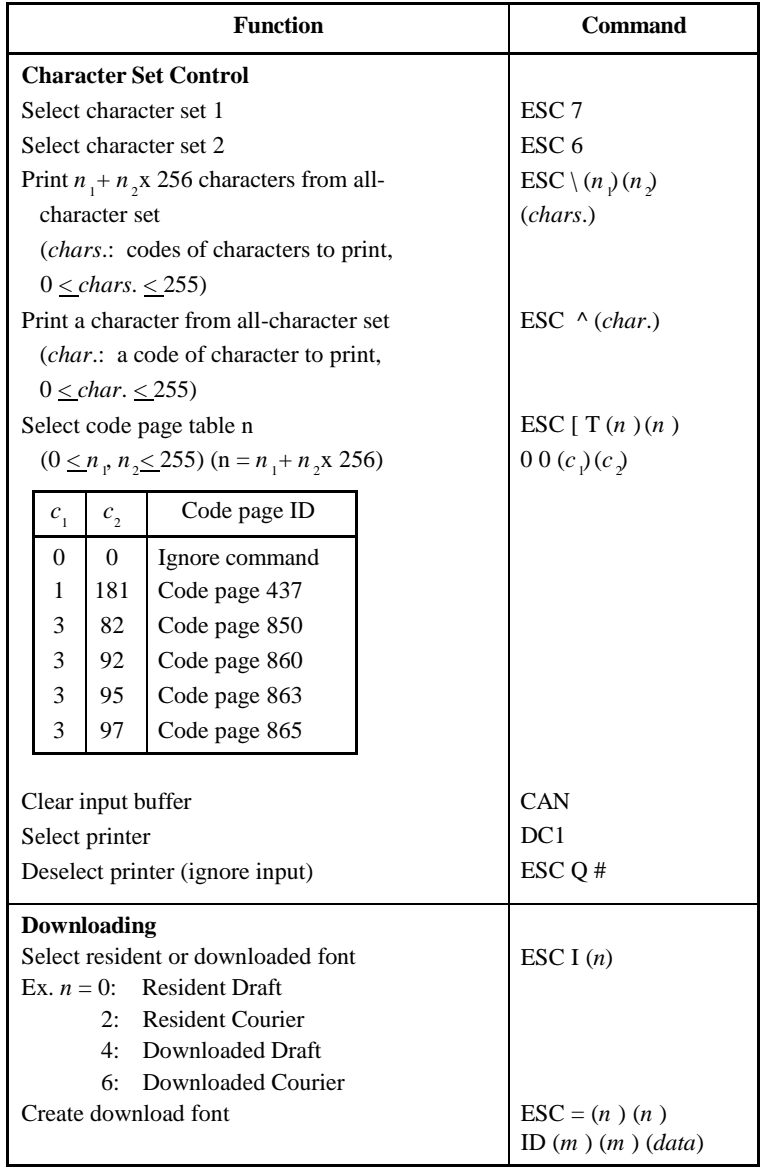

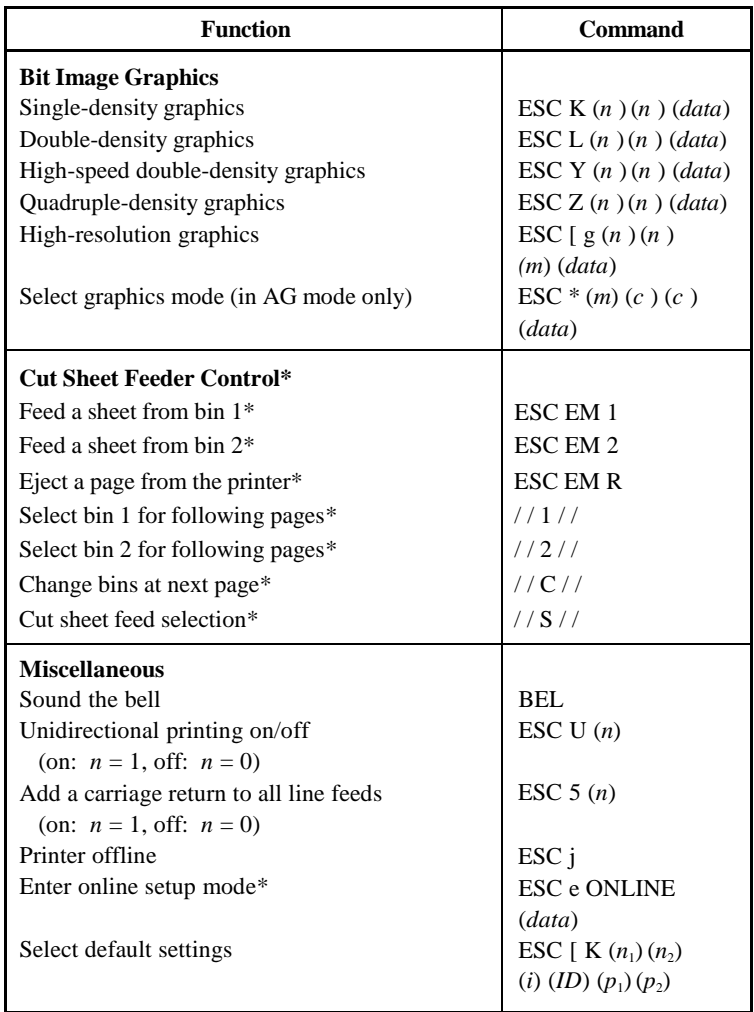

\* Indicates extended commands not supported by the original printer.

# **EPSON ESC/P2 EMULATION**

This section describes the printer commands for the Epson ESC/P2 emulation. Asterisks in the "Function" column indicate extended commands that are not supported by the original printer.

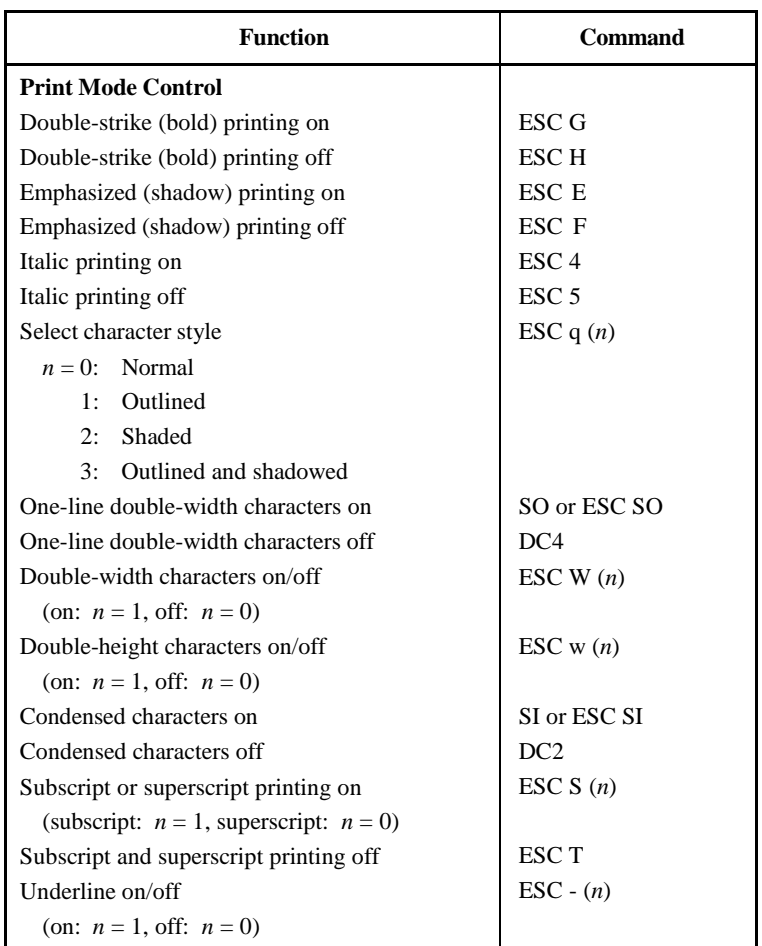

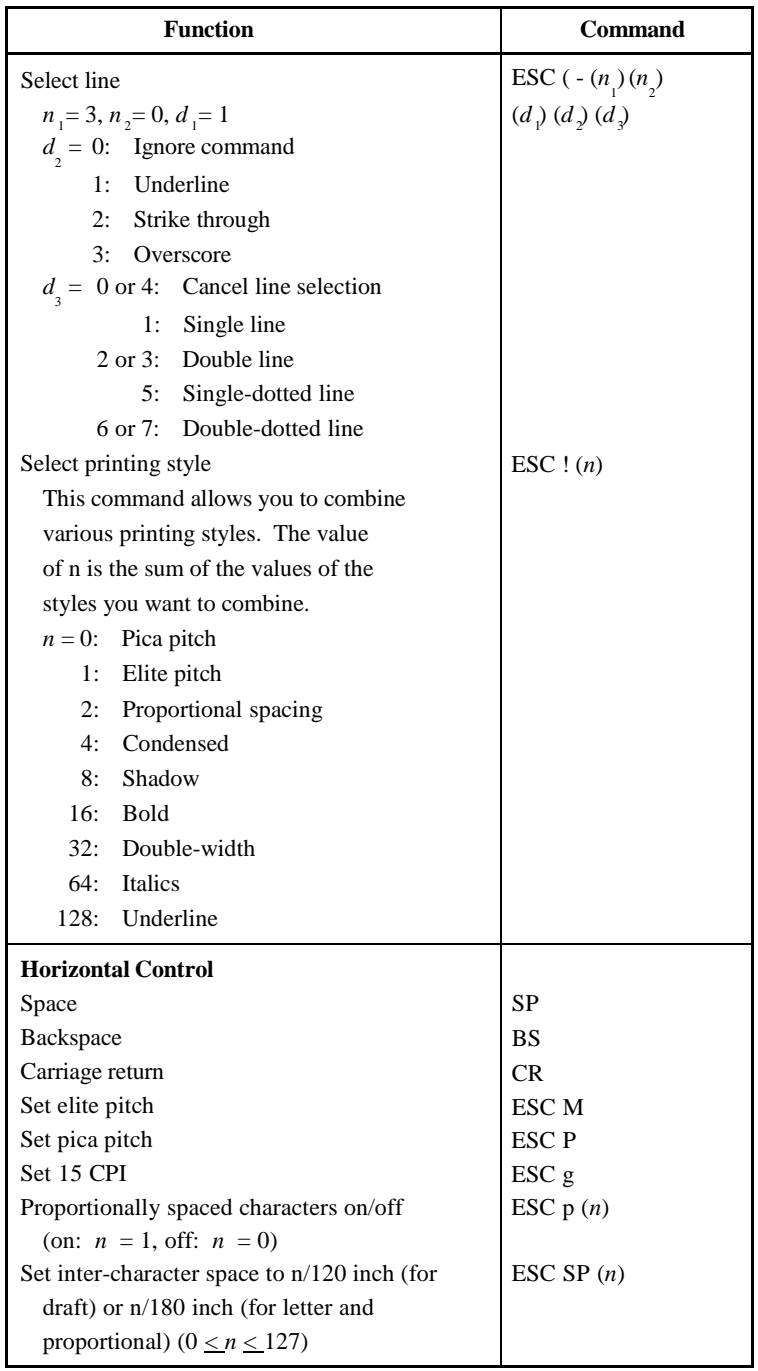

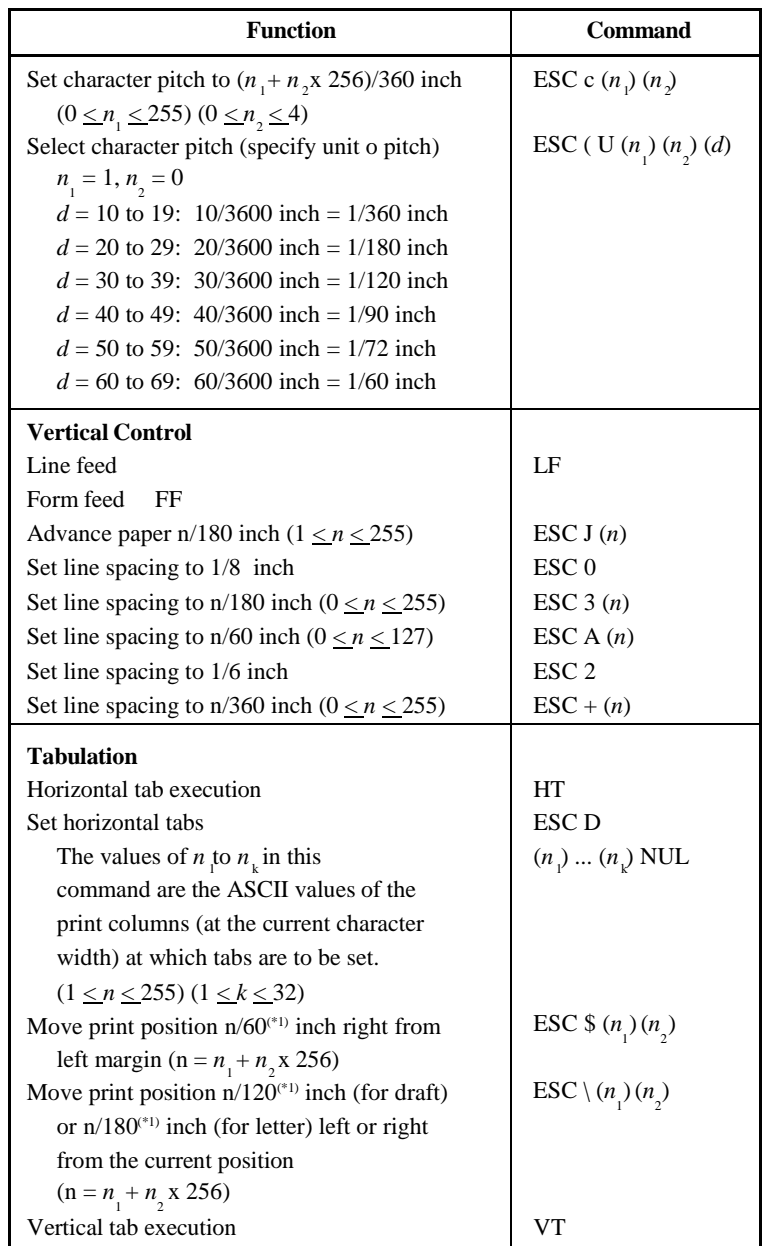

\*1 This pitch is the default, but can be changed by the ESC (U command beforehand.

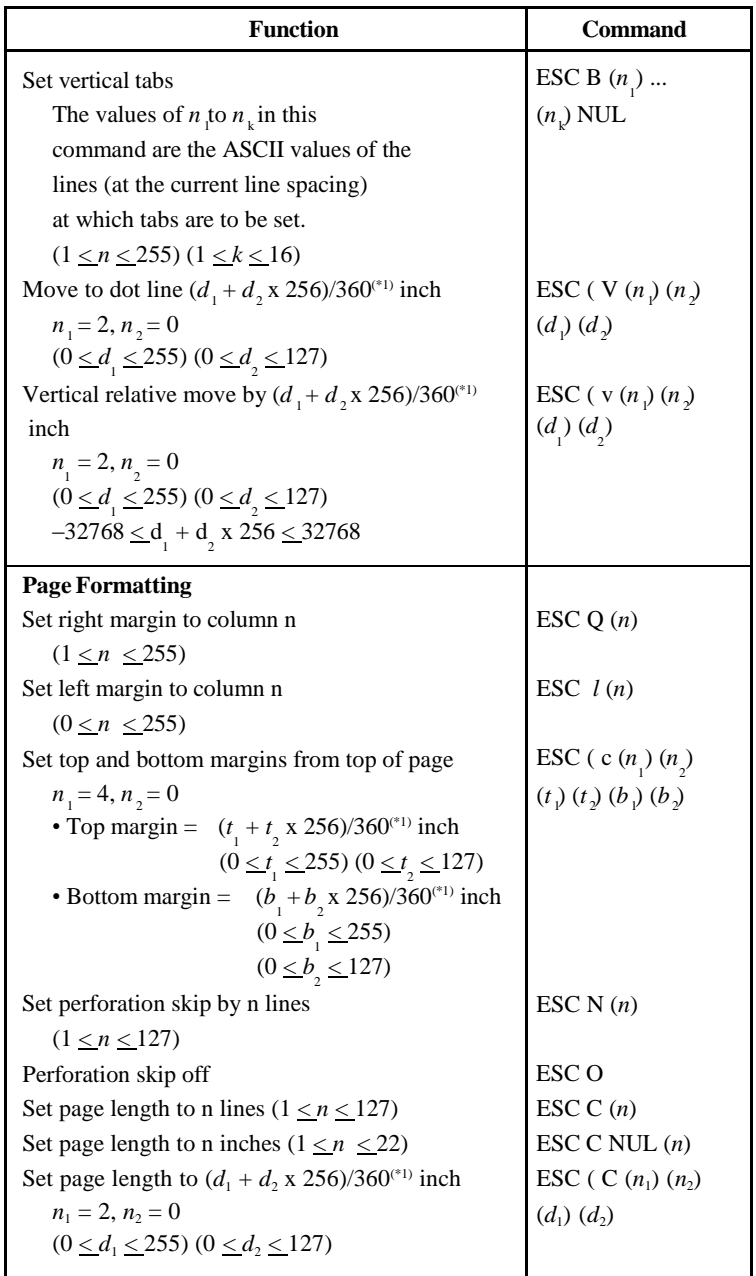

\*1 This pitch is the default, but can be changed by the ESC (U command beforehand.

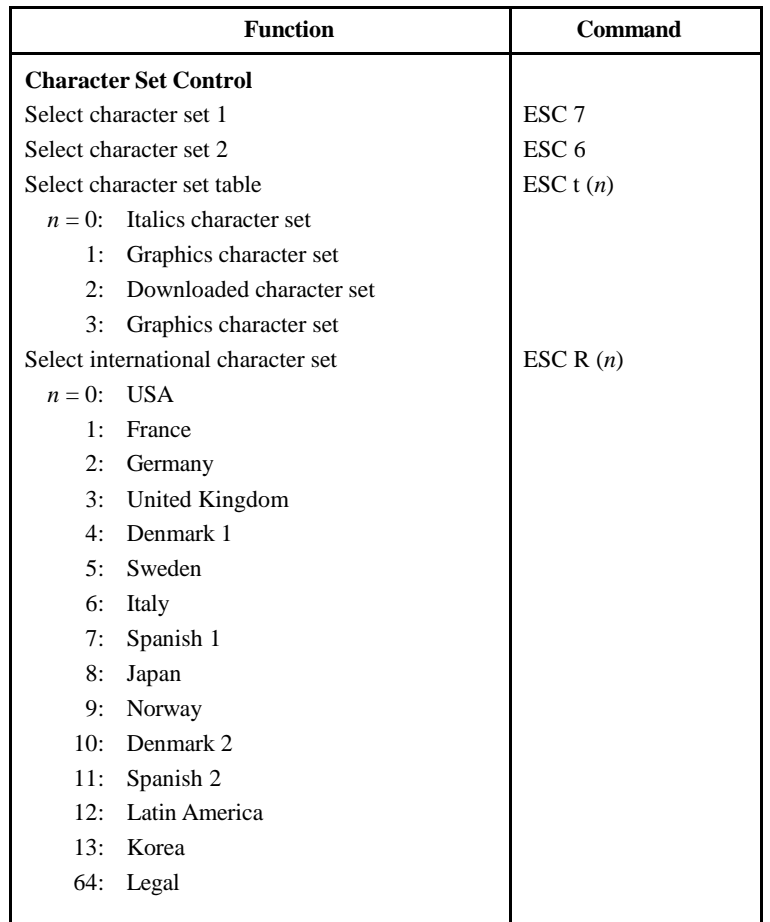

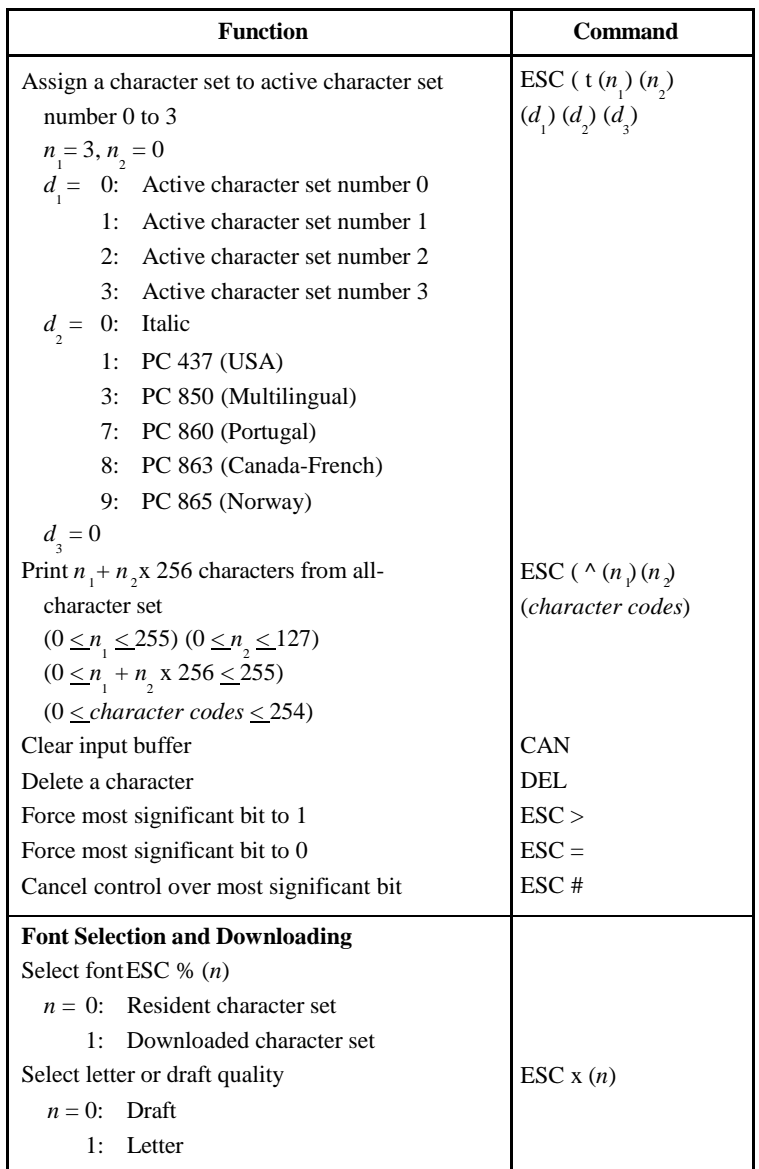

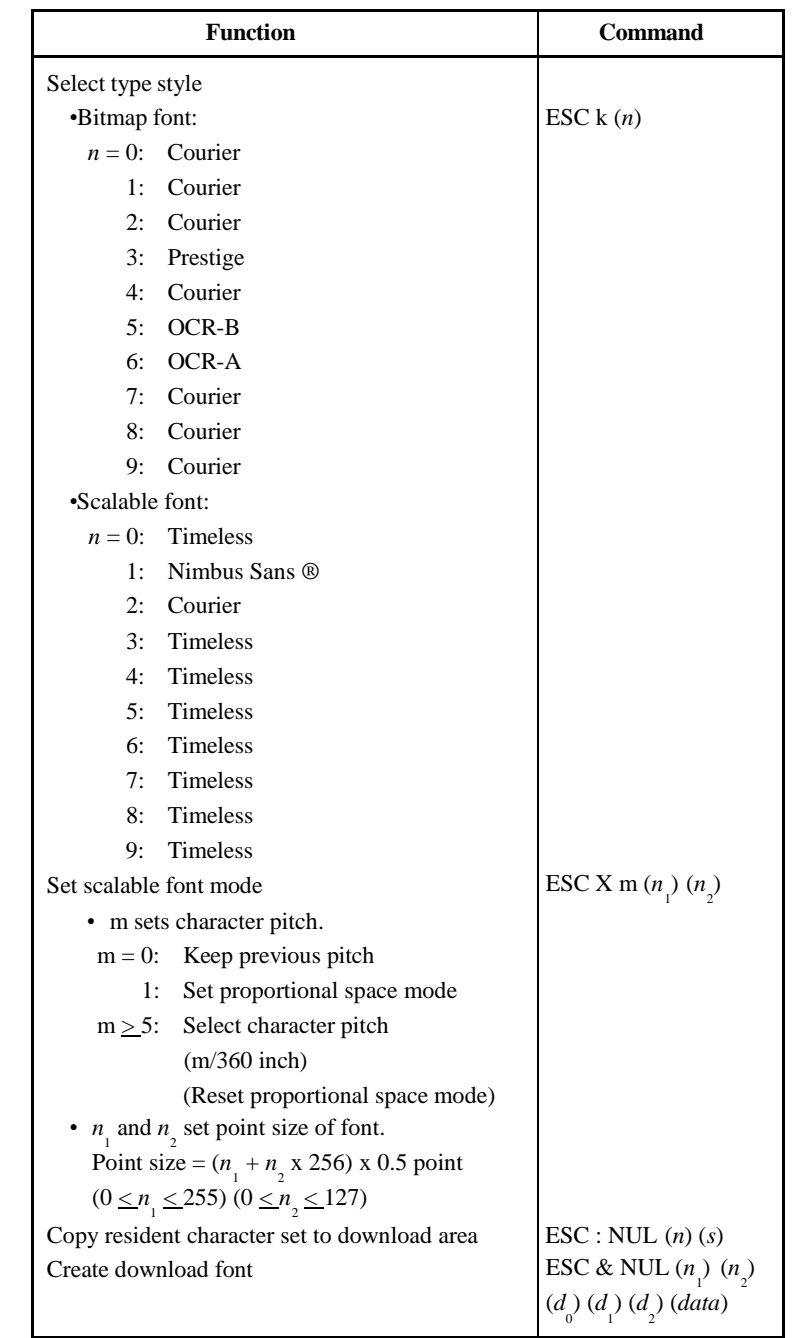

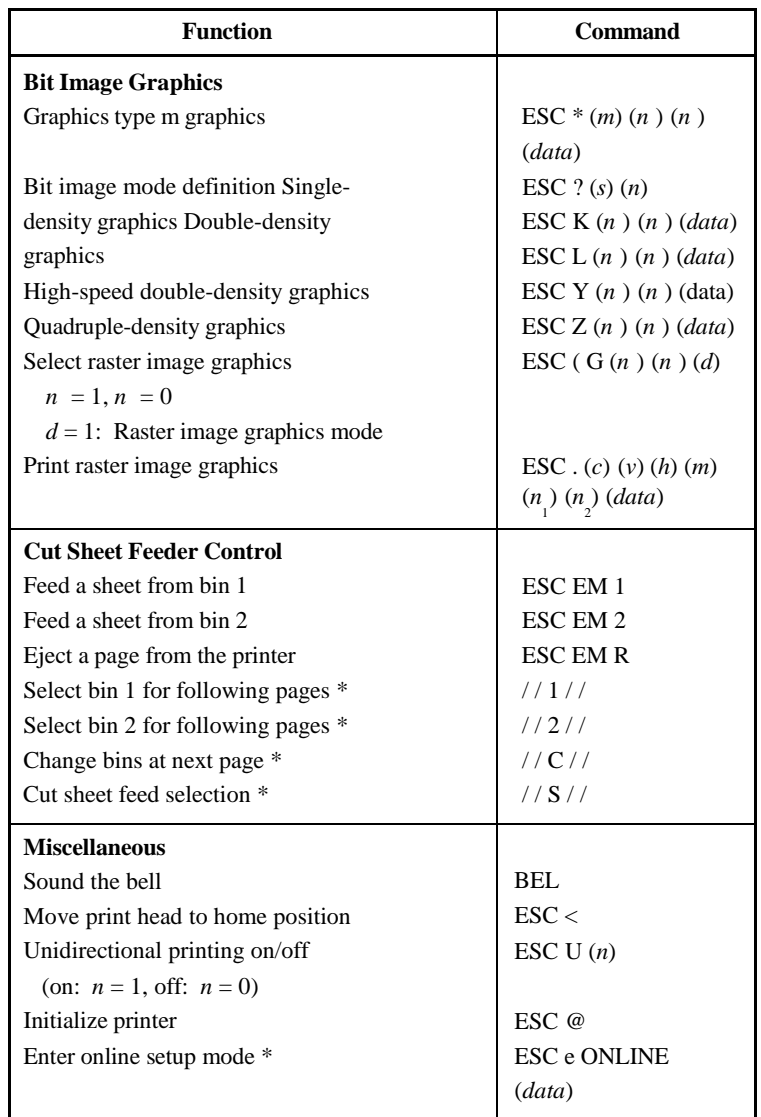

\* Indicates extended commands not supported by the original printer.

Thi s printer can communicat e with a computer through a Centronics parallel interface,

a RS-232C serial interface, a USB interface, or a LAN interface. You can specify the interface selection mode so that the printer uses which interface or it can automatically select the interface from which it first receives data.

This appendix provides information you may need for wiring your own interface cables or for programming computer-to-printer communications. Most users do not need the information in this appendix. To simply connect your printer to your computer, follow the instructions in Chapter 2.

**PARALLEL INTERFACE** This parallel interface can operate in the following two modes:

- **• Unidirectional (forward channel) mode or conventional mode**: This printer supports a conventional Centronics interface.
- **• Bidirectional (forward/reverse channel) mode or nibble mode**: This printer supports a bidirectional communication per Nibble mode of the IEEE 1284 Standard.

The cable connector at the printer side should be a shielded, Amphenol DDK 57FE-30360 or equivalent.

The connector pin assignments are given in the following tables by modes. In the tables:

- "Input" denotes a signal from the computer to the printer.
- "Output" denotes a signal from the printer to the computer.
- The return lines specified in the second column represent twisted pairs, with one side connected to signal ground.
- The standard signal levels are 0.0 to  $+0.4$  V (low), and  $+2.4$  to  $+5.0$  V (high).

D

# **Compatible Mode**

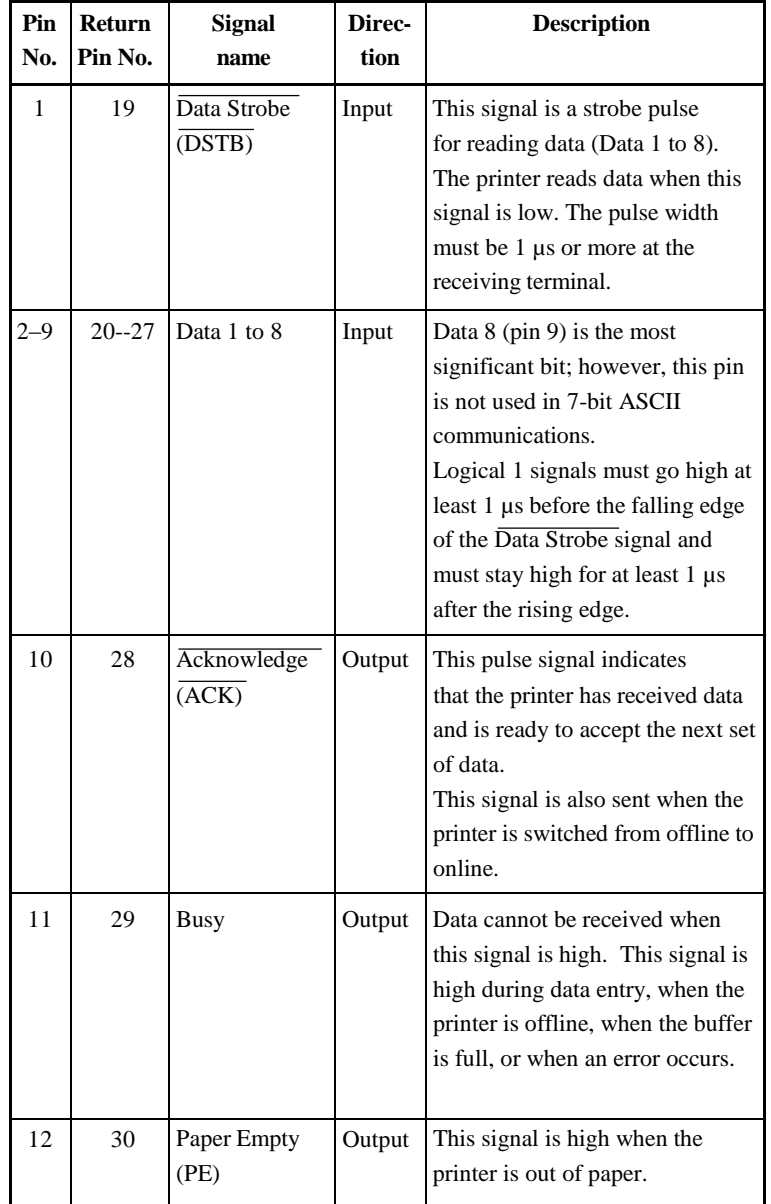

# INTERFACEINFORMATION

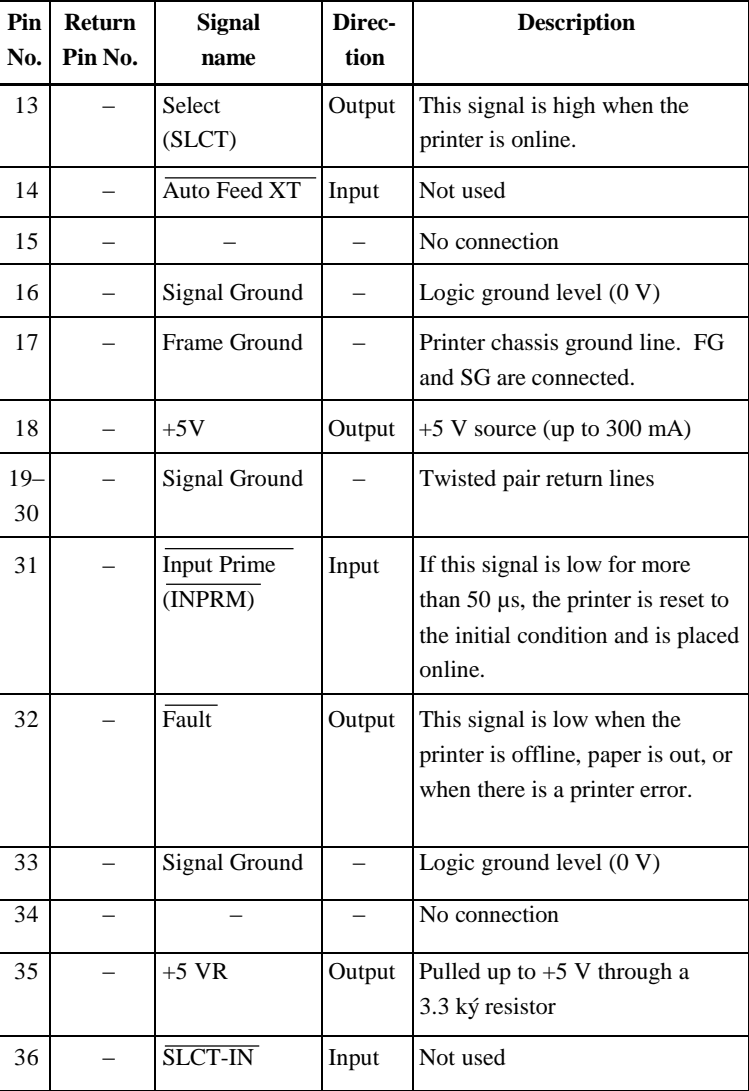

# **Nibble Mode**

Pin numbers 2 to 9, 15 to 31, and 33 to 35 are the same as the conventional mode.

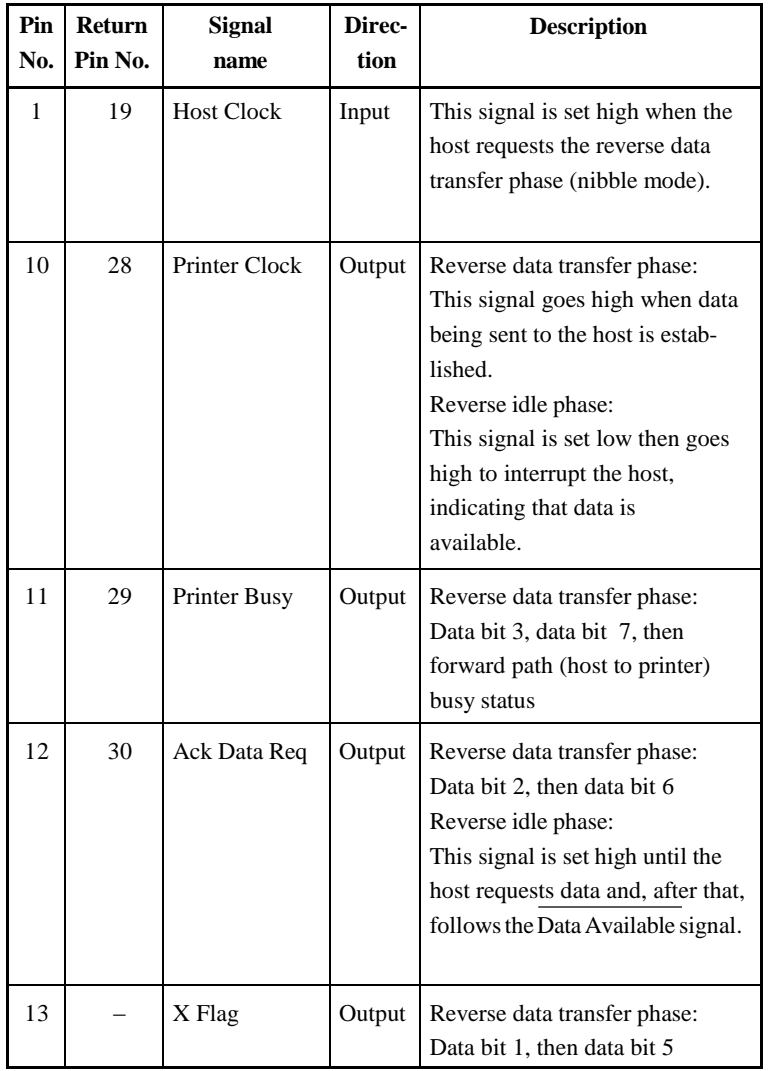

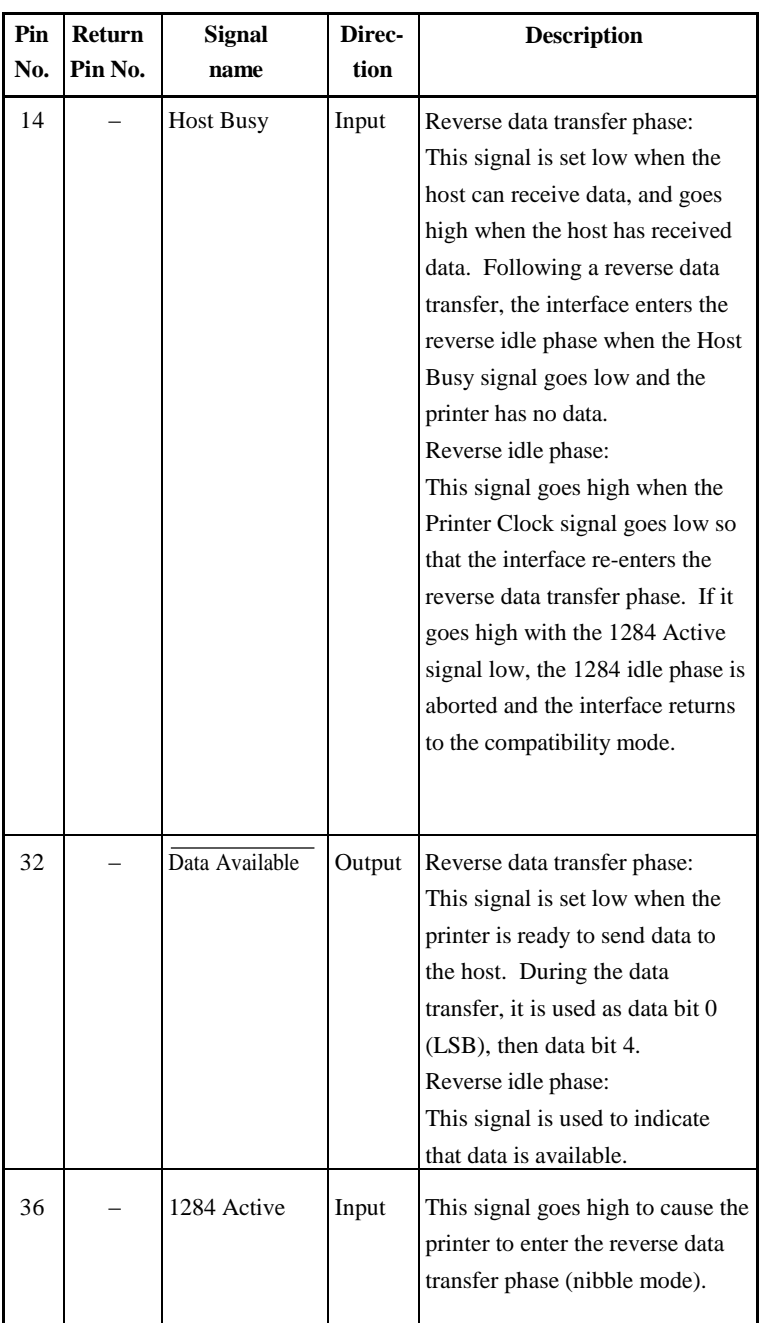

### **Data Transmission Timing**

In unidirectional mode (conventional Centronics interface), this printer guarantees the received data when the Data and Data Strobe signals from the computer have the following timing with respect to the Busy and Acknowledge signals from the printer.

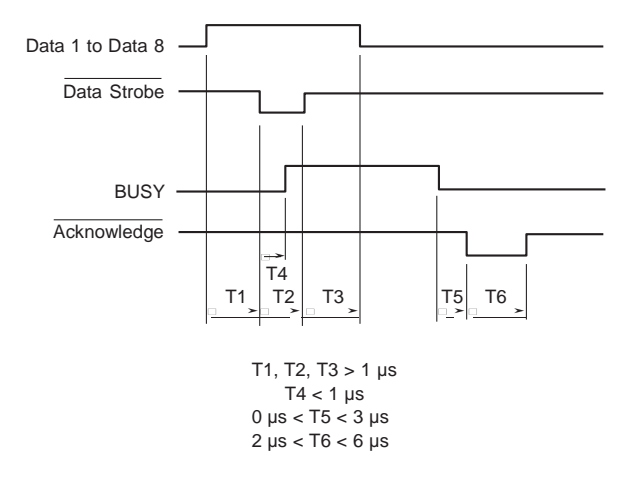

In bidirectional mode (nibblemode), this printer can send data to the computer. Data is sent in units of four bits (nibble) using four output signal lines as data paths. The following outlines one byte of data sent during reverse data transfer phase in nibble mode.

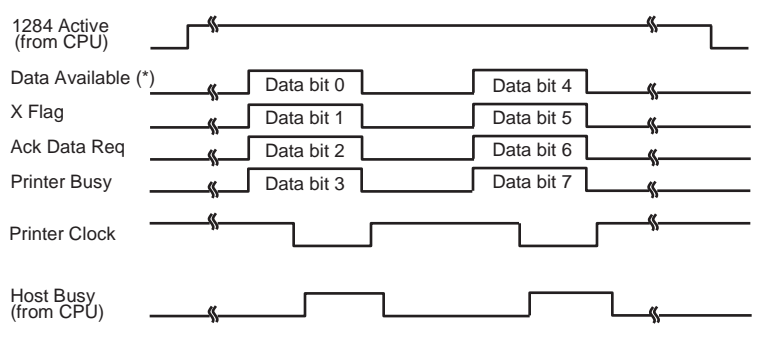

\* Data Available is assigned for the cable.

**SERIAL INTERFACE** RS-232C is the standard serial interface for data terminal equipment. The cable connector at the printer side should be a D-subminiature Cannon or Cinch DB-25P male connector or equivalent that conforms to EIA standards.

> The table that follows shows the pin assignments commonly used by most computers. In the table:

- "Input" denotes a signal from the computer to the printer.
- "Output" denotes a signal from the printer to the computer.
- The signal level for mark state (logical 1) is -3 V or lower; for space state (logical 0), it is +3 V or higher.

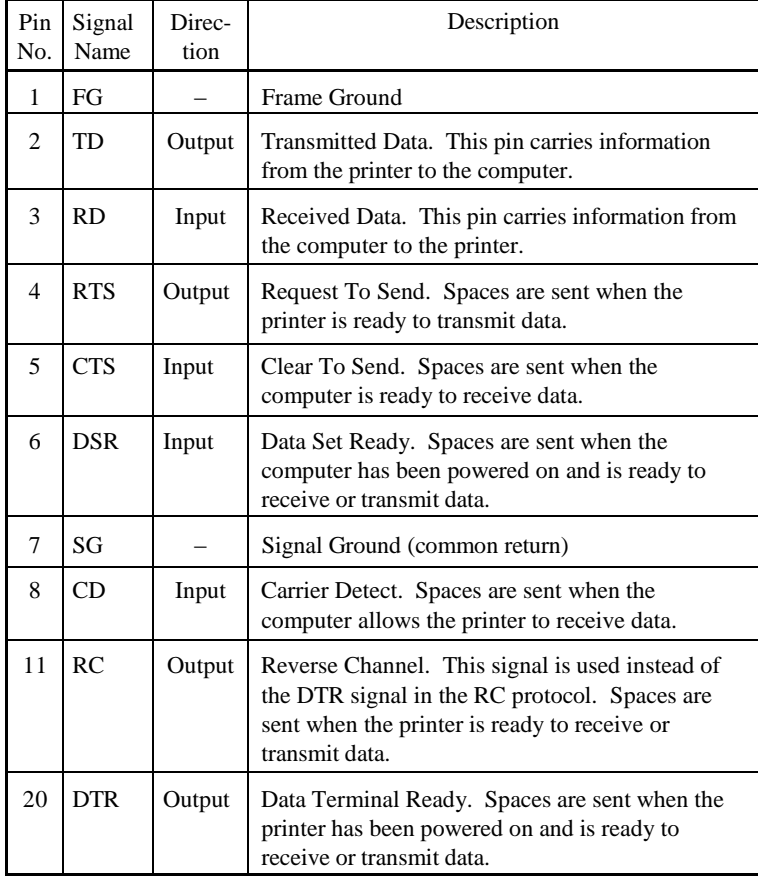

# **Serial Options**

The serial options for the computer and the printer must match. Use the printer control panel, the computer operating system, or your software to change options specified as "selectable."

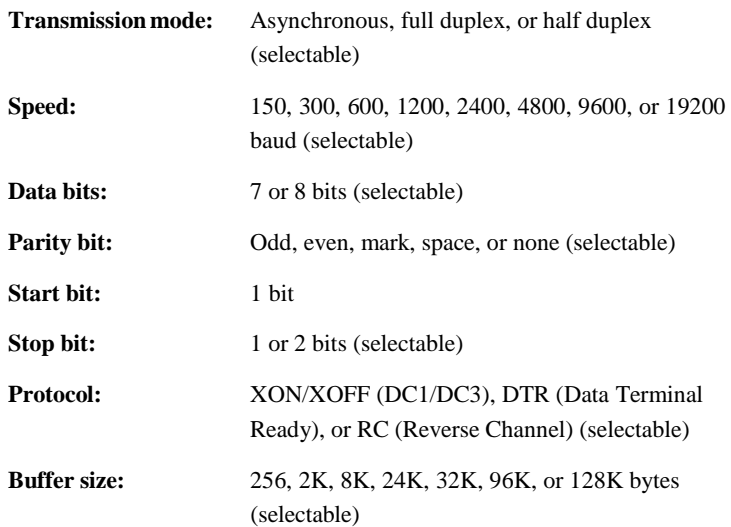

## **Cable Wiring**

This printer allows two types of serial communication control: DSR-enabled and DSR-disabled. The type of control required is determined by your computer requirements. The type of control also affects the way the interface cable is wired. To determine whether you need DSR-enabled control or DSRdisabled control, use the printer HARDWRE function (see Chapter 5).

DSR-disabled control offers simpler cabling and communication than does DSR-enabled control. DSR-disabled control can be used to interface with an IBM PC and most other personal computers. With DSR-disabled control, the input control signals DSR, CTS, and CD are always considered high, regardless of their actual states. Therefore, no wire connection for these pins is required. The following figure shows the wiring required for connection to an IBM PC.
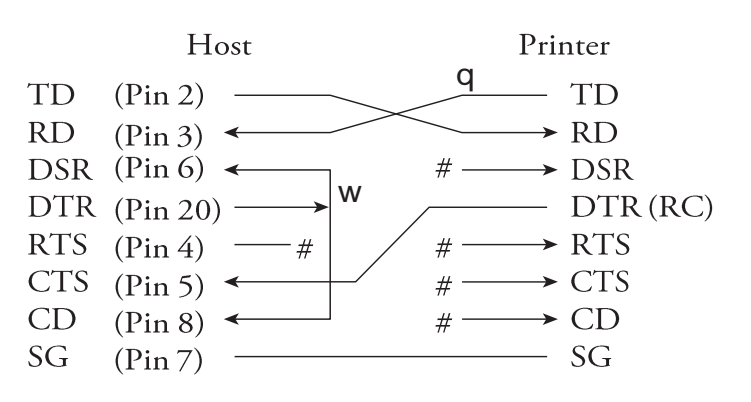

# indicates an open wire.

Wire q is unnecessary for the DTR (or RC) protocol. Some computers may not require wire W.

DSR-enabled control enables communication using an RS-232C interface. The CTS and DSR input control signals are enabled; CD is ignored. DSR must be high when the printer receives data. If the printer has data to be transmitted to the computer, the printer transmits the data when both DSR and CTS are high.

When using DSR-enabled control, use a straight-through cable to connect to a DCE (data communications equipment) device. Use a null-modem cable to connect to a DTE (data terminal equipment) device, as shown below.

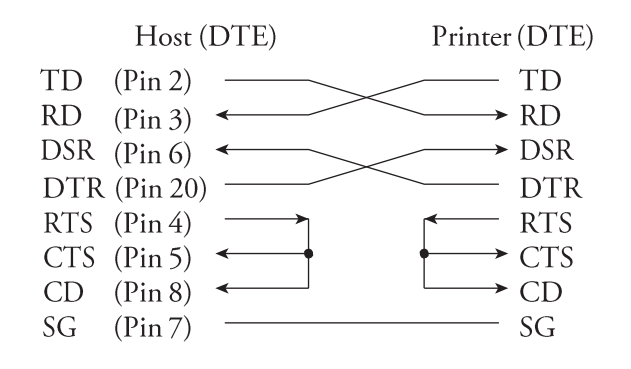

### **Serial Protocols**

A protocol is a set of instructions that control the way data is transmitted between devices such as a computer and printer. The protocol ensures that the computer does not send information to the printer faster than the information can be processed. By telling the computer when the printer can receive data, the protocol prevents the printer's buffer from overflowing.

This printer offers a choice of four different protocols for connection to a variety of computers: XON/XOFF, DTR, and RC. If you computer documentation does not recommend a particular protocol, try DTR. The following table describes the three protocols.

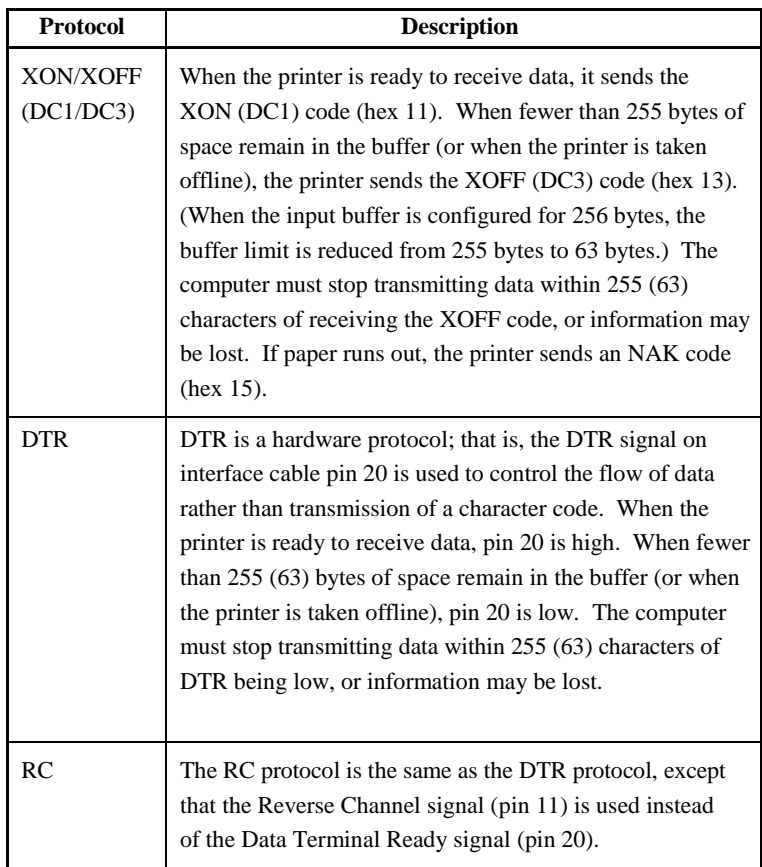

### **USB INTERFACE Cable**

This printer supports the USB 1.1 Full speed specification. To connect to the host, use USB 2.0-compliant INF cables (5 meters (196 inch) or shorter). (Use the shielded cables.)

### **Connector pin alignment**

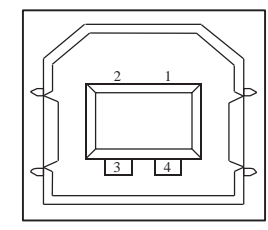

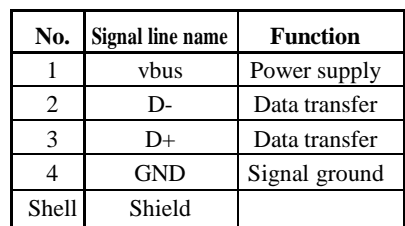

# **- Connector specification**

**Printer side** Type B receptacle (female) Upstream port **Cable side** Type B plug (male)

### **Specification**

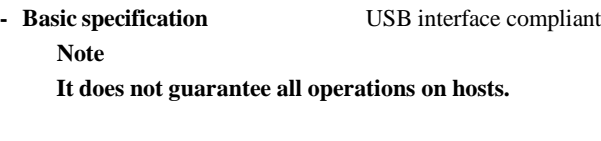

- **- Power control** Self-power device
- **- Transmission mode** Full speed (Maximum 12 Mbps + 0.25%)

### **LAN INTERFACE Cable**

This printer supports the 10Base-T and 100Base-TX cables.

### **Connector pin alignment**

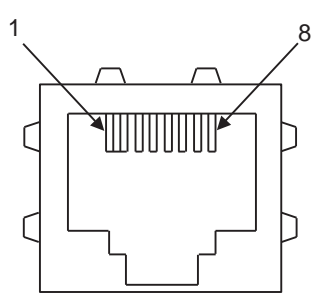

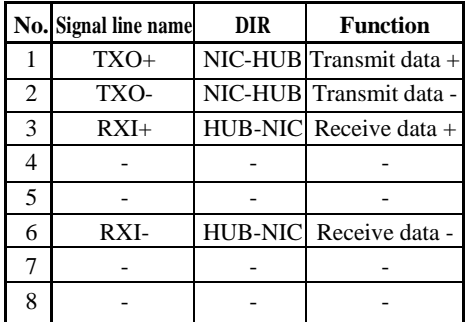

E

# **CHARACTER SETS**

**CHARACTE RSETS1 AND2 (DPL24C PLUS AND IBM XL24E EMULATION)**

Below are character sets 1 and 2 of Code Page 437, available in the DPL24C PLUS command set and the IBM Proprinter XL24E emulation. Characters enclosed in boxes differ for sets 1 and 2. Characters in set 2 also vary with the national character set. Code Page 437 is for the USA character set.

### **Code Page 437 Character Set 1**

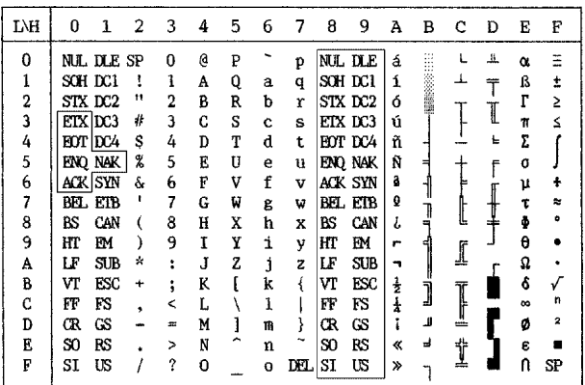

### **Code Page 437 Character Set 2**

тлн  $\Omega$  $\mathbf{1}$  $\overline{2}$  $\overline{3}$ 5 6  $\overline{7}$ 9  $\, {\bf B}$  $\mathbf{C}$ D  $\mathbf{E}% _{0}\left( t\right)$  $\mathbf{F}$  $\overline{\mathbf{4}}$ 8 A  $\Omega$ NUL DLE SP  $\overline{\mathbf{E}}$  $\mathbf{t}$  $\mathbf{u}$  $\equiv$  $\bf{0}$ @ Þ p  $\overline{c}$ á  $\alpha$  $\mathbf{1}$ SOH DC1  $\mathbf{I}$  $\mathbf{1}$  $\mathbf A$  $\mathbf 0$  $\mathbf{a}$  $\overline{\mathbf{q}}$ ü æ  $\mathbf i$  $\perp$ ß  $\pmb{\pm}$  $\ddot{ }$  $\bar{R}$  $\overline{z}$ STX DC2  $\bf 2$  $\, {\bf B}$  $\mathbf b$ ó r  $\overline{2}$  $\overline{\mathbf{R}}$  $\mathbf r$ é  $\sqrt{2}$  =  $\sqrt{2}$  $\bf \delta$  $\mathbf 3$  $\overline{\bullet}$  $\mathfrak z$  $\mathbf{C}$  $\, {\bf S}$  $\mathbf c$  $\mathbf{s}$ â ú  $\overline{\bf n}$  $\leq$  $\overline{4}$  $\vert$ DC4 \$  $\mathbf{D}$  $\mathrm{d}\hspace{-.08em}\bar{}\hspace{.08em}$ ö ñ Σ  $\blacktriangle$ 4  $\mathbf T$  $\mathbf t$ ä  $\mathbf f$ 5  $\frac{1}{2}$ % 5 E  $\ensuremath{\mathbf{U}}$  $\mathbf{e}$  $\mathbf u$ à ò Ñ  $\pmb{\sigma}$  $\overline{\text{SYN}}$  $\boldsymbol{6}$  $\delta_{\!s}$  $\boldsymbol{6}$  $\overline{\textbf{F}}$  $\overline{V}$  $\mathbf f$  $\mathbf{\hat{u}}$ a  $\overline{\mathbf{v}}$ å  $\ddot{}$  $\bullet$ u  $\boldsymbol{7}$ BEL ETB  $\overline{\phantom{a}}$  $\mathbb{G}% _{C}^{\ast }=\mathbb{G}_{C}^{\ast }$ W  $\frac{g}{h}$ W ç ù  $\pmb{0}$ t  $\approx$  $\bf H$ ÿ  $\bullet$  $\bf 8$ **BS** CAN  $\epsilon$ 8  $\mathbf X$  $\mathbf x$ ê  $\mathfrak z$ ø 9 HT  $\mathbf{EM}$  $\lambda$ 9  $\mathbf I$ Y  $\mathbf i$  $\mathbf{y}$ ë ö r  $\theta$  $\bullet$ Ü  $\pmb{\Lambda}$ LF SUB  $\boldsymbol{\mathcal{L}}$  $\cdot$  $\mathbf{J}$  $\mathbf{z}$  ${\bf j}$  $\mathbf{z}$ è Ω  $\bf{B}$ VT ESC  $+$  $\ddot{\phantom{0}}$ K  $\mathfrak{g}$ k  $\{$ ï ¢  $rac{1}{2}$ <br> $rac{1}{4}$ ô J  $\mathbf L$ Ė  $\mathbf C$  $\rm FF$  $_{\rm FS}$  $\,<$  $\mathbf 1$  $\hat{\mathbf{1}}$  $\infty$ Λ  $\frac{1}{2}$ j Ì Щ  $\mathbf{z}$ D Œ GS  $\equiv$ M  $\frac{1}{2}$  $\mathbf n$  $\tilde{\mathbf{y}}$ ì ¥ ø  $\begin{array}{cc} > & \text{ii} \\ ? & \text{0} \end{array}$ Ä  $\bf{R}$  $\alpha$ İ  ${\bf E}$ SO RS  $\mathbf{n}$ ᆗ  $\epsilon$  $\blacksquare$  $\bullet$ DEL A  $\mathbf{F}$ SI US  $\overline{1}$  $\mathbf{o}$ f  $\boldsymbol{\mathsf{s}}$ U  $SP$ 

### **ITALIC AND GRAPHICS CHARACTER SETS (ESC/ P2 EMULATION)**

The following shows character sets available in the Epson ESC/P2 emulation. Characters differ in codes 128 to 255 (hex 80 to FF).

### **Italic Character Set**

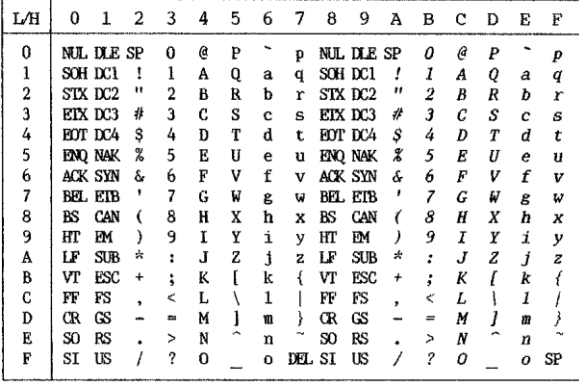

**Graphics Character Set 1**

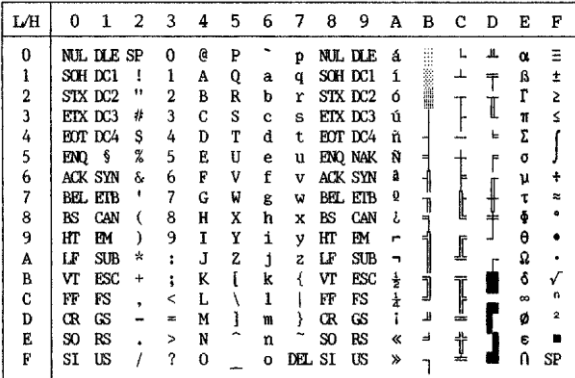

# **Graphics Character Set 2**

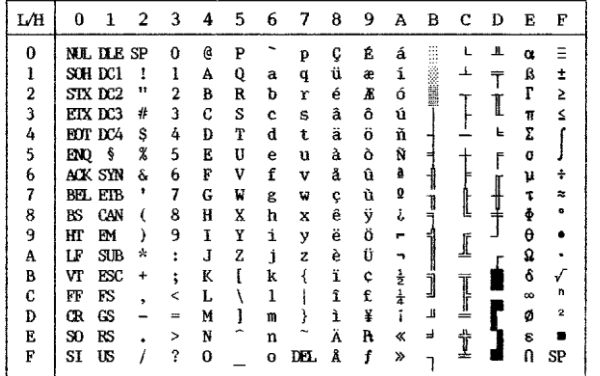

### **NATIONAL CHARACTER SETS (ALL EMULATIONS)**

Below are the 52 national character sets available for all emulations of this printer. These character sets support different characters and symbols specific to different languages. Note that these tables are for Courier 10, a resident font, and that some national character sets do not have some characters and symbols whose use depends on resident fonts. For details, see the table at the end of this appendix.

When the following character sets are used with the Epson ESC/P2 emulation, the printing of FFh code characters is not supported. ECMA94, ISO8859, ISO-LTN, ISO-TUK, CYRILIC, LATIN-9

### **PAGE437/USA(CodePage 437/USA) UK(BritishEnglish)**

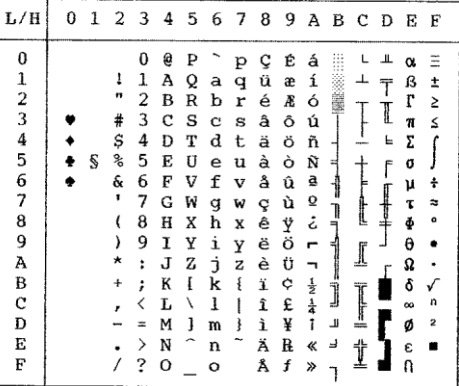

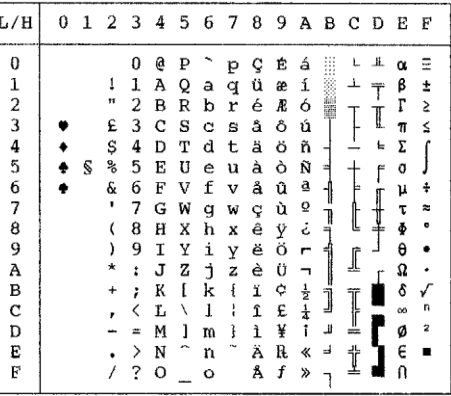

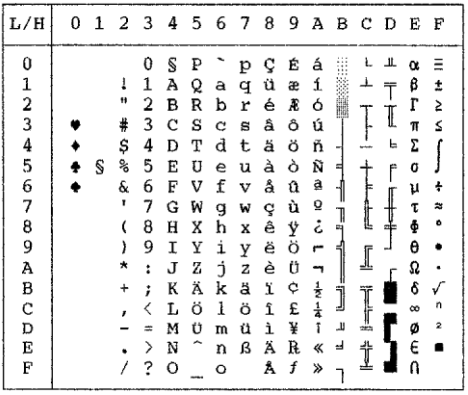

### **GERMAN (German) SWEDISH (Swedish)**

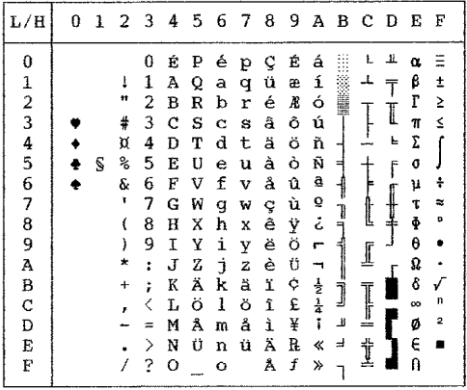

## **ISO8859/ECMA94 (ISO 8859-1/ECMA94) PAGE850 (CodePage 850(Multilingual))**

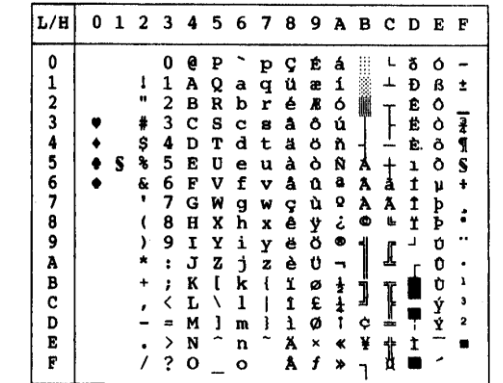

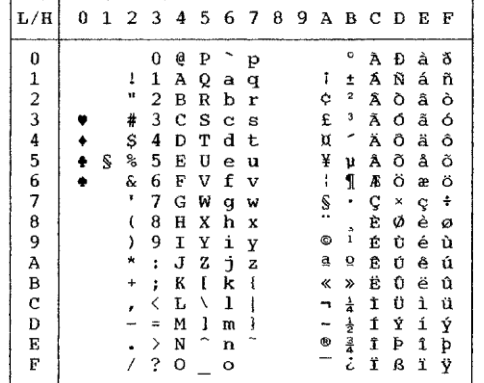

# **PAGE852/PG852-T (Code Page 852) PAGE855 (Code Page 855)**

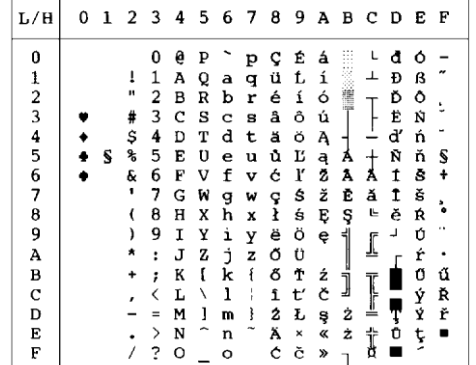

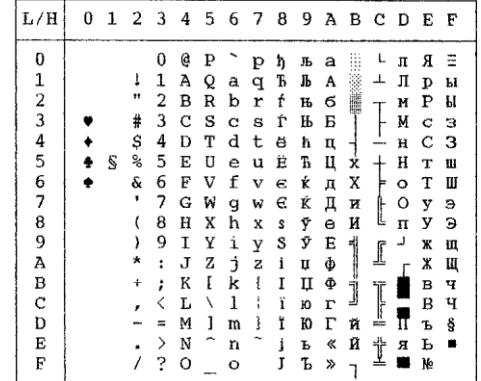

**Character Sets**

**Character** 

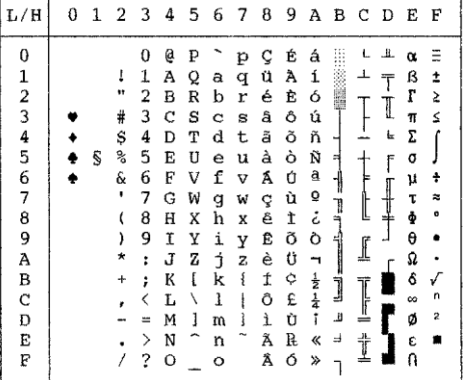

**PAGE860 (Code Page 860(Portugal)) PAGE863 (Code Page 863 (Canada-French))**

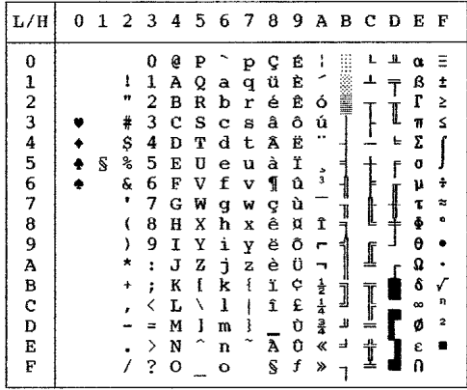

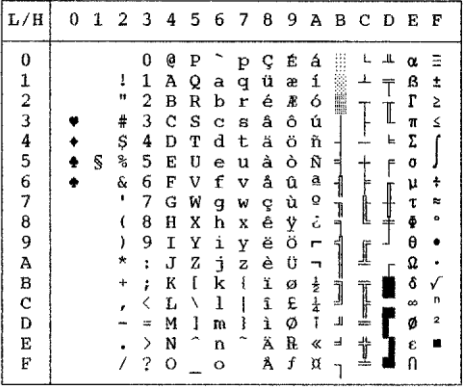

## **PAGE865 (Code Page 865(Nordic)) PAGE866 (Code Page 866(Cyrillic))**

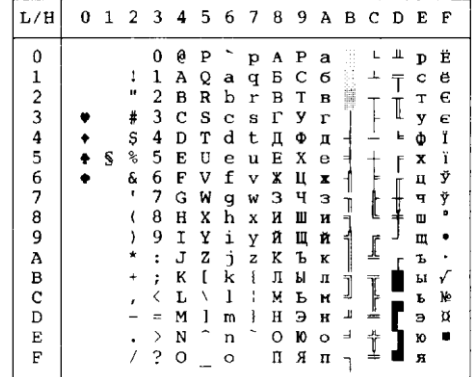

# **Character Sets**

# **HUNGARY/HUNG-T (Hungarian) SLOV/SLOV-T (Slovenian)**

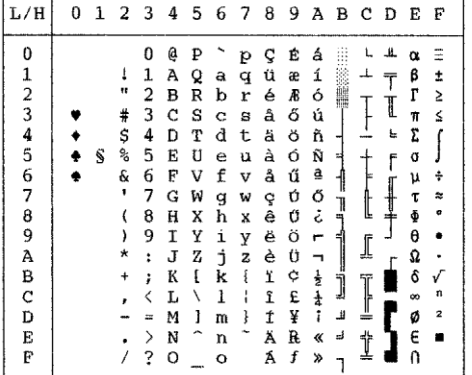

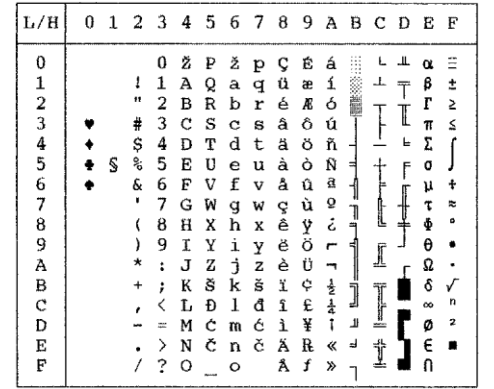

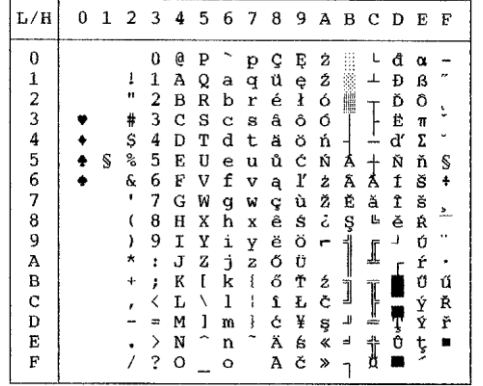

### **POLISH/POLSH-T (Polish) MAZOWIA/MAZOW-T (Mazowian)**

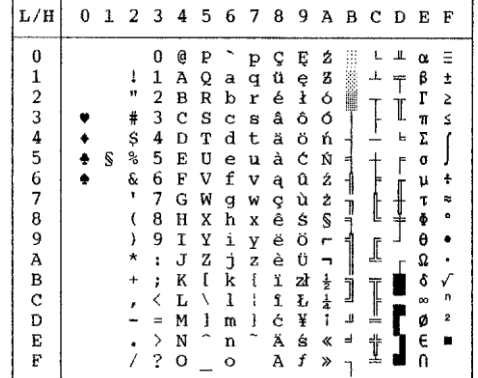

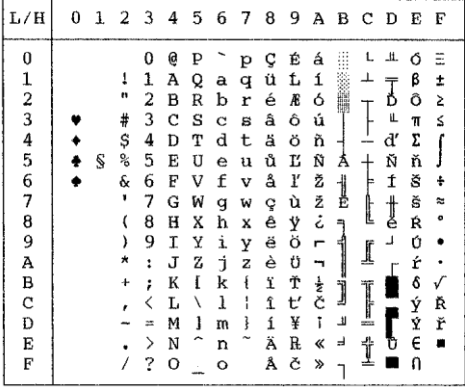

### **LATIN2/LATN2-T (Latin2) KAMENIC/KAMEN-T (Kamenicky)**

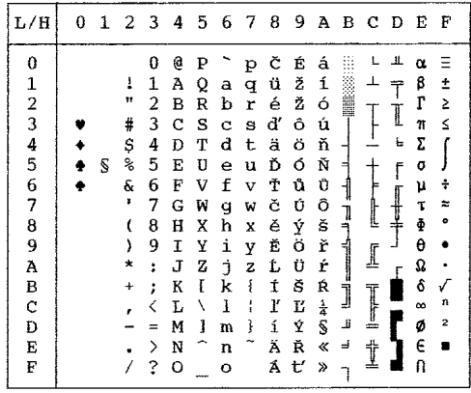

# **TURKY/TURKY-T (Turkish) CYRILIC (Cyrillic)**

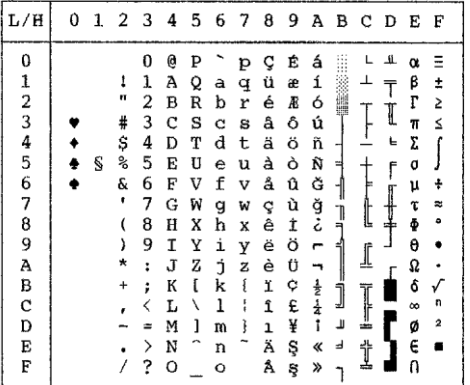

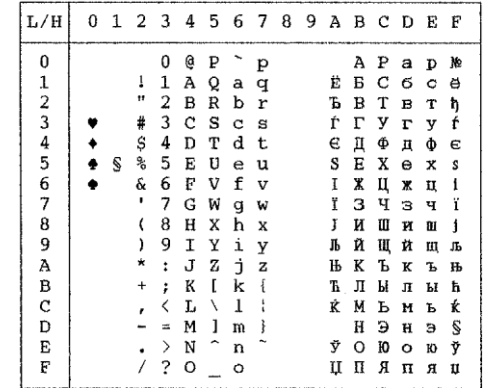

**Character Character**<br>Sets

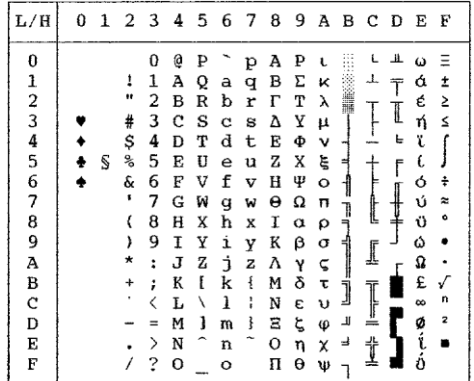

### **IBM437 (IBM 437) IBM851 (IBM 851)**

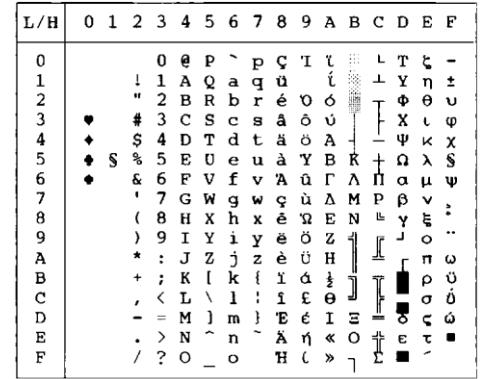

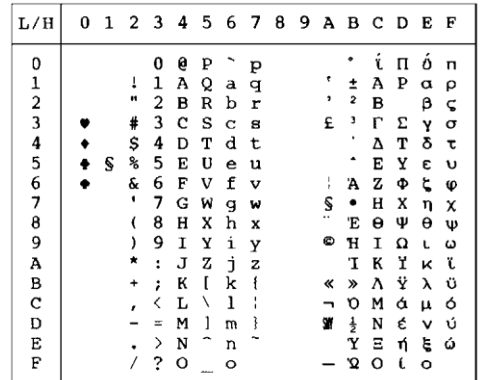

## **ELOT928 (ELOT 928) PG-DHN (Code Page DHN)**

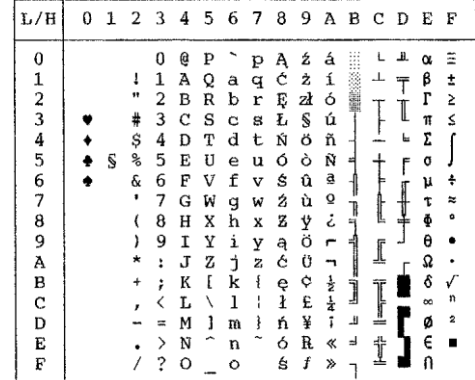

**LATIN-P (Latin Polish) ISO-LTN (ISO Latin)**

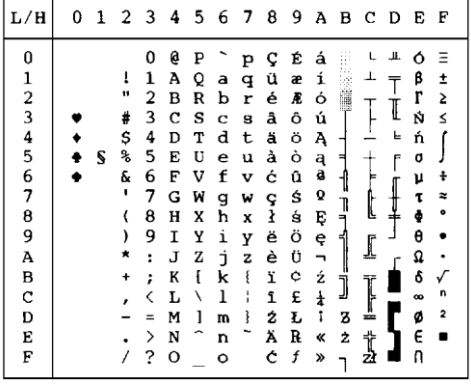

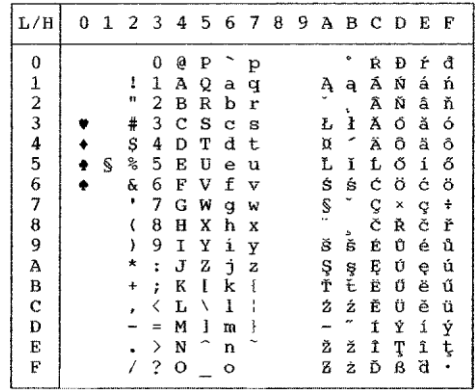

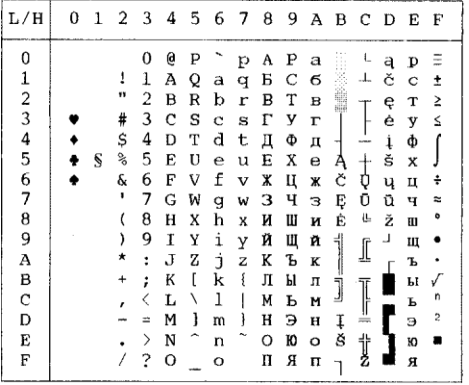

### **LITHUA1 (Lithuanian 1) LITHUA2 (Lithuanian 2)**

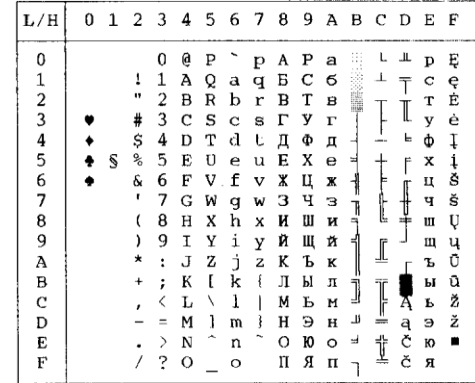

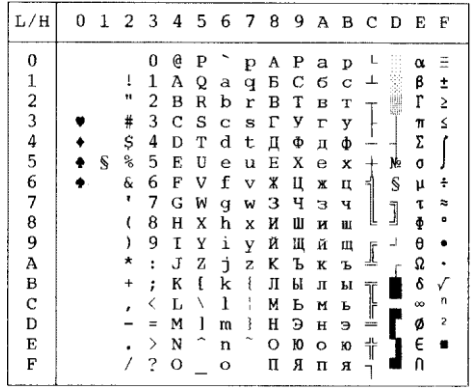

### **MIK MACEDON (Macedonian)**

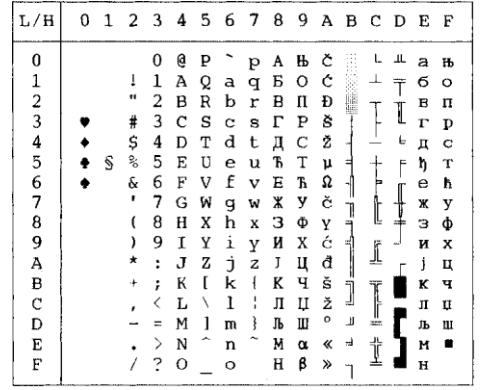

### **ABG ABY**

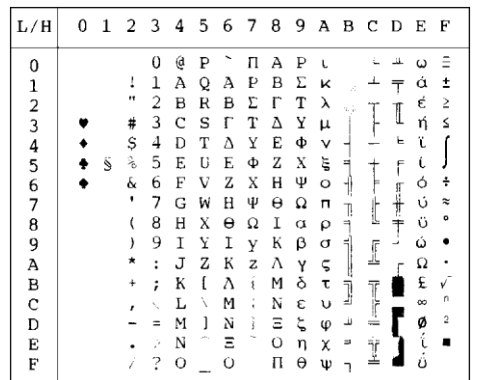

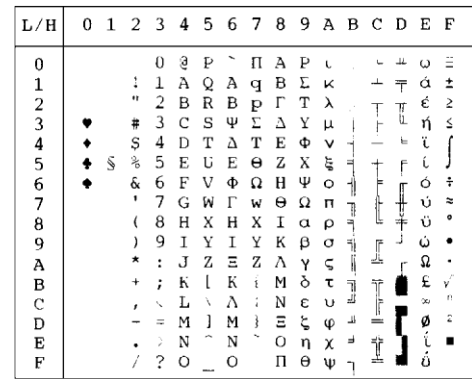

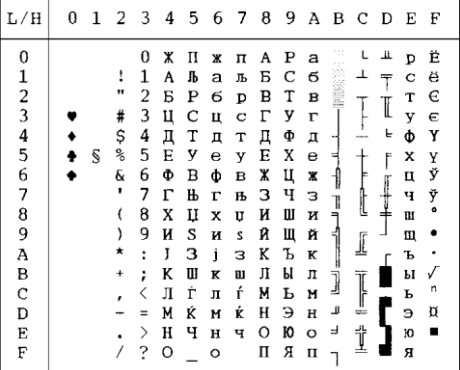

### **PG-MAC ELOT927**

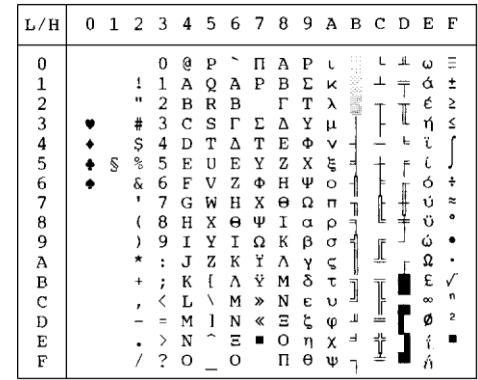

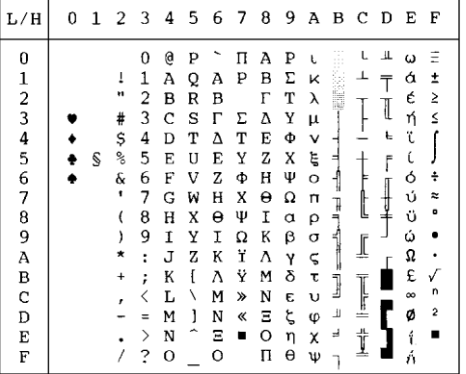

### **DECGR GREEK 11**

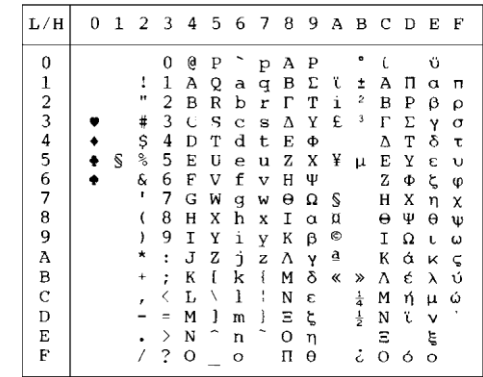

# CHARACTER SETS

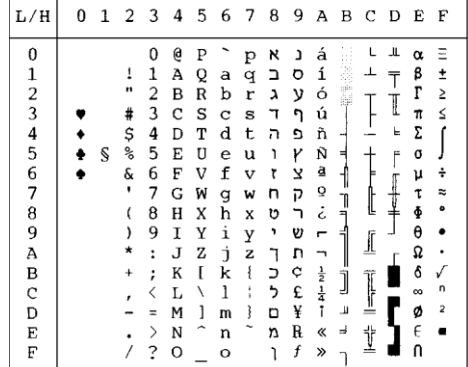

### **PAGE862 HBR OLD**

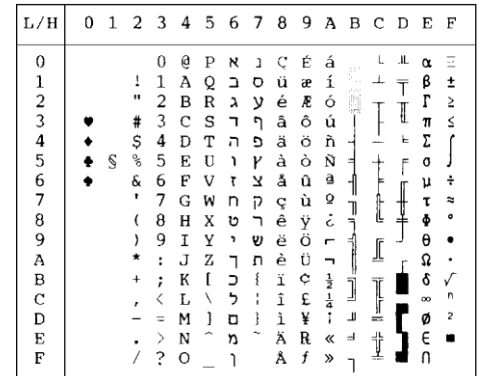

### **HBR DEC ISO-TUK**

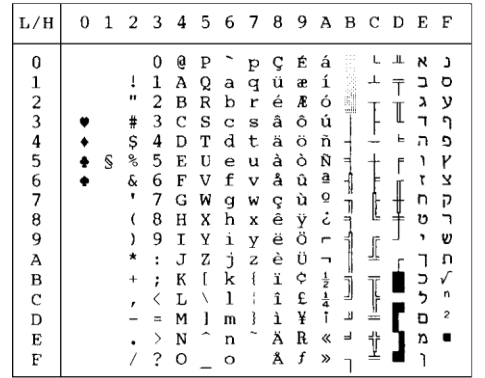

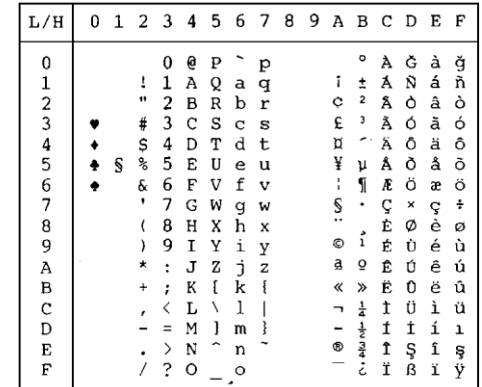

**Character Sets** **LATIN-9 RUSCII**

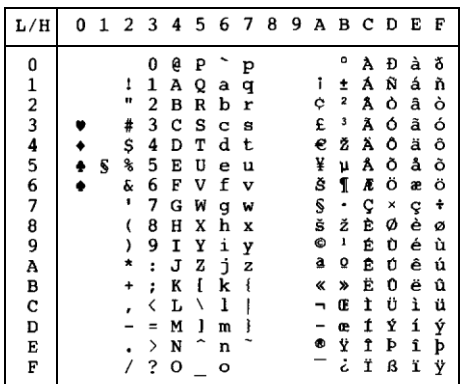

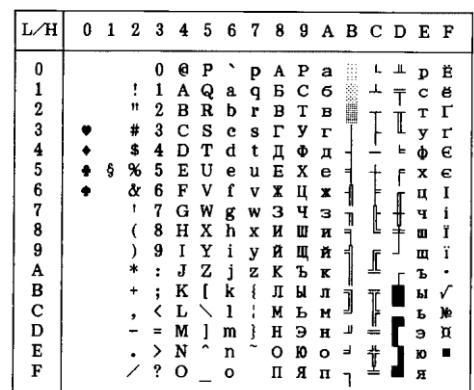

### **NATIONAL CHARACTER SETS (DPL24C PLUS AND IBM XL24E EMULATION)**

The following character sets differ from those of Code Page 437 (USA), available in the DPL24C PLUS command set and the IBM Proprinter XL24E emulation.

### **FRENCH (French) ITALIAN (Italian)**

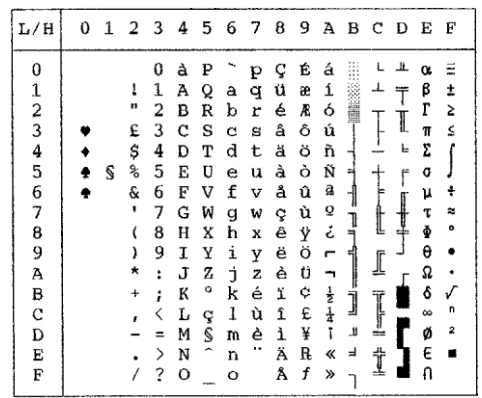

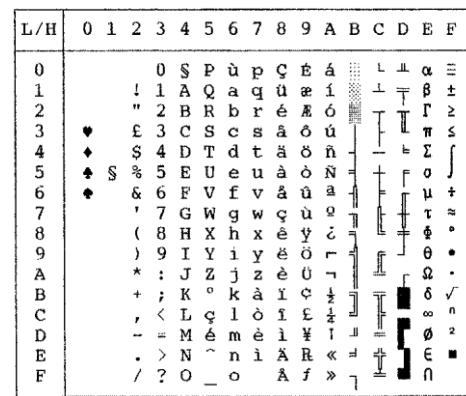

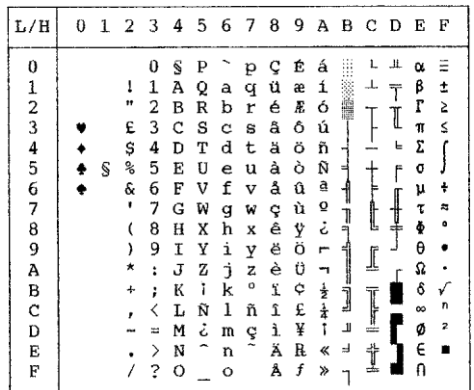

### **SPANISH (Spanish) FINNISH (Finnish)**

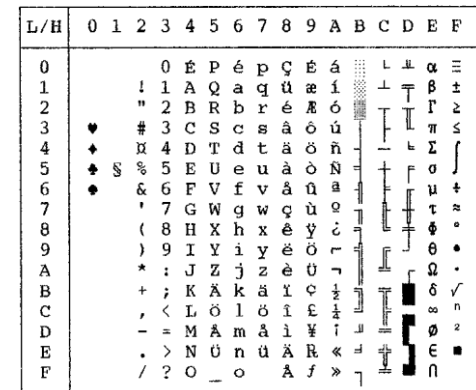

**DANISH1/NORWEGN(Danish1/Norwegian) DANISH2 (Danish2)**

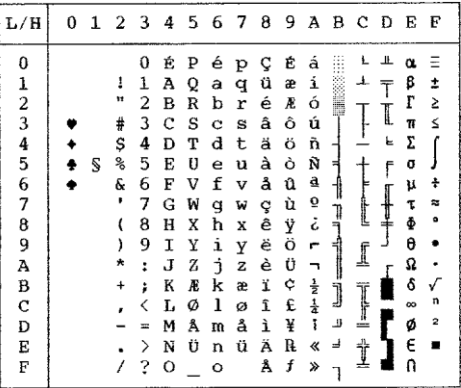

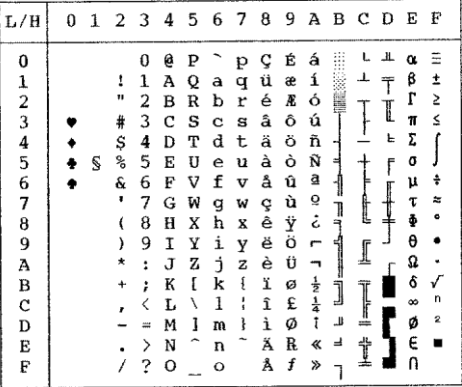

### **NATIONAL CHARACTER SETS (ESC/P2 EMULATION)**

The following character sets differ from the graphics character sets available in the Epson ESC/P2 emulation.

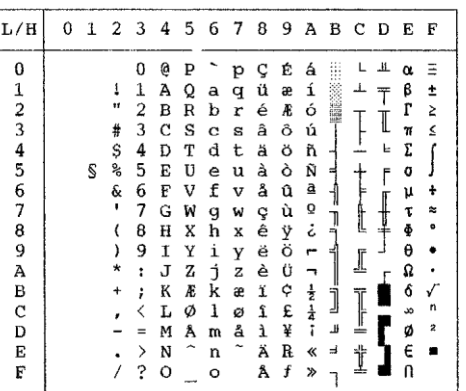

### **DANISH1 (Danish1) SPANSH1 (Spanish1)**

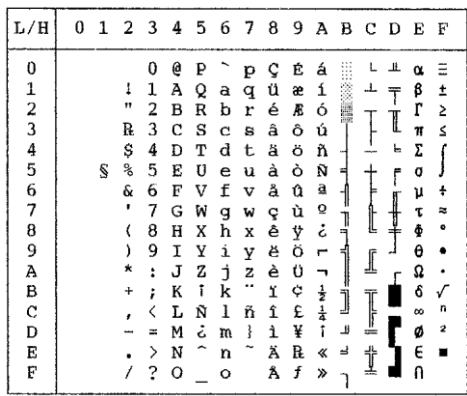

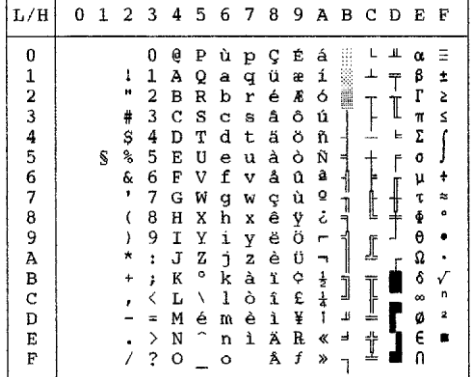

### **ITALIAN (Italian) SPANSH2 (Spanish2)**

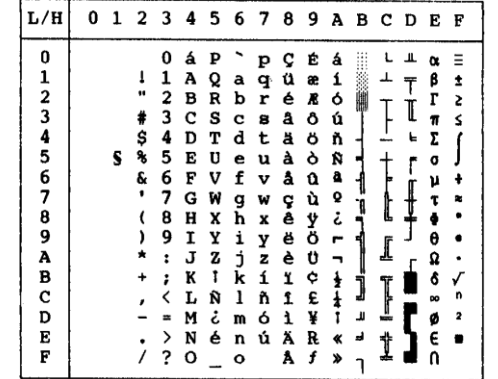

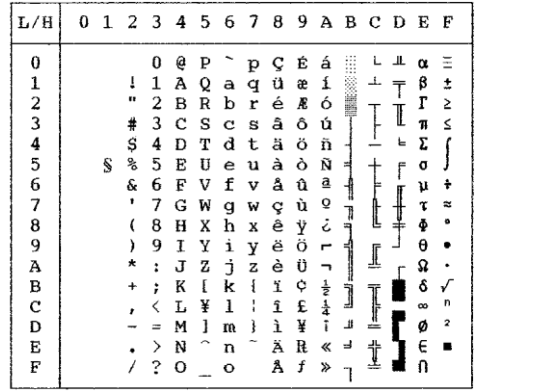

# **JAPAN (Japanese) LATIN A (Latin American)**

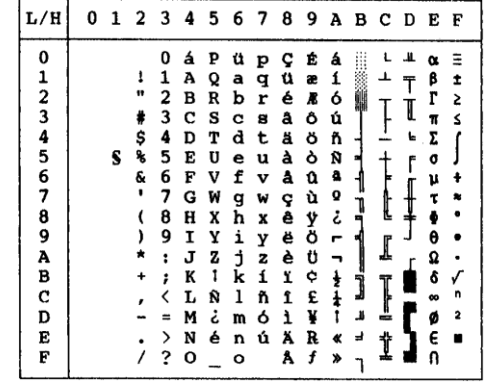

**NORWEGN (Norwegian) FRENCH (French)**

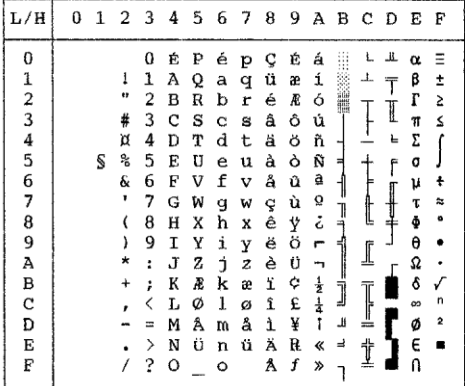

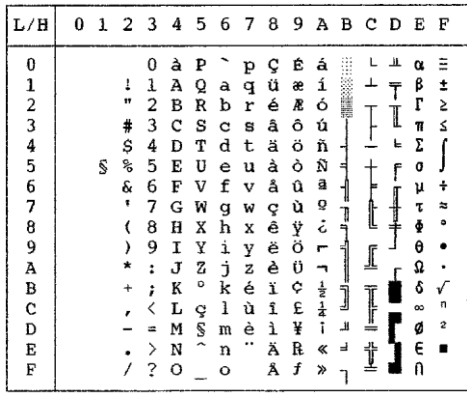

### **DANISH2 (Danish2) KOREA (Korea)**

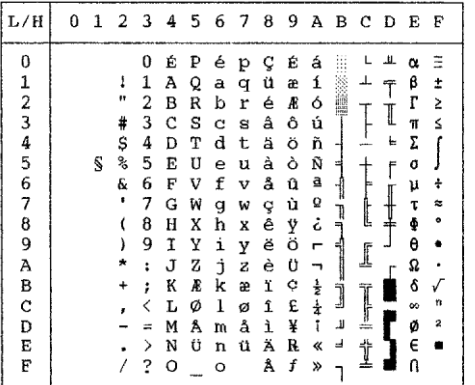

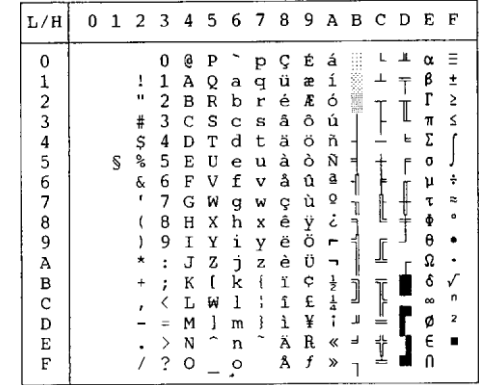

**Character Sets**

# **LEGAL (Legal)**

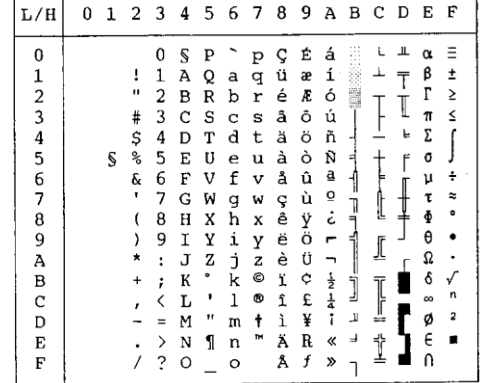

### **NATIONAL CHARACTER SETS AND SUPPORTED RESIDENT FONTS (ALL EMULATIONS)**

In all emulations, this printer supports 50 national character sets for characters and symbols specific to different languages. Some national character sets, however, do not have some characters and symbols and may not be usable, depending on resident fonts. The following tables show which of the resident fonts are supported for each national character set:

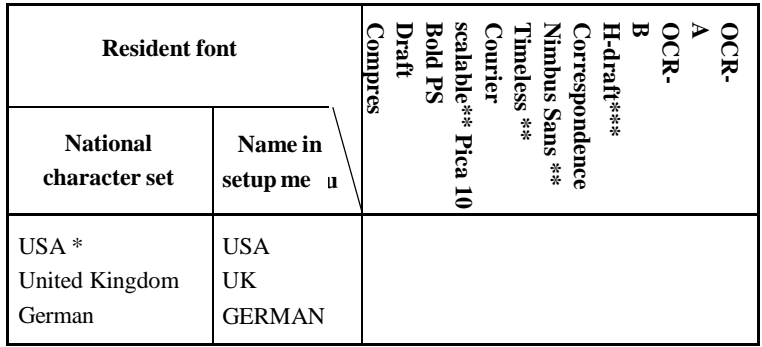

(Continued on the next page)

- \* USA is the same as Code Page 437.
- \*\* These are scalable and provided with upright, italic, and bold as resident fonts.
- \*\*\* H-draft stands for high-speed draft.
- $\sqrt{ }$ : Supported

**Character** 

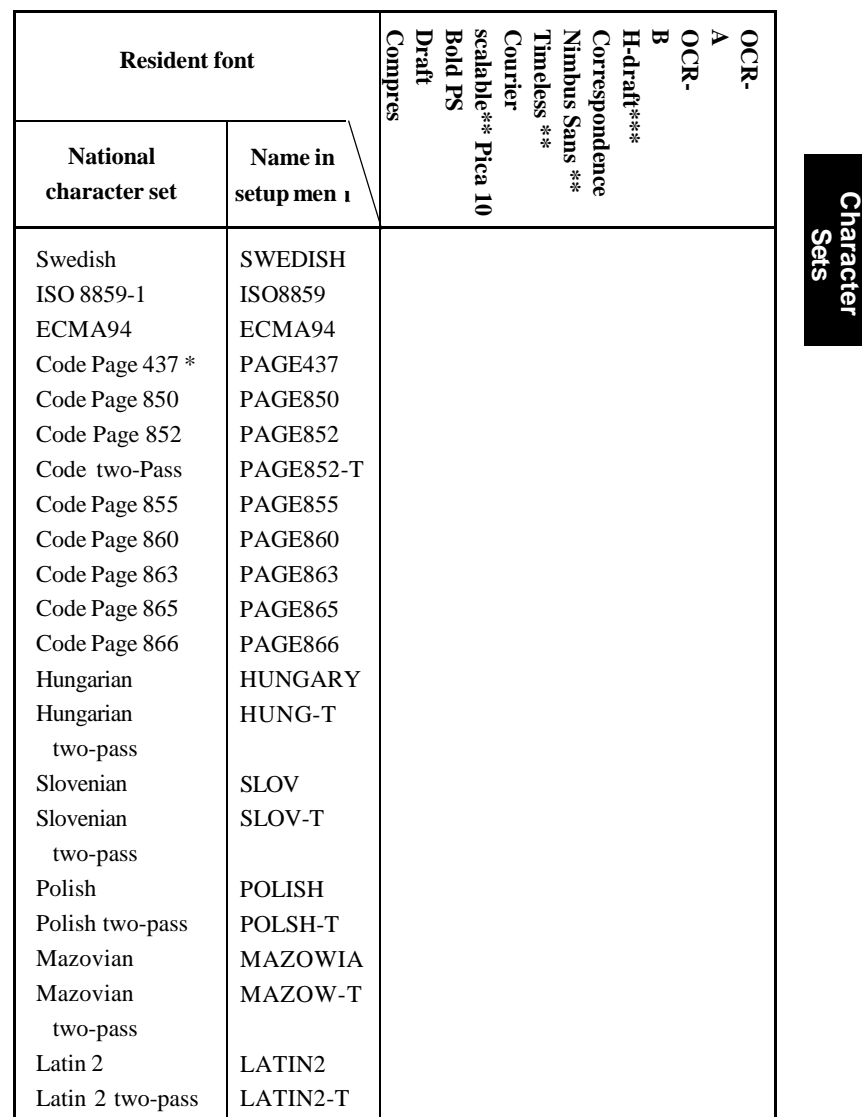

(Continued on the next page)

- \* USA is the same as Code Page 437.
- \*\* These are scalable and provided with upright, italic, and bold as resident fonts.
- \*\*\* H-draft stands for high-speed draft.
- $\sqrt{ }$ : Supported

# **RESIDEN T FONTS**

This appendix provides print samples the printer's nineteen resident fonts.

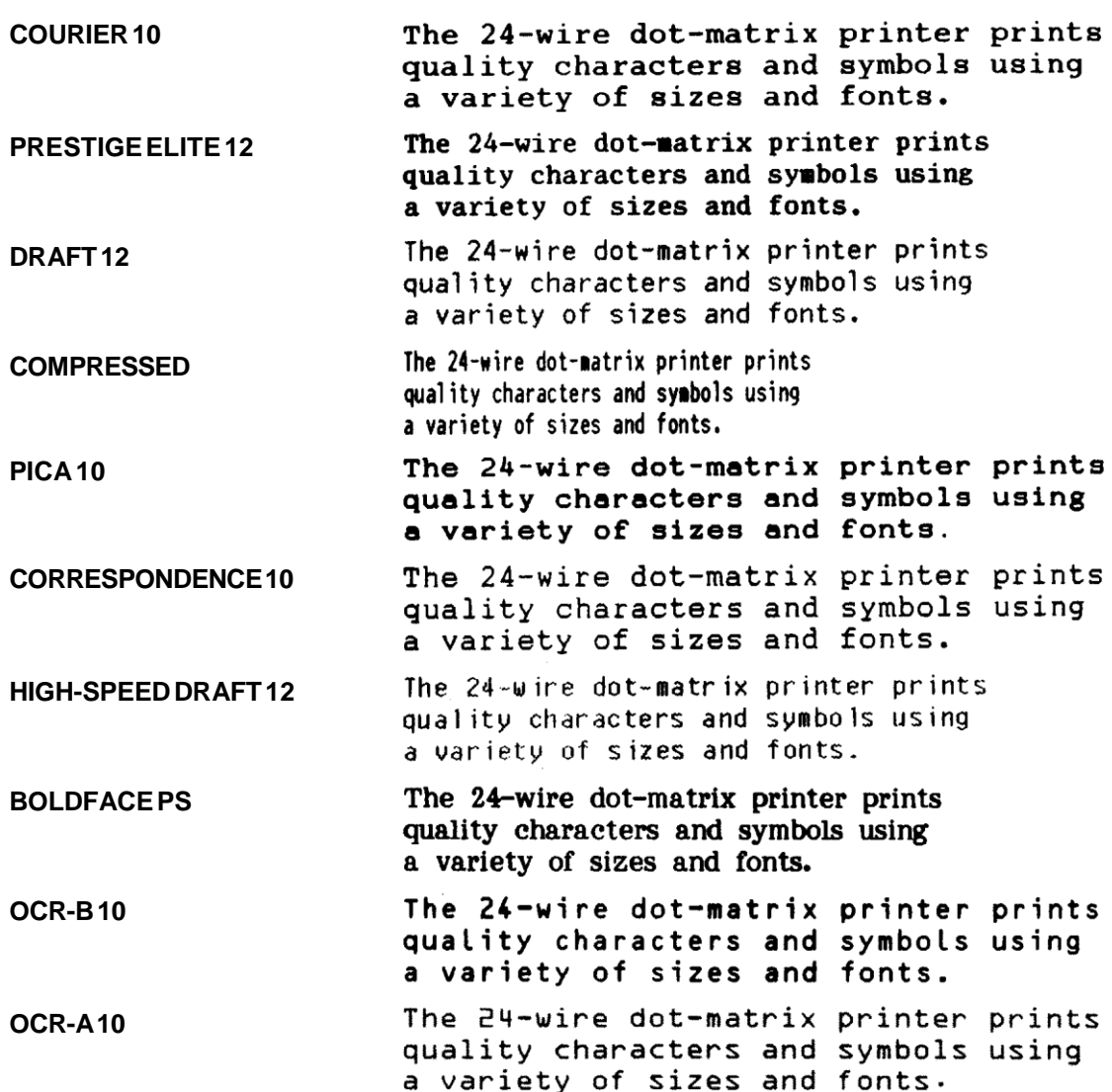

of F

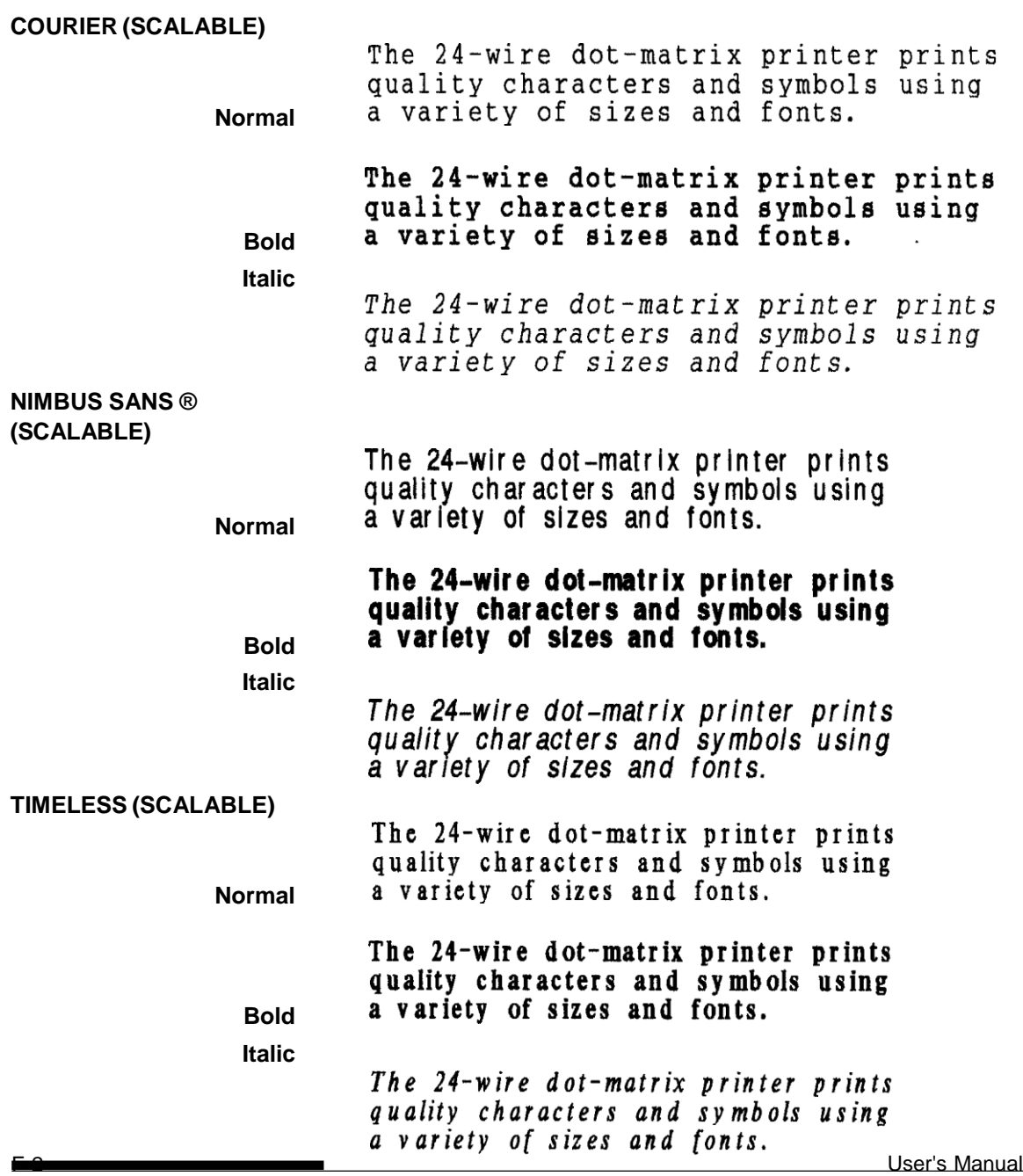

# **GLOSSARY OF TERMS**

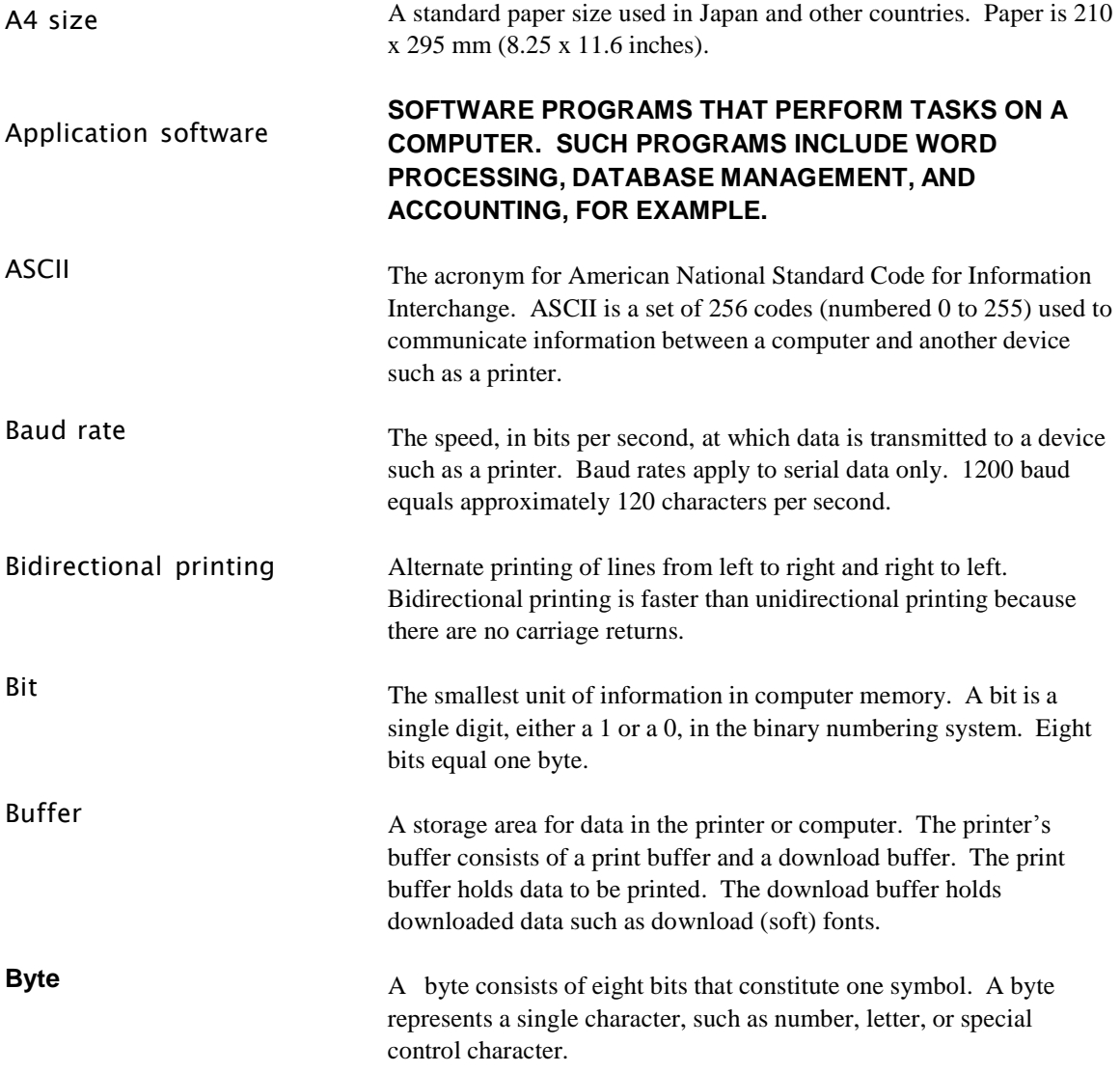

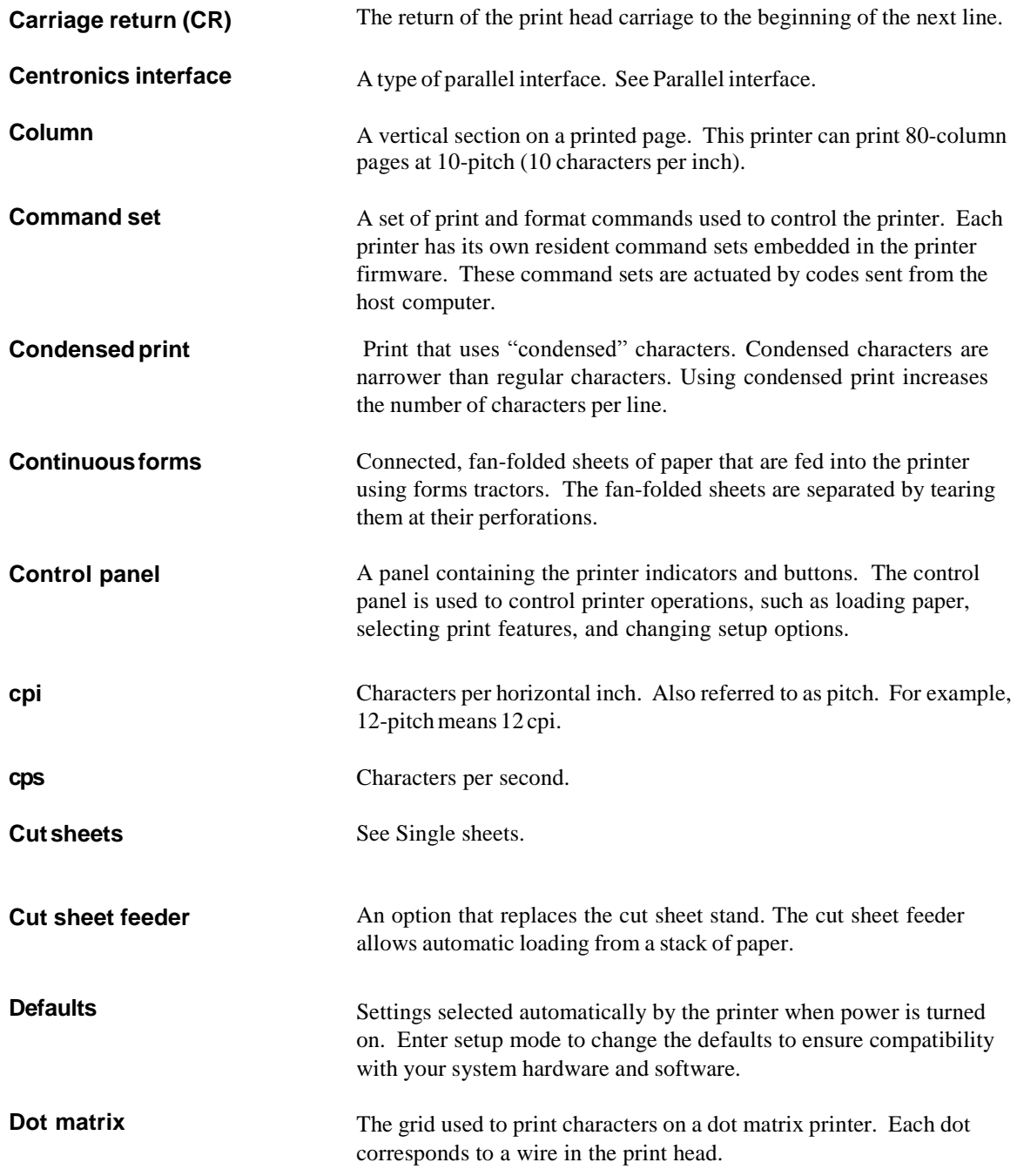

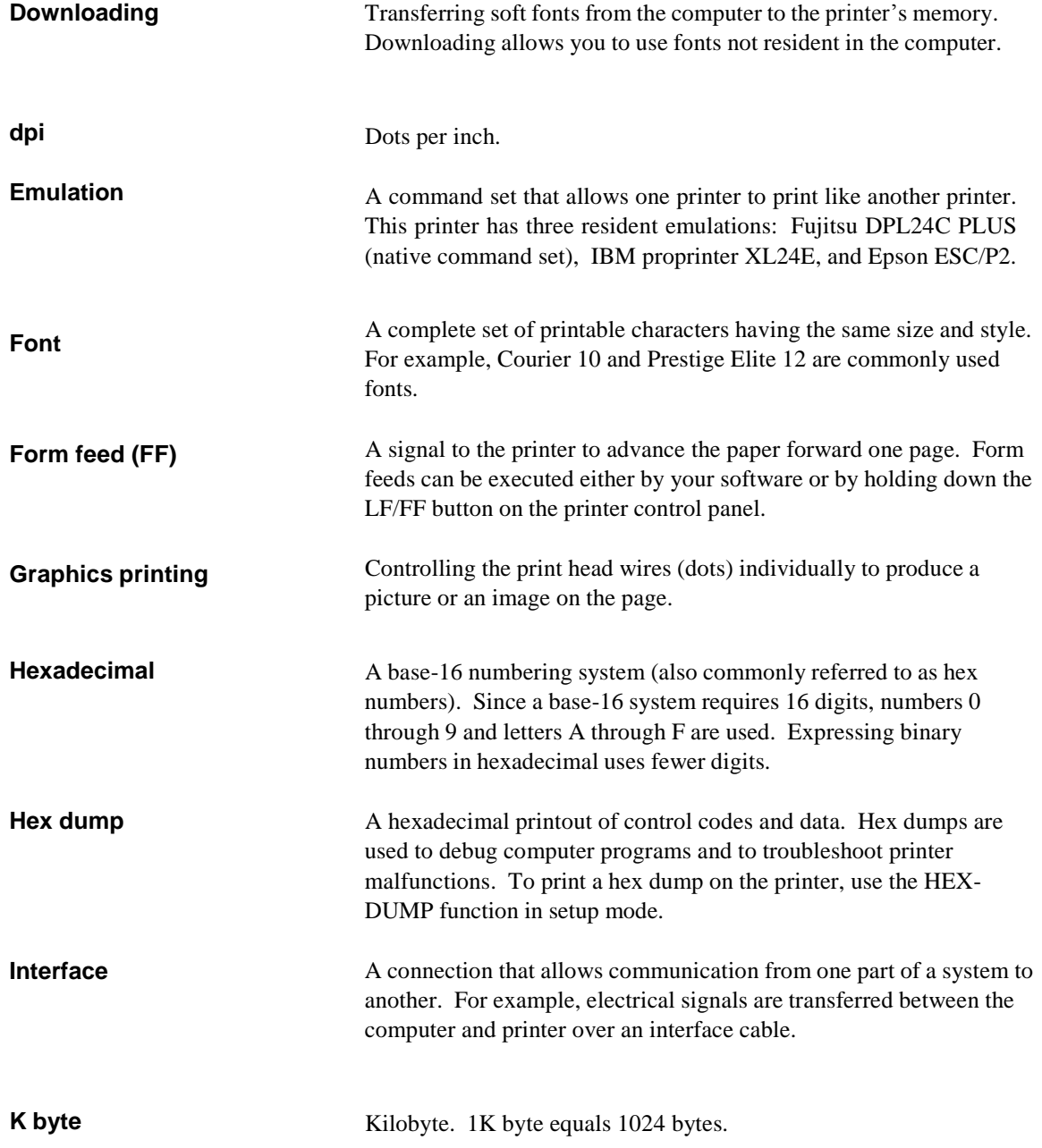

**Glossary**

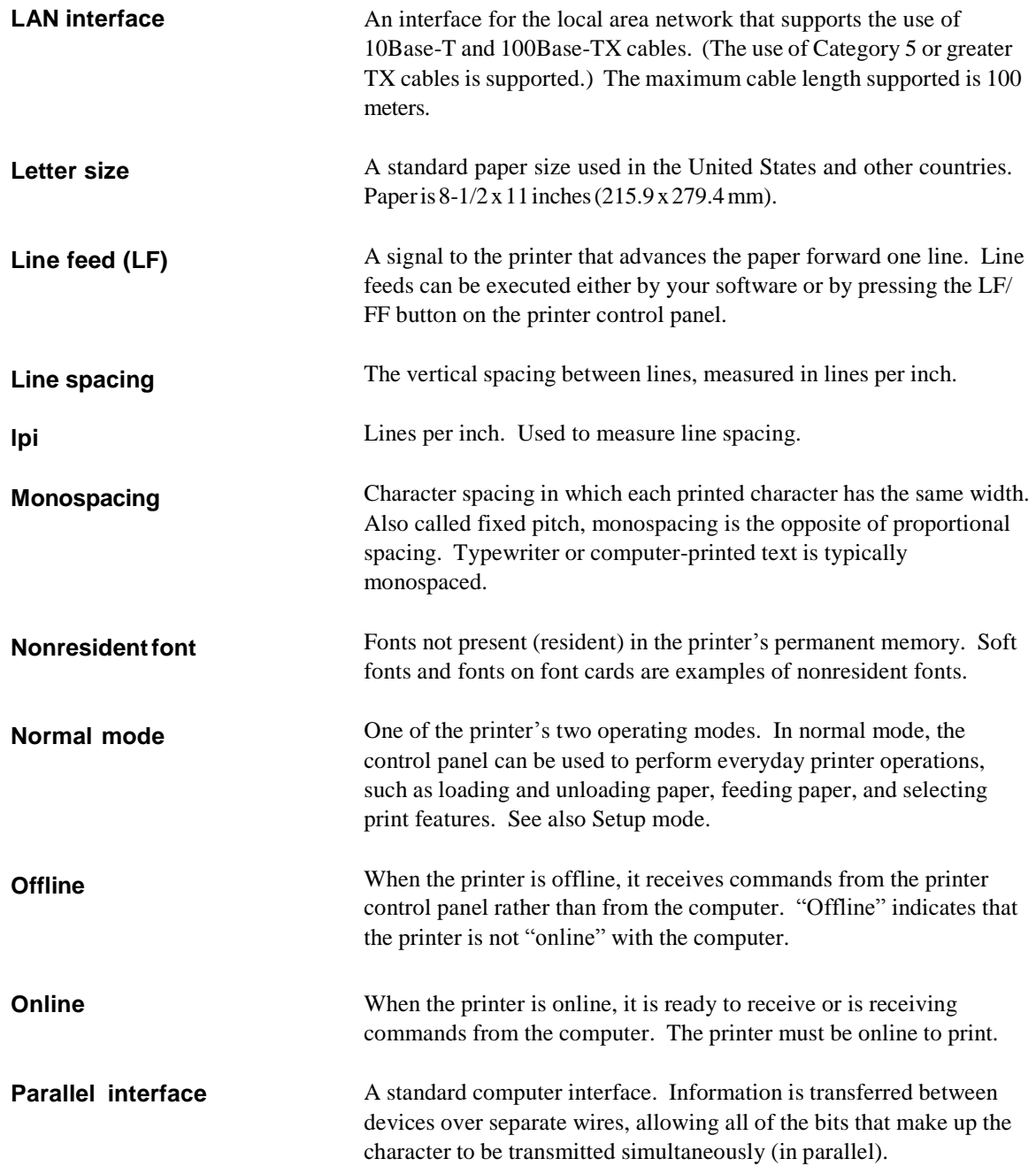

# GLOSSARY OF TERMS

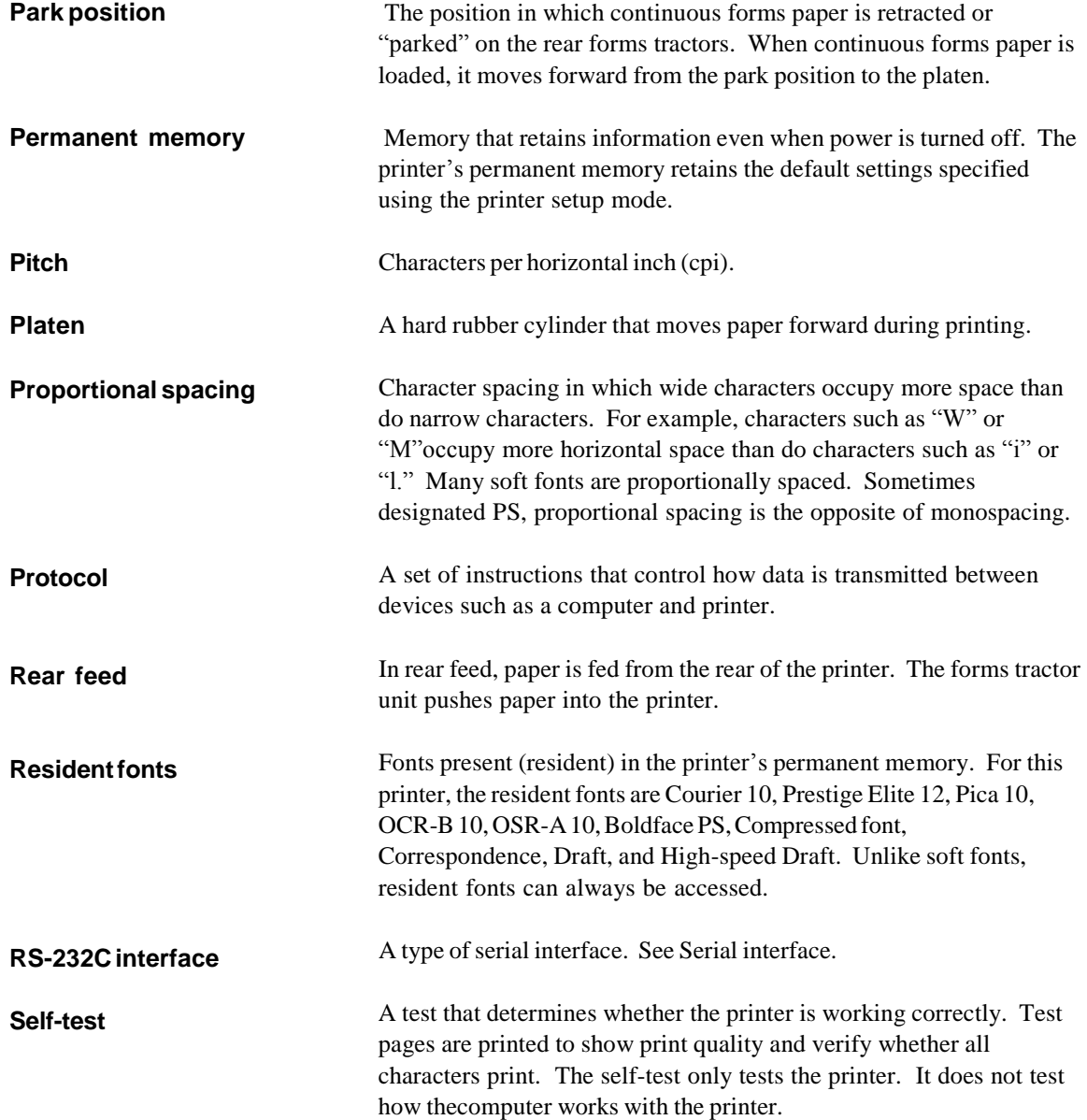

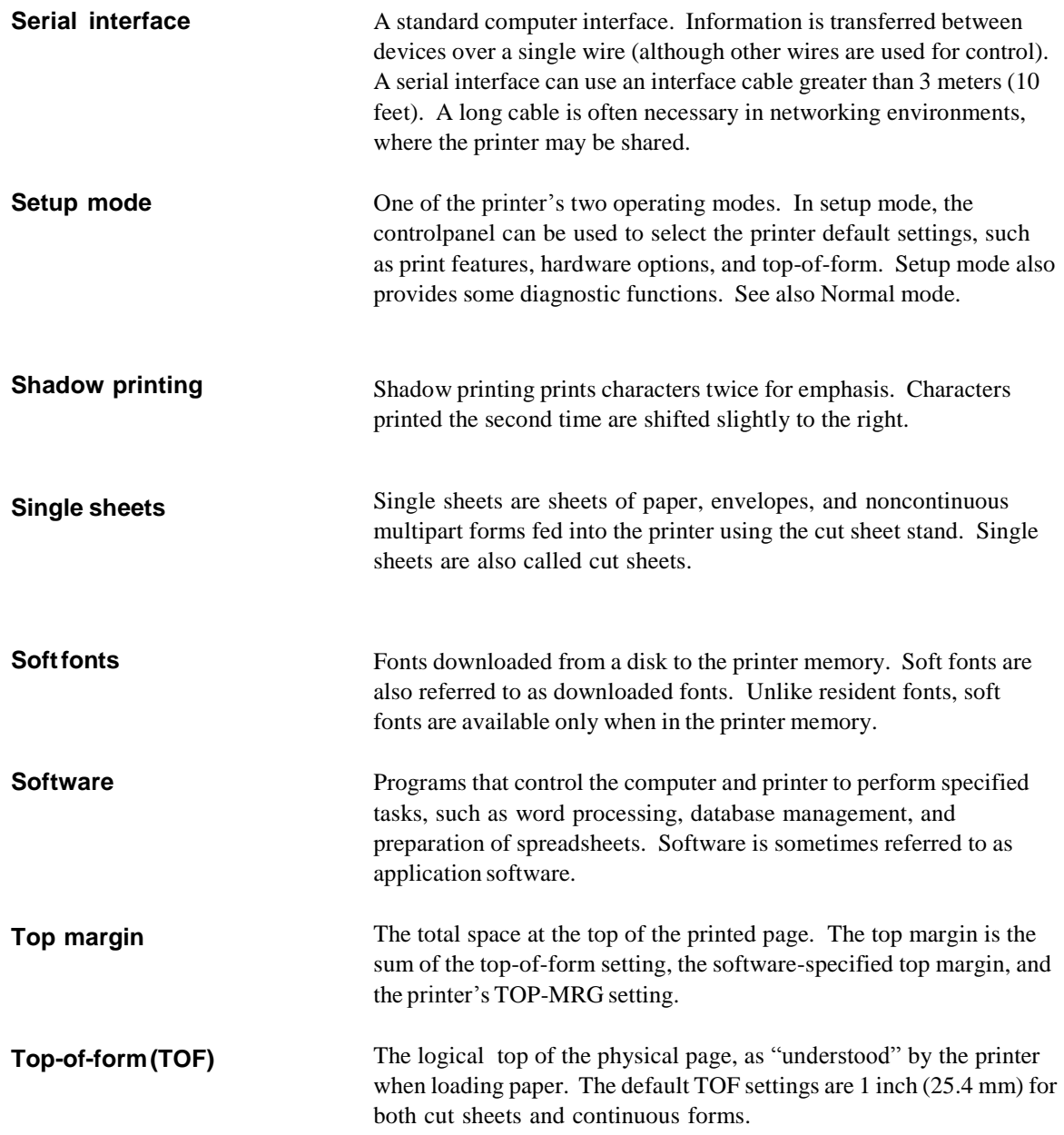

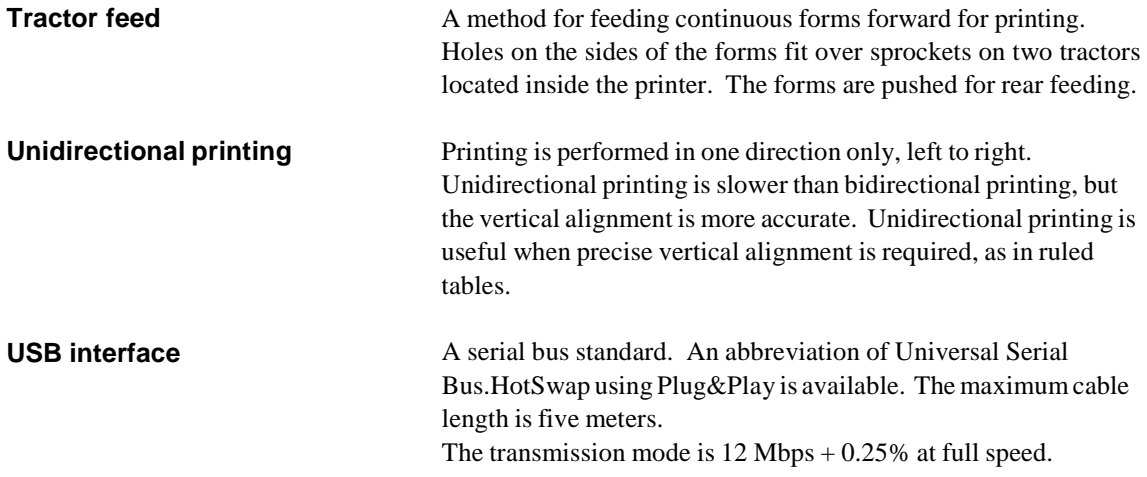
# **INDEX**

#### $\overline{\mathbf{A}}$

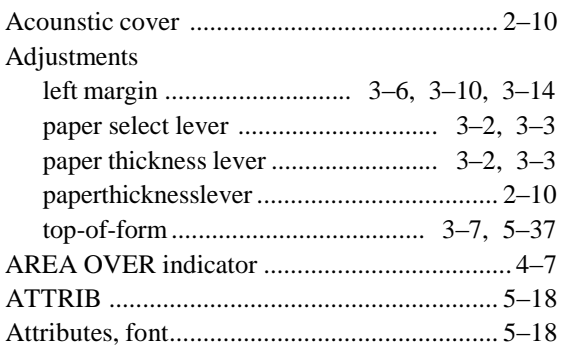

# $\overline{B}$

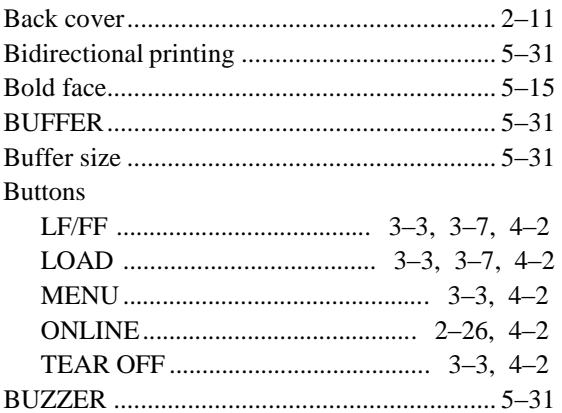

# Cables

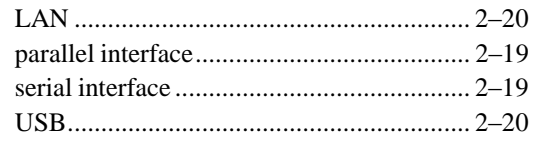

 $\overline{c}$ 

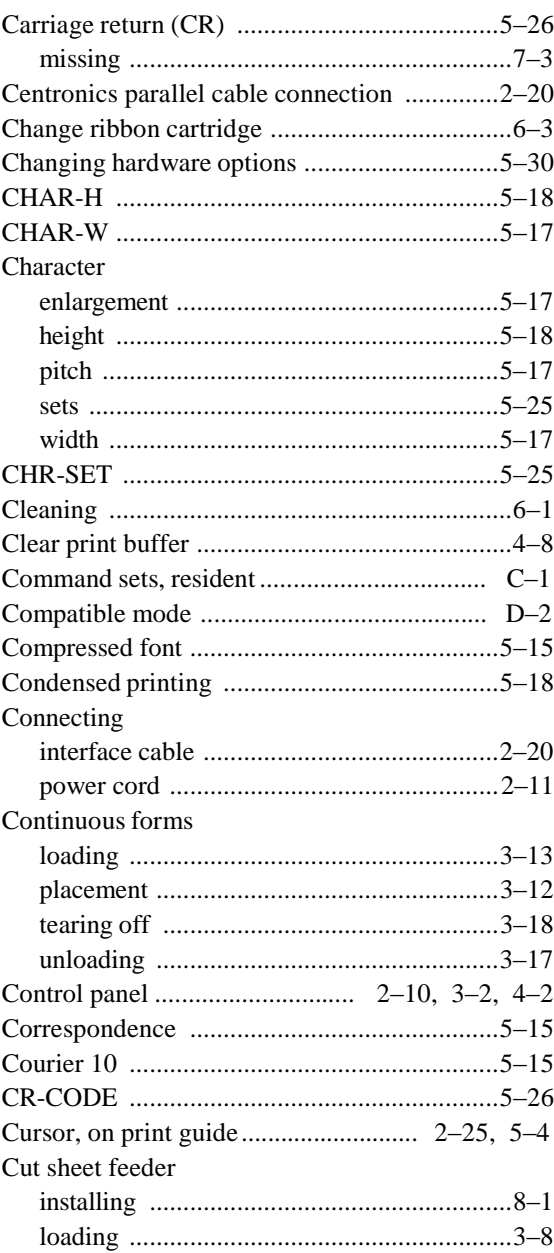

# Hardware (options)

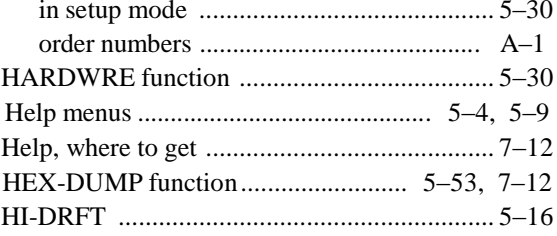

# $\overline{\phantom{a}}$

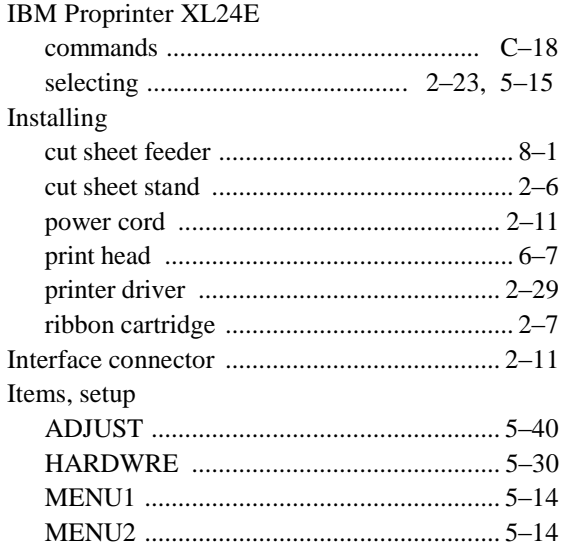

#### L

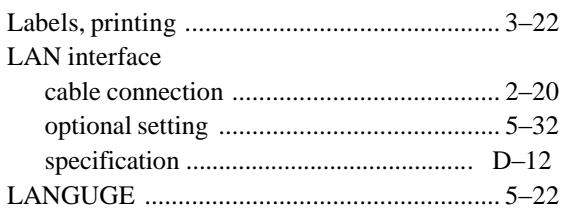

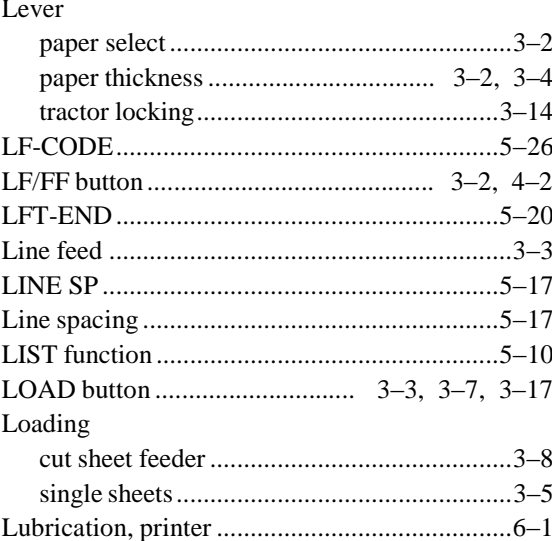

#### M

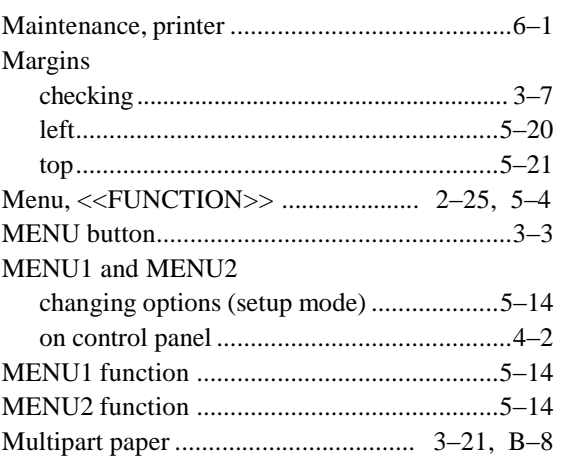

### N

National character sets

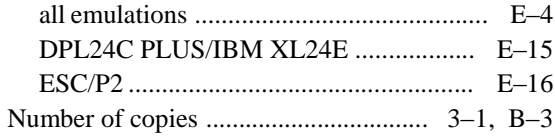

## $\mathbf{o}$

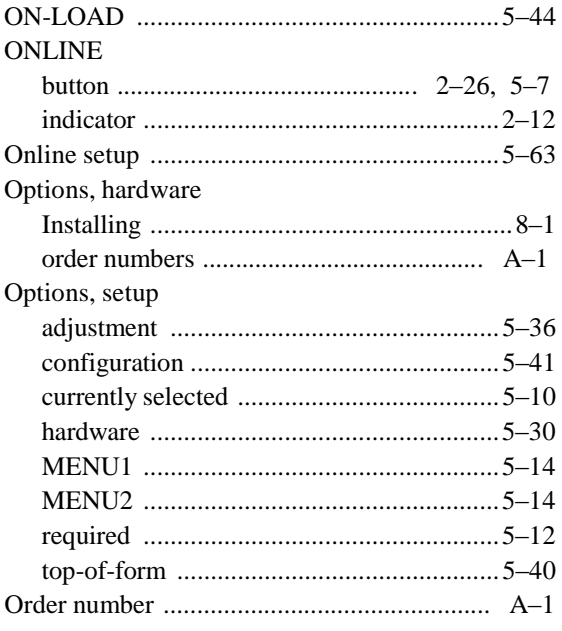

# Page

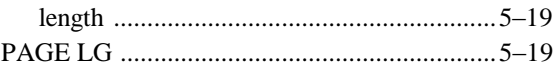

 $\overline{P}$ 

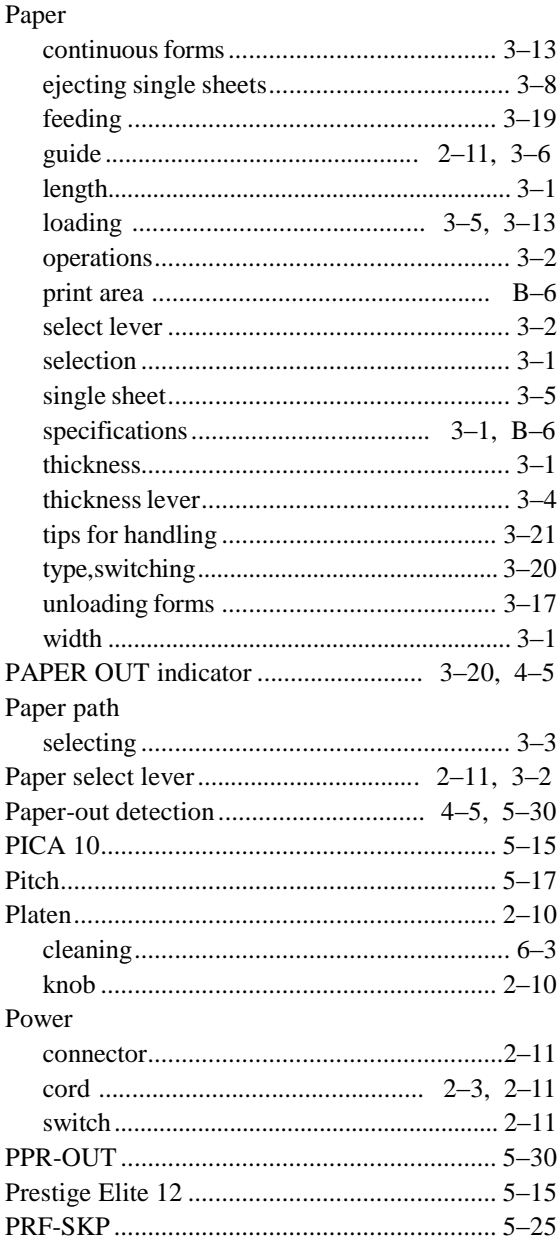

#### Print

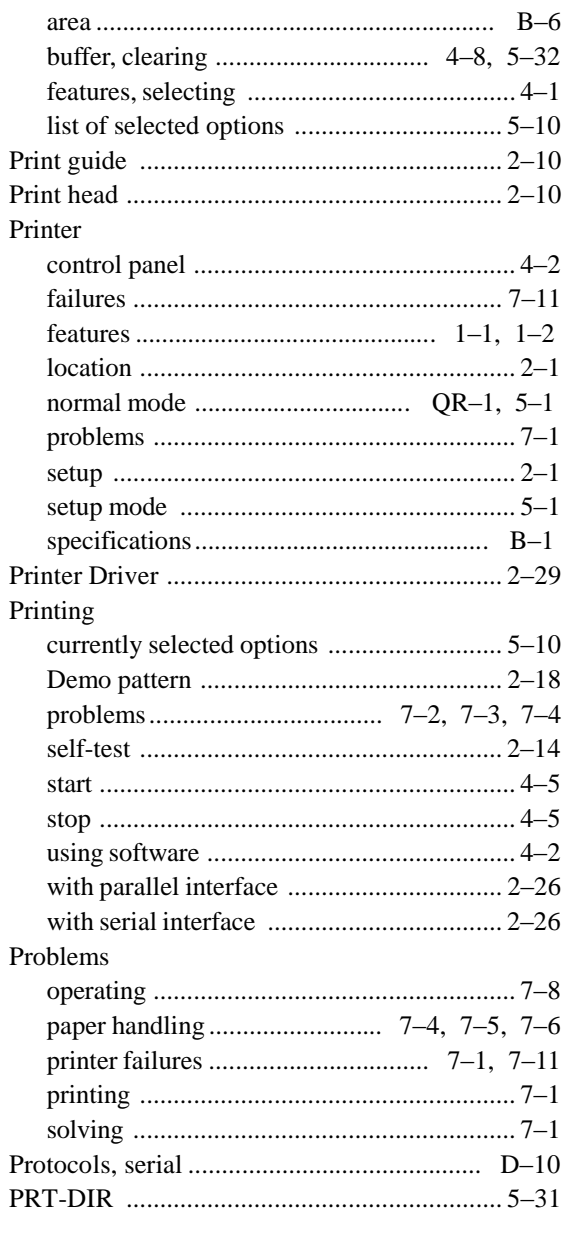

# Q

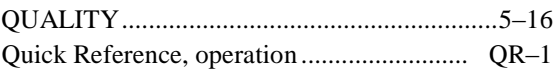

#### $\overline{\mathsf{R}}$

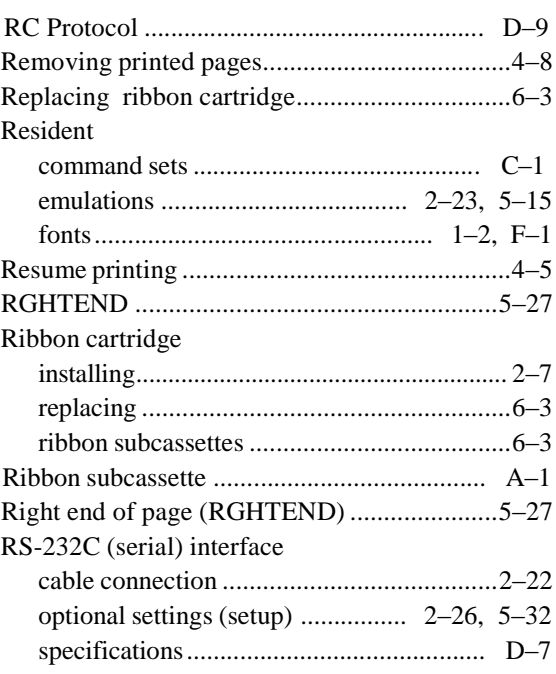

#### $\overline{\mathbf{s}}$

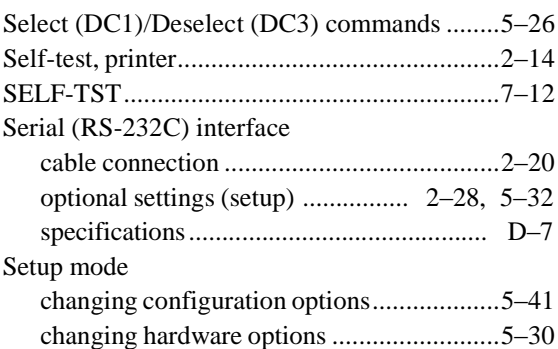

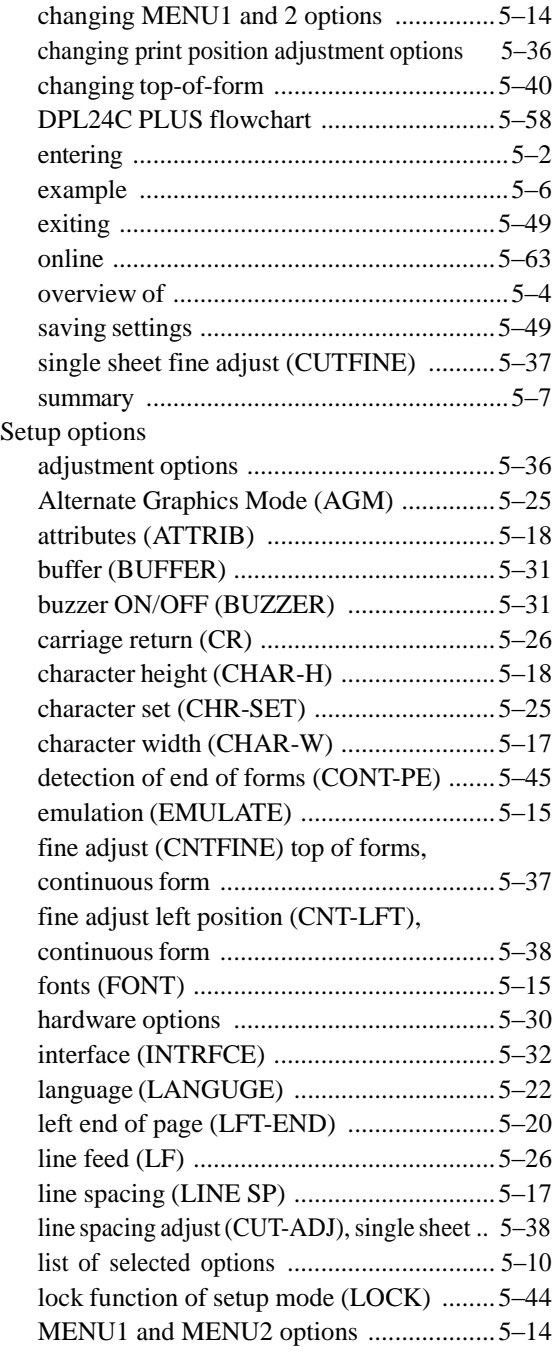

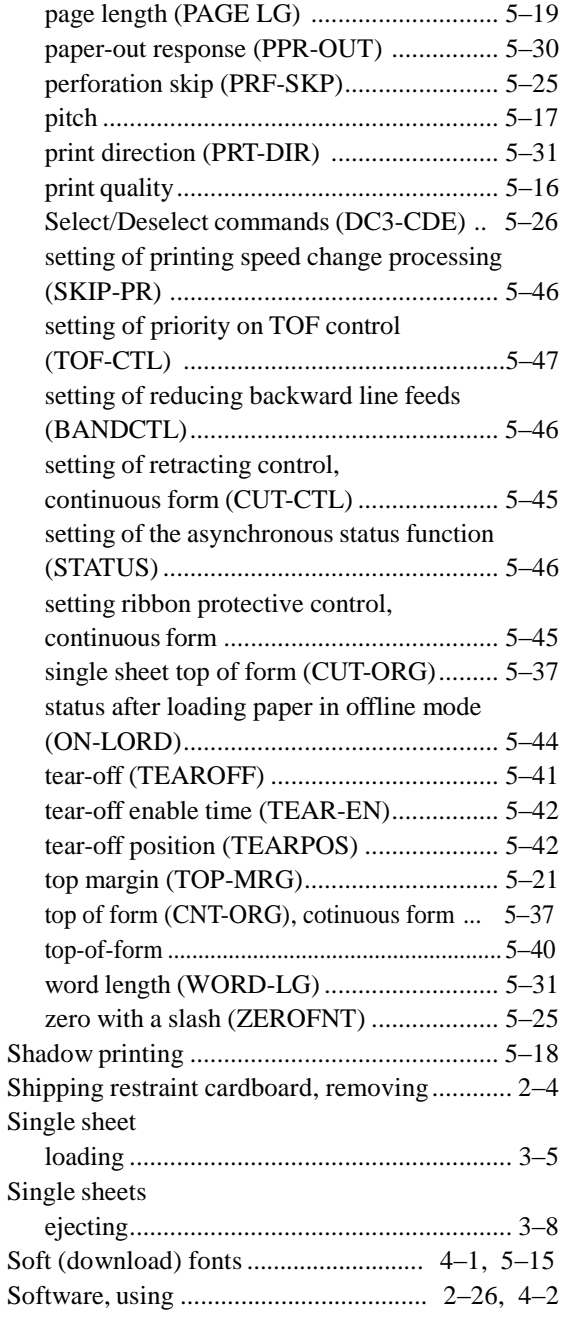